## **SAMSUNG**

# ERABILTZAILEAREN **ESKULIBURUA**

SM-N970F/DS SM-N975F/DS

**Euskaltelek itzulitako eta ekoiztutako eskuliburua**

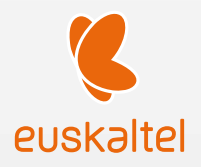

Basque. 2019/08 1.0 ber.

www.samsung.com

## **Edukia**

#### **Oinarrizko kontzeptuak**

- [4 Hasi aurretik, irakurri informazio hau](#page-3-0)
- 7 [Gailua gehiegi berotu daitekeen egoerak, eta](#page-6-0)  [irtenbideak](#page-6-0)
- 10 [Gailuaren diseinua eta funtzioak](#page-9-0)
- 17 [Bateria](#page-16-0)
- [22 SIM edo USIM txartela \(nanoSIM txartela\)](#page-21-0)
- [26 Memoria-txartela \(microSD txartela\)](#page-25-0) [\(Galaxy Note10+ 5G, Note10+\)](#page-25-0)
- [29 Gailua piztea eta itzaltzea](#page-28-0)
- 30 [Hasierako konfigurazioa](#page-29-0)
- 31 [Samsung account](#page-30-0)
- [32 Aurreko gailutik datuak transferitzea \(Smart](#page-31-0)  [Switch\).](#page-31-0)
- 35 [Pantailari buruzko informazioa](#page-34-0)
- 46 [Jakinarazpen-panela](#page-45-0)
- [48 Pantaila-argazkiak eta pantaila-grabazioa](#page-47-0)
- [50 Testua idaztea](#page-49-0)

#### **[Aplikazio eta funtzioak](#page-52-0)**

- [53 Aplikazioak instalatzea edo desinstalatzea](#page-52-0)
- [55 Bilaketak egitea](#page-54-0)
- [55 S Pen-en funtzioak](#page-54-0)
- [73 Bixby](#page-72-0)
- [77 Bixby Vision](#page-76-0)
- 80 [Bixby Home](#page-79-0)
- 83 [Bixbyren errutinak](#page-82-0)
- 85 [Reminder](#page-84-0)
- [89 Telefonoa](#page-88-0)
- [94 Kontaktuak](#page-93-0)
- [98 Mezuak](#page-97-0)
- [100 Internet](#page-99-0)
- [102 Kamera](#page-101-0)
- [122 Galeria](#page-121-0)
- [127 AR Emoji](#page-126-0)
- [134 AR marrazkiak](#page-133-0)
- [135 Always On Display](#page-134-0)
- [137 Edge pantaila](#page-136-0)
- [141 Multiwindow](#page-140-0)
- 144 [Samsung Pay](#page-143-0)
- 147 [Samsung Health](#page-146-0)
- [150 Samsung Members](#page-149-0)
- [150 Samsung Notes](#page-149-0)
- [157 PENUP](#page-156-0)
- [161 Galaxy Wearable](#page-160-0)
- [161 Egutegia](#page-160-0)
- [162 Ahots-grabagailua](#page-161-0)
- [164 Nire fitxategiak](#page-163-0)
- 165 [Erlojua](#page-164-0)
- 166 [Kalkulagailua](#page-165-0)
- [167 Game Launcher](#page-166-0)
- [168 Game Booster](#page-167-0)
- [170 Haurren etxea](#page-169-0)
- [171 SmartThings](#page-170-0)
- 176 [Edukiak partekatzea](#page-175-0)
- [177 Samsung DeX](#page-176-0)
- [183 Samsung Global Goals](#page-182-0)
- 183 [Google apps](#page-182-0)

#### **Doi[kuntz](#page-184-0)ak**

- [185 Sarrera](#page-184-0)
- [185 Konexioak](#page-184-0)
	- [186 Wifia](#page-185-0)
	- [188 Bluetootha](#page-187-0)
	- [190 NFC eta ordainketa](#page-189-0)
	- 192 [Datuak aurreztea](#page-191-0)
	- [192 Datu mugikorrekin bakarrik ibiltzeko](#page-191-0)  [aplikazioak](#page-191-0)
	- [193 SIM txartelen administratzailea \(bi](#page-192-0)  [SIMeko modeloak\)](#page-192-0)
	- 193 [Konexio partekatua eta Modema](#page-192-0)
	- [195 Konexio-doikuntza gehiago](#page-194-0)
- [198 Soinua eta bibrazioa](#page-197-0)
	- 198 [Dolby Atmos \(inguratze-soinu](#page-197-0)  [inguratzailea\)](#page-197-0)
	- 199 [Aplikazioaren soinu independentea](#page-198-0)
- [199 Jakinarazpenak](#page-198-0)
- [200 Pantaila](#page-199-0)
	- [201 Argi urdinaren iragazkia](#page-200-0)
	- [201 Gaueko modua](#page-200-0)
	- [202 Pantaila-modua aldatzea edo](#page-201-0)  [bistaratze-kolorea doitzea](#page-201-0)
	- [203 Pantaila-bereizmena \(Galaxy Note10+](#page-202-0)  [5G, Note10+\)](#page-202-0)
	- [203 Pantaila-babesa](#page-202-0)
- [204 Pantaila-atzealdea eta gaiak](#page-203-0)
- 204 [Blokeo-pantaila](#page-203-0)
- [205 Smart Lock](#page-204-0)
- 205 [Datu biometrikoak eta segurtasuna](#page-204-0)
	- 207 [Aurpegia ezagutzea](#page-206-0)
	- 210 [Hatz-markak ezagutzea](#page-209-0)
	- [213 Samsung Pass](#page-212-0)
	- [216 Karpeta segurua](#page-215-0)
- [220 Hodeia eta kontuak](#page-219-0)
	- 221 [Samsung Cloud](#page-220-0)
- [222 Google](#page-221-0)
- [223 Funtzio aurreratuak](#page-222-0)
	- 224 [Windowsera konektatzea](#page-223-0)
	- [225 Mugimenduak eta keinuak](#page-224-0)
	- [226 Mezularitza duala](#page-225-0)
- [227 Osasun digitala](#page-226-0)
- 229 [Gailuaren mantentze-lanak](#page-228-0)
	- [229 Gailuaren optimizazioa](#page-228-0)
	- [230 Bateria](#page-229-0)
	- [231 Biltegiratzea](#page-230-0)
	- [231 Memoria](#page-230-0)
	- [232 Segurtasuna](#page-231-0)
- [232 Aplikazioak](#page-231-0)
- [232 Kudeaketa orokorra](#page-231-0)
- [233 Irisgarritasuna](#page-232-0)
- [234 Softwarea eguneratzea](#page-233-0)
- [234 Telefonoari buruz](#page-233-0)

#### **[Eranskina](#page-234-0)**

- [235 Irisgarritasuna](#page-234-0)
- [251 Arazoak konpontzea](#page-250-0)
- 257 [Bateria jartzea/ateratzea](#page-256-0)

## <span id="page-3-0"></span>**Oinarrizko kontzeptuak**

## **Hasi aurretik, irakurri informazio hau**

Gailua erabiltzen hasi aurretik, irakurri eskuliburu hau, erabilera zuzena eta segurua bermatzeko.

- • Deskribapenak gailuaren aurrez zehaztutako doikuntzei buruzkoak dira.
- • Baliteke eskuliburu honetako eduki batzuk eta gailuarenak guztiz bat ez etortzea, eskualdearen, zerbitzu-hornitzailearen, modeloaren ezaugarrien edo gailuaren softwarearen arabera.
- • CPUaren eta RAM memoriaren erabilera handia eskatzen duten edukiek (kalitate handiko edukia) gailuaren errendimendu orokorrari eragiten diote. Baliteke edukiari lotutako aplikazioek behar bezala ez funtzionatzea, eta desberdinak izatea gailuaren zehaztapenen eta erabiltzen den inguruaren arabera.
- Samsungek ez du bere gain hartzen bera ez den hornitzaile baten aplikazioek eragindako errendimendu-arazoen erantzukizunik.
- Samsungek ez du bere gain hartzen erregistro-doikuntzak editatzeagatik edo sistema eragilearen softwarea aldatzeagatik sortzen diren errendimendu-arazoen erantzukizunik. Sistema eragilea pertsonalizatzen saiatuz gero, baliteke gailuak edo aplikazioek ondo ez funtzionatzea.
- • Softwareak, soinu-iturriek, pantaila-atzealdeek, irudiek eta gailuarekin batera datozen gainerako multimedia-edukiek erabilera-lizentzia mugatua dute. Material horiek helburu komertzialekin edo beste helburu batzuekin erabiltzea egile-eskubideen legeak urratzea da. Erabiltzaileak guztiz erantzule dira multimedia-edukiak legez kanpo erabiltzen badituzte.
- • Zure datu-planaren arabera, gerta liteke gastu gehigarriak izatea datu-zerbitzu hauek erabiltzeagatik, besteak beste: mezuak, kargatzea eta deskargatzea, sinkronizazio automatikoa edo kokapen-zerbitzuak. Datu-kantitate handiak transferitzeko wifi-konexioa erabiltzea gomendatzen da.
- • Gailuarekin datozen aplikazio lehenetsiak eguneratu egin litezke, eta baliteke bateragarri izateari uztea, aurrez jakinarazi gabe. Gailuak dakarren aplikazioren batekin zalantzaren bat badaukazu, jarri harremanetan Samsungen Laguntza Teknikoko Zerbitzuarekin. Erabiltzaileak instalatutako aplikazioen kasuan, berriz, jarri harremanetan zerbitzu-hornitzailearekin.
- Gailuaren sistema eragilea aldatzen baduzu edo iturri ez-ofizialetako softwarea instalatzen baduzu, baliteke gailuak ondo ez funtzionatzea eta datuak hondatzea edo galtzea. Hori eginez gero, Samsungekiko lizentzia-hitzarmena urratzen da, eta bermea ezeztatuta geratzen da.
- Herrialdearen eta zerbitzu-hornitzailearen arabera, gailuak pantaila-babesle bat du, haren ekoizpeneta banaketa-prozesuan kalterik izan ez dezan. Pantaila-babeslean eragindako kalteak ez dira bermean sartzen.
- • Ukipen-pantaila garbi ikus dezakezu, bai eta kanpoan argi asko dagoenean ere, inguruaren araberako kontraste-maila automatikoki doitzeko aukera aktibatuta. Produktuaren izaera dela eta, grafiko finkoak denbora luzez bistaratuz gero, irudiak bata bestearen gainean (irudi erreak) edo ahulduta ager daitezke.
	- Gomendatzen da grafiko finkoak ez erabiltzea pantaila osoan edo zati batean denbora luzez, eta ukipen-pantaila itzaltzea gailua erabiltzen ez den bitartean.
	- Ukipen-pantaila erabiltzen ari ez zarenean automatikoki itzal dadin konfigura dezakezu. Ireki **Ezarpenak** aplikazioa, sakatu **Pantaila Pantailaren denbora muga** eta, ondoren, hautatu zenbat denbora pasatu behar duen gailuak ukipen-pantaila itzali arte.
	- Ukipen-pantaila konfiguratzeko distira inguruaren arabera automatikoki doitu dezan, ireki **Ezarpenak**, sakatu **Pantaila** eta, ondoren, irristatu **Argitasun automatikoa** etengailua, hura aktibatzeko.
- • Modeloaren eta eskualdearen arabera, litekeena da gailu batzuek FCCren onespena behar izatea (Federal Communications Commission). Gailu honek haren onespena baldin badu, dagokion FCCren IDa ikusi ahal izango duzu. ID hori ikusteko, ireki **Ezarpenak**, eta sakatu Gailuari buruz → Egoera.

#### **Urarekiko eta hautsarekiko erresistentzia mantentzea**

Zure gailua hautsak eta urak ez dute hondatzen. Segi aholku hauei arretaz, erresistentziari eusteko. Bestela, gailua hondatu egin daiteke.

- • Ez sartu gailua ur gezatan, 1,5 m-tik gorako sakoneran, eta ez eduki urpean 30 minutuan baino gehiagoan. Gailua ur geza ez den beste edozein likidotan sartzen baduzu (adibidez, ur gazia, ur ionizatua edo edari alkoholdunak), likidoa bizkorrago sartuko da gailuan.
- • Ez jarri gailua ur-korronte zakarretan.
- • Gailua ur gezarekin busti bada, lehortu ongi zapi garbi eta leun batekin. Gailua beste likidoren batek (hala nola ur gazia, igerilekuko ura, xaboi-ura, olioa, lurrina, eguzki-babesa edo eskuak garbitzekoa) edo produktu kimikoren batek (esate baterako, kosmetikoak) ukitzen badu, busti ur gezarekin, eta lehortu ongi zapi garbi eta leun batekin. Jarraibide hauei kasu egiten ez badiezu, baliteke gailuaren errendimenduari eta itxurari eragitea.
- • **Gailua uretan sartu baduzu edo mikrofonoa edo bozgorailua bustita badaude**, baliteke deietan soinua argi ez entzutea. Erabili zapi lehor bat gailua garbitzeko, eta ongi lehortu ezazu erabili aurretik.
- Baliteke ukipen-pantaila eta beste funtzio batzuk ondo ez exekutatzea gailua uretan erabiliz gero.
- • Gailua erortzen bada edo kolpe handi bat jasotzen badu, urarekiko eta hautsarekiko erresistentzia gutxitu egin daitezke.
- **Gailuari zenbait proba egin zaizkio giro kontrolatuan, eta frogatu da urari eta hautsari eusten diela egoera jakin batzuetan (IP68 sailkapen-irizpideak betetzen ditu, IEC 60529 nazioartean deskribatzen denari jarraikiz, bilgarrien babes-graduari dagokionez [IP kodea]; probaren baldintzak: 15-35 °C, 86-106 kPa, ur geza, 1,5 metro, 30 minutu). Sailkapen hori eduki arren, gailua hondatu egin daiteke egoera jakin batzuetan.**

#### **Jakinarazpen-ikonoak**

**Oharra:** zu zeu edo beste pertsona batzuk kaltetu ditzaketen egoerak.

**Kontuz:** zure gailua edo beste tresna batzuk kaltetu ditzaketen egoerak.

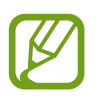

**Oharra**: oharrak, erabilera-aholkuak edo informazio gehigarria.

## <span id="page-6-0"></span>**Gailua gehiegi berotu daitekeen egoerak, eta irtenbideak**

#### **Bateria kargatzen ari den bitartean gailua berotu egiten bada**

Kargatzen ari den bitartean, gerta liteke gailua eta kargagailua berotzea. Baliteke gailua beroago egotea haririk gabe kargatzen ari denean edo kargatze bizkorra erabiltzen denean. Ez du eraginik telefonoaren bizitza erabilgarrian edo errendimenduan; funtzionamenduaren parte da. Bateria gehiegi berotzen bada, baliteke kargagailuak kargatzeari uztea.

#### **Gailua berotzean, segi jarraibide hauei:**

- Deskonektatu gailuaren kargagailua eta itxi irekita dauden aplikazioak. Itxaron gailua hoztu arte, eta, ondoren, jarri berriro kargatzen.
- • Gailuaren beheko aldea gehiegi berotzen bada, litekeena da konektatutako USB kablea hondatuta egotea. Ordezkatu USB kable hondatua Samsungek onartutako berri batekin.
- Haririk gabeko kargagailu bat erabiltzen baduzu, ez jarri material arrotzik (adibidez, objektu metalikoak, imanak edo banda magnetikoak dituzten txartelak) gailuaren eta haririk gabeko kargagailuaren artean.

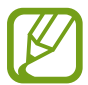

Haririk gabe kargatzeko edo bizkor kargatzeko funtzioak modelo bateragarrietan bakarrik daude aukeran.

#### **Erabiltzen ari garela gailua berotzen denean**

Bateria-karga handiagoa eskatzen duten funtzioak edo aplikazioak luzaroan erabiltzen badituzu, gerta daiteke gailua aldi baterako berotzea, bateria-kontsumo handiagoa dela eta. Itxi zabalik dauden aplikazioak, eta ez erabili gailua puska batean.

Hona hemen gailua gehiegi berotzea eragin dezaketen zenbait egoera. Erabiltzen dituzun funtzio eta aplikazioen arabera, baliteke adibide hauek ez aplikatzea zure modeloari:

- • Hasierako konfigurazioan, erosi ondoren, edo datuak berrezartzean
- • Fitxategi handiak deskargatzean
- • Bateria-karga handiagoa behar duten aplikazioak erabiltzean, edo aplikazioak luzaroan erabiltzean:
	- Kalitate handiko jokoak luzaroan erreproduzitzean
	- Bideoak luzaroan grabatzean
	- Distira-doikuntza maximoa erabiliz transmititzean bideoak
	- Telebista batera konektatzea
- Zenbait zeregin aldi berean egiten direnean edo aplikazio asko atzeko planoan exekutatzen direnean:
	- Multiwindow erabiltzean
	- Bideo-grabazio batean aplikazioak eguneratzen edo instalatzen direnean
	- Bideo-dei batean fitxategi handiak deskargatzen direnean
	- Nabigazio-aplikazio bat erabili bitartean bideoak grabatzen direnean
- Datu-kantitate handia erabiltzen denean hodeiarekin, posta elektronikoarekin edo beste kontu batzuekin sinkronizatzeko
- Auto batean nabigazio-aplikazio bat erabiltzen denean gailua eguzki-argitan dagoela
- • Konexio partekatua erabiltzen denean
- Seinaleko ahuleko edo seinalerik gabeko eremuetan erabiltzen denean gailua
- • Hondatutako USB kable batekin kargatzen denean bateria
- Gailuaren erabilera ugariko larakoa hondatuta dagoenean edo material arrotzen eraginpean dagoenean, hala nola likidoa, hauts metalikoa edo grafitoa
- Desplazamenduan zaudenean

#### **Gailua berotzean, segi jarraibide hauei:**

- Eduki eguneratuta telefonoa azken softwarearekin.
- Aplikazio irekien arteko gatazken ondorioz, gailua berotu liteke. Berrabiarazi ezazu.
- Desaktibatu wifi, GPS eta bluetooth funtzioak, behar ez dituzunean.
- Itxi bateria-kontsumoa handitzen duten aplikazioak edo bigarren mailan exekutatzen direnak erabiltzen ez dituzunean.
- Ezabatu behar ez dituzun fitxategiak edo erabiltzen ez dituzun aplikazioak.
- Murriztu pantailaren distira.
- • Gailua gehiegi berotzen bada edo denbora luzez berotuta baldin badago, ez erabili minutu batzuez. Gehiegi berotzen jarraitzen badu, jarri harremanetan Samsungen Laguntza Teknikoko Zerbitzuarekin (LTZ).

#### **Gailua gehiegi berotzearekin loturiko neurriak**

Gailua gehiegi berotu delako ondoeza sentituz gero, utzi erabiltzeari.

Gailua berotzen denean, baliteke haren funtzioak eta errendimendua mugatzea edo gailua itzaltzea hozteko. Funtzio hau modelo bateragarrietan bakarrik dago erabilgarri.

- • Gailua gehiegi berotzen bada eta tenperatura jakin batera iristen bada, ohartarazpen-mezu bat bistaratuko da, gailuan akatsik egon ez dadin, azalean narritadurarik edo kalterik eragin ez dezan eta bateria-ihesik egon ez dadin. Gailuaren tenperatura jaisteko, pantailaren distira eta errendimenduaren abiadura mugatuko dira, eta bateria kargatzeari utziko dio. Exekutatzen ari diren aplikazioak eta deiak itxi egingo dira, eta beste funtzio batzuk mugatu egingo dira, larrialdi-deiak izan ezik, gailua hoztu arte.
- • Gailuaren tenperatura are gehiago igo delako beste mezu bat bistaratzen bada, gailua itzali egingo da. Ez erabili gailua haren tenperatura ezarritako mailatik behera jaitsi arte. Bigarren abisu-mezua larrialdi-dei batean agertzen bada, ez da itzaltzera behartuko eta deia ez da amaituko.

#### **Ingurune operatiborako kontuan hartu beharrekoak**

Inguruneak gailua berotzea eragin dezake, kondizio hauetan: Kontuz! Ez laburtu bateriaren bizitza erabilgarria, ez hondatu gailua eta ez eragin suterik.

- • Ez gorde gailua tenperatura oso hotzak edo beroak dauden lekuetan.
- • Ez utzi gailua denbora luzez eguzkiaren argiak zuzenean jotzen duela.
- Ez erabili eta ez gorde gailua denbora luzez leku oso beroetan (adibidez, udan, auto barruan).
- Ez jarri gailua gehiegi berotu daitekeen lekuetan (adibidez, manta elektriko baten gainean).
- • Ez gorde gailua berogailuetan, mikrouhin-labeetan, sukaldeko ekipo beroetan eta goi-presioko edukiontzietan, ezta haietatik gertu ere.
- • Ez erabili estalkia hondatua edo askatua duen kablerik, ezta kaltetua dagoen edo funtzionamendu-akatsak dituen kargagailurik edo bateriarik ere.

## <span id="page-9-0"></span>**Telefonoaren diseinua eta funtzioak**

#### **Kaxaren edukia**

Ikus bizkor hasteko gida paketearen edukiari buruzko informazioa lortzeko.

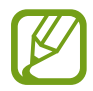

- • Gailuarekin batera datozen elementuak eta eskuragarri dauden osagarriak desberdinak izan litezke eskualdearen edo zerbitzu-hornitzailearen arabera.
- • Gailuarekin datozen elementuak gailurako berariaz diseinatuta daude, eta baliteke beste gailu batzuekin bateragarriak ez izatea.
- • Gailuaren itxura eta zehaztapenak aldatu egin litezke aurretik jakinarazi gabe.
- • Zorro bat dakar gailuak berarekin, gailua bera babesteko. Gomendatzen da zorroa goiko izkinetatik hasita jartzea eta beheko izkinetatik kentzea (zorroaren eskuragarritasuna aldatu egin daiteke eremu geografikoaren edo zerbitzu-hornitzailearen arabera).
- Hainbat osagarri eros ditzakezu Samsungen tokiko hornitzailearen bidez. Erosi aurretik, ziurtatu gailuarekin bateragarriak direla.
- • Samsungek onartutako osagarriak soilik erabili. Hori egin ezean, baliteke bermeak estaltzen ez dituen errendimendu-arazoak eta funtzionamendu-erroreak eragitea.
- • Osagarrien eskuragarritasuna aldatu egin liteke, fabrikatzaileen arabera. Eskuragarri dauden osagarriei buruzko informazio gehiago nahi izanez gero, ikusi Samsungen webgunea.
- • Mugikorrarekin datozen entzungailuak (C motako USBa) bateragarriak dira irteera digitalarekin, eta gailu honetarako bakarrik daude diseinatuta. Litekeena da beste audio-irteera modu bat erabiltzen duten gailuekin bateragarriak ez izatea.

#### **Gailuaren diseinua**

#### **Galaxy Note10+ 5G, Note10+**:

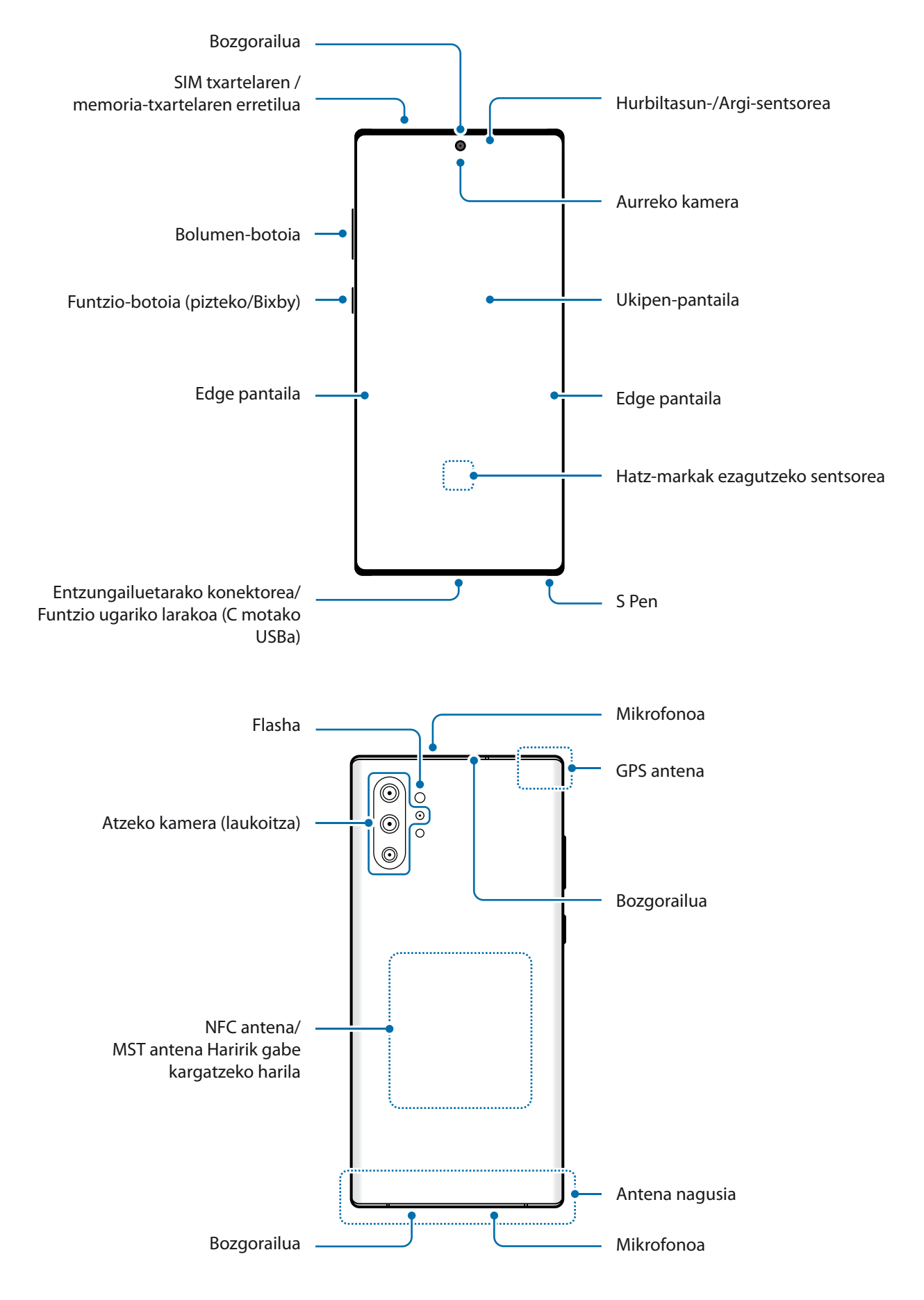

#### **Galaxy Note10**:

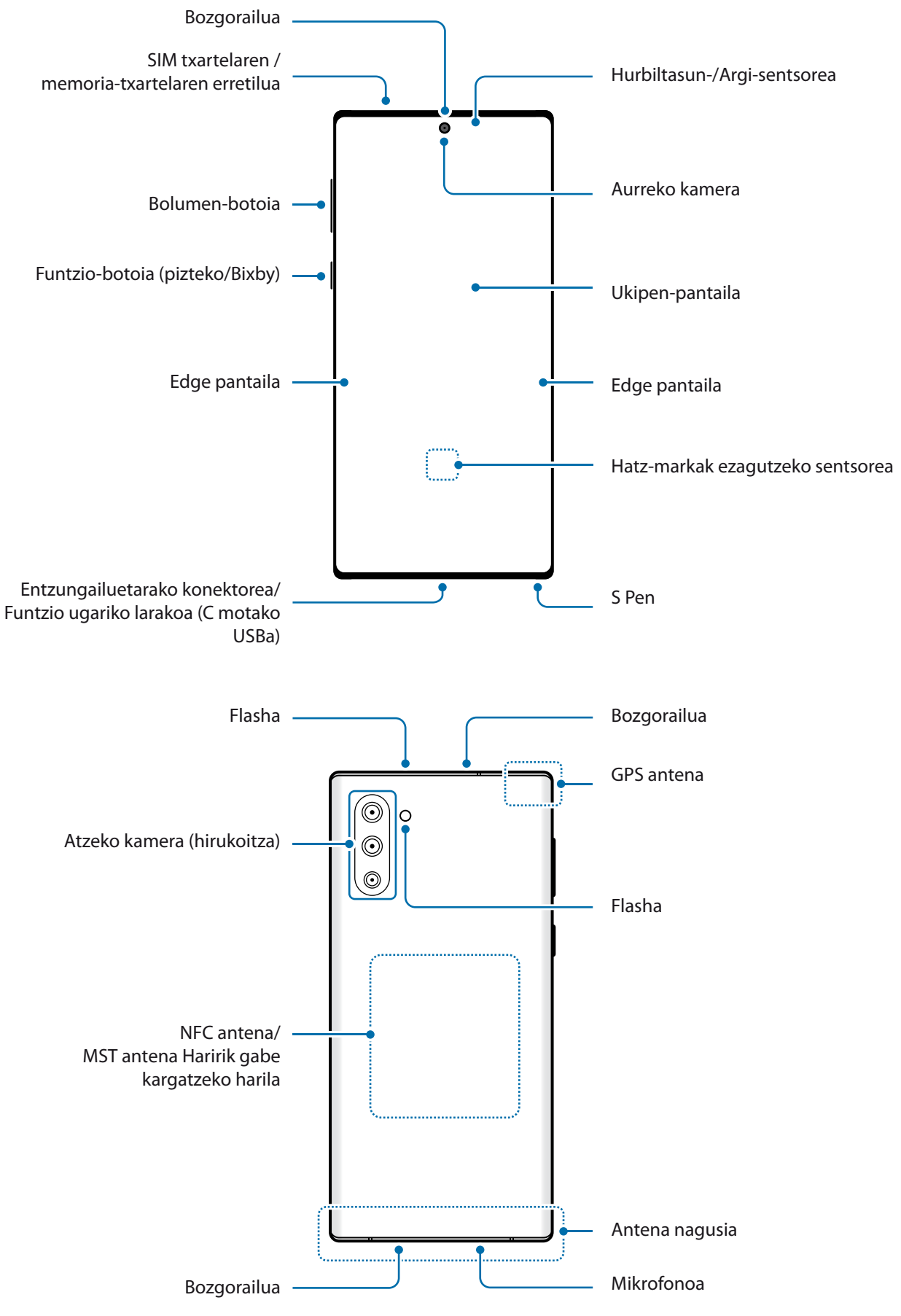

- Bozgorailuak erabiltzen dituzunean, adibidez multimedia-fitxategiak erreproduzitzeko edo telefonoaren bozgorailua erabiltzeko, ez gerturatu gailua belarrietara.
	- • Ez jarri kameraren lentea argi-iturri indartsu bati begira; adibidez, zuzeneko eguzki-argiari begira. Hala eginez gero, kameraren irudi-sentsorea hondatu egin daiteke, eta ezingo da konpondu. Gainera, argazkietan puntuak edo orbanak ager daitezke.
	- • Gailua kristal edo zati akriliko hautsiarekin erabiltzen baduzu, baliteke lesio fisikoak jasatea. Samsungen Arreta Teknikoko Zerbitzu (ATZ) batean konpondu ondoren bakarrik erabili gailua.
- Egoera hauetan konektagarritasun-arazoak gerta daitezke, edo bateria deskargatu egin daiteke:
	- Gailuaren antenaren tokian metalezko itsasgarriak jartzen badituzu.
	- Metalezko materialekin egindako zorroa jartzen badiozu gailuari.
	- Funtzio jakin batzuk (adibidez, deiak edo datu-konexioak) erabiltzen ari zarela gailuaren antenaren ingurua eskuekin edo beste objektu batekin estaltzen baduzu.
	- Samsungek onartutako pantaila-babesle bat erabiltzea gomendatzen da. Baliteke Samsungek onartu gabeko pantaila-babesleek funtzionamendu-erroreak eragitea sentsoreetan.
	- • Ez estali hurbiltasun-/argi-sentsorea pantailarako osagarriekin (adibidez, pantaila-babesleekin, pegatinekin edo estalkiarekin). Bestela, akatsak gerta daitezke sentsorearen funtzionamenduan.
	- • Baliteke Edge pantailaren koloreak desberdin ikustea, ikuspen-angeluaren arabera.

#### **Botoi fisikoak**

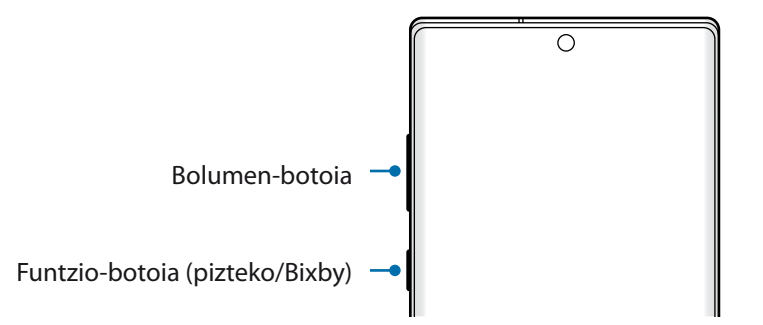

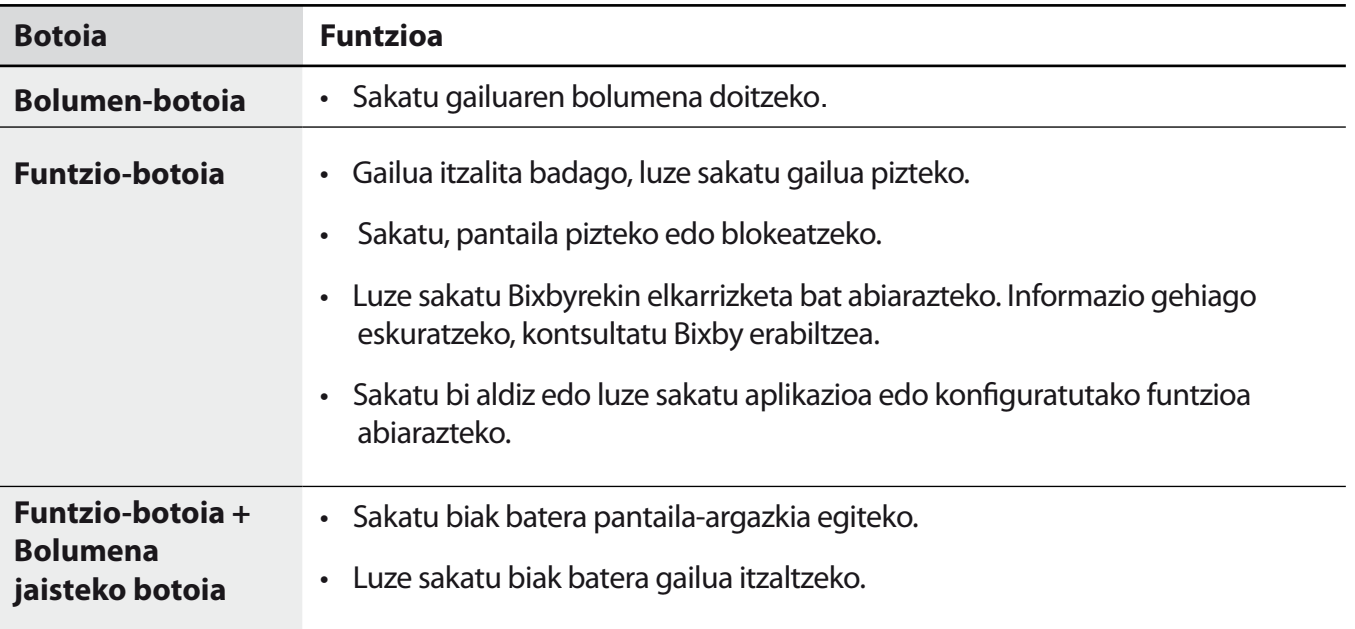

#### **Funtzio-botoia konfiguratzea**

Hautatu ezazu zer aplikazio edo funtzio ireki nahi duzun funtzio-botoia bi aldiz edo luze sakatuta.

Ireki **Ezarpenak**, sakatu **Eginbide aurreratuak Alboko tekla** eta, ondoren, hautatu nahi duzun aukera.

#### **Botoi programagarriak**

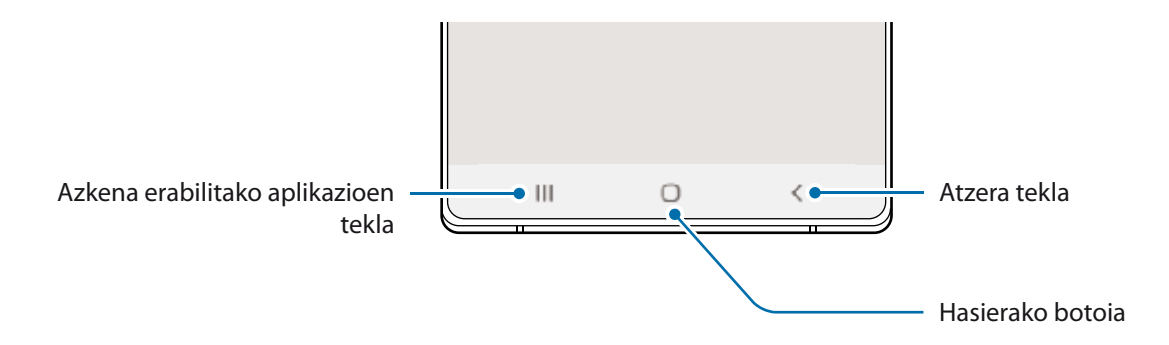

Gailua pizten duzunean, botoi programagarriak pantailaren beheko aldean agertuko dira. Botoi programagarriak honela daude konfiguratuta lehenespenez: azkena erabilitako aplikazioak, Hasierako botoia eta Atzera egiteko tekla. Ikusi Nabigazio-barra (botoi programagarriak) atala, informazio gehiago lortzeko.

#### **S Pen**

*J* S Pen-en botoia **CONTRACTOR** S Pen-en punta

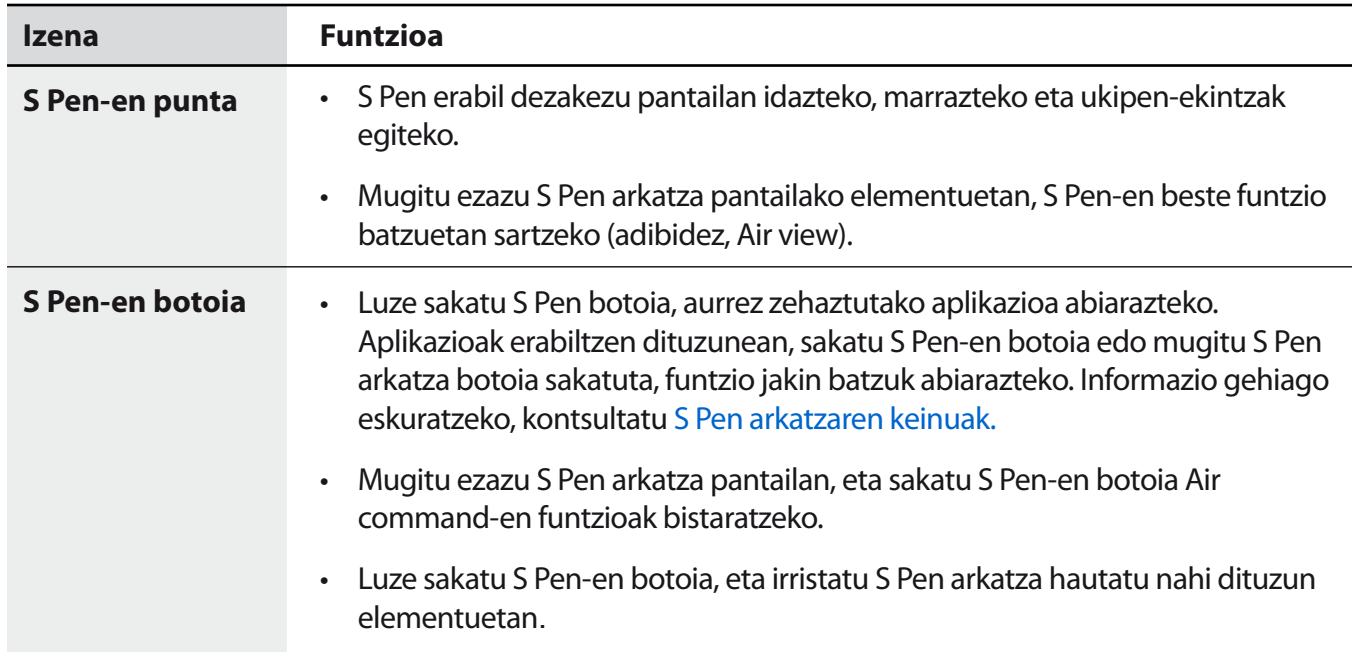

#### **S Pen arkatza ateratzea**

Sakatu S Pen arkatzaren muturra, hura askatzeko. Ondoren, atera zirrikitutik. S Pen arkatza gordetzeko, sartu berriro artekan, eta bultza ezazu bere tokian sartuta geratu arte.

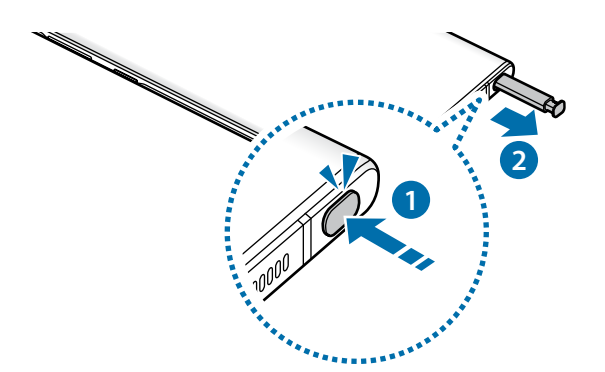

#### **SPen arkatza kargatzea**

S Pen arkatzak kargatuta egon behar du S Pen-en botoiarekin aplikazioak urrunetik kontrolatu ahal izateko.

S Pen arkatza zirrikituan sartzen duzunean, kargatzen hasten da.

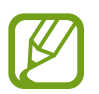

- • Gailuaren goiko aldea iman batekin kontaktua baldin badago, baliteke gailuak S Pen arkatza ez ezagutzea eta ez kargatzea.
- S Pen arkatza erabat deskargatuta egon arren, bere funtzio batzuk erabil ditzakezu, adibidez, Air command funtzioak; gainera, ukipen-pantaila sakatu dezakezu.

#### **S Pen-en punta aldatzea**

Muturra gastatzen bazaizu, jarri berri bat.

- Eutsi tinko muturrari pintzekin, eta atera ezazu.
- Sartu punta berria S Pen-en.

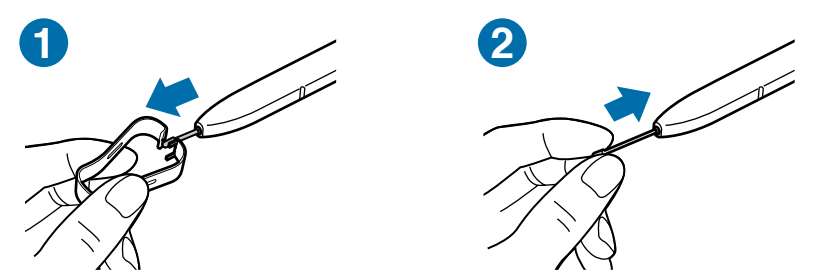

Kontuz ibili. Ez atximurrik egin hatzei pintzarekin.

- Ez erabili berriro erabilita dauden puntak. Hori eginez gero, baliteke S Pen-ek ondo ez funtzionatzea.
- Ez sakatu gehiegi punta S Pen-en sartzean.
- Ez sartu S Pen-en puntaren mutur biribildua; S Pen arkatza edo gailua hondatu egin daiteke.
- • Ez tolestu S Pen arkatza, eta ez zapaldu gehiegi erabiltzean, hondatu egin baitaiteke, edo muturra itxuraldatu.
- Ez sakatu pantaila gehiegi S Pen arkatzarekin; bestela, arkatzaren muturra itxuraldatu egin daiteke.

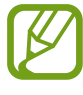

- • S Pen arkatza pantailaren angelu oso itxietan erabiliz gero, baliteke gailuak ez ezagutzea S Pen arkatzaren ekintzak.
- S Pen arkatzaren zirrikituan ura sartzen bada, astindu poliki, zirrikitutik ura kentzeko, erabili aurretik.
- S Pen-ek ez badu ondo funtzionatzen, eraman ezazu Samsungen Laguntza Teknikoko Zerbitzu batera (LTZ).

## <span id="page-16-0"></span>**Bateria**

#### **Bateria kargatzea**

Kargatu bateria gailua lehen aldiz erabili aurretik edo denbora luzean erabili ez baduzu.

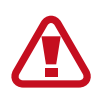

Samsungek onartutako eta gailuarentzat bereziki diseinatutako bateriak, kargagailuak eta kableak soilik erabili. Bateragarriak ez diren bateriek, kargagailuek eta kableek lesio fisiko larriak eragin diezazkizukete zuri edo kalteak eragin diezazkiokete gailuari.

- • Kargagailua gaizki konektatzen baduzu, baliteke gailuari kalte larriak eragitea. Okerreko erabilerak eragindako kalteak ez dira bermean sartzen.
	- Erabili soilik gailuarekin eman dizuten USB-C kablea. MicroUSB kable batekin erabiltzen baduzu, hondatu egin daiteke gailua.
- 1 Kargagailuak ez du pizteko eta itzaltzeko etengailurik, eta, beraz, ez du elektrizitate-hornidura eteteko aukerarik; ondorioz, erabiltzaileak kendu behar du kargagailua saretik. Gainera, konektatuta dagoenean, entxufetik gertu egon behar du. Energia aurrezteko, kargagailua deskonektatu erabiltzen ari ez zarenean.
- 2 Konektatu USB kablea USB elikadurako egokigailura. Konektatu USB kablea zure gailuko funtzio ugariko larakora.

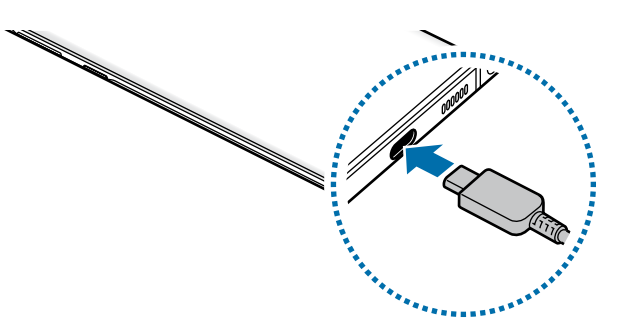

- 3 Konektatu USB elikadura-egokigailua korronte-hargune batera.
- 4 Bateria guztiz kargatuta dagoenean, deskonektatu kargagailua gailutik. Ondoren, deskonektatu kargagailua korronte-hargunetik.

#### **Bateria-kontsumoa murriztea**

Bateria aurrezten laguntzen duten zenbait funtzio ditu gailuak:

- • Optimizatu kontsumoa gailuaren mantentze-lanetarako funtzioa erabilita.
- • Gailua erabiltzen ari ez bazara, itzali pantaila, funtzio-botoia sakatuta.
- • Aktibatu energia aurrezteko modua.
- • Itxi behar ez dituzun aplikazioak.
- • Desaktibatu Bluetooth funtzioa, behar ez duzunean.
- • Desaktibatu sinkronizatu behar diren aplikazioen sinkronizazio automatikoa.
- • Gutxitu ezazu pantailaren atzeko argiztapenaren denbora.
- • Murriztu pantailaren distira.

#### **Bateriaren kargatzeari buruzko aholkuak eta oharrak**

- Bateria-maila txikia bada, bateriaren ikonoa hutsik egongo da.
- • Bateria batere kargarik gabe badago, ezingo duzu gailua piztu kargagailua konektatu eta berehala. Utzi bateria minutu batzuez kargatzen, berriro saiatu aurretik.
- • Aplikazio bat baino gehiago erabiltzen badituzu aldi berean, sareko aplikazioak nahiz beste gailu batekin konektatu beharrekoak, bateria azkar agortuko da. Datu-transferentzia egin bitartean bateriarik gabe ez geratzeko, bateria osorik kargatu ondoren erabili aplikazio horiek.
- • Kargagailuaz bestelako energia-iturri bat erabiliz gero (adibidez, ordenagailua), baliteke mantsoago kargatzea, korronte elektrikoa baxuagoa baita.
- • Gailua erabil dezakezu kargatzen ari dela, baina guztiz kargatzeko denbora gehiago beharko du.
- • Gailuak, kargatzen ari dela, elikadura ezegonkorra jasotzen badu, gerta liteke ukipen-pantailak ez funtzionatzea. Hori gertatzen bada, deskonektatu kargagailua gailutik.
- • Kargatzen ari den bitartean, gerta liteke gailua eta kargagailua berotzea. Hori normala da, eta ez du eraginik telefonoaren bizitza erabilgarrian edo errendimenduan. Bateria ohikoa baino gehiago berotzen bada, baliteke kargagailuak kargatzeari uztea. Egoera hori haririk gabe kargatzen ari zaren bitartean gertatzen bada, deskonektatu gailua kargagailutik, hoztu dadin, eta saiatu geroago kargatzen gailua.
- • Erabilera ugariko larakoa bustita dagoela kargatzen baduzu gailua, hondatu egin daiteke. Ongi lehortu kargatzen hasi aurretik.
- • Gailua behar bezala kargatzen ez bada, eraman ezazu kargagailuarekin batera Samsungen Laguntza Teknikoko Zerbitzu batera.

#### **Bizkor kargatzea**

Gailuak bizkor kargatzeko funtzioa du. Bateria bizkorrago kargatu dezakezu gailua edo pantaila itzalita daudenean.

#### **Kargatze-abiadura handitzea**

Kargatzeko abiadura handitzeko, itzali gailua edo pantaila, bateria kargatzen ari den bitartean.

Bizkor kargatzeko funtzioa aktibatuta ez baldin badago, ireki **Ezarpenak**, eta sakatu **Gailuaren mantentze lanak Bateria Ezarpenak** eta, ondoren, irristatu **Kabledun kargatze azkarra**  etengailua, aktibatzeko.

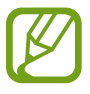

- • Kargatzen ari zaren bitartean ezin duzu funtzio hori aktibatu edo desaktibatu.
- • Ezingo duzu erabili bizkor kargatzeko funtzioa, bateria kargatzeko kargagailu estandarra erabiltzen baduzu.
- • Gailua berotuz gero edo giro-tenperatura igotzen bada, litekeena da kargatzeko abiadura automatikoki jaistea. Neurri operatibo arrunta da hori, gailua honda ez dadin.

#### **Haririk gabe kargatzea**

Gailuak haririk gabe kargatzeko teknologia du. Bateria kargatu dezakezu haririk gabeko kargagailu bat erabilita (bereiz saltzen da).

#### **Haririk gabe bizkor kargatzea**

Gailua bizkorrago kargatu dezakezu haririk gabe bizkor kargatzeko aukera erabilita. Funtzio hori erabiltzeko, funtzio honekin bateragarriak diren kargagailu bat eta osagarriak erabili behar dira.

Haririk gabe bizkor kargatzeko funtzioa aktibatuta ez baldin badago, ireki **Ezarpenak**, eta sakatu **Gailuaren mantentze lanak Bateria Ezarpenak** eta, ondoren, irristatu **Kabledun kargatze azkarra** etengailua, aktibatzeko.

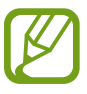

- Aktibatzeko/desaktibatzeko aukera gailuko ezarpen-menura gehituko da gailua kargagailuan jartzen duzun lehenengo aldian.
- • Kargatzen ari zaren bitartean ezin duzu funtzio hori aktibatu edo desaktibatu.
- • Baliteke kargagailuaren barruko haizagailuak zarata egitea haririk gabe kargatzen ari den bitartean.

#### **Bateria kargatzea**

1 Jarri gailuaren atzealdearen erdigunea haririk gabeko kargagailuaren erdiaren gainean.

Jakinarazpen-panelean bistaratzen da gutxi gorabehera zenbat denbora beharko duen kargatzeko. Kargatzeko falta den benetako denbora aldatu egin daiteke karga-baldintzen arabera.

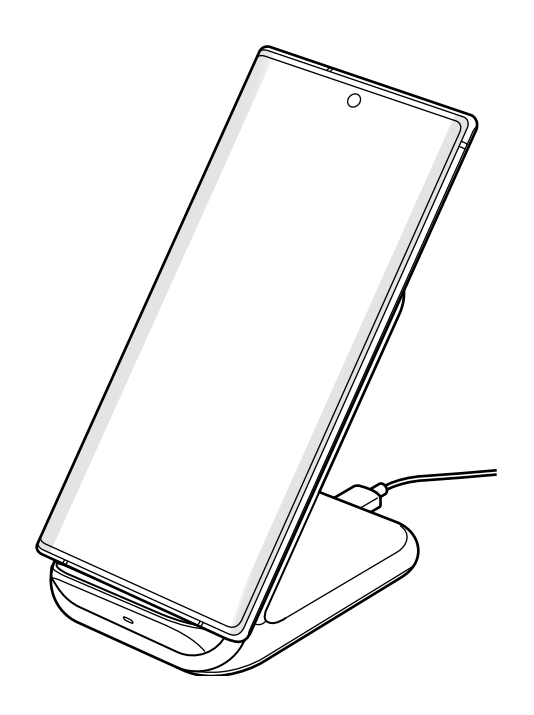

2 Bateria guztiz kargatuta dagoenean, deskonektatu gailua kargagailutik.

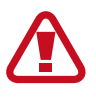

#### **Haririk gabe kargatzean kontuan hartu beharreko neurriak**

- • Ez jarri gailua haririk gabe kargagailuaren gainean, baldin eta kreditu-txartelen bat edo irrati-maiztasunaren bidezko identifikazio-txartelen bat (RFID) (adibidez, garraio-txartel bat edo giltza-txartel bat) baduzu gailuaren atzeko aldearen eta gailuaren zorroaren artean.
- • Ez jarri gailua haririk gabeko kargagailuaren gainean baldin eta material eroaleren bat (adibidez, metalezko objekturen bat edo imanen bat) badago gailuaren eta haririk gabeko kargagailuaren artean.

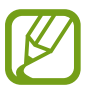

Litekeena da gailua ez ondo kargatzea edo gehiegi berotzea, edo gailua eta txartelak hondatzea.

- Sare-seinale ahula dagoen lekuetan erabiltzen baduzu haririk gabeko kargagailua, gerta liteke konexioa galtzea.
- • Erabili Samsungek onartutako haririk gabeko kargagailuak. Bestela, gerta liteke bateria ez ondo kargatzea.

#### **Wireless PowerShare**

Zure gailuaren bateriarekin beste gailu bat kargatu dezakezu, bai eta zurea kargatzen ari denean ere. Baliteke Wireless PowerShare funtzioa ondo ez ibiltzea osagarri- edo zorro-mota batzuekin. Funtzio hori erabili aurretik, gomendatzen da osagarriak eta zorroak kentzea.

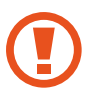

Ez erabili entzungailuak bateria partekatzen ari zaren bitartean. Hala eginez gero, hurbileko gailuei kalte egin diezaiekezu.

1 Ireki jakinarazpen-panela, lerratu hatza panelean behera, eta, ondoren, sakatu **Wireless PowerShare** hura aktibatzeko.

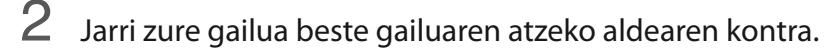

- • Kargatzen hasten denean, jakinarazpen-soinu bat emitituko du edo gailuak bibratu egingo du.
- • Haririk gabe kargatzeko harilaren kokalekuak ez du zertan berdina izan beti: aldatu egin daiteke modeloaren arabera. Jarri gailuak elkarrekin behar bezala konekta daitezen.
- • Funtzio batzuk ez daude erabilgarri bateria partekatzen denean.

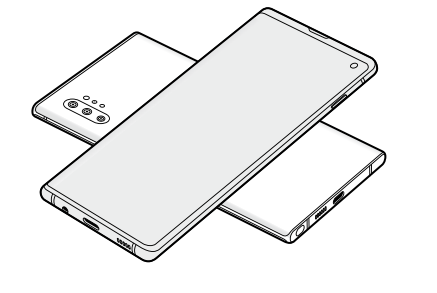

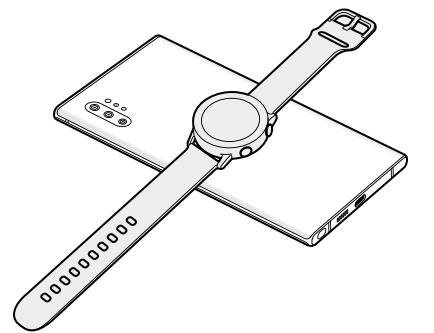

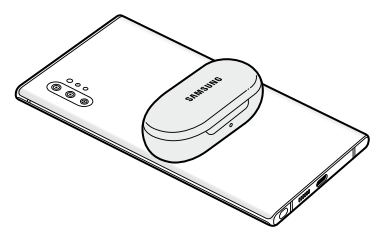

Smartphone **Galaxy Watch** Galaxy Watch Galaxy Match Galaxy Buds

- <span id="page-21-0"></span> $3$  Kargatze-prozesua amaitzen denean, deskonektatu beste gailua zure gailutik.
	- • Funtzio honekin bakar-bakarrik karga daitezke haririk gabe kargatzeko funtzioarekin bateragarriak diren gailuak. Baliteke gailu batzuk ez kargatzea. Wireless PowerShare funtzioarekin bateragarriak diren gailuak zein diren jakiteko, ikusi [www.samsung.com](http://www.samsung.com).
		- • Gailua behar bezala kargatu dadin, ez mugitu eta ez erabili gailuak karga-prozesuan.
		- • Beste gailuak jasotzen duen karga-kantitatea zure gailuak bidalitakoa baino txikiagoa izan daiteke.
		- • Zure gailua kargatzen ari zarela beste gailua kargatzen baduzu, mantsotu egingo da karga-abiadura, edo baliteke gailua ondo ez kargatzea, kargagailu-motaren arabera.
		- • Kargatzearen abiadura eta eraginkortasuna aldatu egin daitezke gailuaren egoeraren edo inguruaren arabera.
		- • Geratzen den bateria maila jakin batetik behera jaitsiz gero, utzi egingo dio bateria partekatzeari.

## **SIM edo USIM txartela (nanoSIM txartela)**

#### **SIM edo USIM txartela sartzea**

Sartu telefonia mugikorreko zerbitzu-hornitzaileak emandako SIM edo USIM txartela.

Bi SIMeko modeloen kasuan, bi SIM edo USIM txartel sar ditzakezu, eta gailu berean bi telefono-zenbaki edo bi zerbitzu-hornitzaile eduki. Alor batzuetan, moteldu egin daiteke datuak transferitzeko abiadura, SIM txartel bakarraren ordez bi txartel sartzen badira.

- 
- • Erabili nanoSIM txartelak bakarrik.
- • Kontuz: ez galdu SIM edo USIM txartela, eta ez utzi beste inori erabiltzen. Samsungek ez du bere gain hartzen txartelak galtzearen edo lapurtzearen ondorioz sortutako kalte eta eragozpenen ardurarik.

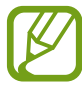

Baliteke sare-konexioa behar duten zerbitzu batzuk erabilgarri ez izatea, zure zerbitzu-hornitzailearen arabera.

Oinarrizko kontzeptuak

**SIM bakarreko modeloak**:

#### **Galaxy Note10+ 5G, Note10+**:

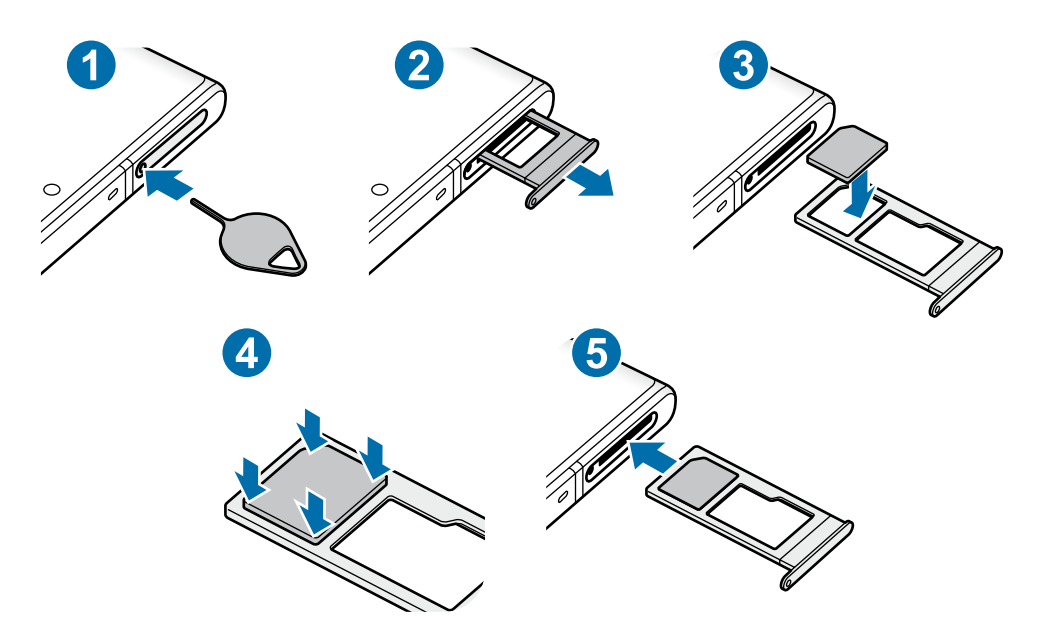

**Galaxy Note10**:

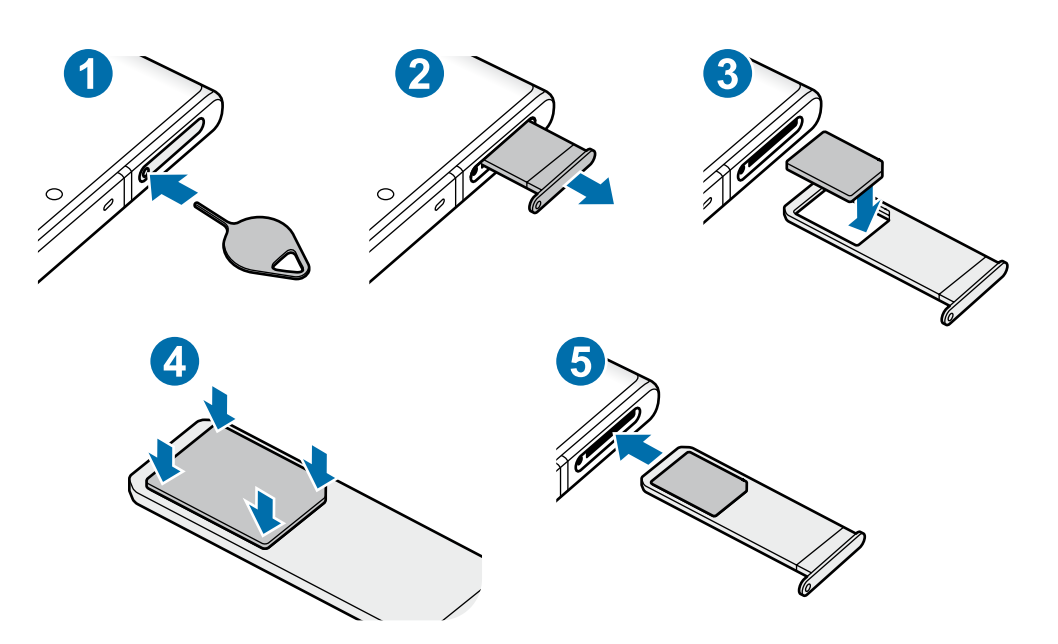

**SIMeko modeloak**:

**Galaxy Note10+**:

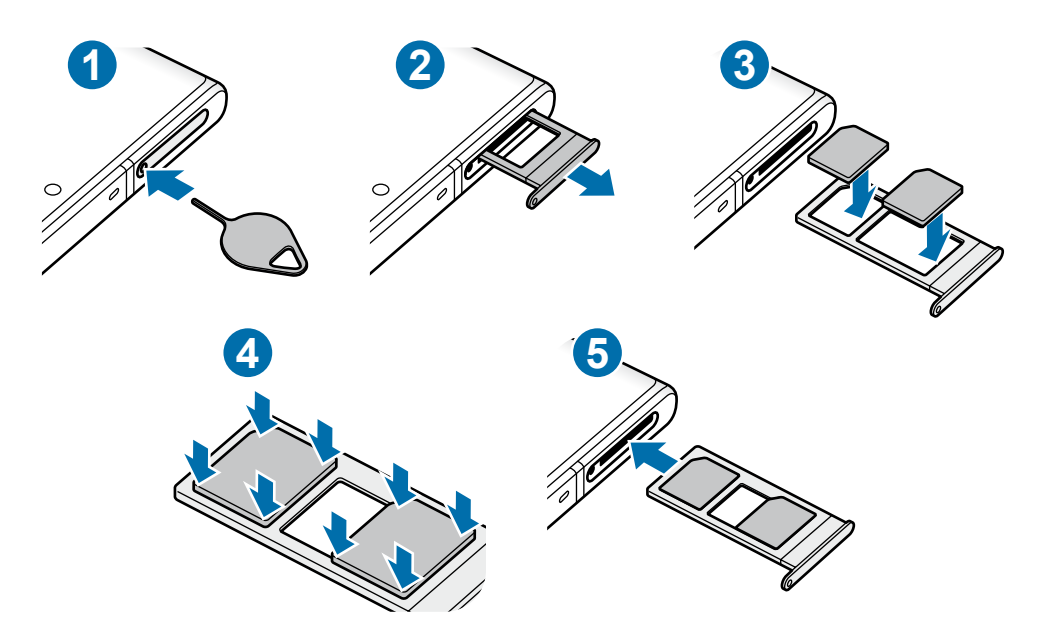

**Galaxy Note10**:

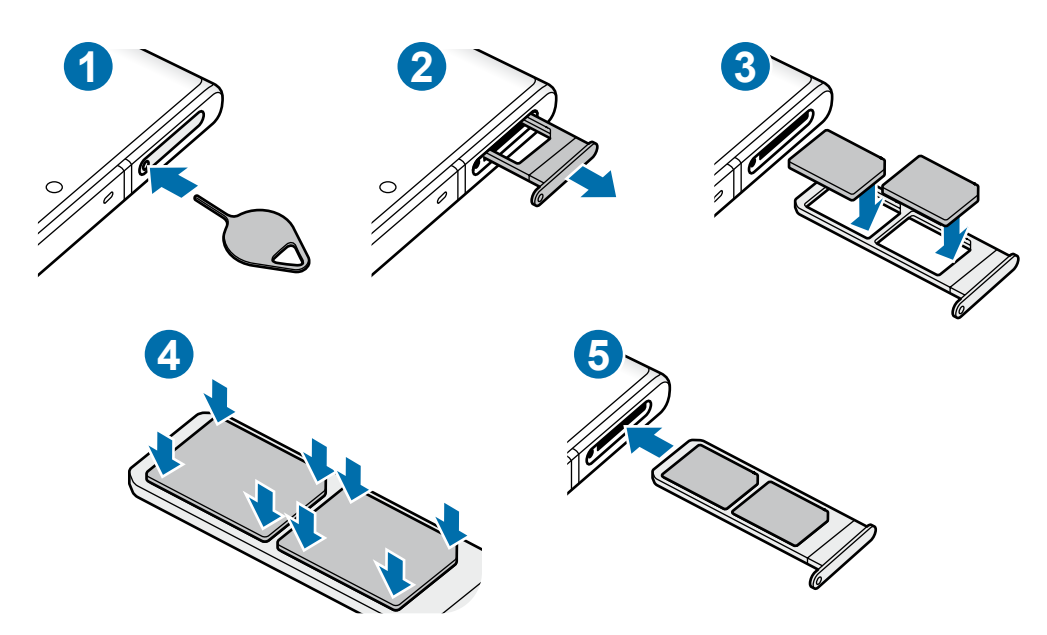

SIM txartelaren erretilua ateratzeko, sartu ateratze-eraztuna erretiluaren zuloan.

Ziurtatu ateratze-eraztuna zuloari perpendikular dagoela. Hala ez bada, gailua honda daiteke.

2 Atera kontu handiz erretilua zirrikitutik.

- $3$  Sartu SIM edo USIM txartela erretiluan, urre-koloreko kontaktuak beherantz dituela.
- 4 Sakatu poliki SIM edo USIM txartela erretiluan, ondo sartuta geratu dadin.
	- Txartela ez badago ondo jarrita erretiluan, SIM txartela erretilutik atera edo eror daiteke.

 $5$  Sartu berriro erretilua dagokion lekuan.

- • Erretilua bustita dagoela sartzen baduzu gailuan, gailua hondatu egin daiteke. Ziurtatu une oro erretilua lehorra dagoela.
	- • Sartu erabat erretilua bere zirrikituan, gailuan likidorik sar ez dadin.

#### **Txartela ongi instalatzea (bi SIMeko modeloak)**

**Galaxy Note10+**:

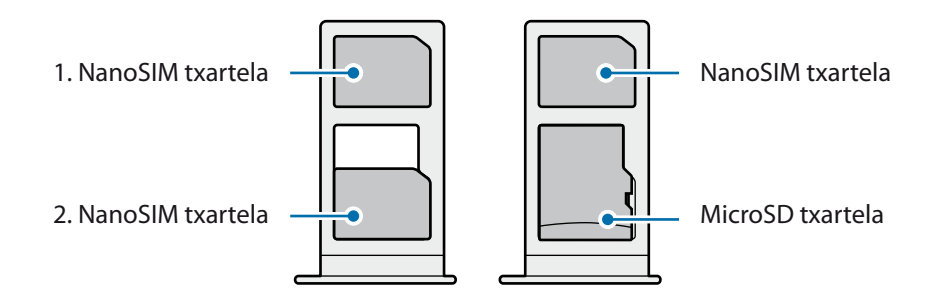

#### **Galaxy Note10**:

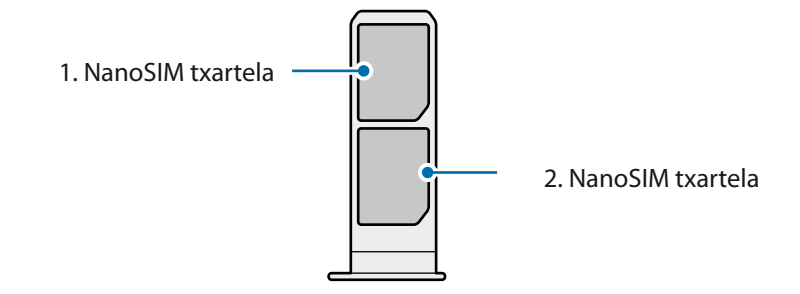

Ezin da sartu nanoSIM txartel bat eta microSD txartel bat leku berean, aldi berean.

#### <span id="page-25-0"></span>**SIM edo USIM txartelak erabiltzea (bi SIMeko modeloetan)**

Bi SIM edo USIM txartel sartzen badituzu, gailu berean bi telefono-zenbaki edo bi zerbitzu-hornitzaile eduki ditzakezu.

#### **SIM edo USIM txartelak aktibatzea**

Ireki **Ezarpenak**, eta sakatu **Konexioak SIM txartel kudeatzailea**. Hautatu SIM edo USIM txartel bat, eta sakatu etengailua hura aktibatzeko.

#### **SIM edo USIM txartelak pertsonalizatzea**

Ireki **Ezarpenak**, sakatu **Konexioak**  $\rightarrow$  **SIM txartel kudeatzailea**, eta hautatu SIM edo USIM txartel bat aukera hauetara sartzeko:

- • **Ikonoa**: SIM edo USIM txartelaren ikonoa aldatzen du.
- • **Izena:** SIM edo USIM txartelaren izena aldatzen du.
- • **Sare modua**: SIM edo USIM txartelarekin erabiltzeko sare-mota hautatzeko balio du.

#### **SIM edo USIM txartel gogokoenak konfiguratzea**

Bi txartel aktibatzen direnean, txartel jakin bati eslei dakizkioke ahots-deiak, mezuak eta datu-zerbitzuak.

Ireki Ezarpenak, sakatu Konexioak  $\rightarrow$  SIM txartel kudeatzailea, eta, ondoren, konfiguratu zure txarteletarako lehentasunak **SIM txartel lehenetsia** aukeran.

## **Memoria-txartela (microSD txartela) (Galaxy Note10+ 5G, Note10+)**

#### **Memoria-txartel bat sartzea**

Baliteke gailuaren memoria-txartelaren edukiera beste modelo batzuetakoen desberdina izatea, eta baliteke memoria-txartel batzuk zure gailuarekin bateragarriak ez izatea, memoria-txartel motaren eta haren fabrikatzailearen arabera. Gailuaren memoria-txartelaren gehienezko edukiera egiaztatzeko, kontsultatu Samsungen webgunea.

- • Baliteke memoria-txartel batzuk zure gailuarekin erabat bateragarriak ez izatea. Bateragarria ez den memoria-txartel bat erabiltzen baduzu, baliteke gailua edo txartela bera, baita txartelean gordetako datuak hondatzea ere.
	- • Ziurtatu memoria-txartela norabide egokian sartu duzula, gora begira.
- Gailu honetan, FAT eta exFAT fitxategi-sistemak erabil daitezke memoria-txarteletarako. Fitxategi-sistema ezberdin batekin formateatu den txartel bat txertatzen baduzu, txartela berriz formateatzeko eskatuko dizu gailuak; bestela, ez du ezagutuko. Memoria-txartela erabiltzeko formateatu egin behar duzu. Gailuak ezin badu txartela formateatu edo ez badu ezagutzen, jarri harremanetan memoria-txartelaren fabrikatzailearekin edo Samsungen Arreta Teknikoko Zerbitzuko (ATZ) zentro batekin.
	- • Datuak sarri idazten eta ezabatzen arituz gero, memoria-txartelaren bizitza erabilgarria murriztu egiten da.
	- • Gailuan memoria-txartel bat sartzen duzunean, txartelaren fitxategi-direktorioa **Nire fitxategiak → SD txar.** karpetan agertuko da, barne-memoriaren barruan.

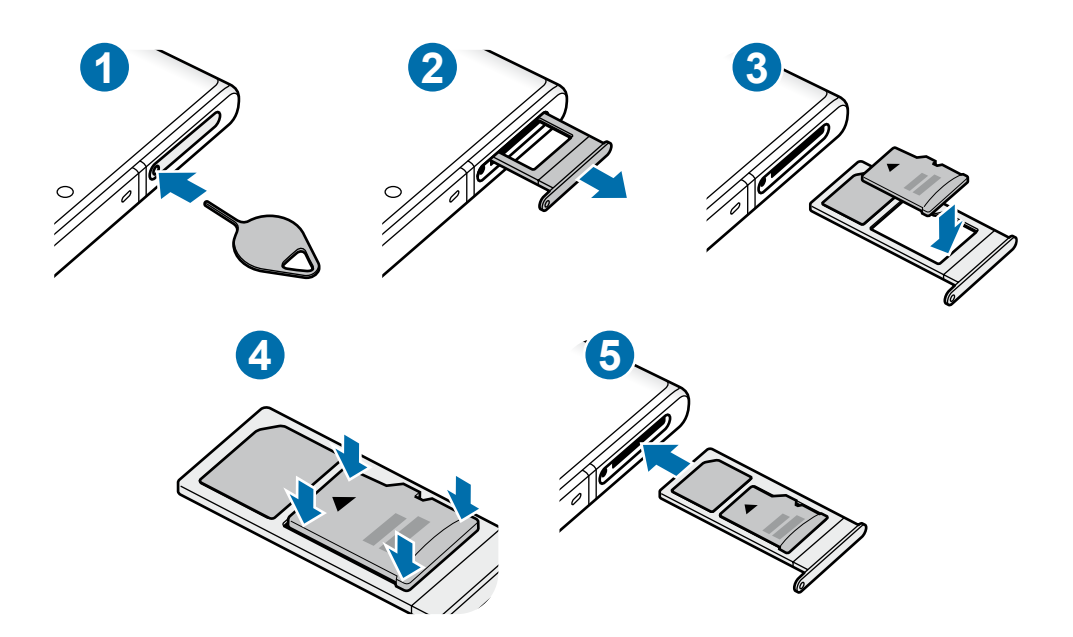

- 1 SIM txartelaren erretilua ateratzeko, sartu ateratze-eraztuna erretiluaren zuloan.
	- Ziurtatu ateratze-eraztuna zuloari perpendikular dagoela. Hala ez bada, gailua honda daiteke.
- 2 Atera kontu handiz erretilua zirrikitutik.

Erretilua gailutik ateratzen duzunean, datu mugikorren konexioa desaktibatu egingo da.

3 Sartu memoria-txartel bat erretiluan urre-koloreko kontaktuak behera begira dituela.

 $4$  Sakatu poliki memoria-txartela erretiluan, ondo sartuta geratu dadin.

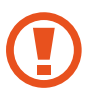

Txartela ez badago ondo jarrita erretiluan, memoria-txartela erretilutik atera edo eror daiteke.

 $5$  Sartu berriro erretilua dagokion lekuan.

- Erretilua bustita dagoela sartzen baduzu gailuan, gailua hondatu egin daiteke. Ziurtatu une oro erretilua lehorra dagoela.
- Sartu erabat erretilua bere zirrikituan, gailuan likidorik sar ez dadin.

#### **Memoria-txartela ateratzea**

Memoria-txartel bat kendu aurretik, desaktibatu, seguru erauzteko.

#### Ireki **Ezarpenak**, eta sakatu Gailuaren mantentze lanak → Biltegiratzea →  $\frac{2}{3}$  → Biltegiraketa **ezarpenak → SD txar. → Egotzi.**

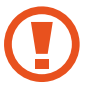

Ez atera kanpo-biltegiragailua (adibidez, memoria-txartel bat edo USB biltegiragailu bat) informazioa transferitzen edo jasotzen ari denean, ez eta datuak transferitu bezain laster. Hori eginez gero, baliteke datuak galtzea edo kaltetzea, edo kanpo-biltegiragailua edo telefonoa bera kaltetzea. Samsungek ez du bere gain hartzen kanpo-biltegiragailuak gaizki erabiltzearen ondorioz sor daitezkeen galeren ardurarik (datu-galerak adibidez).

#### **Memoria-txartela formateatzea**

Baliteke ordenagailu batean formateatutako memoria-txartel bat ez izatea bateragarria gailuarekin. Formateatu memoria-txartela gailuan.

Ireki **Ezarpenak** aplikazioa, eta sakatu Gailuaren mantentze lanak → Biltegiratzea →  $\frac{2}{3}$  → **Biltegiraketa ezarpenak → SD txar. → Formateatu.** 

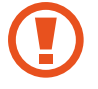

Memoria-txartela formateatu aurretik, gogoan izan han gordetako datu garrantzitsu guztien segurtasun-kopia egin behar dela. Fabrikatzailearen bermeak ez ditu estaltzen erabiltzaileen ekintzek eragindako datu-galerak.

## <span id="page-28-0"></span>**Gailua piztea eta itzaltzea**

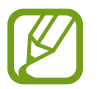

Haririk gabeko gailuak debekatuta dauden eremuetan (hegazkinetan eta ospitaletan, adibidez) zaudenean, bete langileek egindako ohar eta argibide guztiak.

#### **Gailua piztea**

Gailua pizteko, luze sakatu funtzio-botoia segundo batzuez.

Gailua lehen aldiz piztean, edo fabrikako balioak berrezarri ondoren, jarraitu pantailako argibideei, gailua konfiguratzeko.

#### **Gailua itzaltzea**

1 Gailua itzaltzeko, luze sakatu batera funtzio-botoia eta bolumena jaisteko botoia. Hau ere egin dezakezu: jakinarazpen-panela ireki, eta  $\mathbf{\mathbf{\mathsf{U}}}$  sakatu.

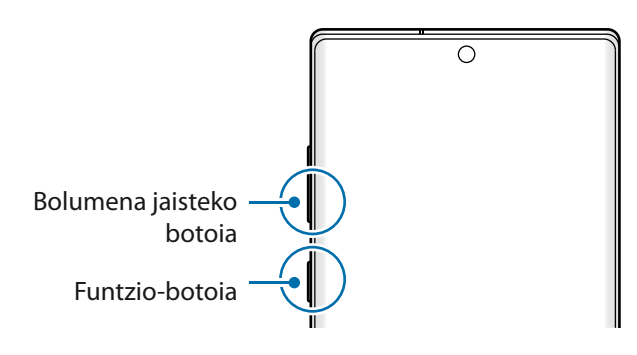

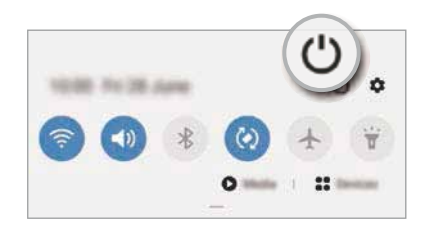

#### 2 Sakatu **Itzalita**.

Gailua berrabiarazteko, sakatu **Berrekin**.

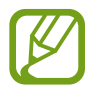

Funtzio-botoia sakatuta duzunean itzal dadin konfigura dezakezu gailua. Ireki **Ezarpenak** aplikazioa, sakatu **Eginbide aurreratuak Alboko tekla** eta, ondoren, sakatu **Itzaltzeko menua** aukera, **Sakatu eta eutsi** atalean.

#### **Berrabiaraztera behartzea**

Gailua blokeatu egiten bada eta ez badu erantzuten, sakatu funtzio- tekla eta bolumena jaistekoa batera gutxienez 7 segundoz, berrabiarazteko.

#### <span id="page-29-0"></span>**Larrialdi modua**

Larrialdi modua aktiba dezakezu gailuan, bateriaren kontsumoa murrizteko. Aplikazio eta funtzio batzuen erabilera mugatu egingo da. Larrialdi moduan, ekintza hauek egin ditzakezu: larrialdi-dei bat egin, zure uneko kokalekuari buruzko informazioa bidali, larrialdi-alarma bat martxan jarri, eta beste.

Larrialdi modua aktibatzeko, luze sakatu funtzio-botoia eta bolumena igotzeko botoia batera. Hau ere egin dezakezu: ireki jakinarazpen-panela ireki, eta sakatu  $\bigcup \rightarrow$  **Larrialdi modua**.

Larrialdi modua desaktibatzeko, sakatu **Ezgaitu Larrialdi modua**.

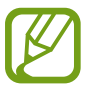

Geratzen den erabilera-denborak erakusten du zenbat denbora gelditzen den bateria erabat agortu arte. Kargatze-denbora aldatu egin liteke, gailuaren doikuntzen eta funtzionamendu-baldintzen arabera.

## **Hasierako konfigurazioa**

Gailua lehen aldiz piztean, edo fabrikako balioak berrezarri ondoren, jarraitu pantailako argibideei, gailua konfiguratzeko.

1 Gailua pizteko, luze sakatu funtzio-botoia segundo batzuez.

2 Hautatu gailuan eduki nahi duzun hizkuntza, eta sakatu

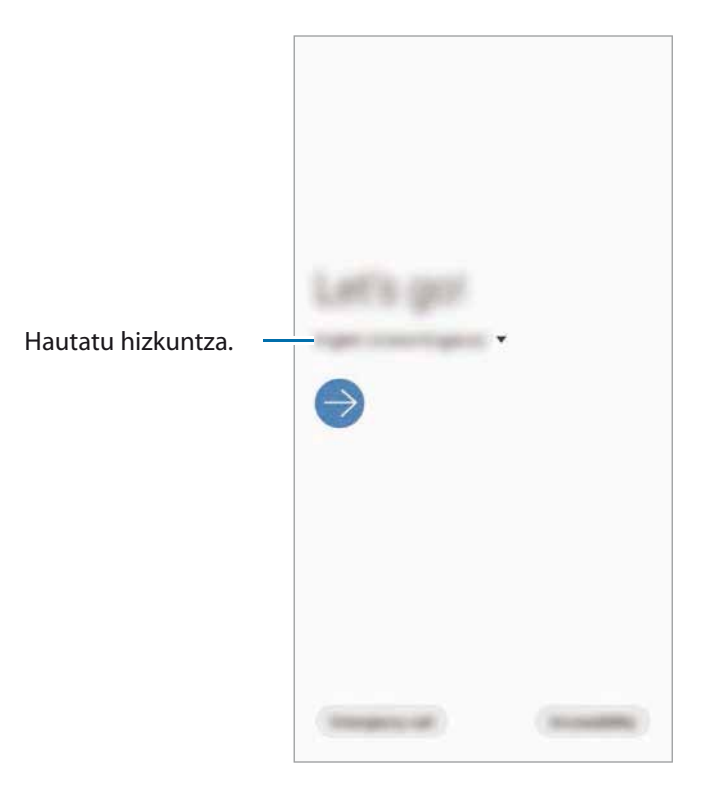

<span id="page-30-0"></span> $3$  Segitu pantailan agertuko diren jarraibideei konfigurazioa osatzeko. Pantaila nagusia agertuko zaizu.

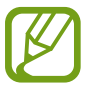

Wifi-sare batera konektatzen ez bazara, baliteke gailuko funtzio batzuk konfiguratzeko aukerarik ez izatea hasierako konfigurazioan.

### **Samsung account**

Samsung account kontu-zerbitzu bat da, aukera ematen duena Samsungen zenbait zerbitzu Samsungen gailu mugikor, telebista eta webgune bidez erabiltzeko.

Zure Samsung account-ekin erabil ditzakezun zerbitzuen zerrenda ikusteko, zoaz gune honetara: [account.samsung.com](http://account.samsung.com). Samsung account kontuari buruzko informazio gehiago jasotzeko, ireki

**Ezarpenak** eta sakatu **Hodeia eta kontuak**  $\rightarrow$  **Kontuak**  $\rightarrow$  **Samsung account**  $\rightarrow \cdot$  $\rightarrow$  **Laguntza.** 

#### **Samsung account bat sortzea**

Samsung account konturik ez baduzu, bat sortu behar duzu. Samsung account bat sortu dezakezu zure helbide elektronikoarekin.

- 1 Ireki **Ezarpenak**, eta sakatu **Hodeia eta kontuak → Kontuak → Gehitu kontua → Samsung account**. Halaber **Ezarpenak** ireki dezakezu, eta **da** sakatu.
- 2 Sakatu **Kontua sortu**.
- $3$  Segi pantailako jarraibideei, kontua sortzeko.

#### **Samsung accounten zure saioa hastea**

Lehendik sortuta baldin baduzu Samsung account kontu bat, abiarazi kontu horren saioa.

- 1 Ireki **Ezarpenak**, eta sakatu **Hodeia eta kontuak → Kontuak → Gehitu kontua → Samsung account.** Halaber **Ezarpenak** ireki dezakezu, eta **da** sakatu.
- 2 Sartu zure Samsung account-eko IDa eta pasahitza, eta sakatu **Hasi saioa**.
- $3$  Jarraitu pantailako argibideei Samsung account-en saioa hasteko prozesua amaitzeko.

#### <span id="page-31-0"></span>**Zure IDa bilatzea eta pasahitza berrezartzea**

Zure Samsung accounten IDa edo pasahitza ahazten bazaizkizu, sakatu **ID bilatu** edo **Berrezarri pasahitza** Samsung account saioa abiarazteko pantailan. Zure IDa bilatzeko edo pasahitza berrezartzeko, idatzi beharrezkoa den informazioa.

#### **Zure Samsung account kontua ezabatzea**

Zure gailuan Samsung account kontua ezabatzen baduzu, zure datuak (adibidez, kontaktuak eta gertaerak) ere ezabatzen dira.

- 1 Ireki **Ezarpenak** aplikazioa, eta sakatu **Hodeia eta kontuak Kontuak**.
- 2 Sakatu **Samsung account -> \*** -> Kendu kontua.
- 3 Sakatu **Ezabatu**, sartu berriz zure Samsung accounteko pasahitza, eta, gero, sakatu **Ados**.

## **Aurreko gailutik datuak transferitzea (Smart Switch).**

Smart Switch erabil dezakezu gailu zaharretik berrira datuak transferitzeko. Ireki **Ezarpenak** aplikazioa, eta sakatu **Hodeia eta kontuak — Smart Switch**.

- 
- • Baliteke funtzio hau gailu edo ordenagailu batzuetan erabilgarri ez egotea.
- Mugak aplikatzen dira. Ikusi [www.samsung.com/smartswitch](http://www.samsung.com/smartswitch) xehetasun gehiago izateko. Samsungentzat, copyrighta oso garrantzitsua da. Zure edukiak edo eskubideak dituzun edukiak bakarrik transferitu.

#### **Datuak C motako USB konektore bidez transferitzea**

Lehengo gailua uneko gailura konekta dezakezu C Motako USB konektore baten eta USB kable baten bidez, datuak bizkor eta erraz transferitzeko.

1 Konektatu C Motako USB konektorea zure gailuko funtzio ugariko larakora.

2 Konektatu gailua lehengo gailura gailu horren USB kable baten bidez.

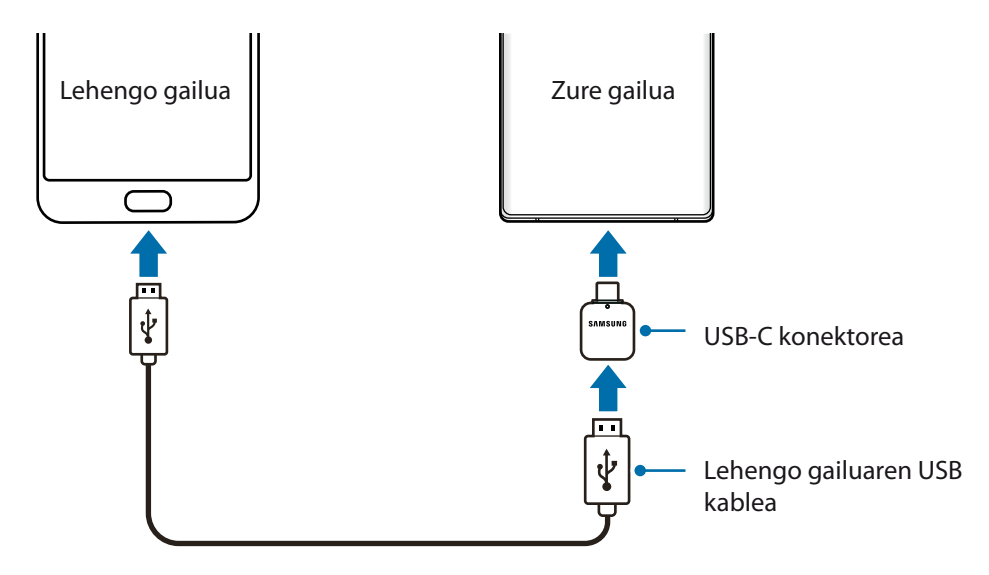

- Aplikazioak hautatzeko leiho gainerakorra agertzen denean, sakatu **Smart Switch**  $\rightarrow$  **Jaso datuak**.
- 4 Lehengo gailuan, sakatu **Baimendu**.

Aplikazioa ez baldin baduzu, **Galaxy Store**-tik edo **Play Store**-tik deskargatu dezakezu.

 Zure gailuak lehengo gailua ezagutuko du, eta transferi ditzakezun datuen zerrenda bistaratuko du.

- 5 Hautatu elementu bat hura berreskuratzeko, eta sakatu **Transferitu**.
- $6$  Jarraitu pantailako argibideei datuak lehengo gailutik berrira transferitzeko.

Datu-transferentzia amaitu ondoren, transferitutako datuen zerrenda ikus dezakezu zure gailuan.

Ez deskonektatu USB kablea eta C Motako USB konektorea gailutik, fitxategiak transferitzen ari diren bitartean. Hala eginez gero, baliteke datuak galtzea edo gailuak kalteak izatea.

- 
- Eskualdearen edo modeloaren arabera, baliteke USB konektorea ez etortzea bat gailuarekin.
- • Litekeena da USB konektoreren bat ez izatea bateragarria konektatu nahi duzun gailuarekin, gailuaren funtzionamendu-baldintzen eta gailuaren zehaztapenen arabera.
- Datuak transferitzean gailuak bateria gehiago kontsumitzen du. Datuak transferitu aurretik, ziurta ezazu bateriak nahiko karga duela. Bateria-maila baxua baldin bada, baliteke datu-transferentzia etetea.

Oinarrizko kontzeptuak

#### **Datuak haririk gabe transferitzea**

Datuak transferitu ditzakezu lehengo gailutik gailu berrira Wi-Fi Direct erabilita.

1 Lehengo gailuan, abiarazi **Smart Switch**.

Aplikazioa ez baldin baduzu, **Galaxy Store**-tik edo **Play Store**-tik deskargatu dezakezu.

- <sup>2</sup> Zure gailuan, ireki **Ezarpenak** aplikazioa, eta sakatu **Hodeia eta kontuak → Smart Switch**.
- 3 Hurbildu gailuak.
- 4 Lehengo gailuan, sakatu **Bidali datuak**  $\rightarrow$  **Hari gabe.**
- 5 Lehengo gailuan, hautatu gailu berrira transferitu nahi duzun elementua, eta sakatu **Bidali**.
- 6 Zure gailuan, sakatu **Jaso**.
- $\overline{7}$  Jarraitu pantailako argibideei datuak zure lehengo gailutik berrira transferitzeko. Datu-transferentzia amaitu ondoren, transferitutako datuen zerrenda ikus dezakezu zure gailuan.

#### **Segurtasun-kopia eta datuak leheneratzea, kanpo-biltegiragailu bat erabilita**

Datuak transferi ditzakezu kanpo-biltegiragailu bat erabilita (adibidez, microSD txartel bat).

- 1 Lehengo gailuko datuen segurtasun-kopia egin kanpo-biltegiragailu batean.
- 2 Sartu kanpo-biltegiragailua zure gailuan, edo konektatuta hartara.
- $\mathsf{Z}$ ure gailuan, ireki **Ezarpenak** aplikazioa, eta sakatu **Hodeia eta kontuak → Smart Switch →**  $\blacksquare$  $\rightarrow$  Berrezarri.
- $4$  Jarraitu pantailako argibideei datuak kanpo-biltegiragailutik transferitzeko.

#### <span id="page-34-0"></span>**Segurtasun-kopiako datuak ordenagailu batetik transferitzea**

Transferitu datuak telefonoaren eta ordenagailuaren artean. Ordenagailuan Smart Switch aplikazioa deskargatu behar duzu hemendik: [www.samsung.com/smartswitch](http://www.samsung.com/smartswitch). Lehengo gailuko datuen Segurtasun-kopia bat egin ordenagailuan, eta inportatu datuak zure gailura.

1 Ordenagailuan, joan [www.samsung.com/smartswitch](http://www.samsung.com/smartswitch) helbidera, Smart Switch deskargatzeko.

2 Ordenagailuan, jarri martxan Smart Switch.

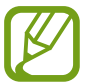

Gailu zaharra Samsung gailu bat ez bada, egin datuen segurtasun-kopia bat ordenagailuan, gailuaren fabrikatzaileak emandako programa baten bidez. Ondoren, egin bosgarren urratsa.

- 3 Konektatu lehengo gailua ordenagailura telefonoaren USB kablearen bidez.
- 4 Ordenagailuan, jarraitu pantailako argibideei gailutik datuen segurtasun-kopiak egiteko. Ondoren, deskonektatu gailu zaharra ordenagailutik.
- $5$  Konektatu gailua ordenagailura USB kable baten bidez.
- $6$  Ordenagailuan, jarraitu pantailako argibideei datuak zure gailura transferitzeko.

### **Pantailari buruzko informazioa**

#### **Ukipen-pantaila kontrolatzea**

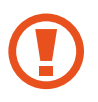

- • Ukipen-pantailak ez du ukitu behar beste gailu elektrikorik. Deskarga elektrostatikoek ukipen-pantailaren funtzionamenduan eragin dezakete.
- • Ukipen-pantailak kalterik izan ez dezan, ez ukitu edo sakatu objektu puntadunekin, eta ez sakatu gehiegi hatzekin.
- • Gomendatzen da grafiko finkoak ez erabiltzea denbora luzez pantaila osoan edo zati batean. Bestela, baliteke irudiak bata bestearen gainean (irudi erreak) edo ahulduta agertzea.
- Pantailaren ertzetatik hurbil ukituz gero, baliteke gailuak ez ezagutzea, ertzak ukipen bidez idazteko eremutik kanpo daudelako.
	- • Ukipen-pantaila hatzez edo S Pen arkatzaz erabiltzea gomendatzen da.

Oinarrizko kontzeptuak

#### **Sakatzea**

Sakatu pantaila.

#### **Luze sakatzea**

Luze sakatu pantaila, gutxi gorabehera 2 segundoz.

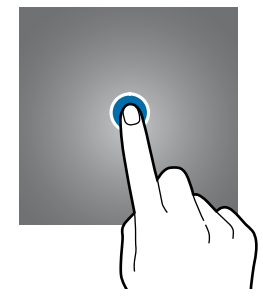

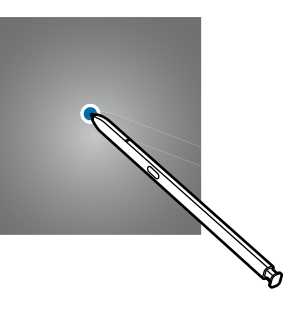

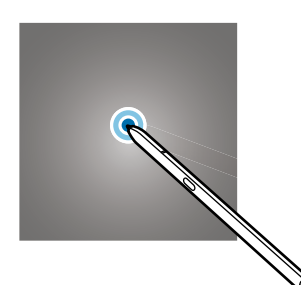

#### **Mugitzea**

Luze sakatu elementu bat, eta eraman nahi duzun kokalekura.

#### **Bi aldiz sakatzea**

Sakatu bi aldiz pantaila

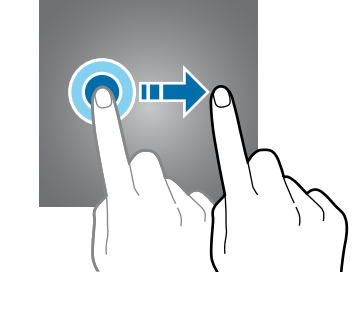

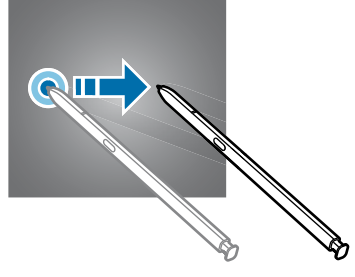

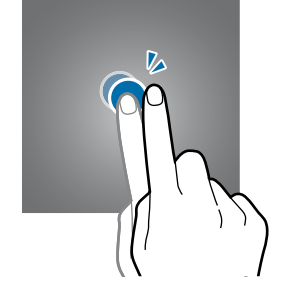

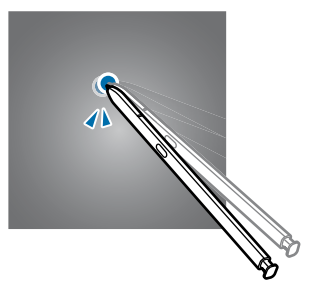

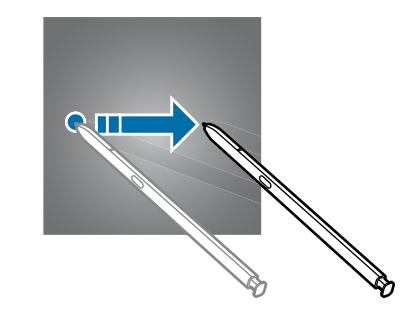

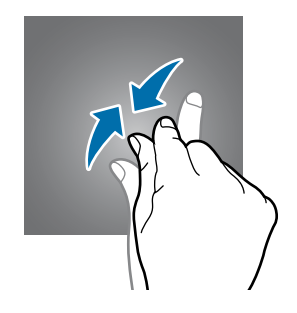

#### **Irristatzea**

Irristatu hatza gora, behera, ezkerrera edo eskuinera.

#### **Atximur egitea**

Bereizi edo elkartu bi hatz pantailan.
## **Nabigazio-barra (botoi programagarriak)**

Pantaila pizten duzunean, botoi programagarriak nabigazio-barran agertuko dira, pantailaren beheko aldean. Botoi programagarriak honela daude konfiguratuta lehenespenez: azkena erabilitako aplikazioak, Hasierako botoia eta Atzera egiteko tekla. Botoien funtzioak aldatu egin daitezke, erabiltzen den aplikazioaren edo erabilera-ingurunearen arabera.

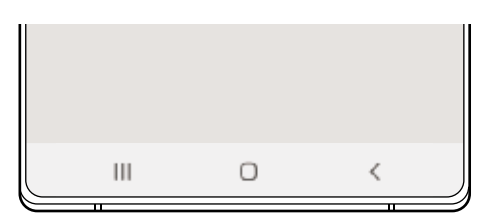

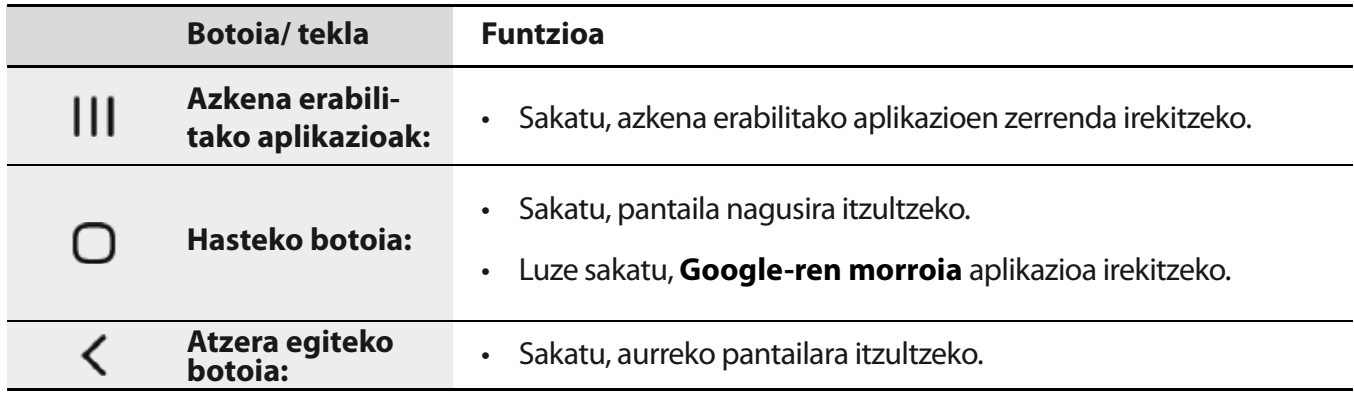

#### **Nabigazio-barra ezkutatzea**

Ezkutatu nabigazio-barra, pantaila handiagoa eduki dezazun fitxategiak ikusteko edo aplikazioak erabiltzeko.

Ireki **Ezarpenak**, sakatu **Pantaila → Nabigazio barra** eta, ondoren, sakatu **Pantaila osoko keinuak, Nabigazio mota** aukeran. Nabigazio-barra ezkutatu egingo da, eta keinu-iradokizunak bistaratuko dira botoi programagarrien tokian. Botoi programagarriak erabiltzeko, irristatu gorantz nahi duzun botoiaren keinu-iradokizuna.

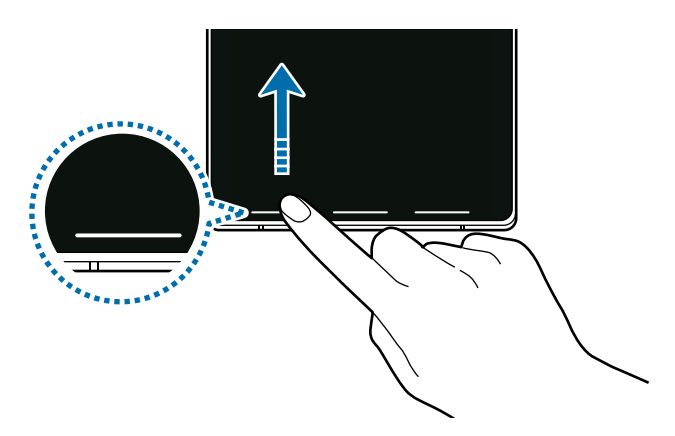

Keinu-iradokizunak pantailaren beheko aldetik ezkutatu nahi badituzu, sakatu **Keinuen aholkuak**  etengailua, hura desaktibatzeko.

### **Pantaila nagusia eta aplikazioen pantaila**

Gailuaren funtzio guztietara sartzeko abiapuntua da pantaila nagusia. Widgetak, aplikazioetarako lasterbideak eta beste funtzio asko ditu.

Aplikazioen pantailan, aplikazioetako ikonoak daude; baita azkena instalatutakoenak ere.

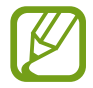

Pantailaren itxura aldatu egin liteke eskualdearen edo zerbitzu-hornitzailearen arabera.

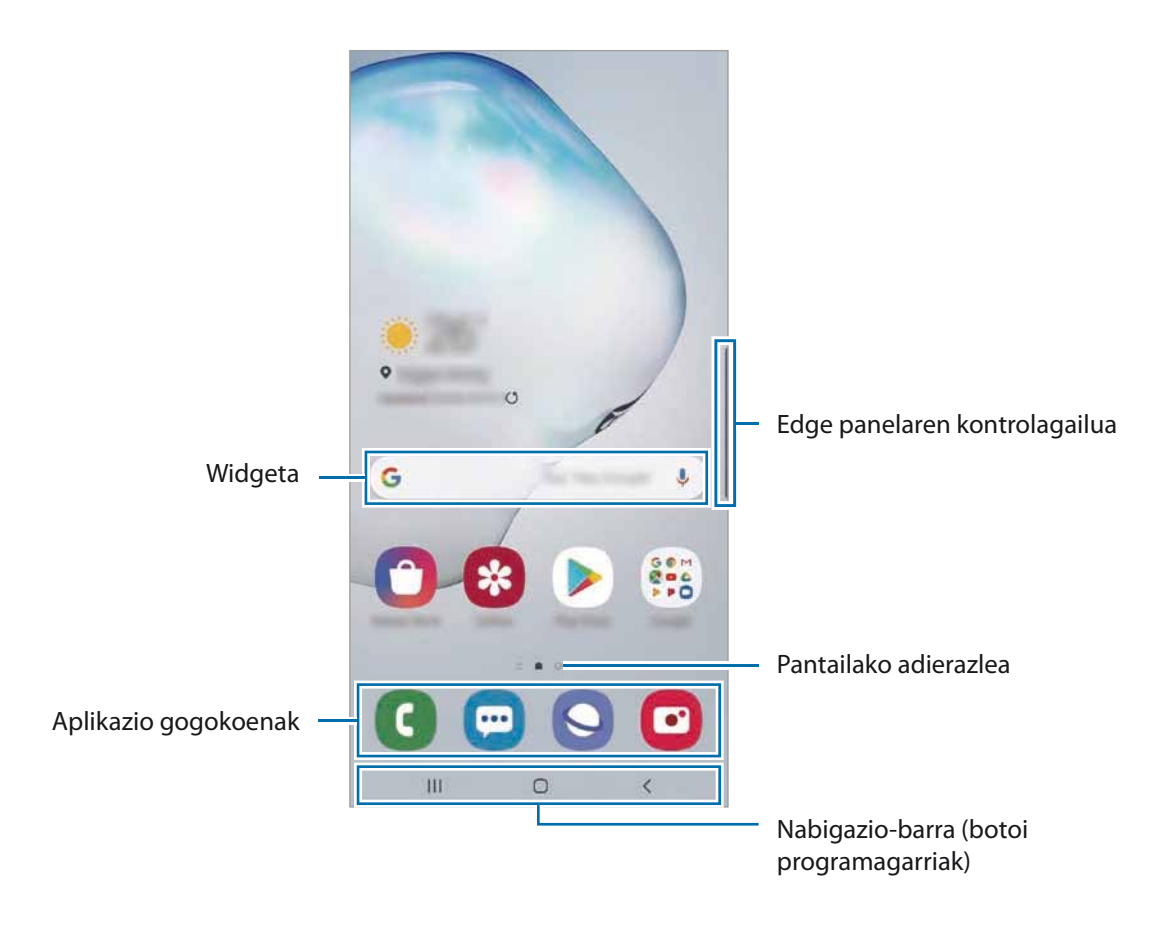

#### **Nola txandakatu pantaila nagusiaren eta aplikazioen pantailaren artean**

Pantaila nagusian, irristatu hatza gorantz edo beherantz aplikazioen pantaila irekitzeko.

Pantaila nagusira itzultzeko, irristatu hatza gorantz edo beherantz aplikazioen pantailan. Hasierako botoia edo atzera tekla ere sakatu dezakezu.

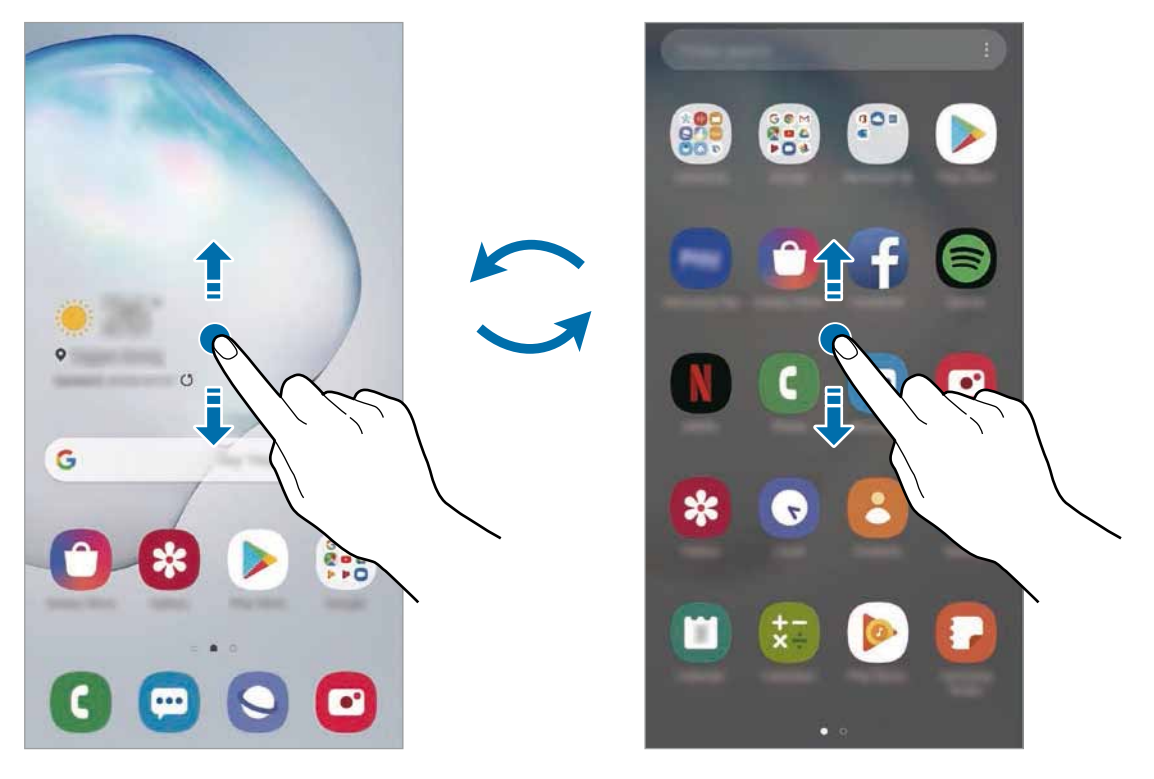

Pantaila nagusia and ann an an an Aplikazioen pantaila

Pantaila nagusian aplikazioen botoia erantsiz gero, aplikazioen pantaila ireki dezakezu botoi hori sakatuta. Pantaila nagusian, luze sakatu eremu huts bat, sakatu **Pantaila nagusiko ezarpenak** eta, ondoren, irristatu **Aplikazioak botoia** etengailua, hura aktibatzeko. Aplikazioen botoia pantaila nagusiaren beheko aldean bistaratuko da.

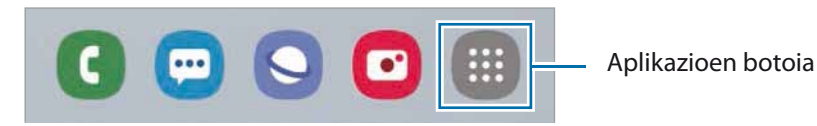

#### **Pantaila horizontalean erakustea**

Pantaila nagusian, luze sakatu eremu huts bat, sakatu **Pantaila nagusiko ezarpenak** eta, ondoren, sakatu **Biratu modu horizontalera** etengailua, hura aktibatzeko.

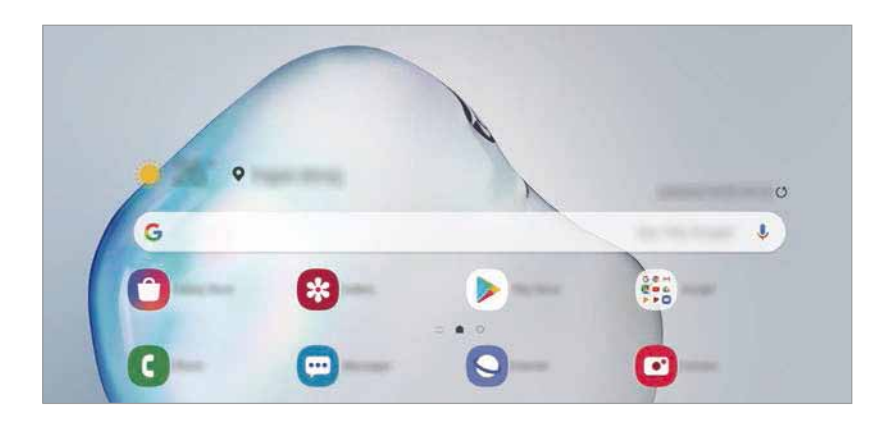

Bira eman gailuari horizontal jarri arte, pantaila ere horizontal ikusteko.

#### **Elementuak mugitzea**

Luze sakatu elementu bat, eta, ondoren, mugitu kokaleku berri batera. Elementu bat beste panel batera eramateko, mugitu pantailaren alboetako bateraino.

Aplikazio baten lasterbide bat eransteko pantaila nagusian, luze sakatu elementua aplikazioen pantailan, eta, ondoren, sakatu **Gehitu Pantaila**. Pantaila nagusian aplikaziorako lasterbidea gehituko da.

Aukera duzu, halaber, sarrien erabiltzen dituzun aplikazioak lasterbideen eremura eramateko (pantaila nagusiaren beheko aldean).

#### **Karpetak sortzea**

Karpetak sor ditzakezu antzeko aplikazioak gordetzeko eta horietara bizkorrago sartzeko.

Pantaila nagusian edo aplikazioen pantailan, luze sakatu aplikazio bat, eta, ondoren, eraman beste aplikazio batera.

Hautatutako aplikazioak izango dituen karpeta berri bat sortuko da. Sakatu Karpeta izena idatzi, eta idatzi izen bat.

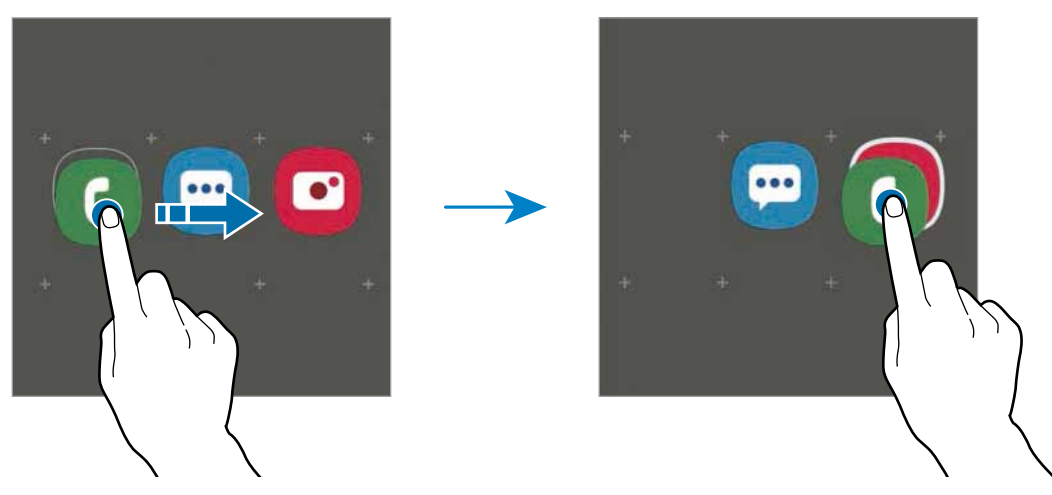

**• Gehitu aplikazioak**

Sakatu **Gehitu aplikazioak** karpetan. Markatu erantsi nahi dituzun aplikazioak, eta sakatu **Gehitu**. Bestela, eraman aplikazioa karpeta horretara.

#### **• Aplikazioak mugitzea karpeta batetik**

Luze sakatu aplikazio bat, kokaleku berri batera mugitzeko.

#### **• Karpeta bat ezabatzea**

Luze sakatu karpeta bat, eta, gero, sakatu **Ezabatu**. Karpeta baino ez da ezabatuko; izan ere, barruko aplikazioak aplikazioen pantailan kokatuko dira berriro.

#### **Pantaila nagusia editatzea**

Pantaila nagusian, luze sakatu eremu huts bat, edo egin atximur, editatzeko eskuragarri dauden aukeretara sartzeko. Pantaila-atzealde bat konfigura dezakezu, widgetak gehitu ditzakezu, eta askoz gehiago. Horrez gain, pantaila nagusian panelak erantsi, ezabatu edo berrantolatu ditzakezu.

- Panel bat gehitzeko: mugitu hatza ezkerrera, eta, ondoren, sakatu  $\bigoplus_{\alpha}$
- Panelak mugitzeko: luze sakatu panel baten aurrebista, eta, ondoren, mugitu beste kokapen bateraino.
- Panelak ezabatzeko: sakatu  $\mathbf{\hat{u}}$  panelean.

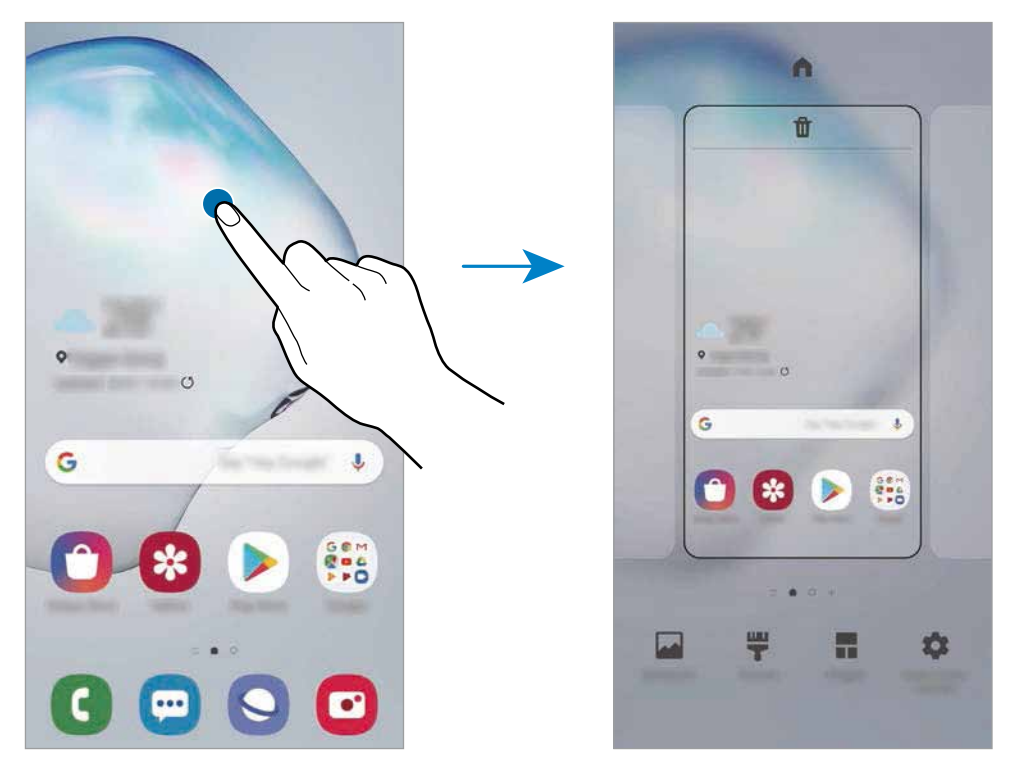

- • **Horma paperak**: pantaila nagusiaren eta blokeo-pantailaren pantaila-atzealdearen doikuntzak aldatzeko.
- • **Gaiak:** gailuaren gaia aldatzeko. Interfazearen ikusizko elementuak (koloreak, ikonoak eta atzeko planoak) aldatu egingo dira aukeratutako gaiaren arabera.
- • **Widgetak:** aplikazio txikiak dira, funtzio jakin batzuk martxan jartzen dituztenak, pantaila nagusian informazioa eta sarbide erosoa izateko. Luze sakatu widget bat, eta, ondoren, mugitu pantaila nagusira hara eramateko.
- • **Pantaila nagusiko ezarpenak**: pantaila nagusiaren doikuntzak konfiguratzeko, hala nola sareta edo pantailaren banaketa.

#### **Pantaila nagusian aplikazio guztiak bistaratzea**

Aplikazioen beste pantaila bat erabili beharrik gabe, gailua konfigura dezakezu pantaila nagusian aplikazio guztiak bistaratu ditzan. Pantaila nagusian, luze sakatu eremu huts bat, eta, ondoren, sakatu Pantaila nagusiko ezarpenak → Pantaila nagusiaren diseinua → Pantaila nagusia soilik → Ezarri.

Aplikazio guztietara sartu ahal izango duzu hatza ezkerrera mugituta pantaila nagusian.

### **Jakinarazpen-ikonoak**

Jakinarazpen-ikonoak egoera-barran bistaratzen dira, pantailaren goiko aldean. Taula honetan jasotzen dira ikono ohikoenak.

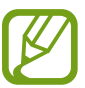

- • Aplikazio batzuetan, baliteke egoera-barra ez bistaratzea pantailaren goiko aldean. Bistaratzeko, irristatu pantailaren goiko aldea beherantz.
- • Jakinarazpen-panela irekitzean, jakinarazpen-ikono batzuk bistaratuko dira.
- • Litekeena da ikono adierazleak zerbitzu-hornitzailearen eta modeloaren arabera aldatzea.

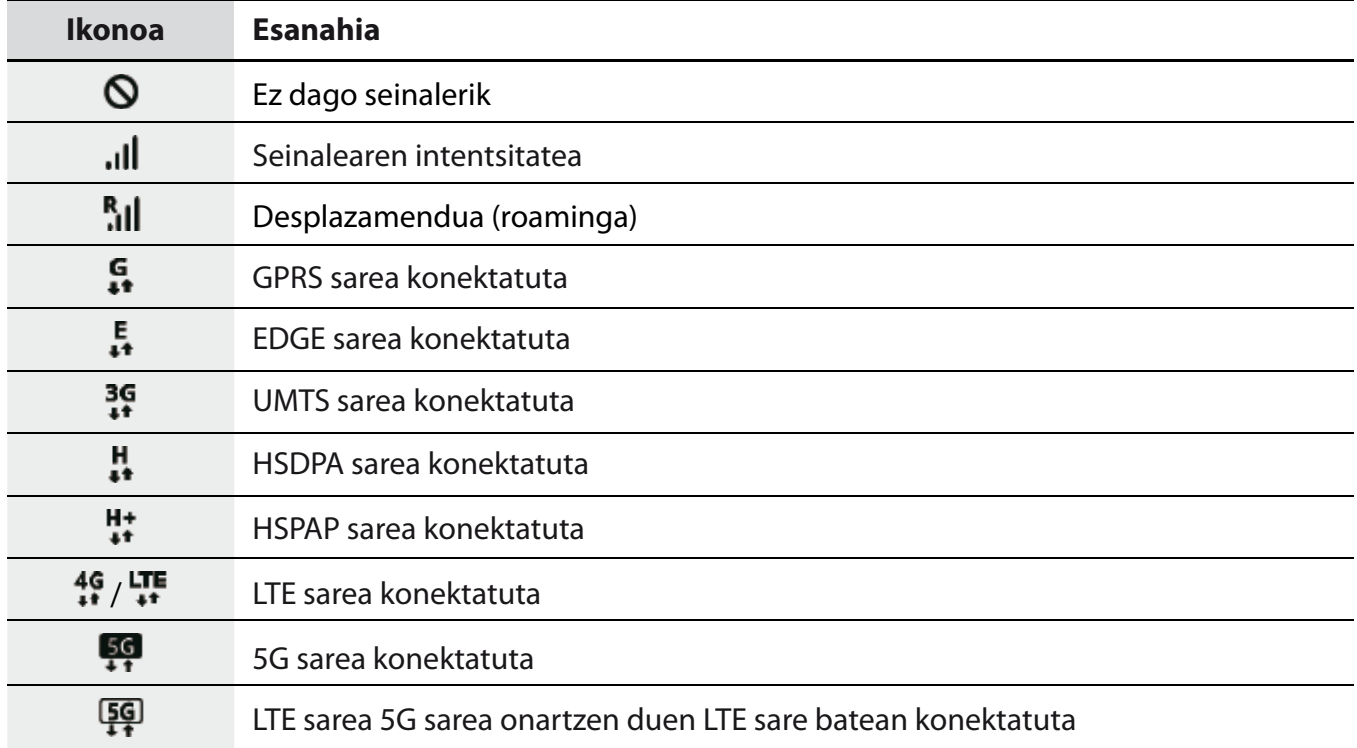

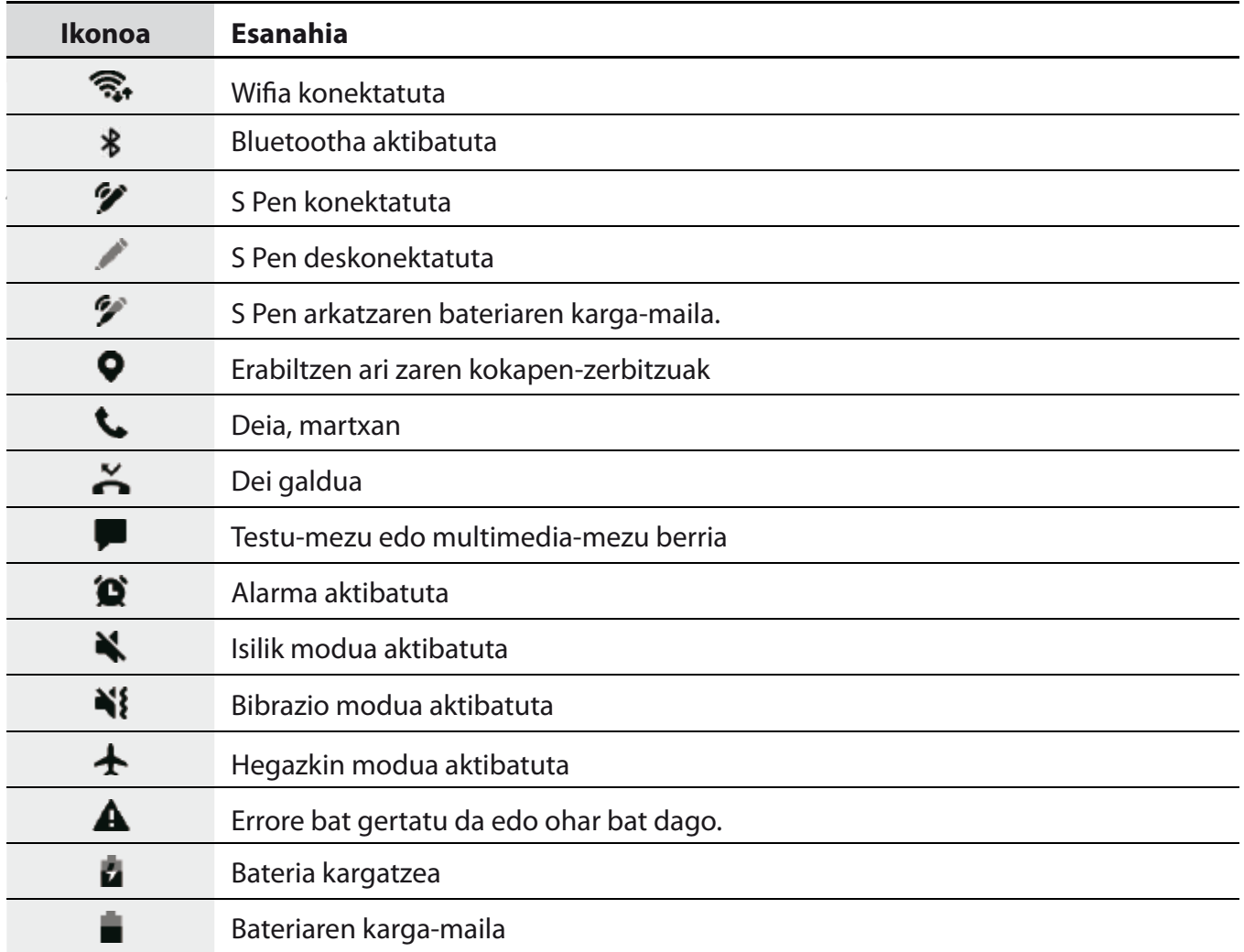

## **Blokeo-pantaila**

Funtzio-botoia sakatzen baduzu, pantaila itzali egingo da, eta gailua blokeatu egingo da. Gainera, pantaila itzali eta automatikoki blokeatuko da, gailua denbora-tarte jakin batez erabiltzen ez baduzu.

Pantaila desblokeatzeko, irristatu hatza edozein norabidetan pantaila pizten denean.

Pantaila itzalita dagoenean pizteko, sakatu funtzio-botoia. Bestela, sakatu pantaila bi aldiz.

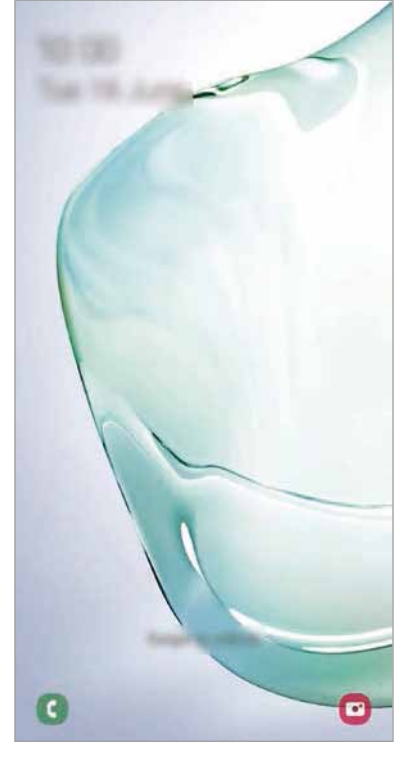

Blokeo-pantaila

#### **Pantaila blokeatzeko modua aldatzea**

Pantaila blokeatzeko modua aldatzeko, ireki **Ezarpenak** aplikazioa, sakatu **Pan. Blokeo Pantaila blokeo mota**, eta, gero, aukeratu metodo bat.

Patroi bat, PIN bat, pasahitz bat edo zure datu biometrikoak hautatzen badituzu pantaila blokeatzeko, beste pertsona batzuk zure gailura sartzea eragotziko duzu, eta zure informazio pertsonala babestu dezakezu. Pantaila blokeatzeko modua ezarri ondoren, desblokeatze-kodea behar da gailua desblokeatzeko.

- • **Irristatu**: irristatu hatza pantailan edozein norabidetan, desblokeatzeko.
- **Diseinua**: marraztu patroi bat lau punturekin edo gehiagorekin, pantaila desblokeatzeko.
- **PINa:** idatzi gutxienez lau zenbaki dituen PIN bat, pantaila desblokeatzeko.
- • **Pasahitza:** idatzi gutxienez lau karaktere, zenbaki edo ikur dituen pasahitz bat, pantaila desblokeatzeko.
- • **Batere ez:** ez konfiguratu pantaila blokeatzeko modurik.
- • **Aurpegia**: erregistratu zure aurpegia pantaila desblokeatzeko. Informazio gehiago eskuratzeko, kontsultatu [Aurpegia ezagutzea.](#page-205-0)
- • **Hatz-markak**: erregistratu zure hatz-markak, pantaila desblokeatzeko. Ikusi [Hatz-markak ezagutzea](#page-209-0)  atala, informazio gehiago lortzeko.

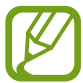

Gailua konfigura dezakezu desblokeatzeko kodea zenbait aldiz segidan gaizki sartu eta saiakera-kopuru jakin bat gaindituz gero gailuan fabrikako datuak berrezartzeko moduan. Ireki **Ezarpenak** aplikazioa, sakatu **Pan. Blokeo Pantaila blokeo mota**, desblokeatu pantaila horretarako aukeratutako moduarekin, eta, ondoren, sakatu **Fabrikako ezarp. auto. berrezartzea** etengailua, aktibatzeko.

## **Jakinarazpen-panela**

Jakinarazpenak jasotzen dituzunean (mezuak edota dei galduak), ikonoak bistaratuko zaizkizu egoera-barran. Ikonoei buruzko informazio gehiago ikusteko, ireki jakinarazpen-panela, eta ikusi xehetasunak.

Jakinarazpen-panela irekitzeko, irristatu behera egoera-barra. Ixteko, irristatu pantaila gorantz.

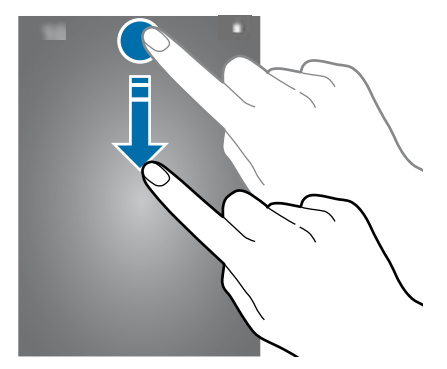

Jakinarazpen-panelean, funtzio hauek erabili ahal izango dituzu:

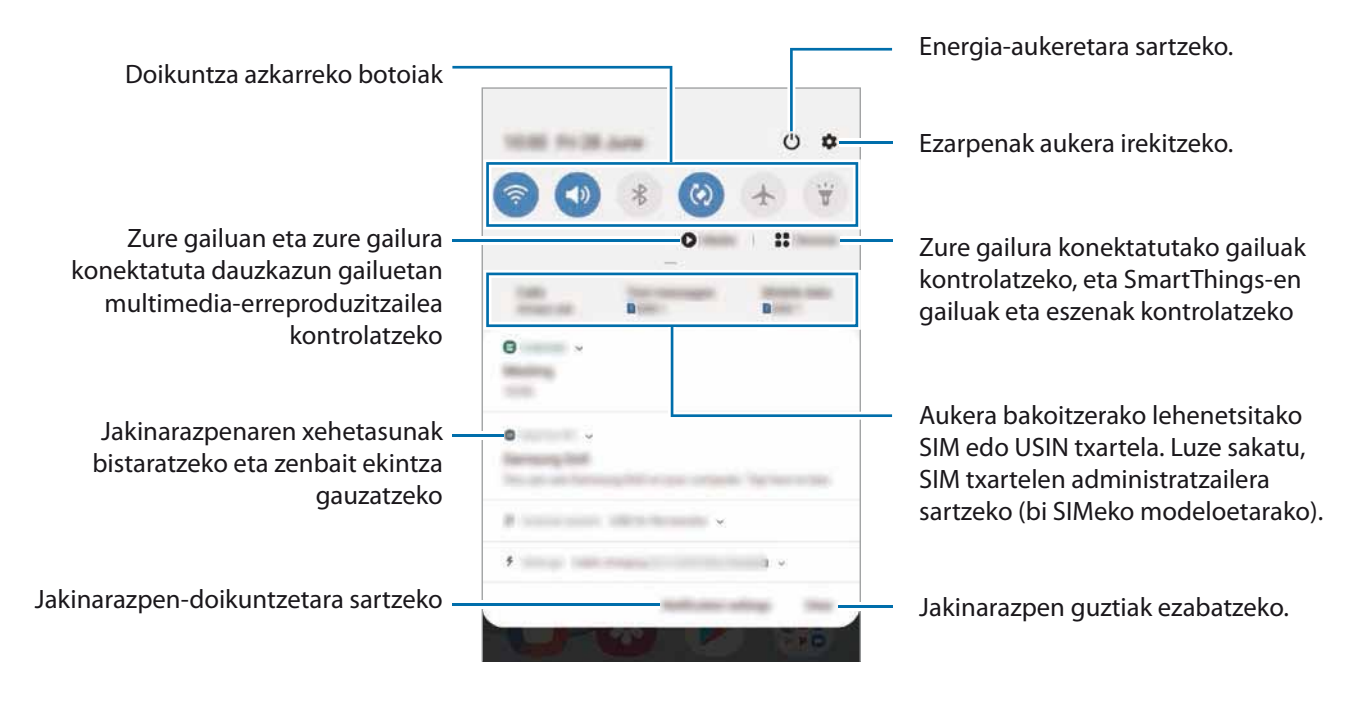

#### **Doikuntza azkarren botoiak erabiltzea**

Sakatu doikuntza azkarreko botoiak, funtzio batzuk aktibatzeko. Mugitu hatza jakinarazpen-panelean gorantz botoi gehiago ikusteko.

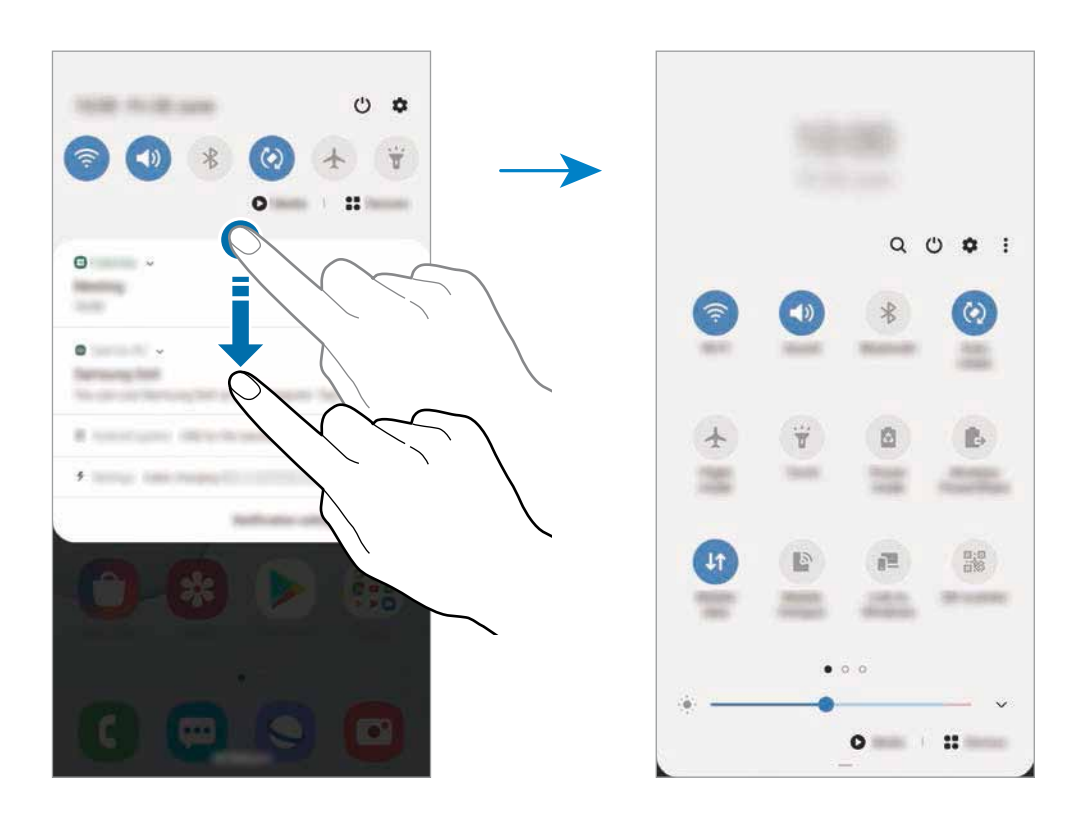

Funtzioen doikuntzak aldatzeko, sakatu botoi bakoitzaren azpian dagoen testua. Doikuntza zehatzagoak ikusteko, luze sakatu botoi bat.

Botoiak berrantolatzeko, sakatu **Botoien ordena**, luze sakatu nahi duzun botoia, eta, ondoren, eraman beste kokaleku batera.

#### **Multimedia-edukiaren erreprodukzioa kontrolatzea**

Multimedia funtzioarekin erraz kontrola ditzakezu musika- eta bideo-erreprodukzioa. Beste gailu batean erreproduzitzen segi dezakezu.

- 1 Ireki jakinarazpen-panela, eta sakatu **Multimedia**.
- 2 Sakatu kontrolagailuaren ikonoak, erreprodukzioa kontrolatzeko.

Beste gailu batean erreproduzitzen segitzeko, sakatu  $\mathbf{\mathcal{C}}$ eta nahi duzun gailua hautatu.

## **Pantaila-argazkiak eta pantaila-grabazioa**

## **Pantaila-argazkia hartzea**

Gailua erabiltzen ari zaren bitartean pantaila-argazkia atera dezakezu, eta gainean idatzi, gainean marraztu, moztu edo partekatu egin dezakezu. Uneko pantailaren eta eremu mugigarriaren argazkia atera dezakezu.

Pantaila-argazkiak egiteko modu hauek dituzu. Pantaila argazkiak Galerian gordetzen da.

- • Pantaila-argazkia tekla batekin egitea: sakatu funtzio-botoia eta bolumena jaisteko botoia aldi berean.
- • Desplazamendu bidez pantaila-argazki bat egitea: eskua pantailan ezkerrera eta eskuinera irristatu.
- • Pantaila-argazkiak Air command funtzioarekin: atera S Pen arkatza zirrikitutik Air command panela irekitzeko, eta, ondoren, sakatu **Pantailan idaztea**. Ikusi [Pantailan idaztea](#page-63-0) atala, informazio gehiago lortzeko.

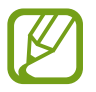

- • Zenbait aplikazio eta funtzio erabiltzen ari zaren bitartean ezin da egin pantaila-argazkirik.
- • Desplazamendu bidez pantaila-argazkia egiteko aukera ez badago aktibatuta, ireki **Ezarpenak** aplikazioa, sakatu **Eginbide aurreratuak Mugimenduak eta keinuak**, eta, ondoren, sakatu **Irristatu esku-azpia kapturatzeko** etengailua, hura aktibatzeko.

Pantaila-argazki bat atera ondoren, pantailaren beheko tresna-barrako aukera hauek erabil ditzakezu:

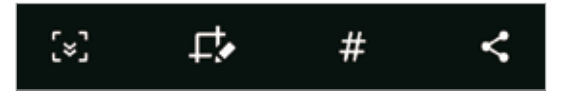

- $\mathbb{F}$ : Uneko edukiaren eta orri zabaldu batean (adibidez, webgune bat) ezkutuan dagoen edukiaren pantaila-argazkia ere egiteko. [<sup>w]</sup> sakatuz gero, pantaila automatikoki mugituko da behera eta eduki gehiago hartuko du.
- $\Box$ : pantaila-argazkian idatzi edo marrazteko, edo pantaila-argazkiaren zati bat mozteko. Moztutako eremua **galerian** gordeko da.
- $\cdot$   $\#$ : pantaila-argazkiari etiketak gehitzeko. Pantaila-argazkiak etiketaren arabera bilatzeko, aplikazioen pantailaren goiko aldean sakatu **Bilatu** . Etiketen zerrenda ikus dezakezu, eta nahi duzun pantaila-argazkia erraz bilatu.
- $\cdot$   $\leq$ : pantaila-argazkia beste pertsona batzuekin partekatzeko.

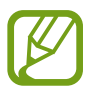

Pantaila-argazkian ez badira aukerak bistaratzen, ireki **Ezarpenak** aplikazioa, sakatu **Eginbide aurreratuak**, **Pantaila kapturak eta pantaila grabagailua** eta, ondoren, sakatu **Pantaila kapturen tresna barra** etengailua, aktibatzeko.

## **Pantaila-grabazioa**

Gailua erabiltzen ari zarela graba dezakezu pantaila.

Ireki jakinarazpen-panela, irristatu hatza panelean behera, eta, ondoren, sakatu **Pantaila grabagailua** hura aktibatzeko. Atzerako kontaketa amaitzen denean hasten da grabatzen.

- Pantailan idatzi edo marrazteko, sakatu  $\blacktriangleright$ .
- Zeure burua bideoan agertzen dela pantaila grabatzeko, sakatu  $\blacktriangle$ .

Bideoa grabatzen bukatzen duzunean, sakatu Bideoa Galerian gordetzen da.

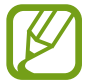

Pantailaren grabagailuaren doikuntzak aldatzeko, ireki **Ezarpenak,** eta sakatu **Eginbide aurreratuak Pantaila kapturak eta pantaila grabagailua Pantaila grabagailuaren ezarpenak**.

## **Testua idaztea**

## **Teklatuaren kokapena**

Mezuak bidaltzeko, oharrak sortzeko edo beste aukeraren baterako testua idazteko, teklatua bistaratuko da automatikoki.

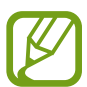

Testua ahoz sartzeko moduak ez du funtzionatzen hizkuntza batzuetan. Testua sartzeko, bateragarria den hizkuntzetako batera aldatu behar duzu idazteko hizkuntza.

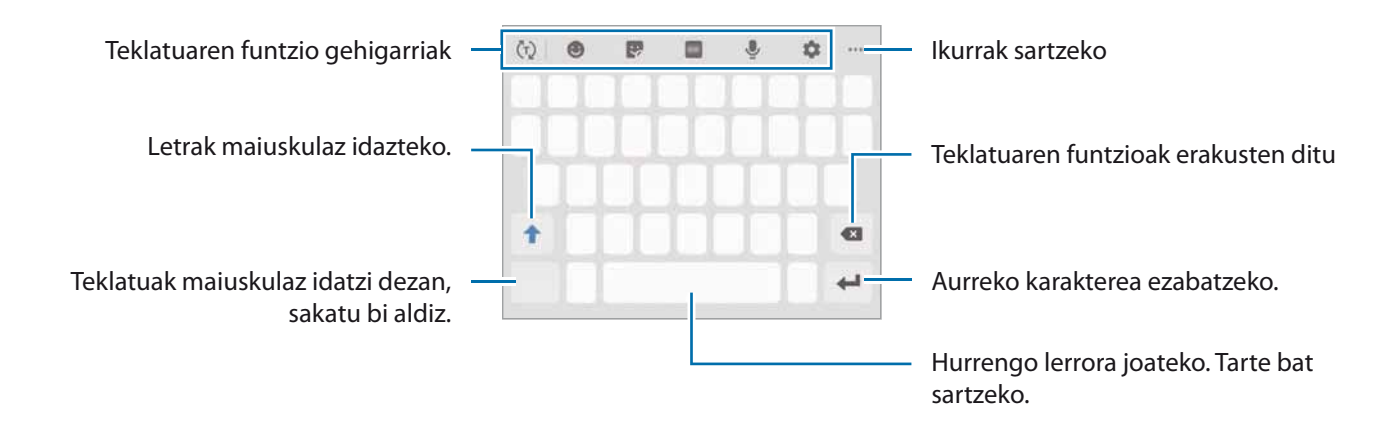

#### **Sarrerako hizkuntza aldatzea**

Sakatu **H**<sup>→</sup> Hizkuntzak eta motak → Kud. Idazketa Hizkuntzak eta, gero, aukeratu erabili nahi dituzun hizkuntzak. Bi hizkuntza edo gehiago aukeratzen badituzu, idazteko hizkuntza alda dezakezu, zuriune-barra ezkerrera edo eskuinera eramanda.

#### **Teklatua aldatzea**

Sakatu **ilik** nabigazio-barran teklatua aldatzeko.

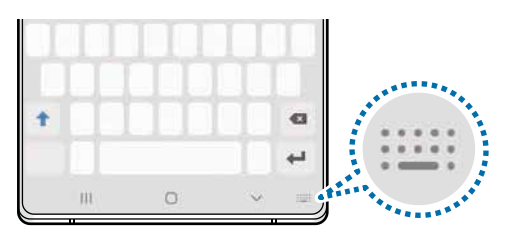

Teklatu-mota aldatzeko, sakatu **Hizkuntzak eta motak**, hautatu lehenengo hizkuntza, eta, ondoren, nahi duzun teklatu-mota.

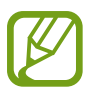

- Baldin eta teklatuaren botoia **ezabada agertzen nabigazio-barran, ireki Ezarpenak** sakatu **Kudeaketa orokorra Hizkuntza eta idazketa** eta, ondoren, sakatu **Erakutsi Teklatua botoia** etengailua hura aktibatzeko.
- • **3x4 teklatuan**, tekla bakoitzak hiru edo lau karaktere ditu. Karaktere bat sartzeko, sakatu tekla behin baino gehiagotan, nahi duzun karakterea bistaratu arte.

#### **Teklatuaren funtzio gehigarriak**

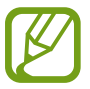

Baliteke funtzio batzuk erabilgarri ez egotea, zure herrialdearen edo zerbitzu-hornitzailearen arabera.

- $\langle \tau \rangle$ : hitzak aurresaten ditu, idatzi ahala, eta hitzak proposatzen ditu. Teklatuaren funtzioen zerrendara itzultzeko, sakatu (
- $\cdot$   $\bullet$  aurpegierak txertatzeko.
- • : sticker-ak txertatzeko. **Mi emoji** aukera erabilita, zure antza duten stickerrak ere sar ditzakezu. Ikusi [Nire emojiaren stickerrak erabiltzea txateatzen ari naizenean](#page-130-0) nformazio gehiago izateko.
- $\cdot$   $\overline{\phantom{a}}$  : GIF animatuak eransteko.
- **:** testua ahots bidez idazteko.
- $\cdot$   $\bullet$  teklatuaren doikuntzak aldatzeko.
- $\cdot$   $\longrightarrow$   $\rightarrow$  : eskuz idazteko modura pasatzeko

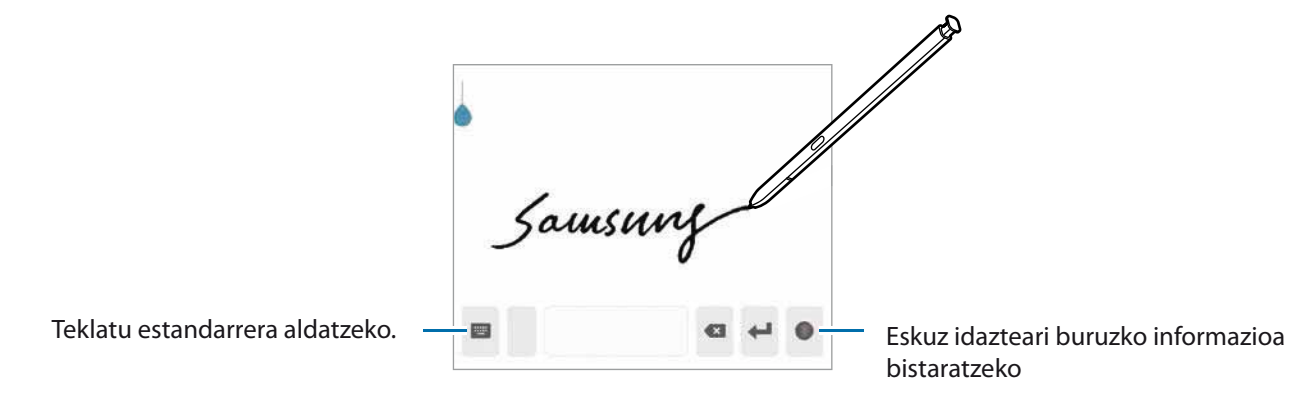

- $\cdot$   $\longrightarrow$   $\mathbb{H}$ : arbeleko elementu bat gehitzeko.
- **•••**  $\rightarrow$  **E**: teklatuaren modua edo tamaina aldatzeko.
- • : testua editatzeko panela irekitzeko.

## **Kopiatzea eta itsastea**

- $1$  Luze sakatu testu bat.
- 2 Mugitu **edo nahi duzun testua aukeratzeko, edo ukitu Hautatu den.**, testu osoa aukeratzeko.
- 3 Sakatu **Kopiatu** edo **Moztu**.

Hautatutako testua arbelean gordetzen da automatikoki.

4 Luze sakatu testua sartu nahi duzun lekua, eta sakatu **Itsatsi**.

Aurrez kopiatutako testua itsasteko, sakatu Arbela, eta aukeratu testua.

## **Hiztegia**

Hitzen definizioak bila ditzakezu zenbait funtzio erabiltzen dituzun bitartean, hala nola webguneak arakatzea.

- 1 Luze sakatu bilatu nahi duzun hitza.
- 2 Sakatu **Hiztegia**, aukeren zerrendan.

Hiztegi bat gailuan aldez aurretik instalatua ez badago, sakatu **Move to Manage dictionaries**, sakatu hiztegiaren ondoan, eta, ondoren, sakatu **Instalatu** deskargatzeko.

 $3$  Ikusi definizioa hiztegiaren leiho gainerakorrean.

Pantaila osoko ikuspegira aldatzeko, sakatu  $\Box$  Sakatu pantailako definizioa, definizio gehiago ikusteko. Ikuspegi xehatuan, sakatu iihitza hitz gogokoen zerrendara gehitzeko, edo sakatu **Webgunean bilatu** hitza bilaketa-termino gisa erabiltzeko.

# **Aplikazioak eta funtzioak**

## **Aplikazioak instalatzea edo desinstalatzea**

## **Galaxy Store**

Aplikazioak erosi eta deskargatu ditzakezu. Samsung Galaxy gailuetarako diseinatutako aplikazioak deskargatu ditzakezu.

Ireki **Galaxy Store** aplikazioa.

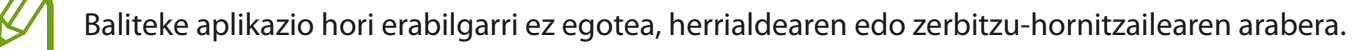

#### **Aplikazioak instalatzea**

Bilatu aplikazioak kategoriaren arabera, edo sakatu  $\alpha$  gako-hitzaren arabera bilatzeko.

Aukeratu aplikazio bat, hari buruzko informazioa ikusteko. Doako aplikazioak deskargatzeko, sakatu **Instalatu**. Ordaintzeko aplikazioak erosteko eta deskargatzeko, sakatu prezioa, eta bete pantailako jarraibideak.

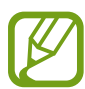

Automatikoki eguneratzeko doikuntza aldatzeko, sakatu **■ → Ezarpenak → Eguneratu aplikazioak automatikoki** eta, ondoren, hautatu aukera bat.

## **Play Store**

Aplikazioak erosi eta deskargatu ditzakezu. Ireki Play Store aplikazioa.

#### **Aplikazioak instalatzea**

Bilatu aplikazioak kategoriaren arabera, edo gako-hitzen arabera.

Aukeratu aplikazio bat, hari buruzko informazioa ikusteko. Doako aplikazioak deskargatzeko, sakatu INSTALATU. Ordaintzeko aplikazioak erosteko eta deskargatzeko, sakatu prezioa, eta bete pantailako jarraibideak.

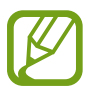

Automatikoki eguneratzeko doikuntza aldatzeko, sakatu **Ezarpenak → Eguneratu aplikazioak automatikoki**, eta, gero, hautatu aukera bat.

## **Aplikazioak kudeatzea**

#### **Aplikazioak desinstalatzea edo desaktibatzea**

Luze sakatu aplikazio bat, eta hautatu aukera bat:

- • **Desinstalatu**: deskargatutako aplikazioak desinstalatzeko.
- • **Desaktibatu**: gailuan desinstalatu ezin diren hautatutako zenbait aplikazio lehenetsi desaktibatzeko.

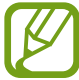

Litekeena da aplikazio batzuk funtzio horrekin bateragarriak ez izatea.

#### **Aplikazioak aktibatzea**

Ireki **Ezarpenak**, sakatu **Aplikazioak Desgaituta**, hautatu aplikazio bat, eta, ondoren, sakatu **Gaitu**.

#### **Aplikazioen baimenak konfiguratzea**

Aplikazio batzuek ondo funtziona dezaten, baliteke baimenak behar izatea zure gailuko informazioa erabiltzeko edo ikusteko. Aplikazio batzuk irekitzean, leiho gainerakorrak ager daitezke funtzio edo datu jakin batzuetara sartzeko eskatzeko. Sakatu **Baimendu** leiho gainerakorrean, aplikazioari baimena emateko.

Aplikazioek dituzten baimenen ezarpenak ikusteko, ireki **Ezarpenak** eta sakatu **Aplikazioak**. Hautatu aplikazio bat, eta sakatu Baimenak. Aplikazioen baimenen zerrenda ikus dezakezu, eta baimenak aldatu.

Aplikazioen baimenen doikuntzak ikusteko edo aldatzeko, baimen-mailaren arabera, ireki **Ezarpenak**  eta sakatu **Aplikazioak →**  $\rightarrow$  **Baimenak**. Baimenak emateko, hautatu elementu bat, eta sakatu aplikazioen ondoan dauden etengailuak.

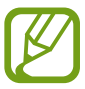

Aplikazioei baimenak ematen ez badizkiezu, baliteke aplikazioen oinarrizko funtzioak behar bezala ez ibiltzea.

## **Bilaketak egitea**

Zure gailuko edukia bizkor bila dezakezu.

1 Aplikazioen pantailan, sakatu **Bilatu**. Bestela, ireki jakinarazpen-panela, irristatu hatza behera, eta, ondoren, sakatu $Q$ 

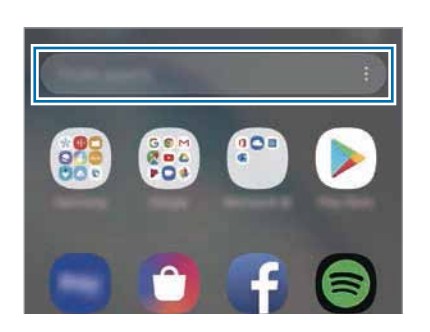

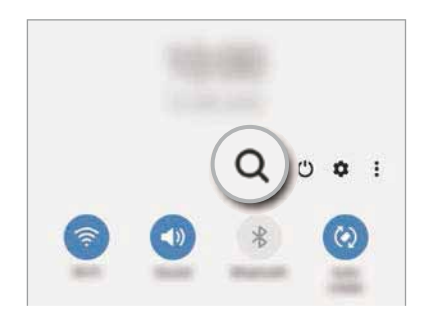

2 Idatzi gako-hitz bat.

Gailuko aplikazioetan eta edukian bilatuko du.

Teklatua  $\Omega$  sakatzen baduzu, eduki gehiago bilatu ahal izango duzu.

## **S Pen arkatzaren funtzioak**

## **S Pen arkatzaren keinuak**

Urrunetik kontrola ditzakezu aplikazioak zure gailura konektatutako S Pen arkatzarekin, kontsumo baxuko bluetooth-a erabilita (BLE).

Esate baterako, aplikazioak ireki ditzakezu (hala nola kamera) S Pen arkatzaren botoia sakatuta. Kamera erabiltzen duzunean, argazkiak atera ditzakezu botoia behin sakatuta. Musika erreproduzitzen ari zarela, bolumena igo eta jaits dezakezu S Pen arkatza igota eta jaitsita S Pen-en botoia sakatuta duzula.

Ireki Ezarpenak, sakatu Eginbide aurreratuak → S Pen → S Pen\_Keinuak eta, ondoren, irristatu etengailua funtzioa aktibatzeko.

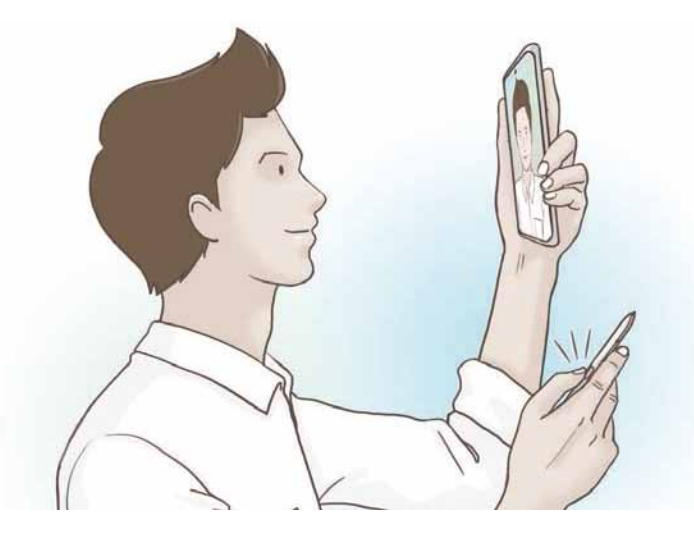

- S Pen-ek kargatuta egon behar du S Pen-en keinuen funtzioa erabili ahal izateko. Informazio gehiago eskuratzeko, kontsultatu [S Pen kargatzea](#page-15-0).
	- S Pen arkatza zirrikitutik ateratzen denean  $\mathscr G$  ikonoa bistaratzen da egoera-barran. S Pen arkatza deskargatuta baldin badago edo gailutik urrun badago, edo kanpoko oztopoak edo interferentziak baldin badaude S Pen-en eta gailuaren artean, S Pen deskonektatu egingo da gailutik, eta ikonoa grisez geratuko da ( ). Berriro ere S Pen-en keinuen funtzioa erabiltzeko, konektatu S Pen arkatza gailura, berriro zirrikituan sartuta.

#### **S Pen arkatzarekin argazkiak ateratzea**

Urruneko gailuarekin argazkiak ateratzeaz gain, S Pen arkatzaren botoia sakatuta ere egin dezakezu, tenporizadorea martxan jarri beharrik gabe.

1 Ireki **Kamera** aplikazioa.

2 Sakatu S Pen-en botoia behin argazkia ateratzeko.

- • Argazki-segida bat ateratzeko, luze sakatu S Pen-en botoia.
- • Kliskatzeko modua aldatzeko, mugitu S Pen arkatza ezkerrera edo eskuinera S Pen-en botoia luze sakatuta dugula.
- Kamera batetik bestera aldatzeko, sakatu bi aldiz S Pen-en botoia.

#### **Erabili nahi dituzun aplikazioak edo funtzioak aldatzea**

S Pen arkatzaren funtzioarekin erabili nahi dituzun aplikazioak, funtzioak edo ekintzak alda ditzakezu.

Ireki nahi duzun aplikazioa aldatu nahi baduzu, zoaz S Pen-en keinuen doikuntzak, sakatu **Sakatu luze S Pen-eko botoia** eta, ondoren, hautatu aplikazio bat edo funtzio bat.

Aplikazio bakoitzeko ekintzak aldatzeko, ireki S Pen-en keinuen doikuntzak, eta hautatu aplikazio bat **Aplikazioetako ekintzak** aukeran. Ekintzak alda ditzakezu **S Pen-eko botoia** edo **Keinuak** botoien azpiko elementuak sakatuta.

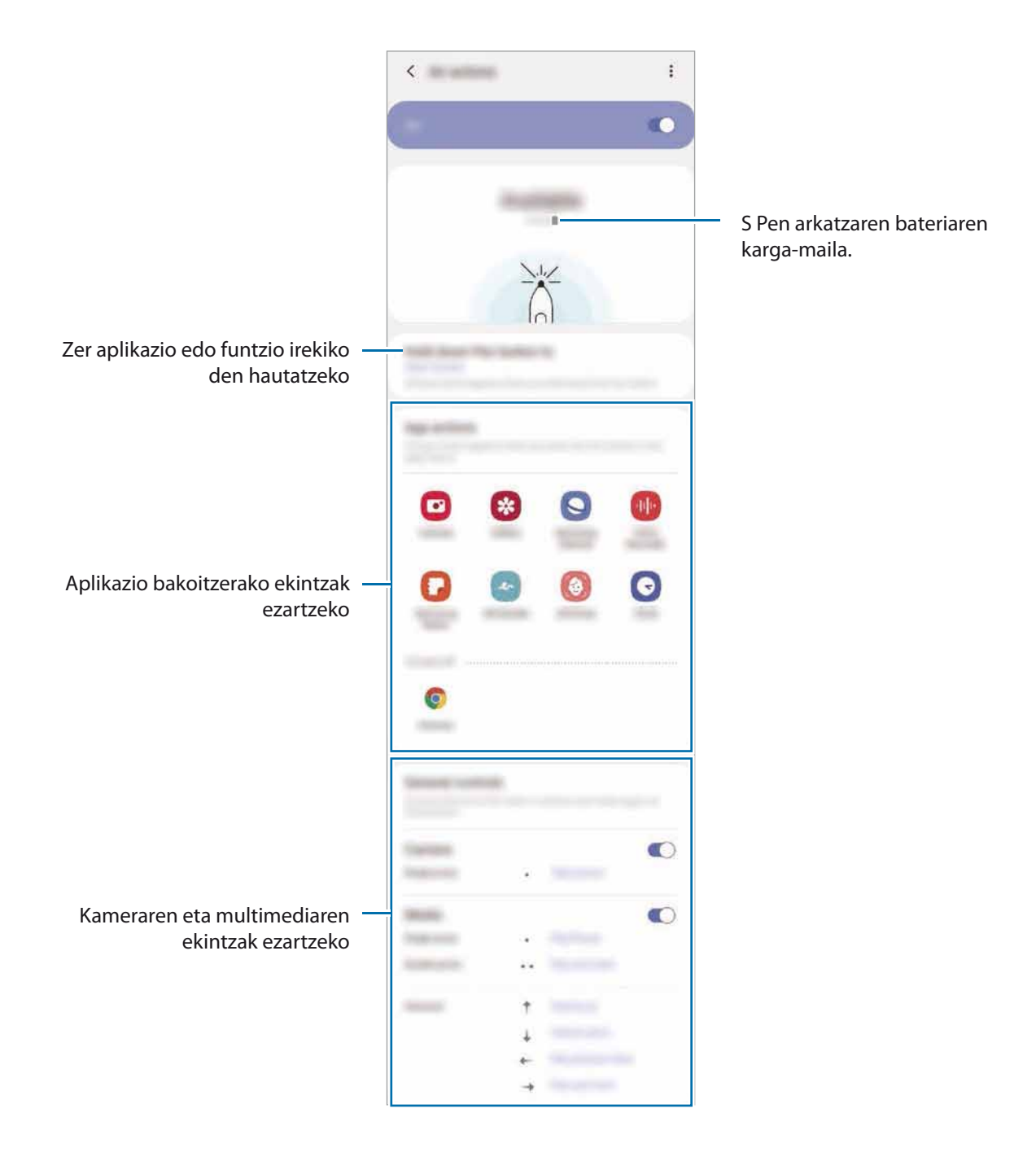

#### **Beste S Pen arkatz bat konektatzea**

S Pen arkatzaren funtzioak beste S Pen batekin erabili aurretik (hala nola S Pen-en keinuak), gailura konektatu behar duzu beste S Pen arkatza.

- 1 Sartu beste S Pen bat arkatza zirrikituan.
- 2 Ireki jakinarazpen-panela, irristatu hatza behera, sakatu **8 S Pen Keinuak**, eta, ondoren, sakatu beste behin, berriz aktibatzeko.

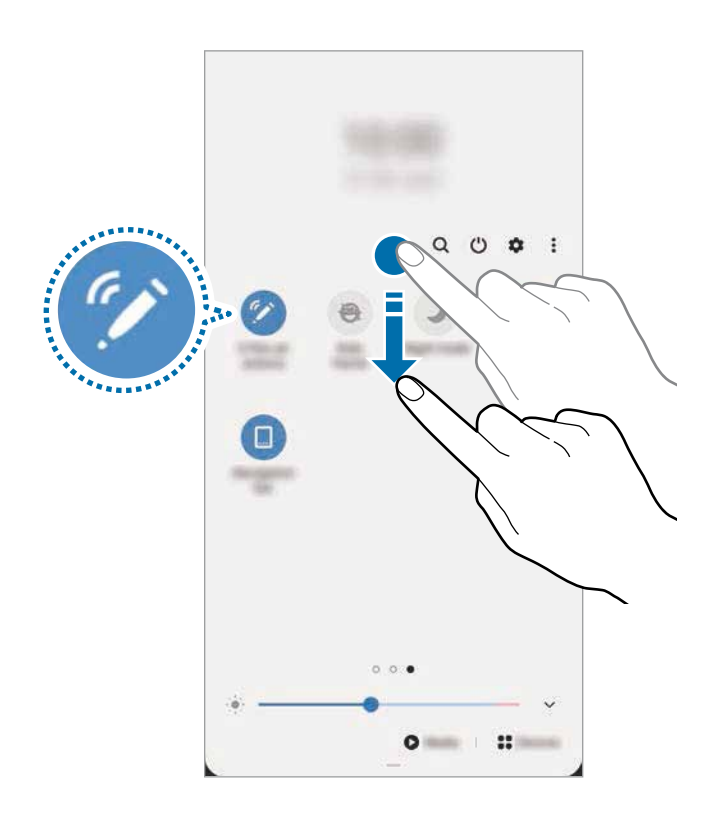

## 3 Sakatu **Konektatu beste S Pen bat**.

Beste S Pen arkatza konektatu egingo da. Baliteke konexioa amaitu aurretik atzerapen txiki bat edukitzea.

- • Samsung-ek onartutako S Pen modeloak bakarrik konekta ditzakezu, energia baxuko bluetootharekin (BLE) bateragarri direnak.
	- Ez atera S Pen arkatza gailutik konektatzen ari den bitartean. Hori eginez gero, eten egingo duzu prozesua.
	- • Konexioak huts egiten badu edo aurreko S Pen arkatza erabili nahi baduzu, erabili konektatzeko aurrez azaldutako modua.

#### **S Pen arkatza berrezartzea**

S Pen-ak konexio-arazoak baditu edo sarritan deskonektatzen bada, berrabiarazi ezazu, eta konektatu berriro.

Sartu S Pen arkatza zirrikituan. Ondoren, ireki S Pen-en keinuen doikuntza-pantaila, eta sakatu  $\frac{2}{3} \rightarrow$ **Berrezarri S Pen**.

#### **Air command**

S Pen arkatzaren funtzioak bistaratzen dituen menua da Air command, eta sarri erabiltzen diren aplikazioetarako lasterbideak ditu.

Air command-en panela irekitzeko, atera S Pen arkatza zirrikitutik edo pasatu S Pen arkatza pantailan, eta sakatu S Pen arkatzaren botoia. Air command-en ikonoa ere sakatu dezakezu S Pen arkatzarekin.

Irristatu gora edo behera Air command-en panelean, eta hautatu nahi duzun funtzioa edo aplikazioa.

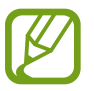

Pantaila itzalita edo hautatutako moduarekin blokeatuta dagoenean, S Pen arkatza ateratzean ez da Air command-en panela irekiko.

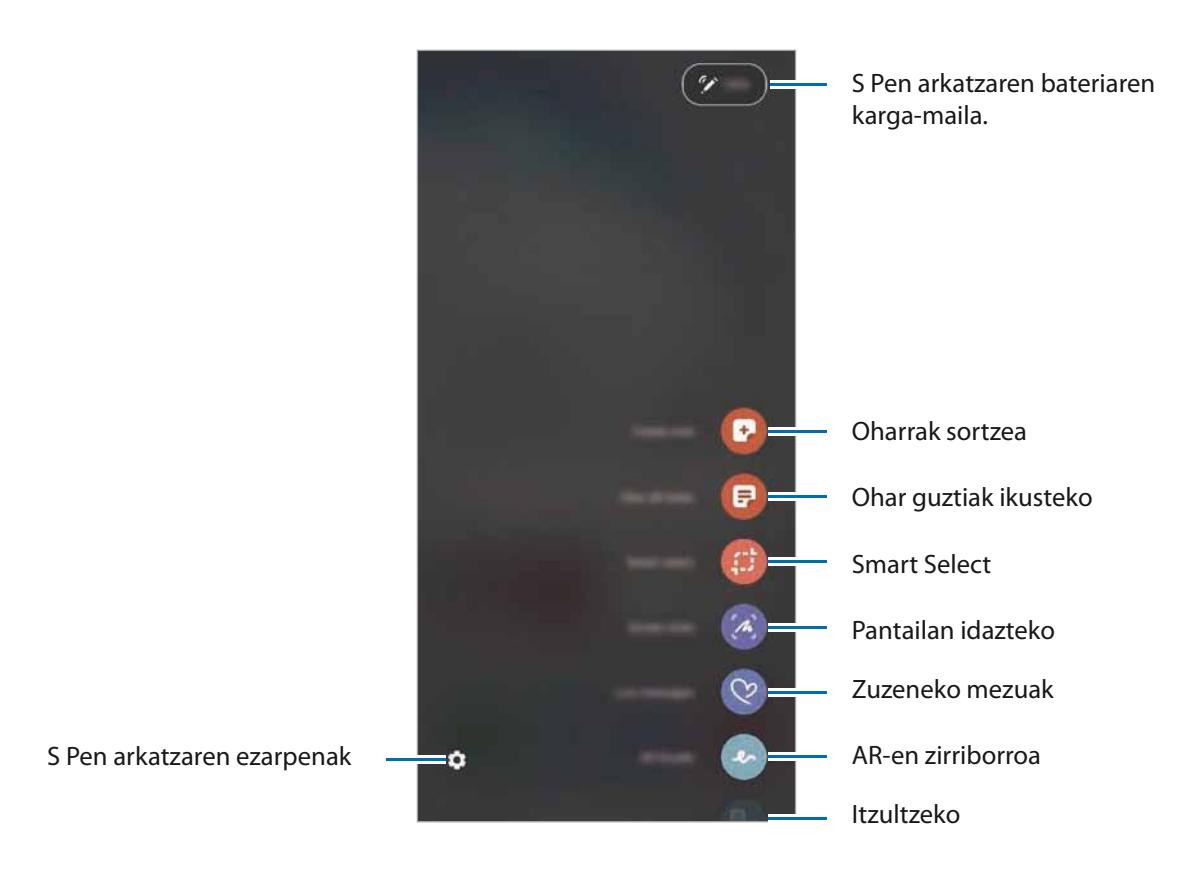

#### **Air command-en panelera lasterbideak eranstea**

Erantsi lasterbideak Air command panelean, gehien erabiltzen dituzun funtzio edo aplikazioetara sartzeko.

Air command-en panelean, sakatu **Lasterbideak** eta hautatu panelean ireki nahi dituzun aplikazioak edo funtzioak.

Bestela, ireki Air command-en panela, eta sakatu **Lasterbideak**.

#### **S Pen-en funtzioak**

Aktibatu S Pen arkatzaren zenbait funtzio Air command-en panelean. Panelean lehenespenez agertzen ez diren lasterbideak **Gehitu lasterbideak** funtzioa erabilita gehitu daitezke.

- • **Sortu oharra**: oharrak erraz sortzeko, leiho gainerakor batean, **Samsung Oharrak** aplikazioa ireki beharrik gabe. Informazio gehiago eskuratzeko, ikusi [Oharra sortzea.](#page-60-0)
- • **Ikusi ohar guztiak**: ohar guztiak bistaratzeko **Samsung Oharrak** aplikazioan.
- • **Smart select**: S Pen erabiltzeko eremu bat hautatzeko eta ekintzak ekiteko (adibidez partekatzea edo gordetzea) egiteko. Informazio gehiago eskuratzeko, ikusi [Smart select](#page-61-0) atala.
- • **Pantailan idaztea**: pantaila-argazkiak egiteko horien gainean idatzi edo marrazteko edo pantailako-argazkiaren zati bat mozteko. Uneko edukiaren eta orri zabaldu batean (adibidez, webgune bat) ezkutuan dagoen edukiaren pantaila-argazkia ere egin dezakezu. Ikusi [Pantailan](#page-63-0)  [idaztea](#page-63-0) atala, informazio gehiago lortzeko.
- • **Zuzeneko Mezuak**: Testu-mezu bat erabili beharrean, sortu eta bidali mezu bereziak, zure ekintzak erregistratuta eskuz idazten ari zaren bitartean edo mezu bat marraztuta; azkenik, gorde fitxategi animatu gisa. Informazio gehiago nahi baduzu, Ikusi [Zuzeneko](#page-63-0) mezuak.
- • **AR Doodle**: bideo dibertigarriak graba ditzakezu, eta irudietan eskuz idatzi, edo aurpegietan edo pantailako edozein tokitan marrazki birtualak egin. Informazio gehiago eskuratzeko, kontsultatu [AR](#page-133-0)  [marrazkiak.](#page-133-0)
- **Itzuli**: pasatu S Pen arkatza hitzaren gainetik, itzultzeko. Informazio gehiago eskuratzeko, ikusi [Itzultzea](#page-65-0).
- • **PENUP**: Argitaratu itzazu zure sorkuntzak, ikusi besteek egindakoak eta jaso aholku erabilgarriak marrazteari buruz. Informazio gehiago eskuratzeko, kontsultatu [PENUP](#page-156-0).
- • **Bixby Vision**: Bixby Vision-en funtzioek aukera ematen dute antzeko irudiak bilatzeko, testua detektatu eta itzultzeko, eta, gainera, beste ekintza batzuk egiteko. Informazio gehiago eskuratzeko, kontsultatu [Bixby Vision](#page-66-0).
- • **Handitu**: S Pen arkatza pasatzeko pantailako eremu batetik, eta eremu hori handitzeko. Informazio gehiago eskuratzeko, ikusi [Handitzea](#page-67-0).
- • **Begiratu**: handitutako eremu bat txikiagotzeko, miniatura bihurtzeko, eta S Pen arkatza miniaturaren gainetik pasatzeko irudia berriro pantaila osoan ikusteko. Informazio gehiago eskuratzeko, ikusi [Ikuspegi azkarra](#page-67-0).
- • **Margotzea**: PENUPen irudiei koloreak eransteko, S Pen arkatza erabilita.
- <span id="page-60-0"></span>• **Idatzi egutegian**: ireki **Egutegia** eta idatzi edo marraztu pantailan. Informazio gehiago eskuratzeko, ikusi [Egutegian idaztea.](#page-68-0)
- • **Lasterbideak**: lasterbideak eransteko Air command panelean gehien erabiltzen dituzun funtzio edo aplikazioetara sartzeko.

#### **Air command-en ikonoa**

Air command panela itxita dagoenean, Air command-en ikonoa pantailan agertzen da. Air Command-en panela ireki dezakezu S Pen arkatzarekin ikonoa sakatuta.

Ikonoa lekuz aldatzeko, eraman  $\bullet$  kokapen berrira.

Ikonoa ezabatzeko, mugitu **Ezabatu ad** aukeraraino, pantailaren goiko aldean.

Air command-en ikonoa ez bada pantailan agertzen, ireki **Ezarpenak** aplikazioa, sakatu **Eginbide aurreratuak S Pen** eta, ondoren, sakatu **Ikono mugikorra** etengailua aktibatzeko.

S Pen-en keinuekin bateragarri diren aplikazioak erabiltzen dituzun bitartean, aplikazio bakoitzarekin erabilgarri dauden ekintzak ikus ditzakezu S Pen arkatza Air command-en ikonoaren gainean jarrita.

## **Oharrak sortzea**

Oharrak erraz sor ditzakezu, leiho gainerakor batean, **Samsung Oharrak** aplikazioa ireki beharrik gabe.

1 Ireki Air commanden panela, eta sakatu **Sortu Oharra**. Bestela, sakatu pantaila bi aldiz, S Pen-en botoia luze sakatzen duzun bitartean.

Oharren pantaila leiho gainerakor gisa agertuko da.

#### 2 Sortu ohar bat S Pen arkatza erabilita.

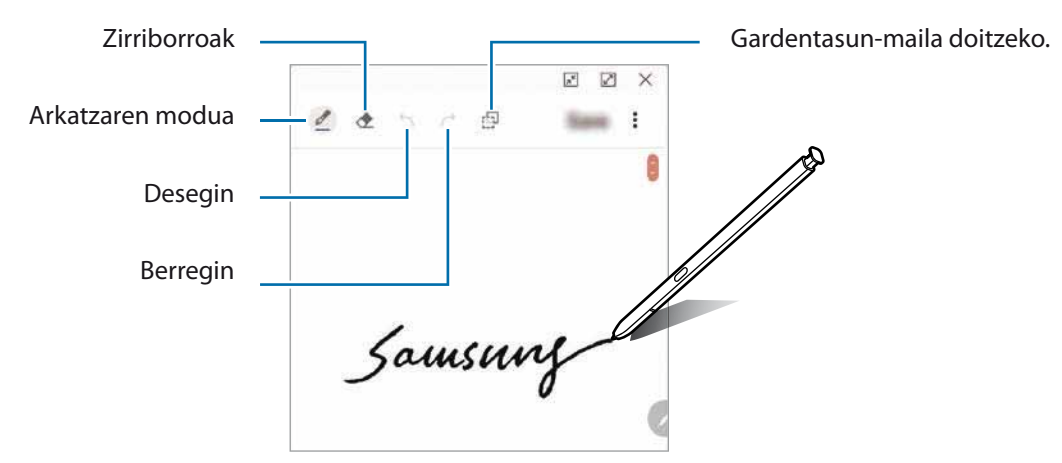

3 Oharra sortzen bukatzen duzunean, sakatu **Gorde.**

Oharra **Samsung Oharrak**-en gordeko da.

## <span id="page-61-0"></span>**Smart select**

S Pen erabil dezakezu eremu bat hautatzeko eta ekintzak egiteko (adibidez partekatzea edo gordetzea). Bideo baten zati bat ere hauta dezakezu, eta GIF animazio gisa erabili.

- 1 Hartu nahi duzun edukiren bat dagoenean (adibidez, argazki baten zati bat), ireki Air command-en panela, eta sakatu **Smart select**.
- 2 Hautatu nahi duzun formaren ikonoa tresna-barran, eta irristatu S Pen arkatza hautatu nahi duzun edukira.

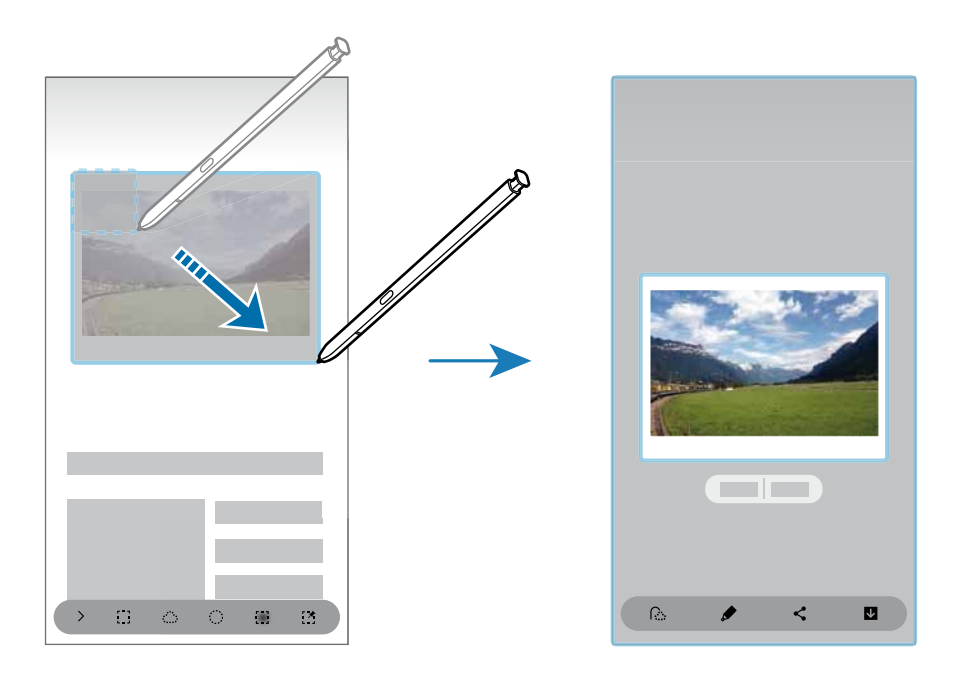

3 Hautatu zer aukera erabili nahi duzun hautatutako eremuan.

- • **Atera testua**: hautatutako eremuko testua ateratzeko.
- • **Ainguratu**: hautatutako eremua pantailan ainguratzeko.
- $\cdot$   $\odot$  : hautatutako eremuaren itxura automatikoki aldatzeko.
- $\bullet$  : hautatutako eremuan idazteko edo marrazteko.
- $\cdot$   $\leq$  : hautatutako eremua beste batzuekin partekatzeko.
- **U**: hautatutako eremua Galerian gordetzeko.

#### **Eremu bat bideo batean ateratzea**

Bideo bat erreproduzitzen duzun bitartean, hautatu area bat eta kapturatu GIF animazio gisa.

- 1 Bideo bat erreproduzitzen ari zarenean hartu nahi duzun edukiren bat badago, ireki Air command-en panela, eta sakatu **Smart select**.
- 2 Tresna-barran, sakatu
- 3 Egokitu atera nahi duzun eremuaren posizioa eta neurria.

Posizioa doitzeko

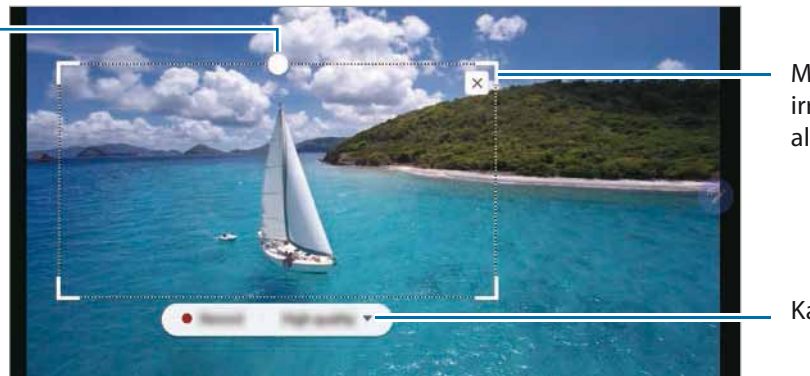

Markoaren izkina bat irristatuta haren tamaina aldatzeko

Kalitatea aukeratzeko.

4 Sakatu **Grabatu**, kapturatzen hasteko.

- • Bideo bat kapturatu aurretik, ziurtatu erreproduzitzen ari dela.
- Pantailan agertuko da gehienez zenbat denboraz kapturatu dezakezun bideoaren eremu bat.
- • Bideo bateko eremu bat kapturatzen duzuenean, soinua ez da grabatzen.
- 

5 Sakatu **Gelditu** kaptura eteteko.

 $6$  Hautatu zer aukera erabili nahi duzun hautatutako eremuan.

- $\cdot$   $\bullet$  : hautatutako eremuan idazteko edo marrazteko. Sakatu  $\bullet$  fitxategia gorde aurretik emaitza ikusteko.
- $\cdot$   $\leq$  : hautatutako eremua beste batzuekin partekatzeko.
- $\mathbf{V}$  : hautatutako eremua **Galeria**n gordetzeko.

## <span id="page-63-0"></span>**Pantailan idaztea**

Pantaila-argazkiak egin ditzakezu, horien gainean idatzi edo marrazteko, edo pantailako-argazkiaren zati bat mozteko.

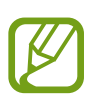

Zenbait aplikazio erabili bitartean ezin da hartu pantaila-irudirik.

1 Kapturatu nahi duzun edukiren bat badago, ireki Air command-en panela, eta sakatu **Pantailan idaztea**.

Pantaila-argazki bat egingo da automatikoki eta edizioaren tresna-barran agertuko da.

- 2 Zabaldutako orri baten edukia kapturatzen baduzu (adibidez, webgune bat), sakatu **Korritze Kaptura** eduki ezkutua ere kapturatzeko. Sakatu **Korritze kaptura** hainbat aldiz pantailaren kaptura amaitzeko, eta, ondoren, sakatu **Amaituta**.
- 3 Pantaila-argazkian ohar bat idazteko.

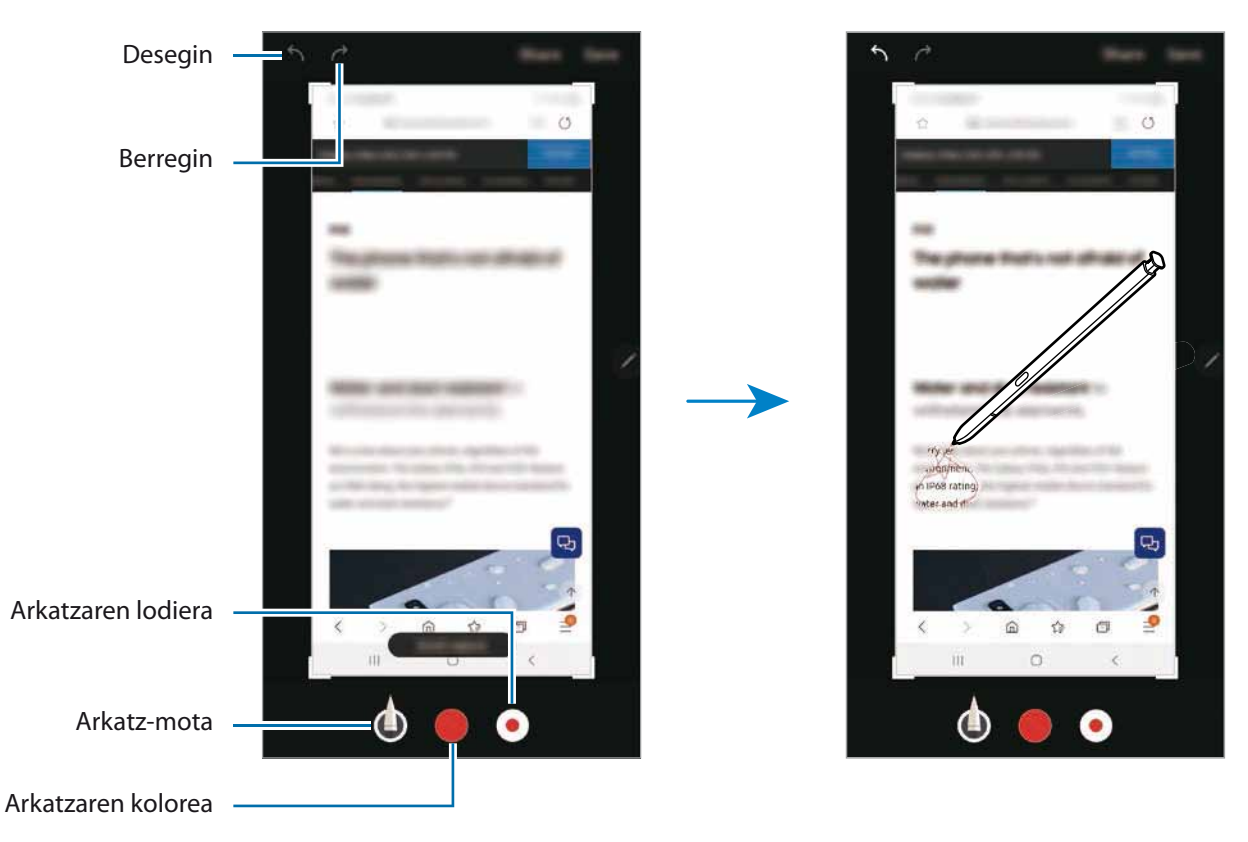

4 Hautatu zer aukera erabili nahi duzun pantaila-argazkian.

- • **Partekatu**: pantaila-argazkia partekatzeko.
- • **Gorde**: pantaila-argazkia galerian gordetzeko.

## **Zuzeneko mezuak**

Testu-mezu bat erabili beharrean, sortu eta bidali mezu bereziak, zure ekintzak erregistratuta eskuz idazten ari zaren bitartean edo mezu bat marraztuta; azkenik, gorde fitxategi animatu gisa.

- 1 Zuzeneko mezu bat bidali nahi baduzu, ireki Air command-en panela, eta sakatu **Zuzeneko mezua**k. Zuzeneko mezuen pantaila bistaratuko da.
- 2 Pertsonalizatu atzeko irudia, eta sakatu **Eginda** edo **Hasi marrazten**.
- **Galeria:** atzeko irudi gisa Galeriako argazki bat edo bide bat jartzeko.
- **Kamera:** argazki edo bideo bat ateratzeko eta atzeko irudi gisa jartzeko.
- **Kolorea:** atzealdeko kolore bat hautatzeko.

 $3$  Zuzeneko mezuen pantaila idazteko edo marrazteko.

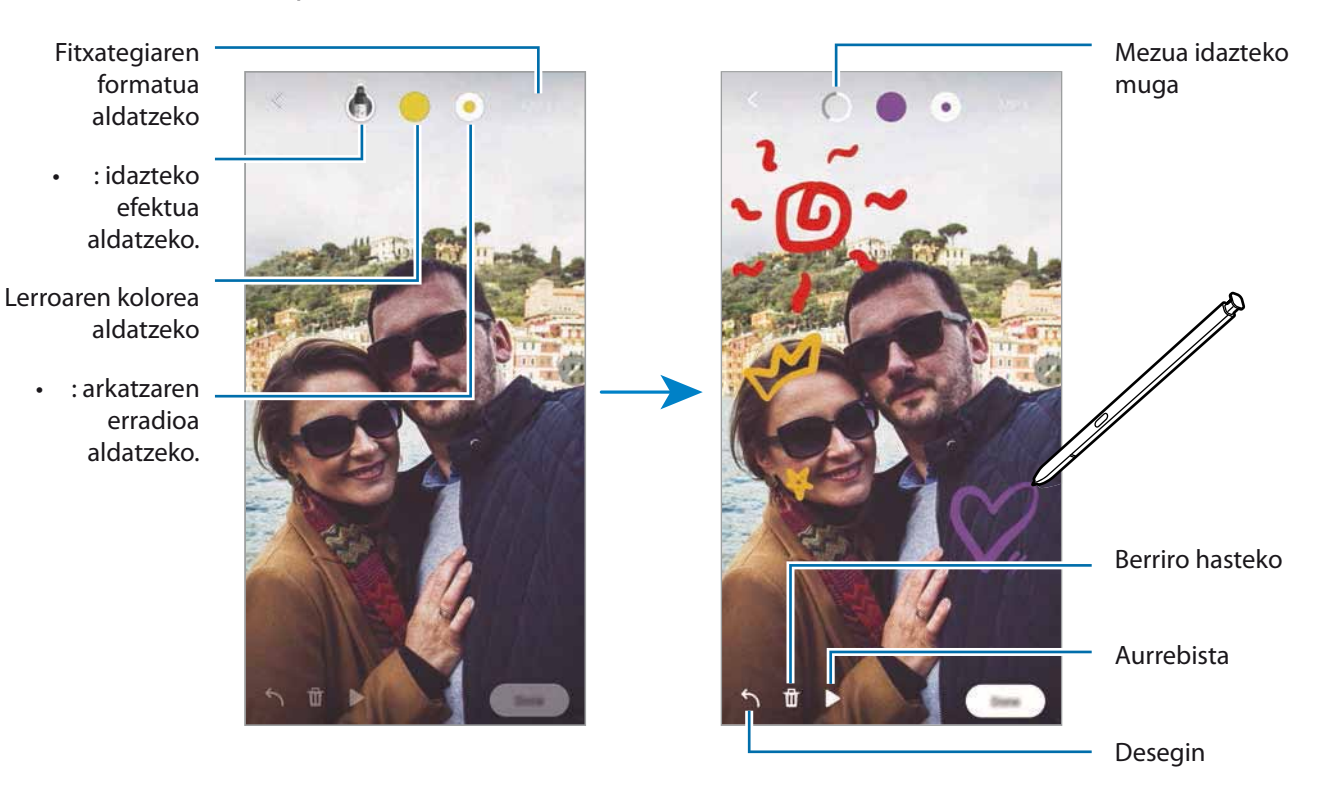

### 4 Sakatu **Amaituta**.

 Zuzeneko mezua galerian gordeko da GIF animatu edo bideo gisa.

5 Sakatu **Partekatu** eta hautatu modua.

#### <span id="page-65-0"></span>**Itzultzea**

Pasatu S Pen arkatza itzuli nahi duzun testuaren gainetik. Testuan dauden unitateak ere bihurtuko dira.

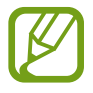

- Funtzio hori erabiltzeko, gailuak wifi-sare batera edo sare mugikor batera konektatuta egon behar du.
- • Funtzio hau ez da bateragarria hizkuntza batzuekin.
- • Funtzio hau erabilgarri dago bakarrik pantailan hautatzeko moduko testua baldin badago.
- 1 Itzuli nahi duzun edukiren bat badago, ireki Air command-en panela, eta sakatu **Itzuli**.
- 2 Hautatu itzultzailearen paneleko hizkuntza, pantailaren goiko aldean.

Hitzen eta esaldien arteko testua alda dezakezu,  $\blacksquare$  edo  $\blacksquare$  sakatuta.

 $3$  Pasatu S Pen arkatza itzuli nahi duzun testuaren edo bihurtu nahi duzun unitatearen gainetik. Testua itzulita bistaratuko da. Sakatu  $\Box$ ) jatorrizko testuaren ahoskera entzuteko.

Baliteke  $\Box$ ) ikonoa ez azaltzea, hautatzen duzun hizkuntzaren arabera.

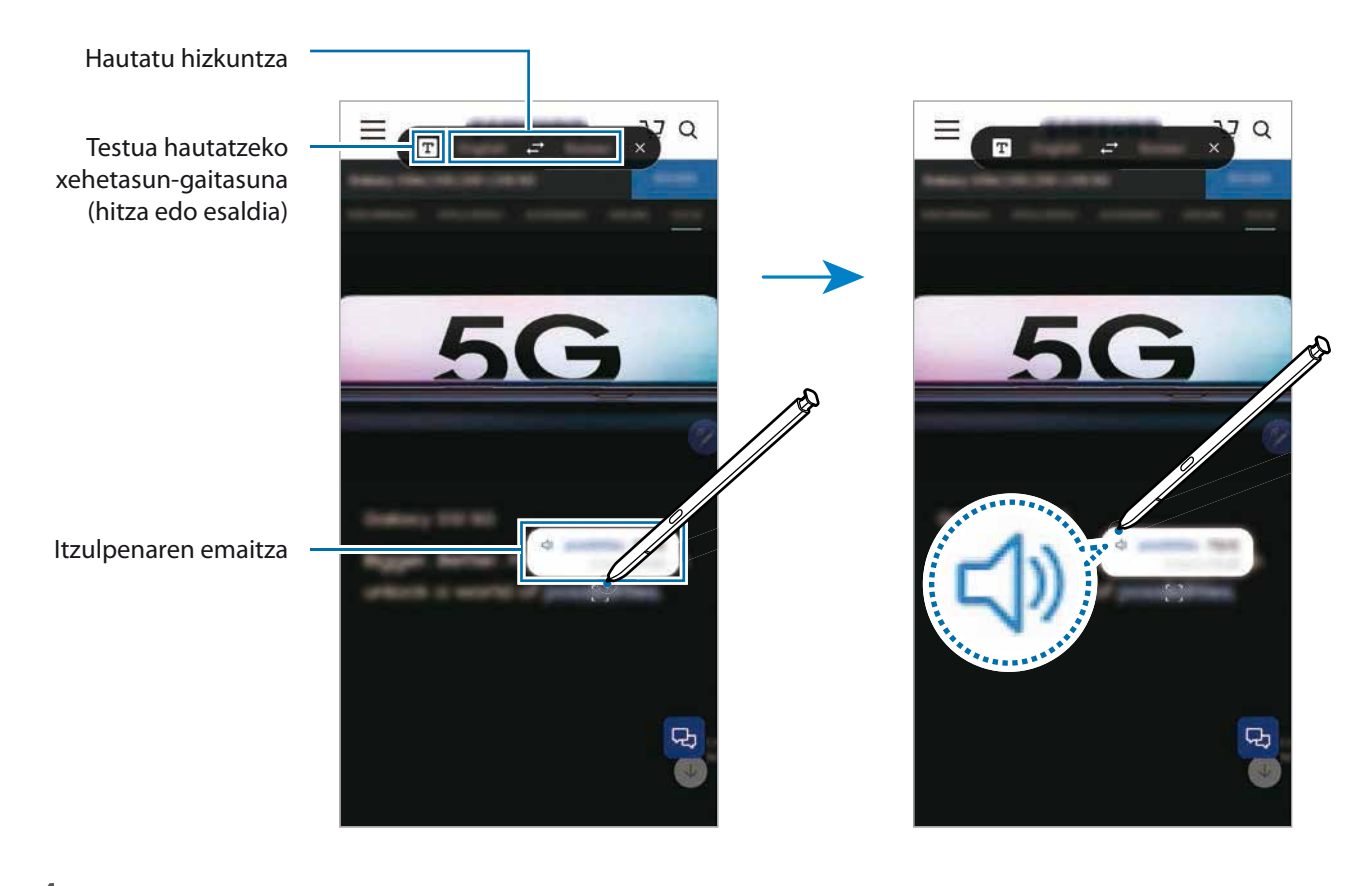

4 Itzultzailea ixteko, sakatu  $\times$  itzultzailearen panelean.

## <span id="page-66-0"></span>**Bixby Vision**

S Pen arkatza edukiaren gainean duzunean, edukia ezagutu eta aukeran dauden bilaketa-ikonoak bistaratuko dira. Erabili funtzioak, besteak beste, antzeko argazkiak bilatzeko eta testua detektatu eta itzultzeko. Informazio gehiago eskuratzeko, kontsultatu [Bixby Vision.](#page-76-0)

1 Argazki bateko informazio garrantzitsua edo testua erauzi nahi baduzu, ireki Air command-en panela, eta sakatu **Bixby Vision**.

2 Pasatu S Pen arkatza nahi duzun edukiaren gainetik.

Edukia antzeman ondoren, eskura dauden bilaketa-ikonoak agertuko dira.

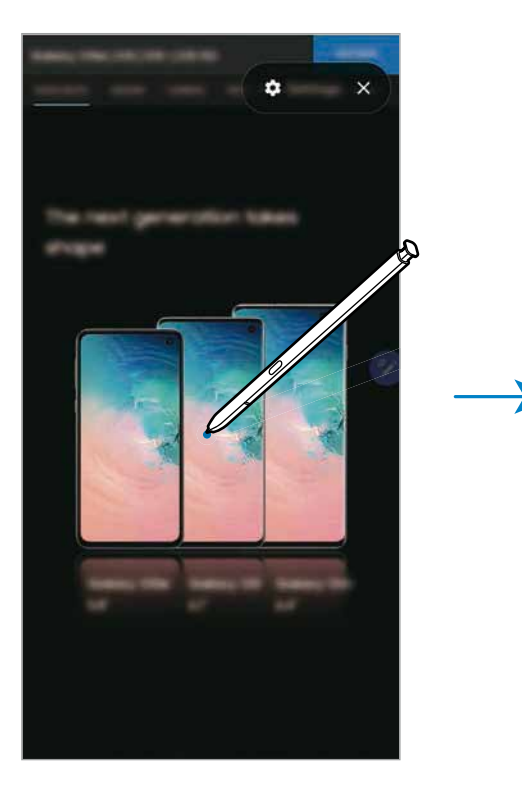

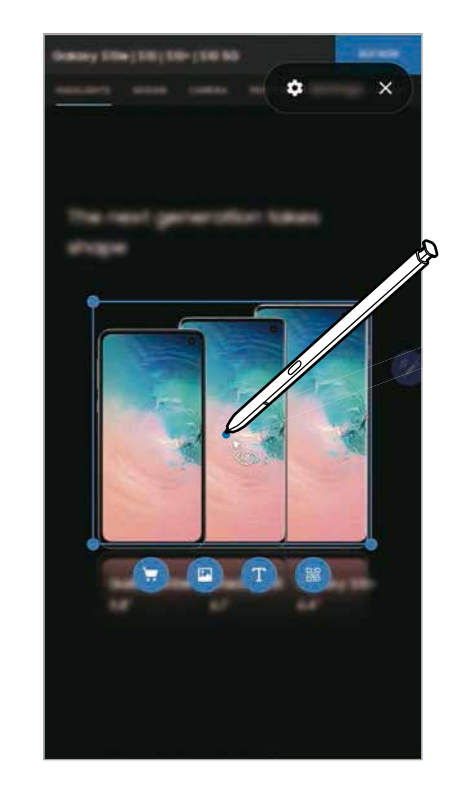

- 3 Hautatu nahi duzun ikonoa.
- 4 Bixby Vision panelean, sakatu  $\times$  aukera hori ixteko.

## <span id="page-67-0"></span>**Handitzea**

Pasatu S Pen arkatza pantailako eremu batetik eremu hori handitzeko.

Ireki Air command-en panela, sakatu **Handitu** eta pasatu S Pen handitu nahi duzun eremuaren gainetik.

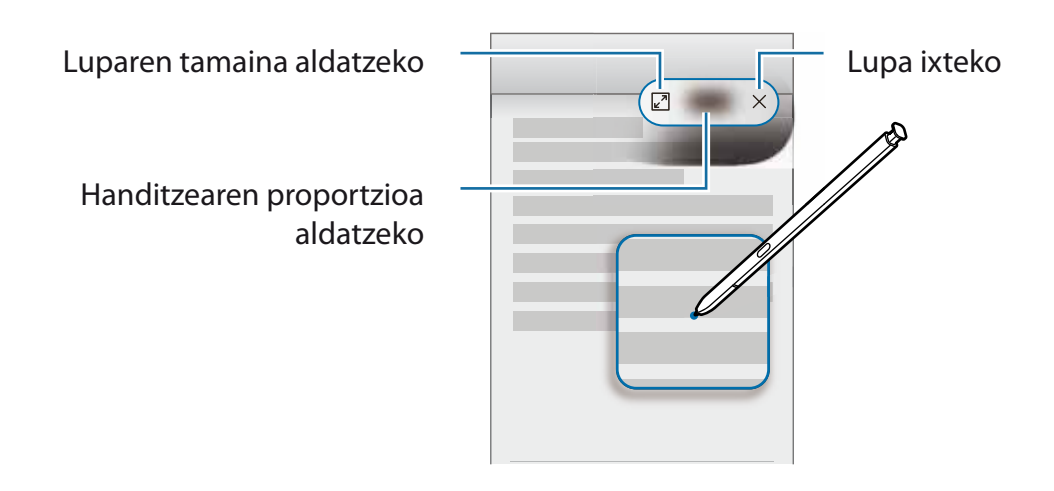

## **Ikuspegi bizkorra**

Aplikazio bat minimizatu egin dezakezu, pantaila txiki batean ikusteko. Pantaila osoko ikuspegira itzultzeko S Pen arkatza gainetik pasatu.

Adibidez, ireki mapen aplikazio bat, ireki Air command-en panela, eta, ondoren, sakatu **Begiratu**. Aplikazioa minimizatu egingo da, eta pantailaren beheko aldean bistaratu. Webgune batean nabigatzen ari zarela, pasatu S Pen arkatza miniaturaren gainean, mapen aplikazioa pantaila handira zabaltzeko, eta lekuak bizkorrago bilatzeko.

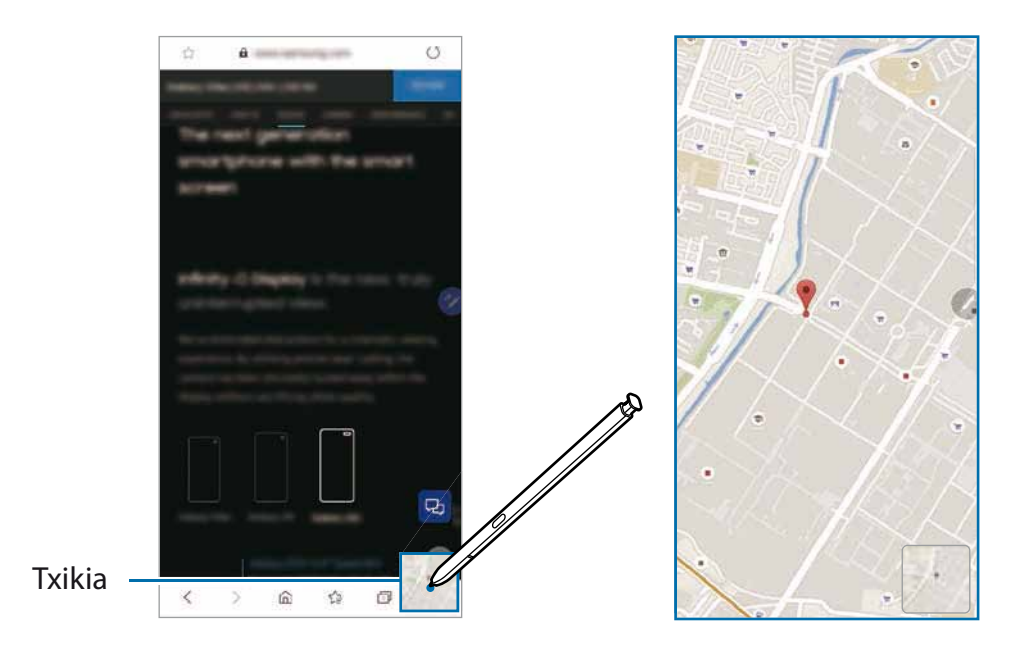

<span id="page-68-0"></span>Aplikazioa berriro minimizatzeko, urrundu pantailatik S Pen arkatza.

Ikonotutako aplikazioa ixteko, luze sakatu miniatura, eta eraman pantailaren goiko aldeko **Ezabatu** aukerara.

## **Egutegian idaztea**

Idatzi zure asmoak bizkor eta erraz, egutegiaren pantailan idatzita edo margotuta.

Ireki Air command panela, sakatu **Idatzi egutegian** eta, ondoren, idatzi zure asmoak egutegian. Amaitu duzunean, sakatu **Gorde**. Editatzeko, sakatu .

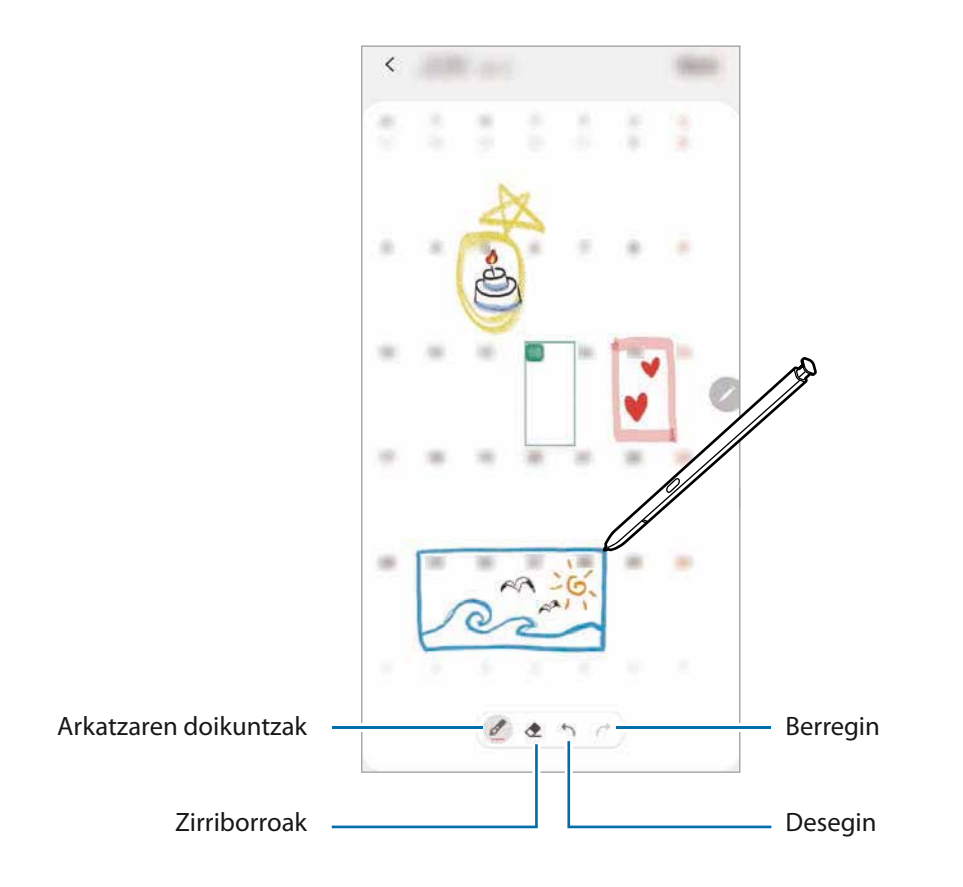

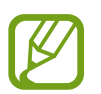

Egutegiaren hilabeteko ikuspegian bakarrik erabil dezakezu funtzio hori.

## **Air view**

Pasatu S Pen arkatza pantailako elementu baten gainean, edukiaren aurrebista ikusteko edo informazioa leiho gainerakor batean ikusteko.

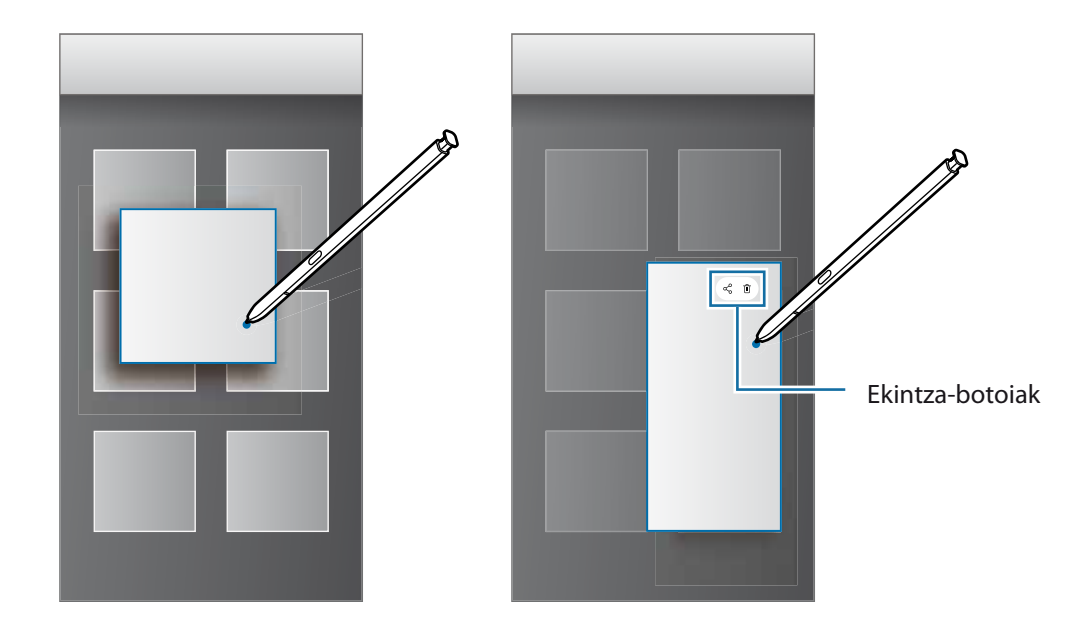

Aplikazio batzuetan, ekintza-botoiak aurrebistaren leihoan agertzen dira.

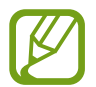

Funtzio hau aktibatuta ez baldin badago, ireki **Ezarpenak**, sakatu **Eginbide aurreratuak S Pen** eta, ondoren, sakatu **Air view** etengailua, aktibatzeko.

## **S Pen arkatzarekin hautatzea**

Luze sakatu S Pen arkatzaren botoia, eta irristatu testuan edo elementuen zerrendan, testua edo zenbait elementu hautatzeko. Horrez gain, hautatutako elementuak kopiatu eta itsats ditzakezu beste aplikazio batean, edo partekatu.

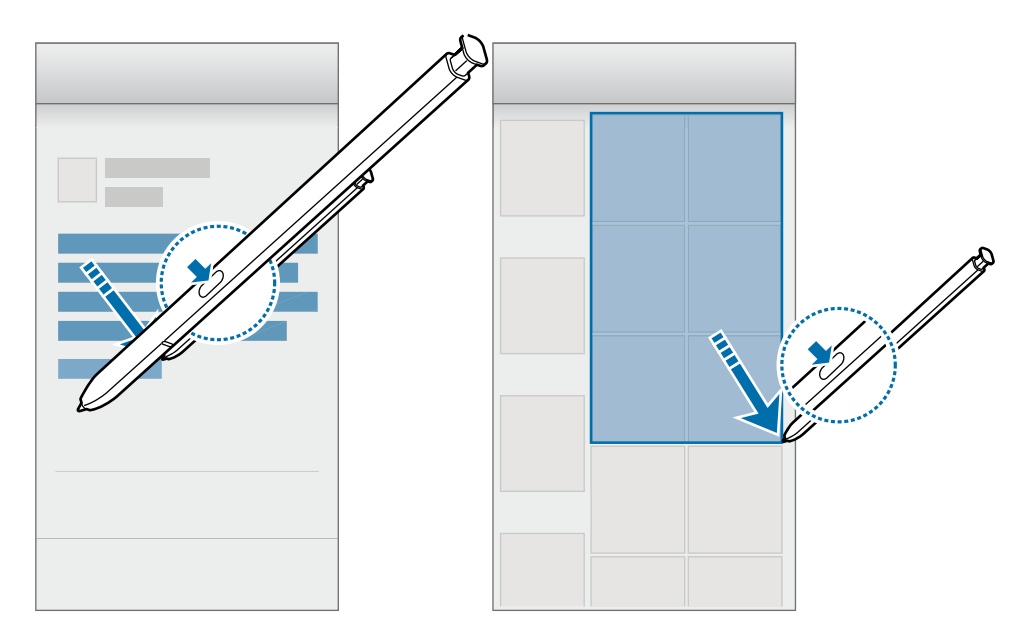

## **Oharrak pantaila itzalita dagoenean**

Oharrak bizkor sor ditzakezu pantailan idatziz, hura piztu beharrik gabe. Halaber, oharra ainguratu edo editatu dezakezu Always On Display pantailan.

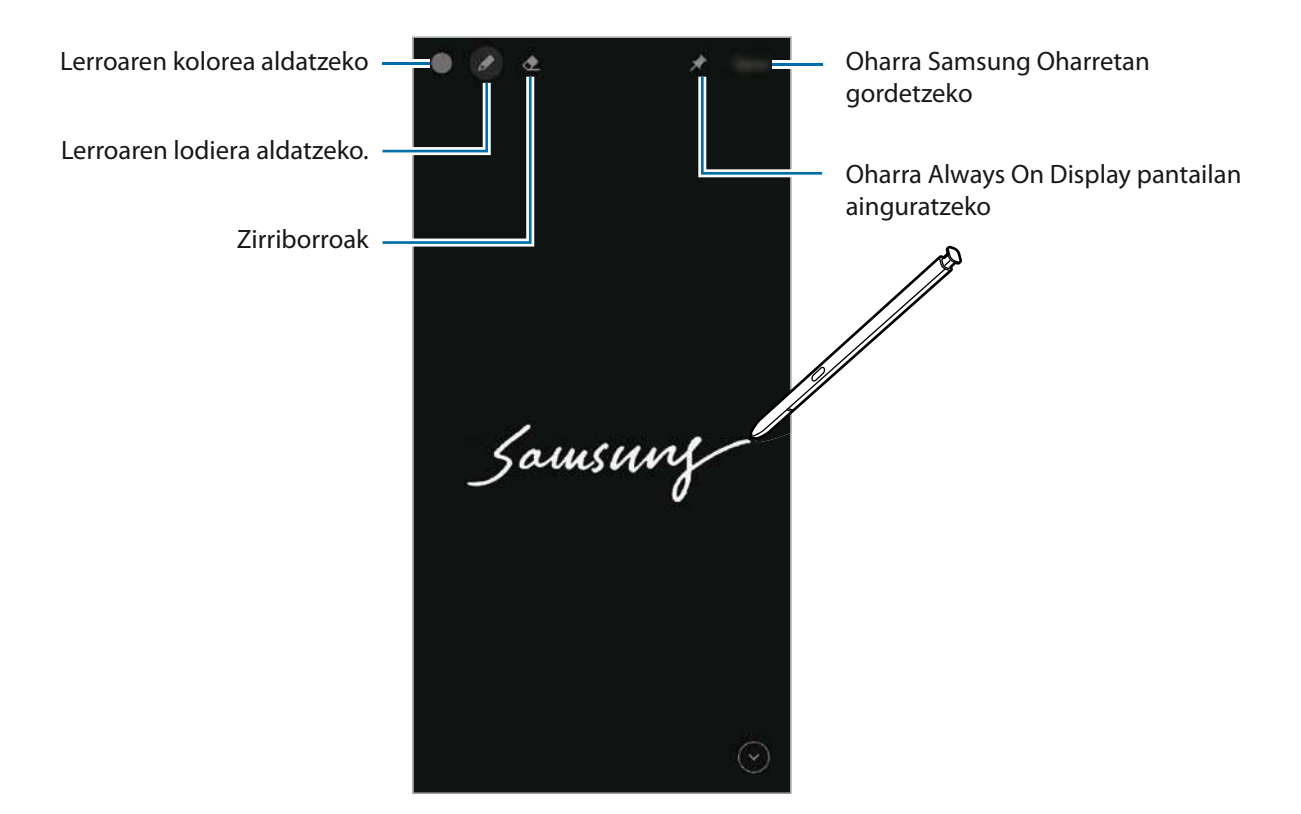

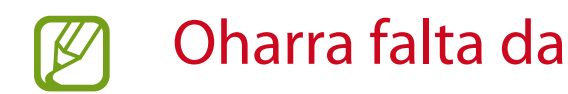

### **Pantaila itzalita dagoela ohar bat idaztea**

- 1 Pantaila itzalita dagoela, atera S Pen arkatza, edo jarri pantailaren gainean eta sakatu S Pen-en botoia.
- 2 Ohar bat idazteko edo marrazteko.

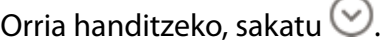

3 Oharra Always On Display pantailan ainguratzeko, sakatu **Ailane Always On Display-n.**. Ainguratutako oharra ez da egongo gordeta oraindik.

Oharra gordetzeko, sakatu **Gorde** edo sartu berriro zirrikituan S Pen arkatza. Oharra hemen gordeko da: **Samsung Oharrak Ez dago pantailako oroigarririk**.

#### **Always On Display pantailan ainguratutako ohar guztiak ikustea**

Pantaila itzalita dagoela ohar bat ainguratzen baduzu, Always On Display ikusi ahal izango duzu.

Ainguratutako oharra editatzeko, sakatu ezazu bi aldiz ohar hori. Editatutako oharra Always On Display pantailan ainguratzen baduzu berriro, jatorrizko oharra hemen gordeko da: **Samsung Notes Ez dago pantailako oroigarririk.**

Ainguratutako oharra ikonotzeko, sakatu ezazu bi aldiz **80**. Oharra **ikonoarekin bistaratuko da Always** On Display pantailan. Oharra berriro ikusteko, sakatu bi aldiz .

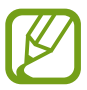

Oharra ireki ondoren denbora jakin batean ezer egiten ez baduzu, oharra automatikoki ikonotuko da.

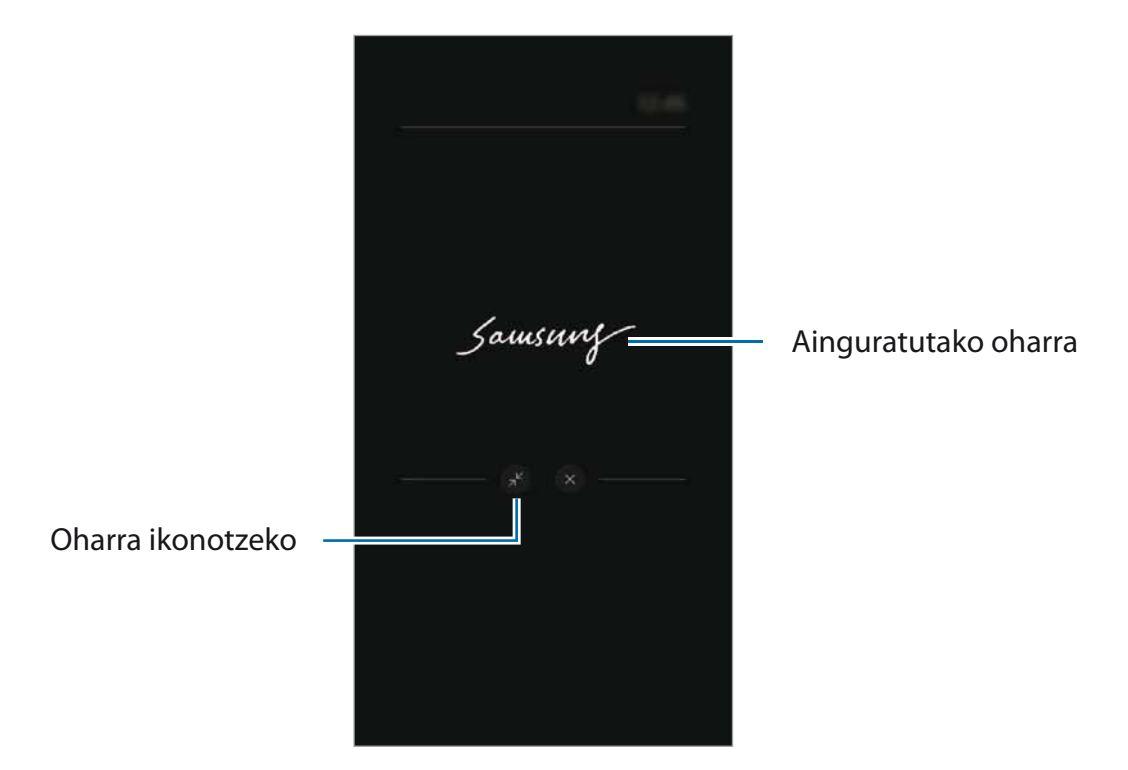
## **Pantaila desblokeatzea S Pen arkatzaren bidez**

S Pen arkatza zirrikitutik kanpo eta konektatuta dagoela pantaila blokeatzen bada, S Pen-en botoia sakatuta desblokea dezakezu.

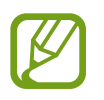

• **Desblokeatu S Pen agintearekin** funtzioa bakarrik dago erabilgarri pantaila blokeatzeko modua ezarrita dagoenean.

• Funtzio hau erabiltzeko, S Pen arkatzak gailura konektatuta egon behar du.

1 Ireki Ezarpenak eta sakatu Eginbide aurreratuak  $\rightarrow$  S Pen  $\rightarrow$  Desblokeatu S Pen agintearekin.

2 Sakatu Desblokeatu S Pen agintearekin → ADOS.

Orain, S Pen-en botoia sakatu dezakezu pantaila desblokeatzeko.

# **Bixby**

### **Sarrera**

Erabiltzailearen interfaze bat da Bixby, gailua erosoago erabiltzen laguntzen dizuna.

Bixbyrekin hitz egin egin dezakezu, edo testua idatzi. Bixbyk eskatutako funtzioa exekutatuko du, edo eskatutako informazioa bistaratuko. Gainera, zure erabilera-ereduak ikasiko ditu; hartara, zuri buruz zenbat eta gehiago ikasi, orduan eta hobeto ezagutuko zaitu.

- Bixby erabili ahal izateko, gailuak wifi-sare batera edo sare mugikor batera konektatuta eduki behar duzu.
	- Horrez gain, saioa hasi behar duzu Samsung accounten.
	- • Bixby hizkuntza batzuetan bakarrik dago, eta baliteke funtzio batzuk erabilgarri ez egotea eskualde batzuetan.

# **Bixby abiaraztea**

Bixby lehen aldiz abiarazten duzunean, Bixbyra sartzeko orria bistaratuko da. Bixby zer hizkuntzatan erabili nahi duzun hautatu behar duzu, Samsung accounten saioa hasi behar duzu, pantailako argibideei jarraituz, eta, ondoren, baldintzak eta kondizioak onartu.

Funtzio-botoia Hautatu hizkuntza. Hasi saioa zure Samsung account-en

1 Luze sakatu funtzio-botoia edo ireki **Bixby** aplikazioa.

- 2 Hautatu Bixby zer hizkuntzatan erabili nahi duzun.
- 3 Sakatu **Hasi saioa Samsung account-en**, eta jarraitu pantailako argibideei saioa hasteko.

Saioa hasita baldin baduzu, zure kontuari buruzko informazioa pantailan agertuko da.

4 Segitu pantailan agertuko diren jarraibideei konfigurazioa osatzeko. Bixby-pantaila agertuko da.

# **Bixby erabiltzea**

Bixbyri zerbait esaten diozunean, aplikazioak funtzioak abiaraziko ditu edo eskatutako informazioa bistaratuko du.

Luze sakatu funtzio-botoia hitz egiten ari zarela, eta, amaitzen duzunean, altxatu hatza botoitik. Bestela, esan "Hi, Bixby", eta, gailuak soinu bat egiten duenean, hasi hitz egiten.

Adibidez, funtzio-botoia sakatuta duzun bitartean, esan"Zer eguraldi egiten du?"Gailuaren pantailan eguraldiari buruzko informazioa agertuko da.

Bihar zer eguraldi egingo duen jakin nahi baduzu, esan"Bihar?", funtzio-botoia sakatuta duzula. Bixby elkarrizketaren testuingurua ulertzeko gai denez, eguraldiari buruz eskatu duzun informazioa bistaratuko dizu pantailan.

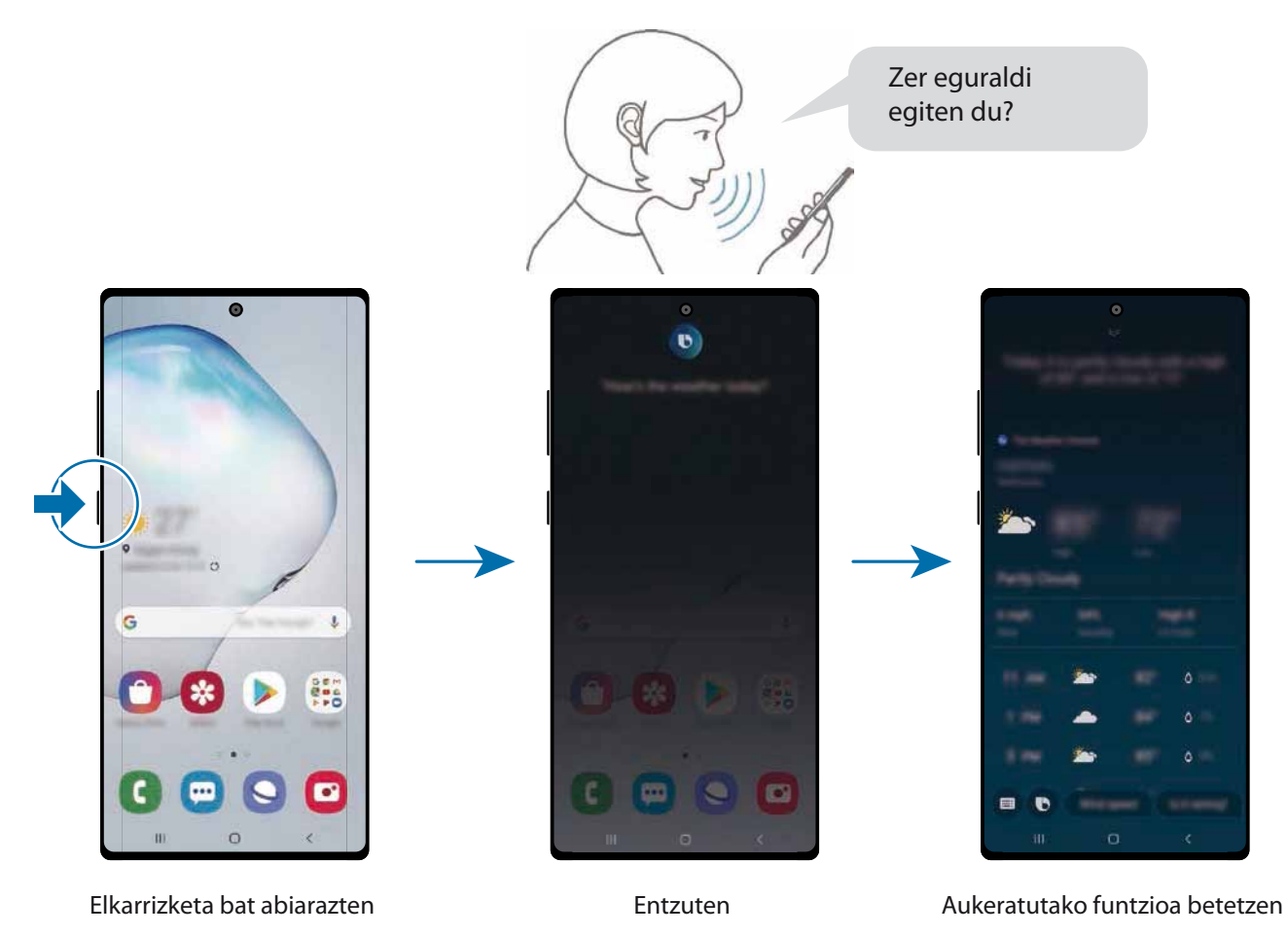

Elkarrizketa batean Bixbyk galdera bat egiten badizu, luze sakatu funtzio-botoia, eta erantzun. Bestela, saka daiteke Bixbyri erantzuteko.

Entzungailuak edo Bluetooth audioa erabiltzen baduzu, edo elkarrizketa bat "Hi, Bixby" esanda abiarazi baduzu, elkarrizketarekin segi dezakezu ikonorik sakatu gabe. Ireki **Bixby** aplikazioa, eta sakatu **Aiustes** → Escucha automática → Solo manos libres.

#### **Bixby ahots bidez aktibatzea**

Bixbyrekin elkarrizketak "Hi, Bixby" esanda abiaraz ditzakezu. Erregistra ezazu zure ahotsa komando hori esaten duzunean Bixbyk erantzun diezazun.

- 1 Ireki **Bixby** aplikazioa, eta sakatu **Ajustes Activación por voz.**
- 2 Sakatu **Activar con "Hi, Bixby"** etengailua, aktibatzeko.

 $3$  Segitu pantailan agertuko diren jarraibideei konfigurazioa osatzeko.

Orain, "Hi, Bixby" esan dezakezu, eta, gailuak soinu bat egiten duenean, hasi elkarrizketa bat.

#### **Testua idatzita komunikatzea**

Zarata asko dagoen toki batean zaudelako edo behar bezala hitz egiteko aukerarik ez duzulako zure ahotsa ezagutzen ez badu, idatziz komunikatu zaitezke Bixbyrekin.

Ireki **Bixby** aplikazioa, sakatu **eta**, ondoren, idatzi nahi duzuna.

Komunikazioan, Bixbyk ere idatziz erantzungo dizu, ahots bidez egin beharrean.

# **Bixby Vision**

### **Sarrera**

Bixby Vision zerbitzuak funtzio batzuk eskaintzen dizkizu irudia ezagutzean oinarrituta.

Bixby Vision erabil dezakezu objektu bat edo zure uneko kokapena ezagutzean informazioa bizkor bilatzeko Halaber, AR funtzioa erabil dezakezu; haren bidez, aurrebistaren pantailan irudi birtualak bistaratzen dira.

Erabili Bixby Vision-en funtzioak.

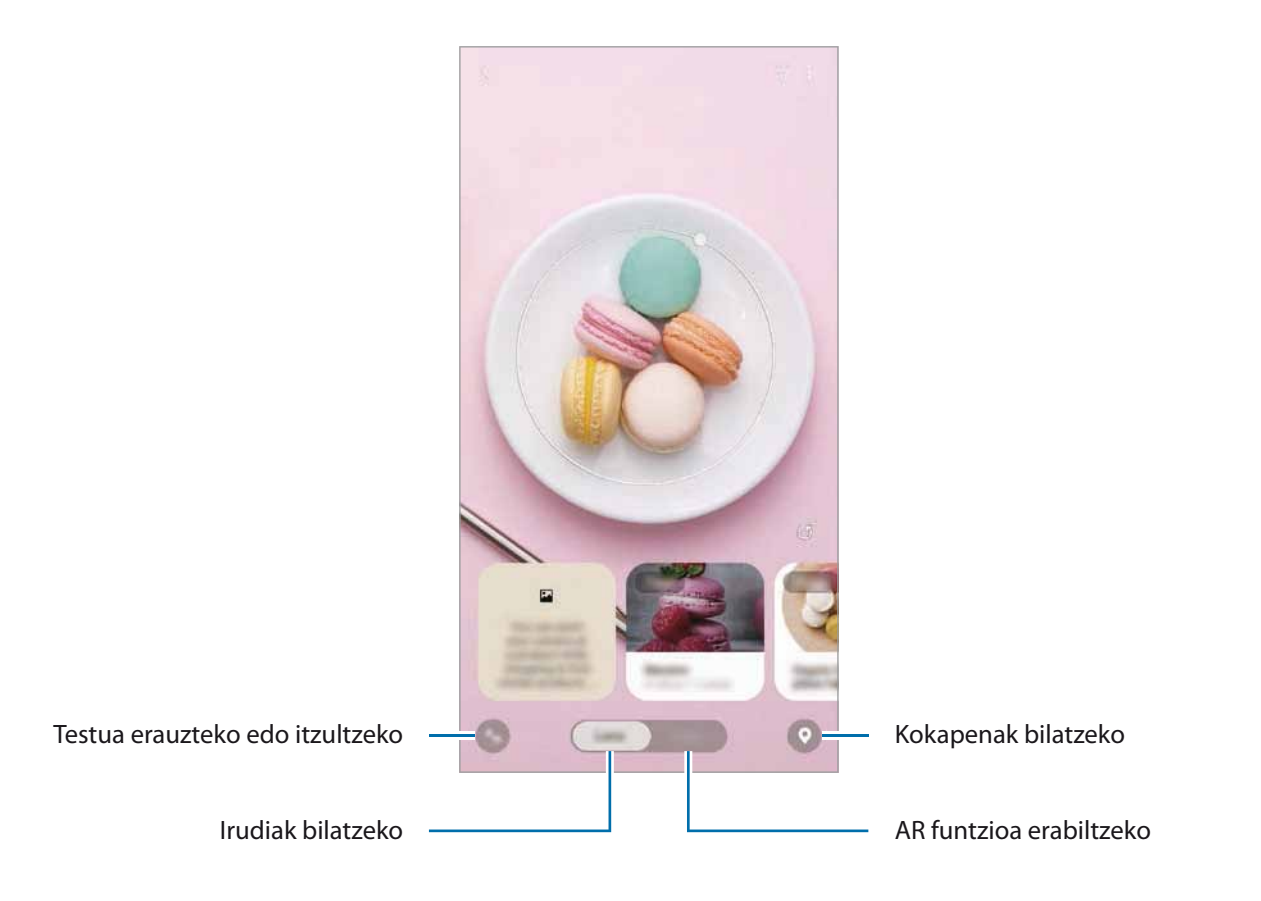

- Funtzio hori erabiltzeko, gailuak wifi-sare batera edo sare mugikor batera konektatuta egon behar du.
	- Saioa abiarazi beharko duzu zure Samsung accounten funtzioak Bixby Vision-en funtzio batzuk erabili ahal izateko.
	- • Eskura dauden funtzioak eta bilaketa-emaitzak desberdinak izan daitezke eskualdearen edo zerbitzu-hornitzailearen arabera.
	- • Irudi-bereizmenaren, -tamainaren edo -formatuaren arabera, baliteke funtzio hau eskura ez egotea edo bilaketa-emaitza zuzenak ez ematea.
	- Samsung ez da Bixby Vision-ek produktuei buruz ematen duen informazioaren erantzule.

# **Bixby Vision abiarazi**

Abiarazi Bixby Vision, modu hauetako bat erabilita:

- • **Kamera** aplikazioan, sakatu **Bixby Vision**.
- $\cdot$  Galeria aplikazioan, hautatu irudi bat eta sakatu  $\odot$ .
- • **Internet** aplikazioan, luze sakatu irudi bat eta sakatu **Bixby Vision**.
- • Pantaila nagusian eta aplikazioen pantailan Bixby Vision aukeraren ikonoa eransten baduzu, sakatu aplikazioa irekitzeko.

# **Antzeko irudiak bilatzea**

Bilatu Interneten antzemandako objektuaren antzeko irudiak. Objektuaren antzeko ezaugarriak (kolorea, itxura…) dituzten zenbait irudi ikusiko dituzu.

Esaterako, argazki edo irudi baten izenburua jakin nahi baduzu, erabili Bixby Vision-en funtzioak. Horri lotutako informazioa edo antzeko ezaugarriak dituzten irudiak bilatu eta erakutsiko ditu gailuak.

1 Ireki **Kamera** aplikazioa, eta sakatu **Bixby Vision**.

- 2 Sakatu **Lentea**, eta eduki objektua pantailan hura ezagutzeko.
- 3 Hautatu irudia duen bilaketa-emaitza bat.

Antzeko irudiak agertuko dira.

### **Testua itzultzea edo erauztea**

Bixby Visionek itzulitako testua ezagutzen du, eta pantailan bistaratzen. Horrez gain, testua erauzi dezake dokumentu batetik edo irudi-fitxategi batetik.

Adibidez, erabili Bixby Visionen funtzioak beste hizkuntza batean dagoen kartel batean zer jartzen duen jakiteko. Gailuak idazkuneko testua itzuliko du hautatzen duzun hizkuntzara.

#### 1 Ireki **Kamera** aplikazioa, eta sakatu **Bixby Vision**.

Sakatu eta eduki testua pantailan hura ezagutzeko.

Itzulitako testua pantailan agertuko da.

- Testua erauzteko, sakatu **Erauzitako testua partekatu edo gorde egin dezakezu.**
- Itzulitako testua duen pantaila argazki gisa gordetzeko, sakatu ezantailak galerian gordeko dira.
- • Jatorrizko edo helburuko hizkuntza aldatzeko, sakatu hizkuntzaren ezarpenen panela pantailaren goiko aldean.

## **Tokiak bilatzea**

Bilatu gertuko tokiei buruzko informazioa, zure uneko kokapena ezagutzean. Gertuko eskaintzak ere ikus ditzakezu.

Adibidez, erabili Bixby Vision beherapenak dituzten gertuko dendak bilatzeko. Gailuak bilaketa bat egingo du, eta emaitzak erakutsiko dizkizu.

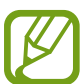

Eskuragarri dauden funtzioak aldatu egin daitezke lurraldearen edo zerbitzu-hornitzailearen arabera.

- 1 Ireki **Kamera** aplikazioa, eta sakatu **Bixby Vision**.
- $2$  Sakatu  $\bullet$  eta jarri kamera tokiak bilatzea nahi duzun norabidera begira.

Gertuko tokiei buruzko oinarrizko informazioa ikus dezakezu.

- Tokiak beste helbide batean bilatu nahi badituzu, jarri kamera toki horri begira.
- • Zugandik gertu dauden eskaintzak ikusteko, sakatu **Eskaintzak**.
- • Zure uneko kokapena eta eguraldiari buruzko informazioa ikus ditzakezu. Mapan zure uneko kokapena ikusteko, jarri kamera lurrera begira. Uneko eguraldiari buruzko informazioa ikusteko, jarri kamera zerura begira.
- $3$  Hautatu bilaketako emaitzaren bat pantailan.

Gailuak hurbileko lekuen eta eskaintzen informazioa erakutsiko du.

# **AR-ren zenbait funtzio erabiltzea**

Zenbait aplikaziok duten AR funtzioarekin, irudi birtualak agertzen dira atzeko aldean, edo nahi dugun pertsona aurrebistan. Produktuak proba ditzakezu edo informazioa eroso ikusi dendetara joan beharrik gabe eta zerorrek probatu beharrik gabe. Baliatu Bixby Visionen AR funtzio dibertigarri eta praktikoa.

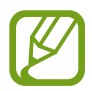

Lurraldearen edo zerbitzu-hornitzailearen arabera, aplikazio desberdinak egon daitezke erabilgarri.

1 Ireki **Kamera** aplikazioa, eta sakatu **Bixby Vision**.

2 Sakatu **Apps**, eta hautatu nahi duzun funtzioa.

# **Bixby Home**

Bixby Home-ren pantailan, Bixby-k zure erabilera-ereduak eta errutina aztertu ondoren ematen dizkizun informazioa eta zerbitzu gomendatuak ikus ditzakezu.

- Eduki gehiago ikusteko, konektatu gailua wifi-sare batera edo sare mugikor batera.
	- Funtzio honen aukera guztiak erabiltzeko, saioa hasi behar duzu zure Samsung accounten.

#### **Bixby Home aktibatzea**

Pantaila nagusian Bixby Home bistaratzen ez bada, luze sakatu eremu huts bat edo elkartu bi hatz, irristatu eskuinera, eta, ondoren, sakatu **Bixby Home** etengailua, hura aktibatzeko.

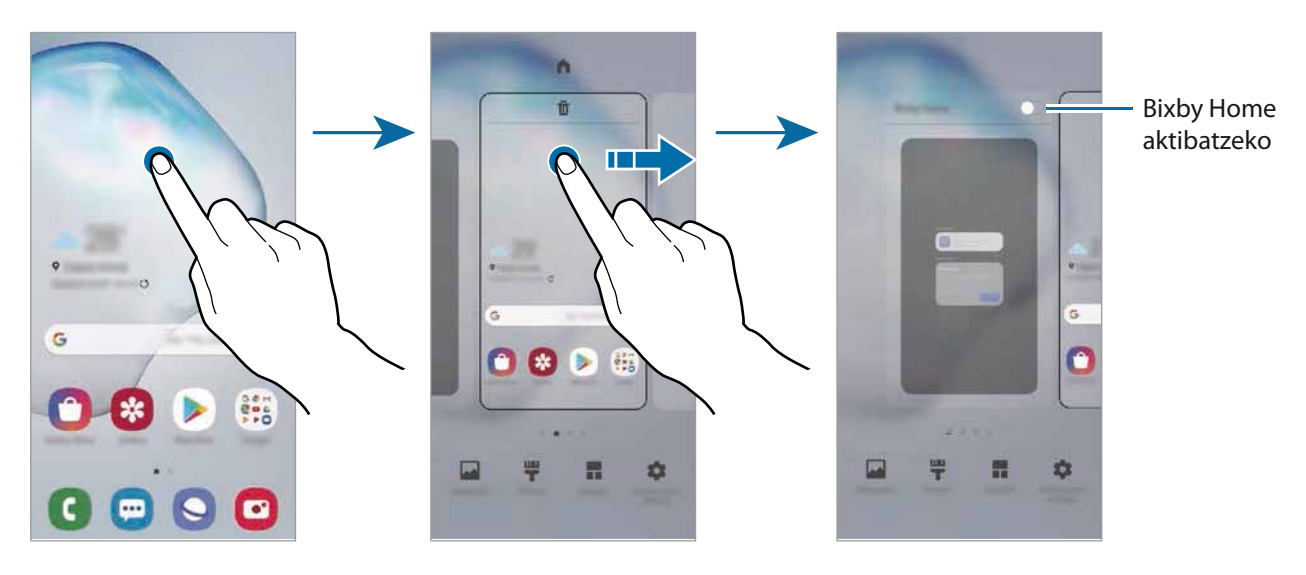

### **Bixby Home irekitzea**

1 Pantaila nagusian, eskuinerantz lerratu hatza.

Bixby Home-ren pantaila agertuko da.

Funtzio hau lehen aldiz edo fabrikako datuak berrezarri ondoren exekutatzen duzunean, jarraitu pantailako argibideei, gailua konfiguratzeko.

2 Irristatu hatza gorantz edo beherantz, gomendatutako edukia ikusteko.

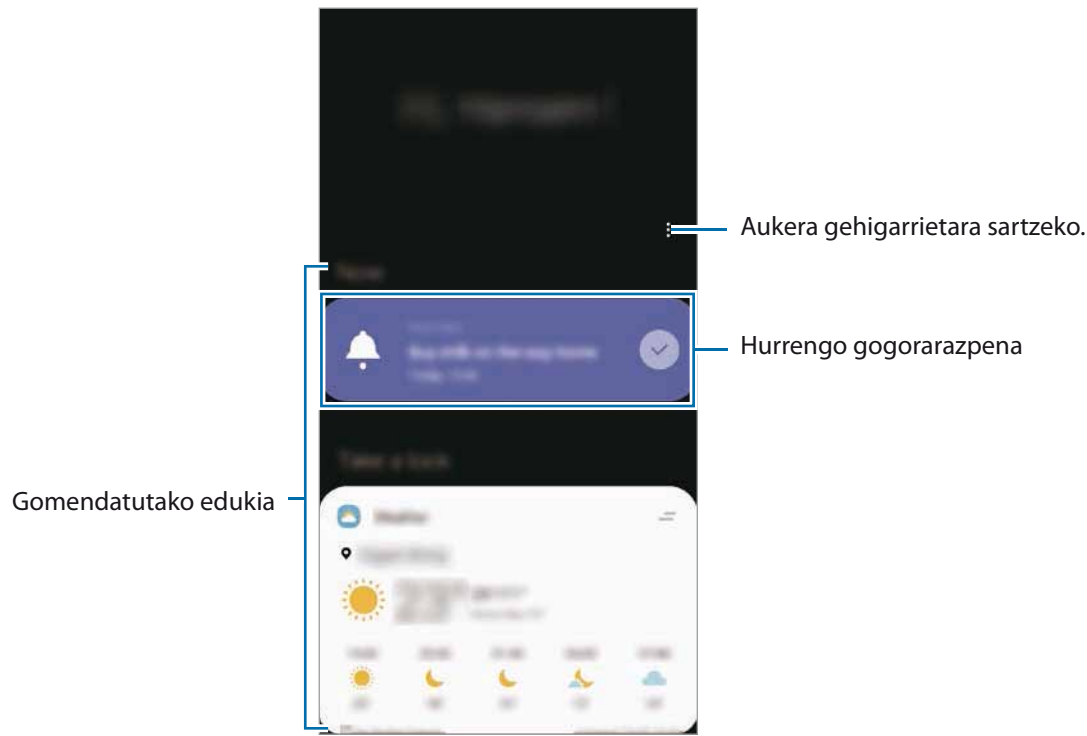

 $3$  Bixby Home ixteko, eta lerratu hatza pantailan ezkerrera edo sakatu atzera egiteko tekla.

#### **Gomendatutako edukia erabiltzea Bixby Home-n.**

Bixby Home irekitzen duzunean, Bixbyren txarteletan sarrien eguneratzen duzun edukia ikus dezakezu. Haiek ikusteko, irristatu hatza gorantz edo beherantz.

Adibidez, goizean bulegora zoazela, eguneko agenda ikus dezakezu eta zure gogoko abestiak erreproduzitu Bixby Home pantailan. Arratsaldean, alarmak ikusi ditzakezu, zure eguneroko jarduera berrikusi, eta zure lagunen iruzkinak ikusi.

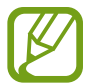

Txartelen edukia eta ordena automatikoki eguneratzen dira, denbora-tarte jakinetan. Txartelak nahi duzunean eguneratzeko, irristatu hatza pantailan behera.

**Txartelen zerrenda editatzea**

- Txartel bat **Bixby Home** pantailaren goialdean ainguratzeko, sakatu **Ainguratu goian**. Ainguraketa kentzeko, sakatu **Kandu aingura**.
- • Zerrendatik txartel bat kentzeko, irristatu txartela eskuinera, eta sakatu **Ez erakutsi berriz**.
- • Zerrendatik txartel bat ezkutatzeko, irristatu txartela eskuinera, eta sakatu **Ezkutatu oraingoz**.

**Aplikazioak hautatzea txartel gisa erakusteko**

Gehitu edo ezabatu Bixby Home pantailan txartel gisa erakustea nahi duzun aplikazioak.

Bixby Home pantailan, sakatu **Txartelak**, hautatu aplikazio bat eta sakatu elementuen ondoan dauden etengailuak haiek gehitzeko edo ezabatzeko.

#### **Bixby Homeren ezarpenak pertsonalizatzea**

Bixby Home-ren pantailan, sakatu  $\rightarrow$  **Ezarpenak**...

- • **Pertsonalizazio zerbitzua**: gailua konfiguratzeko Bixbyren zerbitzu interaktibo eta pertsonalizatuak erabil ditzan zure esperientzia hobetzeko.
- • **Bixby Home eduki hornitzaileak**: eduki-hornitzaile bakoitzaren zehaztapenak eta baldintzak pribatutasun-politikak irakurtzeko eta onartzeko, edo horien onespena ezabatzeko.
- • **Añadir icono de Bixby Home**: Bixby Home gehitzeko aplikazioen pantailara.
- • **Bixby Home-ri buruz**: Bixby Homeren bertsioa eta lege-informazioa bistaratzeko.

# **Bixbyren errutinak**

Bixby errutinak zerbitzu bat da, zure erabilera-ereduak ikasten dituena. Ikasitakoaren arabera, erabiltzen dituzun doikuntzak automatizatzen ditu, eta ohiko egoeren araberako funtzio erabilgarriak gomendatzen ditu.

Adibidez, "Ohera joan aurretik" errutinak hainbat gauza egingo ditu, hala nola Isilik modua eta Gaueko modua aktibatzea, ikusmena eta entzumena ahalik eta gutxiena kaltetzeko gailua oheratu aurretik erabiltzen duzunean.

### **Errutinak gehitzea**

Errutinak gehitu ditzakezu zure gailua erabiltzea praktikoagoa izan dadin. Errutinak gehitzen dituzunean, horiek automatikoki edo eskuz aktibatzea hauta dezakezu.

**Errutina gomendatuak gehitzea**

Zure gailuak zure erabilera-ereduak ikasten dituenean, gomendatuko dizu errutina gisa gehitzeko funtzio erabilgarriak edo sarrien erabiltzen dituzunak.

Gomendioaren jakinarazpena bistaratzen denean, sakatu **Ikusi guztia**, eta erantsi zure errutina gisa.

**Gomendio-zerrendatik errutinak gehitzea**

Ikusi funtzio erabilgarrien zerrenda, eta erantsi zure errutina gisa.

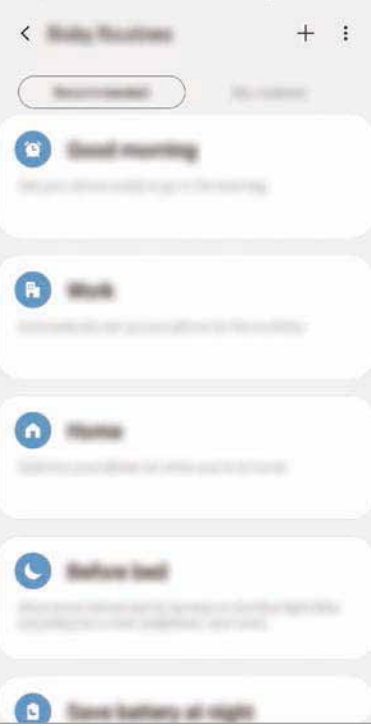

#### 1 Ireki **Ezarpenak** aplikazioa, eta sakatu **Eginbide aurreratuak**  $\rightarrow$  **Bixby Routines**.

- 2 **Gomendatuak** zerrendan, hautatu nahi duzun zerrenda, eta sakatu **Gorde errutina**.
	- Errutinaren baldintzak eta ekintzak konfiguratzeko, sakatu  $\blacktriangleright$ . Bestela, editatu nahi duzun baldintza edo ekintza sakatu dezakezu.
	- • Errutina eskuz exekutatzea hautatu nahi baduzu, sakatu **Hasteko botoia ukitu da**. Aukera hori ez da bistaratuko aurrez ez badago ezarrita exekutatzeko baldintzarik.

Eskuzko errutinen kasuan, pantaila nagusira erantsi ditzakezu widget gisa, eta horietan bizkor sartu. Ohartarazpenen leiho gainerakor bat agertzen denean, sakatu **Gehitu**.

#### **Zure errutinak gehitzea**

Errutina gisa erabili nahi dituzun funtzioak erants ditzakezu.

- 1 Ireki **Ezarpenak** aplikazioa, eta sakatu **Eginbide aurreratuak**  $\rightarrow$  **Bixby Routines**  $\rightarrow \pm$ **.**
- 2 Idatzi errutinaren izena.
- 3 Sakatu , konfiguratu baldintzak, eta, ondoren, sakatu **Hurrengoa**.

Errutina eskuz exekutatzea hautatu nahi baduzu, sakatu **Hasteko botoia ukitu da**.

 $4$  Sakatu <sup>+</sup>, konfiguratu ekintzak eta, gero, sakatu **Eginda**.

Eskuzko errutinen kasuan, pantaila nagusira erantsi ditzakezu widget gisa, eta horietan bizkor sartu. Leiho gainerakor bat agertzen denean, sakatu **Gehitu**.

#### **Errutinak erabiltzea**

**Errutina automatikoak exekutatzea**

Errutina automatikoak automatikoki exekutatzen dira, ezarritako baldintzak betetzen direnean.

**Errutinak eskuz exekutatzea**

Exekuzio-baldintza gisa **Hasteko botoia ukitu da** ezarrita duten eskuzko errutinak eskuz exekutatu ditzakezu nahi duzunean, botoi bakar bat sakatuta.

Ireki **Ezarpenak** aplikazioa, sakatu **Eginbide aurreratuak → Bixby Routines → Nire errutinak**, eta, ondoren, sakatu exekutatu nahi duzun errutinan. Bestela errutinaren widgeta sakatu pantaila nagusian.

**Exekutatzen ari diren errutinak ikustea**

Exekutatzen ari diren errutinak jakinarazpen-panelean bistaratuko dira. Errutina baten xehetasunak ikusteko, sakatu jakinarazpena.

**Exekutatzen ari diren errutinak geldiaraztea**

Exekutatzen ari diren errutinak bizkor geldiaraz ditzakezu. Horretarako, hautatu errutina, eta sakatu **Gelditu** jakinarazpen-panelean.

#### **Errutinak kudeatzea**

Ireki Ezarpenak aplikazioa, eta sakatu Eginbide aurreratuak **>> Bixby Routines >> Nire errutinak**. Zure errutinak bistaratuko dira.

Errutina bat desaktibatzeko, sakatu haren etengailua edo  $\blacksquare$ .

Errutina bat editatzeko, hautatu ezazu, eta sakatu . Bestela, editatu nahi duzun baldintza edo ekintza sakatu dezakezu.

Errutinak ezabatzeko, sakatu **Ezabatu**, markatu ezabatu nahi duzuna, eta, ondoren, sakatu **Ezabatu**.

# **Reminder**

Ohartarazpenak sortzeko, egin beharreko zereginak programatzeko edo edukiak aurrerago ikusteko balio du. Jakinarazpenak jasoko dituzu ohartarazpen bakoitzerako ezarritako orduan edo lekuan.

- Jakinarazpen zehatzagoak jasotzeko, konektatu gailua wifi-sare batera edo sare mugikor batera.
	- Funtzio honen aukera guztiak erabiltzeko, saioa hasi behar duzu zure Samsung accounten.
	- • Lekuetako gogorarazpenak erabiltzeko, GPS funtzioak aktibatuta egon behar du.

#### **Reminder abiaraztea**

**Bixby Hometik Reminder-a abiaraztea.**

1 Pantaila nagusian, eskuinerantz lerratu hatza. Bixby Home-ren pantaila agertuko da.

Aplikazio eta funtzioak

### 2 Sakatu **Hasi** aukera **Reminder** txartelean.

Aplikazioa irekiko da, eta **Reminder** aplikazioaren ikonoa **alau** aplikazioen pantailan gehituko da.

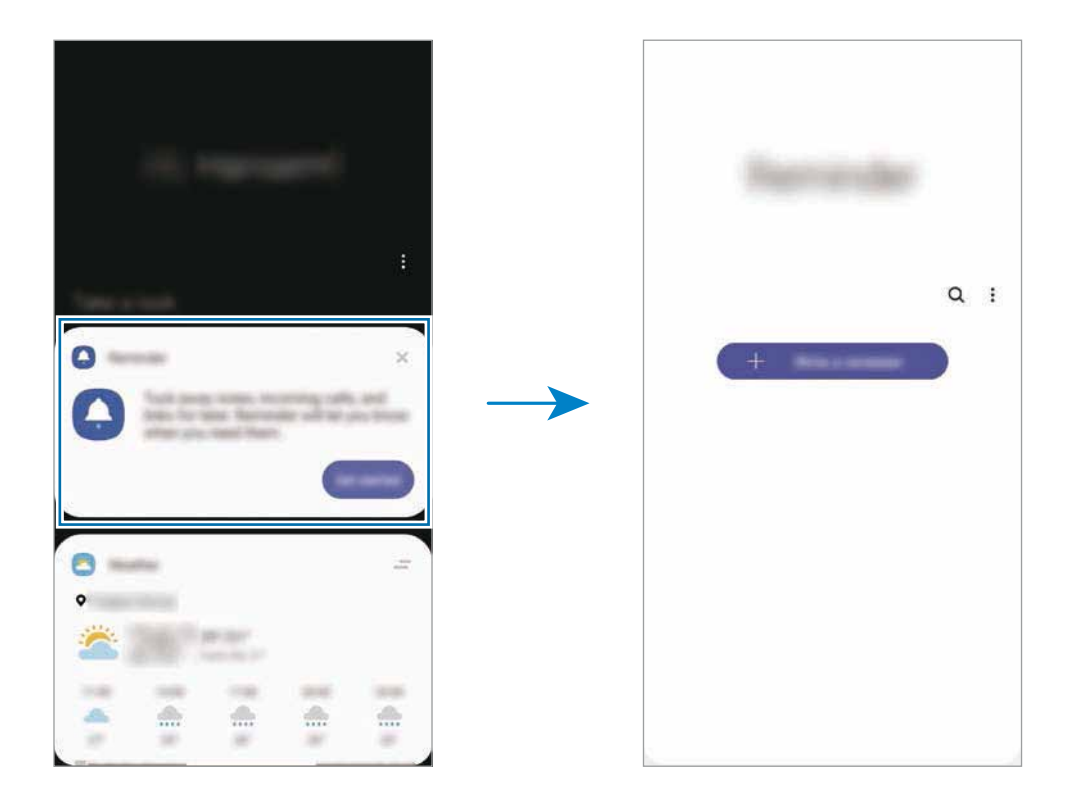

**Egutegitik Reminder aplikazioa abiaraztea**

Ireki **Egutegia** aplikazioa eta sakatu **Reminder** . Aplikazioa irekiko da, eta **Reminder** aplikazioaren ikonoa $\Box$ aplikazioen pantailan gehituko da.

#### **Ohartarazpenak sortzea**

Zenbait modutara sortu ditzakezu ohartarazpenak. Reminder aplikazioak ohartarazi egingo dizu ohartarazpen bat sortzean ordua eta lekua zehazten badituzu. Beste eduki-mota batzuk ere gorde ditzakezu, hala nola ohar bat edo webgune baten helbidea, eta geroago ikusi.

Adibidez, sortu gogorarazpen bat ez ahazteko landareak ureztatu behar dituzula etxera iristen zarenean.

- 1 Ireki **Reminder** aplikazioa.
- 2 Sakatu **Sortu abisua** edo **+** eta idatzi "Landareak ureztatu".
- $3$  Sakatu **Tokia**  $\rightarrow$  **Ezarri baldintzak**  $\rightarrow$  **Aukeratu toki bat** eta ezarri etxearen kokapena.
- 4 Sakatu **Hona iristean**  $\rightarrow$  **Egina**.

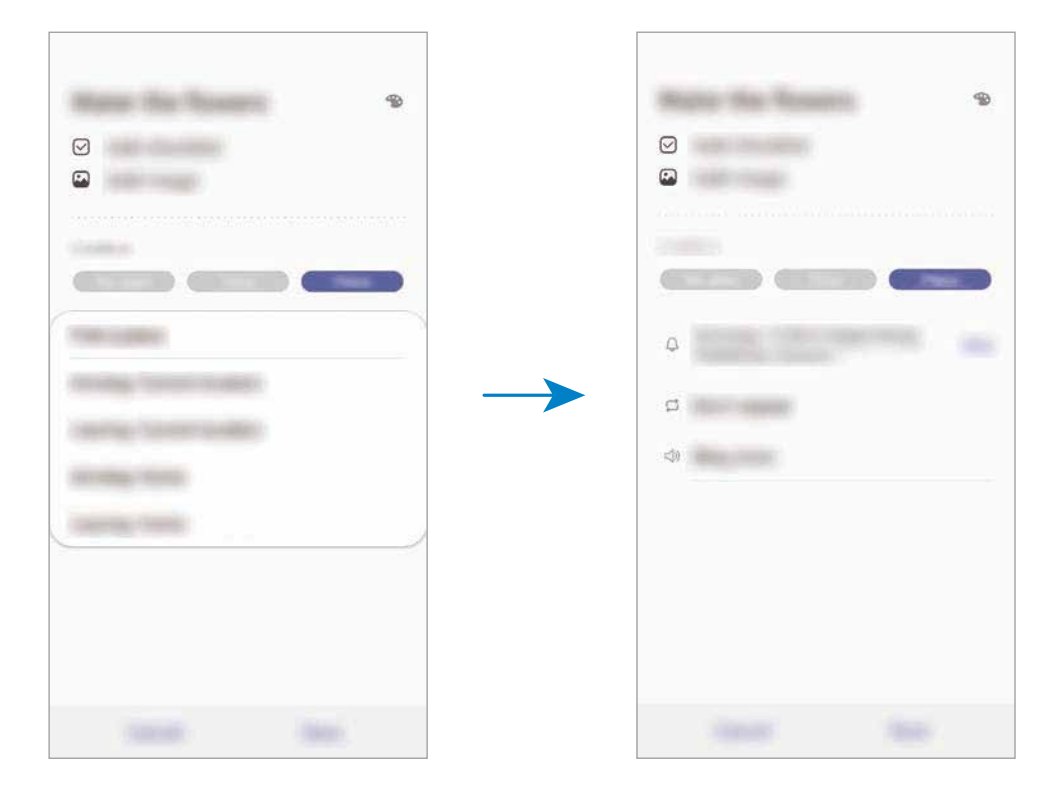

5 Sakatu **Gorde** ohartarazpena gordetzeko.

Etxera iristen zarenean, "Landareak ureztatzea" mezua agertuko zaizu.

#### **Ohartarazpenen jakinarazpenak egiaztatzea**

Aldez aurretik ezarritako orduan edo lekuan, jakinarazpenen laster-leiho bat agertuko da. Sakatu **Osatu** edo **Alarma atzeratu**.

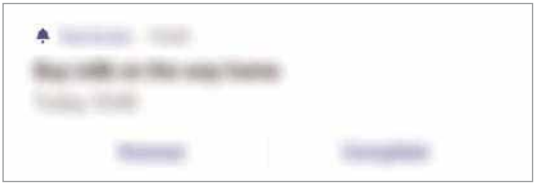

#### **Ohartarazpenen zerrenda ikustea**

Ireki **Reminder** aplikazioa, ohartarazpenen zerrenda ikusteko.

Horietako baten xehetasunak ikusteko, hautatu.

**Ohartarazpenen xehetasunak editatzea**

Gehitu edo editatu ohartarazpenen xehetasunak, hala nola maiztasuna, data eta ordua edo kokapena.

1 Ohartarazpenen zerrendan, hautatu editatu nahi duzuna, eta sakatu **Editatu**.

#### 2 Editatu baldintzak, eta sakatu **Gorde**.

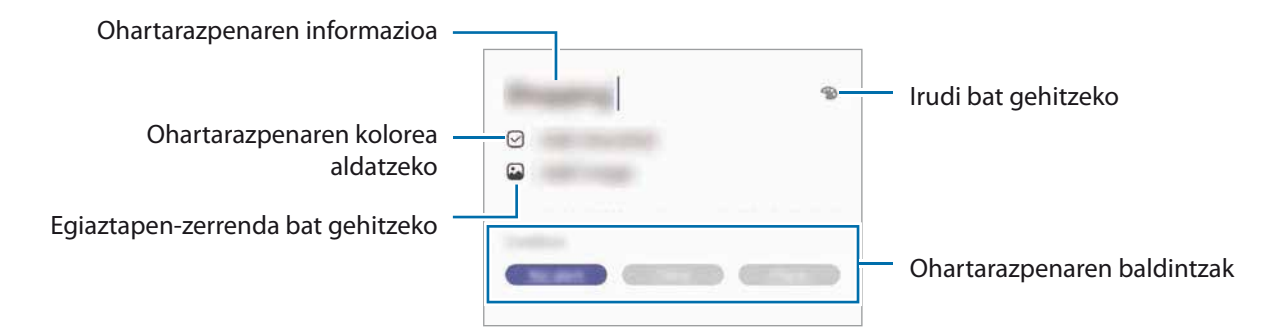

#### **Ohartarazpenak amaitzea**

Markatu amaitutzat jada behar ez dituzun ohartarazpenak.

Ohartarazpenen zerrendan, hautatu haietako bat, eta sakatu **Osatu** edo irristatu ohartarazpena ezkerrera.

**Ohartarazpenak leheneratzea**

Leheneratu amaituta dauden ohartarazpenak.

**1** Ohartarazpenen zerrendan, sakatu **: → Osatuta → Editatu**.

2 Markatu leheneratu nahi dituzun elementuak, eta sakatu **Berrezarri**.

Elementu horiek ohartarazpenen zerrendan gehituko dira, eta haren ohartarazpena jasoko duzu aldez aurretik ezarritako unean.

#### **Ohartarazpenak ezabatzea**

Ohartarazpen bat ezabatzeko, arrastatu eskuinerantz. Ohartarazpen bat baino gehiago ezabatzeko, luze sakatu bat, markatu ezabatu nahi dituzun ohartarazpenak, eta sakatu **Ezabatu**.

Aplikazio eta funtzioak

# **Telefonoa**

### **Sarrera**

Deitu edo erantzun ahots-deiei edo bideo-deiei.

# **Deitzea**

1 Ireki **Telefonoa** aplikazioa eta sakatu **Teklatua**.

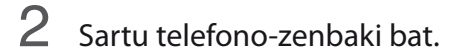

3 Sakatu **a**hots-dei bat egiteko, edo **bideo-dei bat egiteko.** 

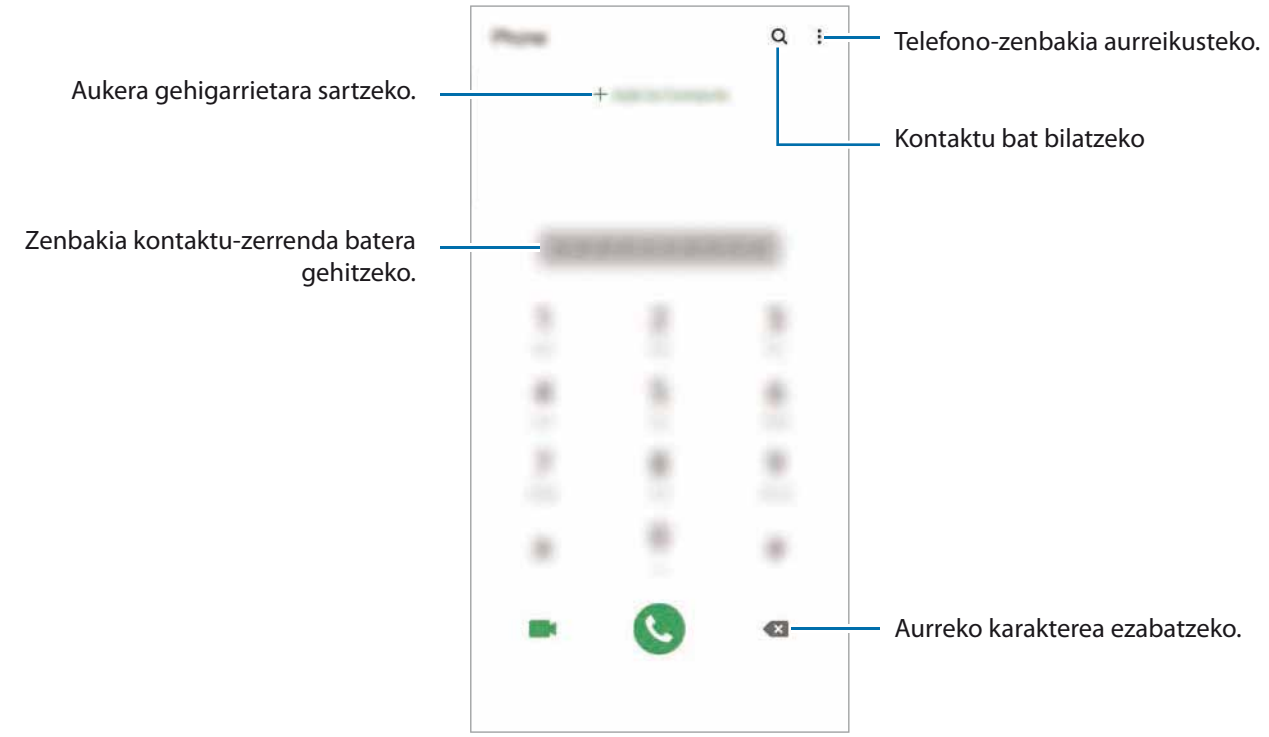

### **Erregistro- edo kontaktu-zerrenda erabiliz deiak egitea**

Ireki **Telefonoa** aplikazioa, sakatu **Azkenak** edo **Kontaktuak**, eta, ondoren, irristatu eskuinerantz kontaktu edo telefono-zenbaki baten gainean, dei bat egiteko.

Funtzio hau desaktibatuta badago, ireki **Ezarpenak** aplikazioa, sakatu **Eginbide aurreratuak Mugimenduak**, eta, ondoren, sakatu **Irris. Deit. Edo mez. bidaltzeko** etengailua, hura aktibatzeko.

#### **Markaketa bizkorra erabiltzea**

Konfiguratu markaketa bizkorreko zenbakiak, deiak bizkorrago egiteko.

Zenbaki bat markaketa bizkor gisa konfiguratzeko, ireki **Telefonoa** aplikazioa, sakatu **Teklatua** edo **Kontaktuak →**  $\frac{2}{3}$  **→ Markaketa bizkorra**, hautatu markaketa bizkorreko zenbaki bat, eta gero, hautatu telefono-zenbaki bat.

Dei bat egiteko, luze sakatu markaketa bizkorreko zenbakietako bat zenbakizko teklatuan. 10etik aurreragoko markaketa bizkorreko zenbakiak sartu nahi badituzu, sakatu zenbakiaren lehenengo digituak, eta, gero, luze sakatu azken digitua.

Adibidez, 123 markaketa bizkorreko zenbaki gisa konfiguratzen baduzu, sakatu 1, sakatu 2 eta, ondoren, luze sakatu 3.

#### **Pantaila blokeatuta dagoela deitzea**

Pantaila blokeatuta dagoela, mugitu **O** zirkulutik kanpora.

#### **Deiak egitea hurbileko lekuak bilatuta**

Informazioa bilatu dezakezu, eta uneko kokapenetik gertu dauden tokietara erraz deitu. Gertuko tokiak mailaka bilatu daitezke, hala nola jatetxeak edo dendak, edo modako lekuak proposatzeko eskatu daiteke.

Ireki **Telefonoa** aplikazioa, sakatu **Tokiak** eta, ondoren, hautatu kategoria bat edo sakatu Q eta zehaztu bilaketa-eremuan negozio baten izena. Gomendatutako modako tokietako bat ere hauta dezakezu. Negozioari buruzko informazioa bistaratuko da (telefono-zenbakia edo helbidea).

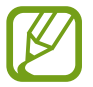

Baliteke funtzio hori erabilgarri ez egotea, zure herrialdearen edo zerbitzu-hornitzailearen arabera.

#### **Nazioarteko dei bat egitea**

- 1 Ireki **Telefonoa** aplikazioa eta sakatu **Teklatua**.
- 2 Luze sakatu 0, + ikurra bistaratu arte.
- 3 Idatzi herrialdeko kodea, area-kodea eta telefono-zenbakia; eta, ondoren, sakatu

# **Deiak jasotzea**

### **Dei bati erantzutea**

Dei bat jasotzen duzunean, arrastatu  $\bigcirc$  zirkulu handitik ...

#### **Dei bat ez onartzea**

Dei bat jasotzen duzunean, arrastatu  $\bigcirc$  zirkulu handitik ...

Jasotako dei bat ez onartzean mezu bat bidali nahi baduzu, irristatu **Bidali mezua** barra gorantz, eta hautatu bidali nahi duzun mezua. **Gehitu Reminder** etengailua aktibatzen baduzu, ohartarazpen bat gordeko da handik ordubetera gogorarazteko dei bat ez duzula onartu.

Uko egiteko mezuak sortzeko, ireki **Telefonoa** aplikazioa, sakatu **Ezarpenak Ukatu azkar mezuak**, idatzi mezu bat, eta, ondoren, sakatu ...

#### **Dei galduak**

Dei galdu bat baduzu,  $\sum$ ikonoa bistaratuko da egoera-... Dei galduen zerrenda ikusteko, ireki jakinarazpen-panela. Halaber, Telefonoa aplikazioa ireki dezakezu, eta sakatu **Azkenak** galdutako deiak ikusteko.

## **Telefono-zenbakiak blokeatzea**

Blokea itzazu blokeatuen zerrendan dauden zenbakien deiak.

1 Ireki **Telefonoa** aplikazioa, eta sakatu **Ezarpenak Blokeatutako zenbakiak**

2 Sakatu **Azkenak** edo **Kontaktuak**, hautatu kontaktuak edo telefono-zenbakiak, eta, ondoren, sakatu **Eginda**.

 Zenbaki bat eskuz sartzeko, sakatu **Gehitu kontaktuetan**, idatzi telefono-zenbakia, eta, ondoren, sakatu $+$ .

Blokeatutako zenbakiak zurekin harremanetan jartzen saiatzen direnean, ez duzu jakinarazpenik jasoko. Deiak deien erregistroan agertzen dira.

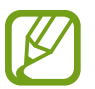

Halaber, solaskidearen IDa erakusten ez duten pertsonen sarrerako deiak blokeatu ditzakezu. Sakatu Blokeatu dei anonimoak etengailua, funtzio hori aktibatzeko.

# **Hitz egiten ari zarela dituzun aukerak**

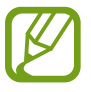

Atzeko kameraren ingurua estalita baldin badago, baliteke hitz egiten ari zaren bitartean zaratak entzutea. Kendu atzeko haren inguruan dauden osagarriak (pantaila-babeslea edo itsasgarriak).

#### **Ahots-dei bat martxan dagoenean**

Aukera hauek dituzu:

- $\cdot$  : aukera gehigarrietara sartzeko.
- • **Gehitu deia:** bigarren dei bat markatzeko. Lehen deia zain geratuko da. Bigarren deia amaitzen duzunean, lehena jarriko da martxan berriro.
- • **Jarri deia zain**: deia zain uzteko. Sakatu **Berrabiarazi**, atxikitako deia berreskuratzeko.
- • **Bluetooth:** audioaren irteera bluetooth entzungailu batera aldatzeko, halakorik badago gailuari konektatuta.
- **Bozgor.**: bozgorailua aktibatzeko edo desaktibatzeko. Bozgorailu bat erabiltzen duzunean, urrundu gailua belarritik.
- **Isilarazi:** mikrofonoa desaktibatzeko, beste solaskideak ez diezazun entzun.
- **• Teklatua**: teklatua irekitzeko edo ixteko.
- $\cdot$   $\odot$  uneko deia amaitzeko.

#### **Bideo-dei bat martxan dela**

Sakatu pantaila, aukera hauek erabiltzeko:

- $\frac{1}{2}$ : aukera gehigarrietara sartzeko.
- **Kamera:** kamera itzaltzeko, solaskideak ikus ez zaitzan.
- • **Aldatu:** aurreko kameraren eta atzekoaren artean aldatzeko.
- $\cdot$   $\odot$  uneko deja amaitzeko.
- **Isilarazi:** mikrofonoa desaktibatzeko, beste solaskideak ez diezazun entzun.
- • **Bozgor.:** bozgorailua aktibatzeko edo desaktibatzeko. Bozgorailu bat erabiltzen duzunean, urrundu gailua belarritik.

## **Telefono-zenbaki bat kontaktuetan gordetzea**

#### **Telefono-zenbaki bat kontaktuetan gordetzea teklatua erabilita**

- 1 Ireki **Telefonoa** aplikazioa eta sakatu **Teklatua**.
- 2 Sartu zenbakia.
- 3 Sakatu **Gehitu kontaktuetara**.
- 4 Sakatu **Kontaktua sortu** kontaktu berri bat sortzeko, edo sakatu **Eguneratu leheng.** datu berri bat lehendik dagoen kontaktu bati eransteko.

#### **Telefono-zenbaki bat kontaktuetan gordetzea dei-zerrenda erabilita**

- 1 Ireki **Telefonoa** aplikazioa eta sakatu **Azkenak**.
- 2 Sakatu zure solaskidearen irudia, eta, ondoren, **Gehitu**, edo sakatu telefono-zenbakia eta, ondoren, **Gehitu kontaktuetara**.
- 3 Sakatu **Kontaktua sortu** kontaktu berri bat sortzeko, edo sakatu **Eguneratu leheng.** datu berri bat lehendik dagoen kontaktu bati eransteko.

# **Etiketa bat gehitzea telefono-zenbaki bati**

Zenbakiei etiketak jar diezazkiekezu, Kontaktuetan gorde beharrik gabe. Hartara, solaskideari buruzko informazioa ikus dezakezu deitzen dizunean, Kontaktuetan gordeta ez badago ere.

- 1 Ireki **Telefonoa** aplikazioa eta sakatu **Azkenak**.
- Sakatu telefono-zenbaki bat  $\rightarrow$  .
- 3 Sakatu **Gehitu etiketa**, idatzi etiketa bat, eta, gero, sakatu **Gehitu**.

 Zenbaki horretatik dei bat jasotzen duzunean, etiketa agertuko da zenbaki horren azpian.

Aplikazio eta funtzioak

# **Kontaktuak**

### **Sarrera**

Sortu kontaktu berriak, edo kudea itzazu gailuan.

# **Kontaktuak gehitzea**

#### **Kontaktu berria sortzea**

1 Ireki **Kontaktuak** aplikazioa eta sakatu .

- 2 Hautatu gordetzeko kokapen bat, eta sakatu **Hautatu**.
- 3 Kontaktuari buruzko informazioa sartzeko.

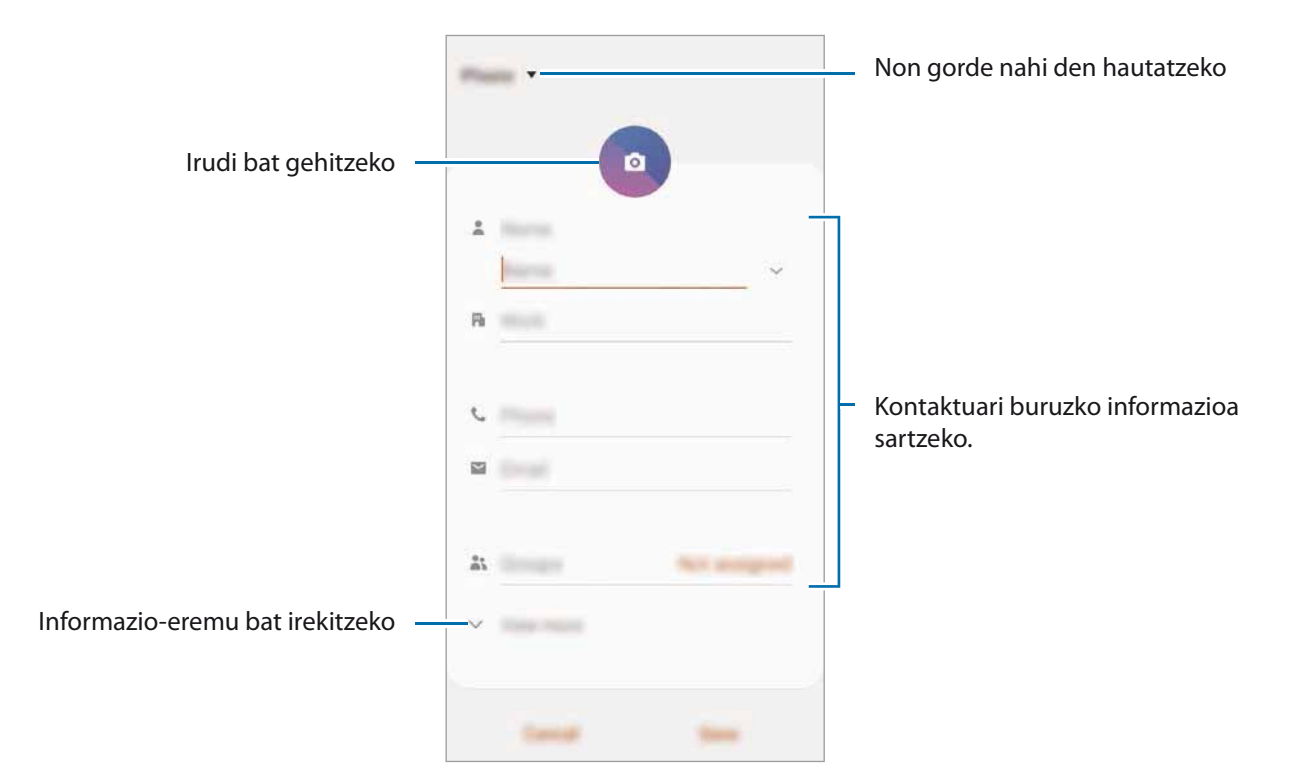

Gorde daitezkeen informazio-motak aldatu egin daitezke gordetzeko hautatutako kokapenaren arabera.

### 4 Sakatu **Gorde**.

### **Kontaktuak inportatzea**

Zure gailuko beste toki batzuetatik inportatu ditzakezu kontaktuak.

- 1 Ireki **Kontaktuak,** eta sakatu **Kudeatu kontaktuak Inportatu/esportatu kontaktuak Inportatu.**
- 2 Hautatu nondik inportatu nahi dituzun kontaktuak.
- 3 Markatu inportatu nahi dituzun kontaktuak edo VCF fitxategiak, eta sakatu **Eginda**.
- 4 Hautatu non gorde nahi dituzun kontaktuak eta sakatu **Inportatu**.

#### **Kontaktuak web-kontuetakoekin sinkronizatzea**

Sinkronizatu gailuko kontaktuak web-eko kontuetan (adibidez, Samsung account-en) gordeta dituzun kontaktuekin.

- 1 Ireki **Ezarpenak** aplikazioa, sakatu **Hodeia eta kontuak -> Kontuak**, eta hautatu sinkronizatu nahi duzun kontua.
- 2 Sakatu **Sinkronizatu kontua** eta sakatu **Kontaktuak** etengailua, aktibatzeko.

Samsung account-entzat, sakatu **Sinkronizazio ezarpenak,** eta sakatu **Kontaktuak** etengailua, hura aktibatzeko.

# **Kontaktuak bilatzea**

Ireki Kontaktuak aplikazioa.

Erabili modu hauetako bat bilatzeko:

- • Irristatu pantaila gora edo behera kontaktuen zerrendan.
- • Arrastatu hatz bat kontaktu-zerrendaren eskuinean dagoen aurkibidean, zerrendan barrena azkar mugitzeko.
- Sakatu  $\mathbf Q$  kontaktu-zerrendaren goiko aldean, eta sartu bilaketa-irizpideak.

Aplikazio eta funtzioak

Sakatu kontaktua. Gero, egin eragiketa hauetako bat:

- $\cdot$   $\mathbb{R}$ : kontaktua gogokoetara erantsi.
- $\bigcirc$  /  $\bigcirc$  : egin ahots-dei bat edo bideo-dei bat.
- $\blacksquare$ : mezu bat idazteko.
- **W**: mezu elektroniko bat ezabatu.

### **Kontaktuak partekatzea**

Kontaktuak beste pertsona batzuekin partekatzeko aukera ugari daude.

- 1 Ireki **Kontaktuak** aplikazioa eta sakatu **Partekatu**.
- 2 Hautatu kontaktuak, eta sakatu **Partekatu**.
- 3 Hautatu partekatzeko metodo bat.

# **Profil bat gordetzea eta partekatzea**

Gorde eta partekatu zure profileko informazioa —hala nola argazkia eta egoera-mezua— profila partekatzeko funtzioa erabiltzen duten beste erabiltzaile batzuekin.

- Horrez gain, saioa hasi behar duzu Samsung accounten.
- • Baliteke profila partekatzeko funtzioa erabilgarri ez egotea, herrialdearen edo zerbitzu-hornitzailearen arabera.
- • Gailuan profila partekatzeko funtzioa aktibatua duten kontaktuek bakarrik dute erabilgarri funtzio hori.
- $1$  Ireki Kontaktuak aplikazioa, eta hautatu profil bat.

2 Sakatu **Ukitu hau zure profila partekatzeko**, eta, ondoren, irristatu etengailua, aktibatzeko.

- • Profila partekatzeko funtzioa erabiltzeko, haren telefono-zenbakia egiaztatu beharko duzu. Zure kontaktuen profilari buruzko informazio eguneratua Kontaktuak-en kontsultatu dezakezu.
- • Zure profila zer kontaktu-motarekin partekatu nahi duzun aldatzeko, sakatu **Hautatu partekatutakoa**, hautatu partekatu nahi duzun elementua, eta, ondoren, hautatu aukera bat.

# **Taldeak sortzea**

Taldeak sor ditzakezu (adibidez, familia edo lagunak), eta kontaktuak taldeka kudeatu.

- **1** Ireki **Kontaktuak** eta sakatu  $\equiv \rightarrow$  **Taldeak**  $\rightarrow$  **Sortu**.
- 2 Idatzi taldearen izena.

Taldeari doinu bat esleitzeko, sakatu **Talde dei tonua** eta hautatu doinua.

3 Sakatu **Gehitu kidea**, hautatu taldean sartu nahi dituzun kontaktuak, eta, ondoren, sakatu **EGINDA**.

4 Sakatu **Gorde**.

#### **Taldeko mezuak bidaltzea**

Talde bateko kideei mezu bera bidaltzeko aukera duzu.

Ireki Kontaktuak, sakatu <sup><del>I</del> → Taldeak, hautatu talde bat, eta, ondoren, sakatu  $\frac{1}{2}$  → Bidali mezua.</sup>

# **Kontaktu bikoiztuak fusionatzea**

Kontaktuak beste toki batzuetatik inportatzen badituzu edo beste kontu batzuetako kontaktuekin sinkronizatzen badituzu, kontaktu batzuk bikoiztuta egon daitezke zure zerrendan. Bikoiztutako kontaktuak bakarrean fusiona ditzakezu, kontaktuen zerrenda optimizatzeko.

1 Ireki **Kontaktuak**, eta sakatu **Kudeatu kontaktuak Bateratu kontaktuak**.

2 Hautatu kontaktuak, eta sakatu **Bateratu**.

# **Kontaktuak ezabatzea**

1 Ireki **Kontaktuak** eta sakatu **Ezabatu**.

2 Hautatu kontaktuak, eta sakatu **Ezabatu**.

Banaka ezabatzeko, ireki kontaktuen zerrenda eta hautatu bat. Ondoren, sakatu  $\stackrel{\bullet}{\bullet} \rightarrow$  **Ezabatu**.

# **Mezuak**

### **Sarrera**

Mezuak bidaltzea eta elkarrizketen arabera ikustea.

## **Mezuak bidaltzea**

Litekeena da atzerrian zaudenean mezuak bidaltzeagatik kargu osagarriak izatea.

- 1 Ireki **Mezuak** aplikazioa eta sakatu **.**
- 2 Gehitu hartzaileak, eta idatzi mezu bat.

Ahots-mezu bat grabatzeko edo bidaltzeko, luze sakatu  $\|\cdot\|$ , esan mezua, eta askatu hatza. Grabazioaren ikonoa bakarrik bistaratuko da mezuak idazteko eremua zuria dagoenean.

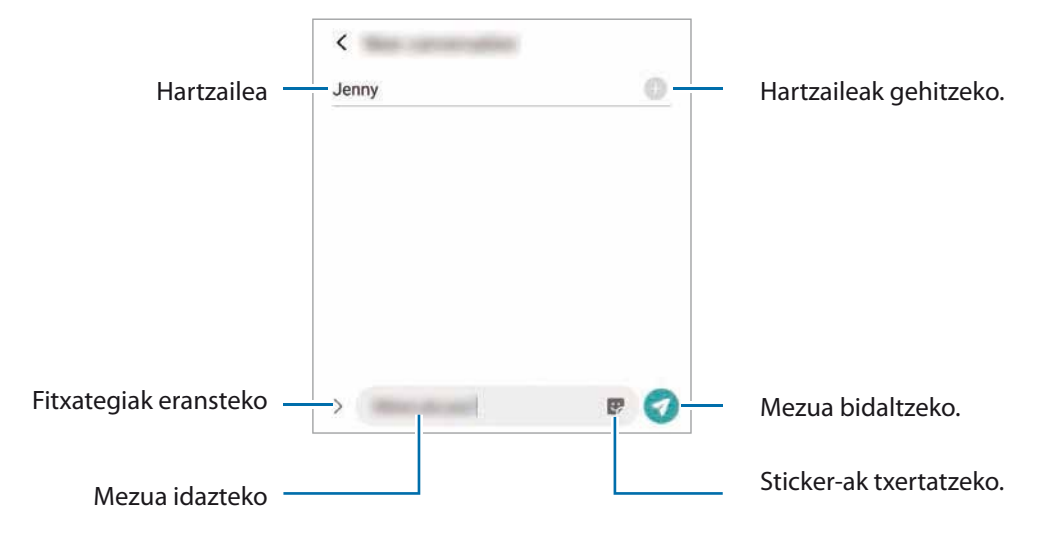

3 Sakatu **O** mezua bidaltzeko.

### **Mezuak ikustea**

Kontaktuen arabera ordenatutako kateetan sailkatzen dira mezuak.

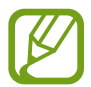

Litekeena da atzerrian zaudenean mezuak jasotzeagatik kargu osagarriak izatea.

1 Ireki **Mezuak** aplikazioa, eta sakatu **Hizketaldiak**.

2 Hautatu mezuen zerrendan kontaktu bat edo telefono-zenbaki bat.

- Mezuari erantzuteko, sakatu mezua idazteko eremua, idatzi mezu bat, eta, ondoren, sakatu
- • Letraren tamaina doitzeko, bereizi edo elkartu bi hatz pantailan.

## **Nahi ez diren mezuak blokeatzea**

Blokea itzazu blokeatuen zerrendan dauden zenbaki jakin batzuen mezuak.

- 1 Ireki **Mezuak** eta sakatu **Ezarpenak Blokeatu mezuak Blokeatu zenbakiak**.
- 2 Sakatu **Sarrerako ontzia** eta hautatu kontaktu bat edo telefono-zenbaki bat, edo sakatu **Kontaktuak**, hautatu nahi dituzun kontaktuak eta, ondoren, sakatu **Eginda**.

 Zenbaki bat eskuz sartzeko, idatzi telefono-zenbakia **Adierazi zenbakia** aukeran, eta, ondoren, sakatu $\pm$ .

# **Mezuen jakinarazpena doitzea**

Jakinarazpen-soinua, pantaila-aukerak eta beste aukera batzuk alda ditzakezu.

- 1 Ireki **Mezuak**, sakatu **Ezarpenak Jakinarazpenak** eta, ondoren, irristatu etengailua aktibatzeko.
- 2 Aldatu jakinarazpenen doikuntzak.

#### **Mezu-gogorarazlea konfiguratzea:**

Alerta bat tarteka konfigura dezakezu, egiaztatu beharrik gabe jakinarazpenen berri eman diezazun. Funtzio hau aktibatuta ez baldin badago, ireki **Ezarpenak**, sakatu **Erabilgarritasuna -> Ezarpen aurreratuak Jakinarazpenen abisuak** eta, ondoren, irristatu etengailua, aktibatzeko.

## **Mezuak ezabatzea**

- 1 Ireki **Mezuak** aplikazioa, eta sakatu **Hizketaldiak**.
- 2 Hautatu mezuen zerrendan kontaktu bat edo telefono-zenbaki bat.
- 3 Luze sakatu mezu bat, eta, gero, sakatu **Ezabatu**.

 Zenbait mezu ezabatzeko, markatu ezabatu nahi dituzun horiek.

4 Sakatu **Ezabatu**.

# **Internet**

### **Sarrera**

Interneten nabiga dezakezu informazioa bilatzeko eta gogoko dituzun webguneak markatu ditzakezu gogoko gisa, haietara erosotasunez sar zaitezen.

# **Webguneetan nabigatzea**

- 1 Ireki **Internet** aplikazioa.
- 2 Sakatu bilaketa-eremua.
- 3 Idatzi web-helbidea edo hitz gako bat, eta sakatu **Joan**.

Tresna-barrak ikusteko, arrastatu poliki hatza pantailan behera.

Fitxa batetik bestera bizkor joateko, irristatu hatza ezkerrera edo eskuinera, norabide-eremuan.

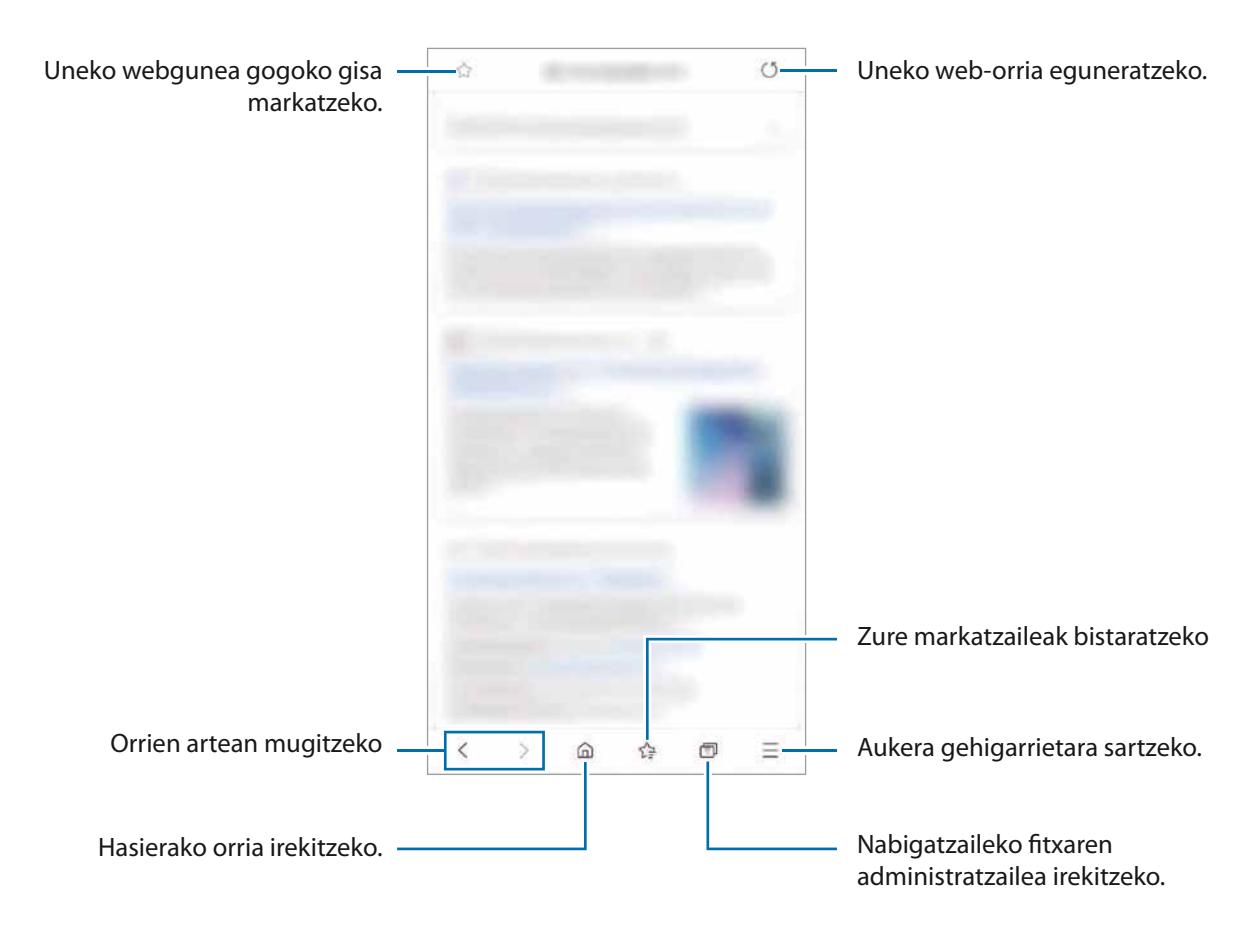

## **Ezkutuko modua erabiltzea**

Ezkutuko moduan, irekitako fitxak, laster-markak eta gordetako orriak banaka kudeatu ditzakezu. Ezkutuko modua blokea dezakezu pasahitz bat eta zure datu biometrikoak erabilita.

#### **Ezkutuko modua aktibatzea**

Pantailaren beheko aldean dagoen tresna-barran, sakatu **□ → Gaitu m. sekr**. Funtzio hau lehen aldiz erabiltzen ari bazara, adierazi Ezkutuko modurako pasahitz bat erabili nahi duzun.

Ezkutuko moduan, gailuak tresna-barren kolorea aldatuko du.

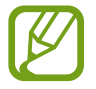

Ezkutuko moduan ezingo dituzu funtzio batzuk erabili; adibidez, pantaila-argazkia.

#### **Segurtasun-doikuntzak aldatzea**

Zure pasahitza edo blokeatzeko modua alda ditzakezu.

Sakatu **E** → Ezarpenak → Pribatutasuna eta segurtasuna → Modu sekretuaren ezarpenak → **Aldatu pasahitza**. Pasahitzarekin batera pantaila blokeatzeko modu gisa datu biometrikoak erabiltzeko, sakatu **Biometria** aukeraren azpiko etengailua, funtzio hori aktibatzeko.

#### **Ezkutuko modua desaktibatzea**

Pantailaren beheko aldean dagoen tresna-barran, sakatu **□ → Desg. M. Sekr.** 

# **Kamera**

### **Sarrera**

Atera argazkiak eta grabatu bideoak hainbat modu eta doikuntzarekin.

#### **Kamera erabiltzeko arauak**

- • Ez egin inori argazkirik edo ez grabatu bideorik baimenik gabe.
- Ez egin argazkirik eta ez grabatu bideorik legez debekatuta dagoen lekuetan.
- • Ez egin argazkirik eta ez grabatu bideorik inoren pribatutasunari eragin diezaiokezun lekuetan.

#### **Kamera abiarazteko.**

Erabili metodo hauetako bat **kamera** irekitzeko:

- • Ireki Kamera aplikazioa.
- • Sakatu funtzio-botoia, bizkor, bi aldiz.
- Pantaila blokeatuta dagoela, mugitu zirkulutik kanpora.

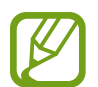

- • Baliteke funtzio batzuk erabilgarri ez egotea, zure herrialdearen edo zerbitzu-hornitzailearen arabera.
- • Kameraren funtzio batzuk ez dira egoten erabilgarri **kamera** aplikazioa blokeo-pantailatik abiaraztean edo pantaila itzaltzean, blokeo modua aktibatuta dagoen bitartean.
- • Argazkiak lausotuta ateratzen badira, garbitu kameraren lentea eta saiatu berriro.

### **Argazkiak ateratzea**

1 Aurrebistako pantailan, sakatu kamerarekin fokuratu nahi duzun irudia.

- • Bereizi bi hatz pantailan, zooma handitzeko, eta elkartu, txikitzeko. Bestela, lentea hautatzeko ikonoa irrista dezakezu ezkerrera edo eskuinera. Zoomaren funtzioak atzeko kameran bakarrik daude erabilgarri.
- Argazkien distira doitzeko, sakatu pantaila. Ezarpen-barra agertzen denean, irristatu botoia,  $\bm +$  $edo$  aukerarantz.
- 2 Sakatu  $\bigcirc$  argazkia ateratzeko.

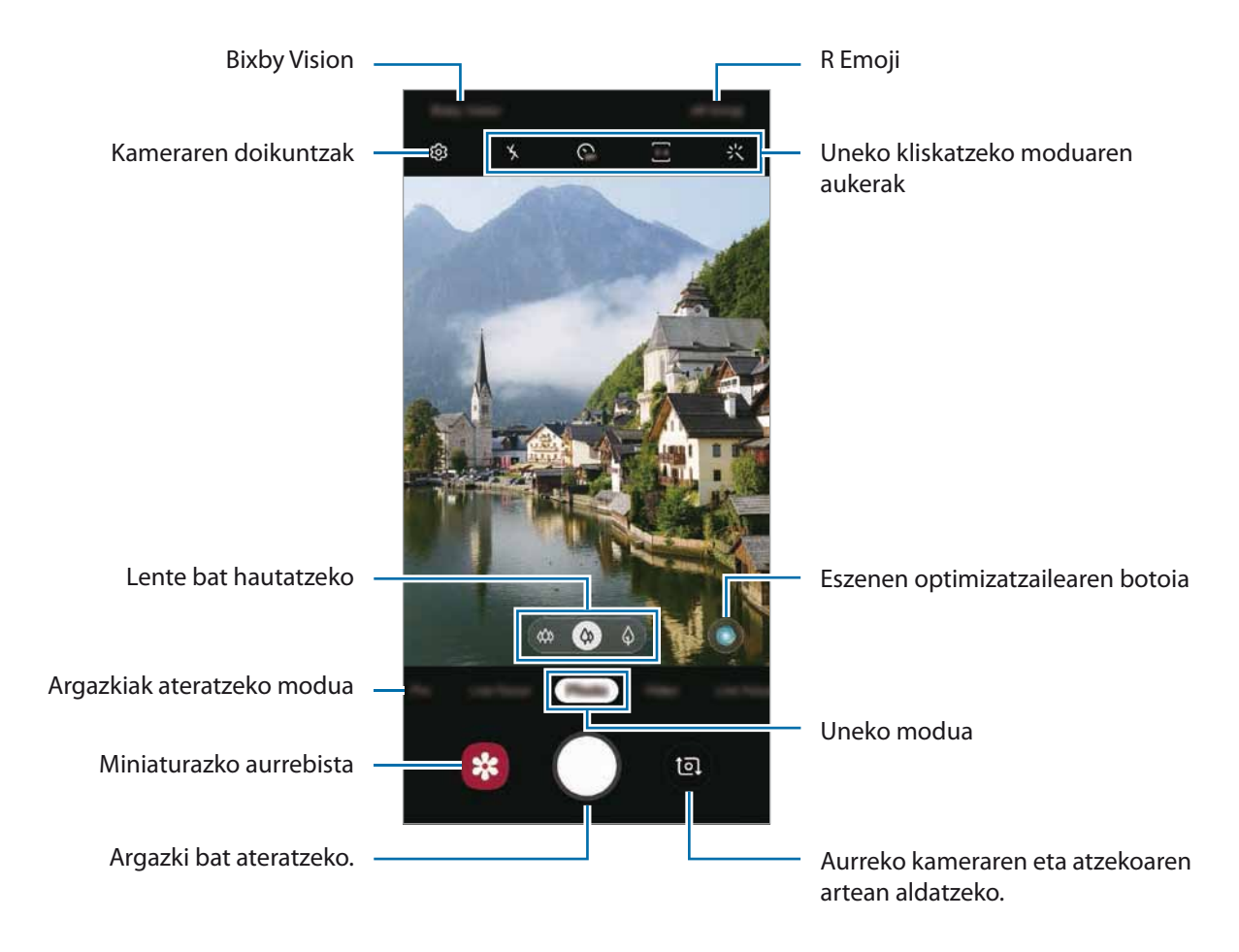

- • Aurrebistaren pantaila aldatu egin daiteke argazkia ateratzeko moduaren eta erabiltzen ari zaren kameraren arabera.
	- • Kamera automatikoki itzaliko da erabiltzen ari ez bazara.
	- • Egiaztatu lentea garbi dagoela eta ez dagoela kaltetuta. Garbi ez badago, baliteke gailuak ondo ez funtzionatzea bereizmen handia behar duten modu batzuetan.
	- • Gailuko kamerak objektibo angeluhandi bat du. Baliteke lente honekin egindako argazkietan eta bideoetan distortsio txiki bat egotea; horrek ez du esan nahi gailuak funtzionamendu-arazoak dituenik.

## **Lente bat hautatzea argazkia ateratzeko**

Aurrebistaren pantailan, hautatu nahi duzun lentea, eta atera argazki bat edo grabatu bideo bat.

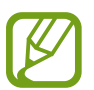

Funtzio hori argazkiak ateratzeko modu batzuetan soilik dago erabilgarri.

•  $\omega$ : lente super angeluzabalaren bidez argazkiak atera ditzakezu edo bideoak graba ditzakezu angelu oso zabal batekin, geure begiek ikusten dutenaren antzera. Erabili funtzio hori paisaiei argazkiak ateratzeko.

Lente super angeluzabalarekin ateratako argazkietako distortsioa zuzentzeko, sakatu  $\bigotimes$ aurrebistaren pantailan, sakatu **Gordetzeko aukerak** eta, ondoren, sakatu **Formen zuzenketa ultra zabala** etengailua hura aktibatzeko.

- $\cdot$   $\circ$  : lente panoramikoaren bidez oinarrizko argazkiak atera eta bideo arruntak graba ditzakezu.
- $\cdot$   $\downarrow$  : teleargazkia duen lentearen bidez (2 handipeneko zoom optikoa), argazkiak atera ditzakezu edo bideoak grabatu subjektua handituta.

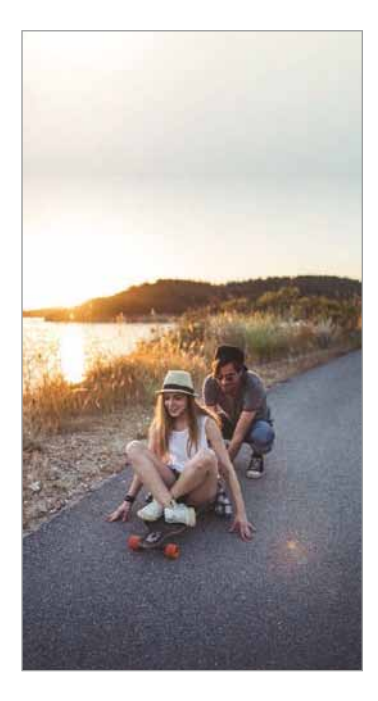

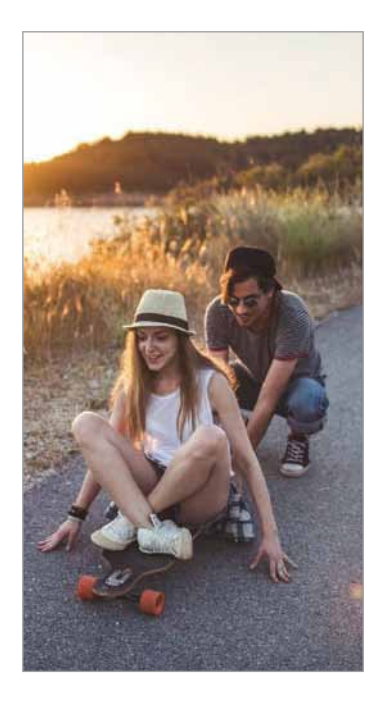

 $\omega$  Super angeluzabalarekin  $\varphi$  Oinarrizko argazki-ateratzea  $\varphi$  Argazkiak bi handipeneko

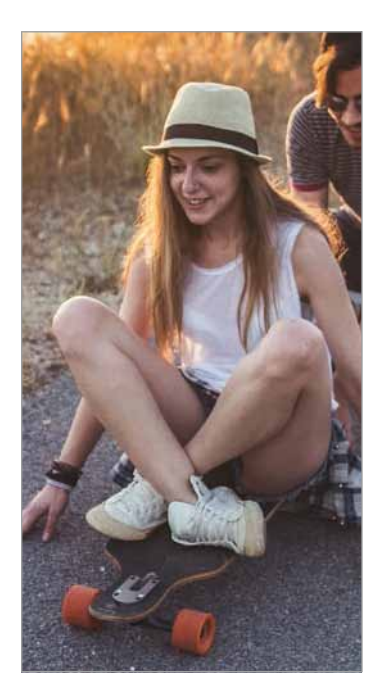

argazkiak ateratzea zoom optikoarekin ateratzea

## **Kliskatzeko moduak erabiltzea**

Kliskatzeko modua aldatzeko, irristatu kliskatzeko moduen zerrenda ezkerrera edo eskuinera, edo irristatu aurrebistaren pantailan ezkerrera edo eskuinera.

Aukeratu nahi duzun modua.

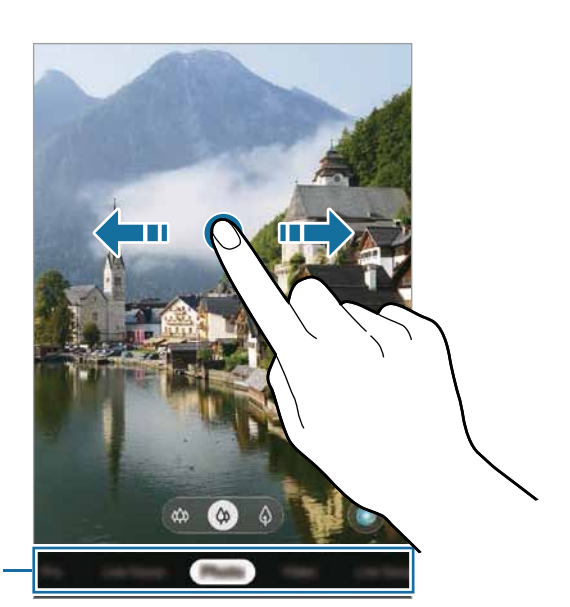

Kliskatzeko moduen zerrenda

## **Argazki modua (kamera adimenduna)**

Kamerak automatikoki doitzen ditu kliskatze-aukerak, inguruaren arabera, argazkiak erraz ateratzeko. Kamera adimendunaren funtzioak automatikoki detektatzen du subjektua, eta kolorea eta efektuak optimizatzen ditu.

Kliskatzeko moduen zerrendan, sakatu **Argazkia** eta, ondoren, sakatu  $\bigcirc$  argazkia ateratzeko.

#### **Eszenen optimizatzailea**

Kamerak kolorea doitzen du, eta automatikoki aplikatzen du efektua subjektua detektatzen duenean.

Argazkiak ateratzeko moduen zerrendan, sakatu **Argazkia**. Kamerak subjektua detektatzen duenean, eszenen optimizatzailearen botoia aldatu egingo da, eta optimizatutako kolore eta efektuak aplikatuko dira.

- • Funtzio hori aktibatuta ez badago, sakatu aurrebistaren pantailan, eta sakatu **Eszena optimizatzailea** etengailua, aktibatzeko.
	- Funtzio osagarriak erabiltzeko, sakatu  $\bigotimes$  aurrebistaren pantailan; han, sakatu **Eszena optimizatzailea** eta, ondoren, sakatu nahi dituzun funtzioen ondoan dauden etengailuak.
	- • Funtzio hori erabili nahi ez baduzu, sakatu eszenen optimizatzailearen botoia aurrebistaren pantailan.

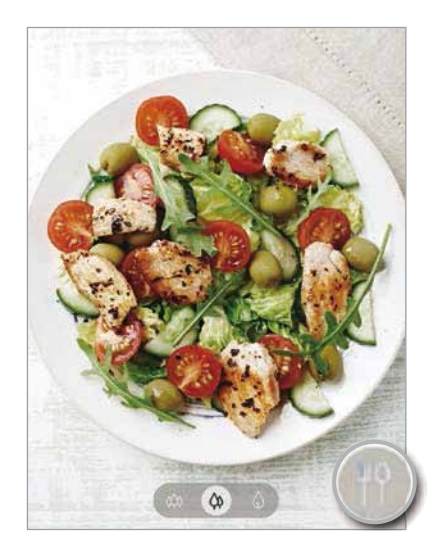

#### **Konposizio-iradokizunak**

Kamerak argazkiaren konposizio egokiena iradokitzen du, subjektuaren kokapena eta angelua detektatuta.

Aurrebistaren pantailan, sakatu  $\bigotimes^3$  eta, ondoren, sakatu **Argazkien iradokizunak** aukeraren etengailua, aktibatzeko.

1 Argazkiak ateratzeko moduen zerrendan, sakatu **Argazkia**.

Aurrebistaren pantailan gida bat bistaratuko da.

2 Gida erreferentzia hartuta jarri kamera subjektuari begira.

Kamerak konposizioa detektatzen du, eta aurrebistaren pantailan gomendatutako konposizioa bistaratzen da.

Aplikazio eta funtzioak

- $3$  Doitu kameraren posizioa eta angelua, konposiziora egokitzeko. Konposizio egokiena lortzen duenean, gida hori jarriko da.
- 4 Sakatu  $\bigcirc$  argazkia ateratzeko.

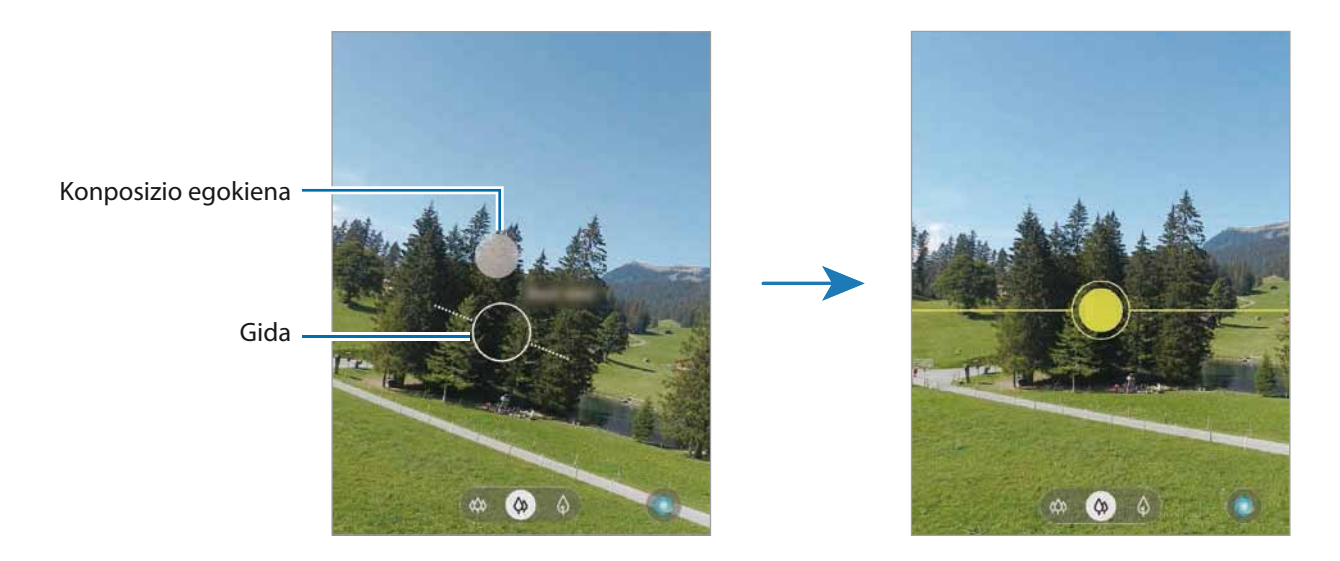

#### **Selfieak ateratzea**

Atera selfieak aurreko kamerarekin.

- 1 Argazkiak ateratzeko moduen zerrendan, sakatu **Argazkia**.
- 2 Aurrebistaren pantailan, irristatu hatza gora edo behera, edo sakatu **da** aurreko kamera aldatzeko eta selfieak ateratzeko.
- 3 Jarri aurreko kameraren lentearen aurrealdean.

Paisaiaren edo pertsonen panoramikoarekin selfieak ateratzeko, sakatu 28.

4 Sakatu  $\bigcirc$  argazkia ateratzeko.

#### **Iragazkiak eta edertasun-efektuak aplikatzea**

Argazki bat atera aurretik, iragazki-efektua hauta dezakezu, edo aurpegiko ezaugarriak aldatu (hala nola azalaren tonua edo aurpegiaren forma).

1 Aurrebistaren pantailan, sakatu  $\mathcal{X}$ .

2 Hautatu iragazki- edo edertasun-efektu bat eta atera argazki bat.

#### **Fokuratze automatikoa (AF) eta esposizioa (AE) blokeatzea**

Hautatutako gune baten fokuratzea (AF) eta esposizioa (AE) funtzioak blokea ditzakezu, kamerak doikuntza automatikorik egin ez dezan subjektuetan edo argi-iturrietan egon daitezkeen aldaketen arabera.

Luze sakatu fokuratu beharreko eremua. AF/AE zirkulua azalduko da eremuan, eta fokuratze- eta esposizio-doikuntzak blokeatu egingo dira. Doikuntza hori blokeatuta egongo da argazki bat atera ondoren ere.

## **Bideo modua**

Kamerak automatikoki doitzen ditu kliskatze-aukerak, inguruaren arabera, argazkiak erraz atera ditzazun.

- 1 Argazkiak ateratzeko moduen zerrendan, sakatu **Bideoa**.
- $2$  Sakatu  $\odot$  bideo bat grabatzeko.
	- Grabatzen ari zarela bideoan grabatzen ari zarenaren argazki bat egin nahi baduzu, sakatu
	- • Bideo bat grabatzen ari zarela fokua aldatzeko, sakatu pantaila, fokuratu nahi duzun puntuan. Fokuratze automatikoaren modua erabiltzeko, sakatu **AF Blokeoa** eskuzko fokuratzea ezeztatzeko.
	- • Norabide jakin bateko soinua ozenago grabatzeko, jarri kamera norabide horretara begira, eta handitu pantaila haren gainean bi hatz bereizita.

 $3$  Sakatu bideoaren grabazioa geldiarazteko.

- • Bideoan zoomaren funtzioa erabiltzen baduzu denbora luzez, grabatzen ari zaren bitartean, baliteke bideo horren kalitatea pixka bat jaistea, gailua gehiegi berotu ez dadin.
	- • Baliteke bi handipeneko zoom optikoak ez funtzionatzea argi gutxi dagoen lekuetan.
# **Fokuratze dinamikoaren modua**

Kamerarekin argazkiak atera daitezke atzealdea lausoturik dutela eta subjektua nabarmenduta. Atzealdean efektu bat ere aplika dezakezu, eta, argazkia atera ondoren, editatu.

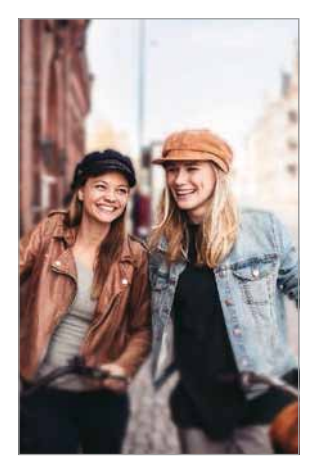

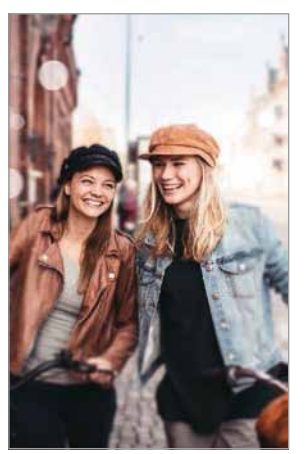

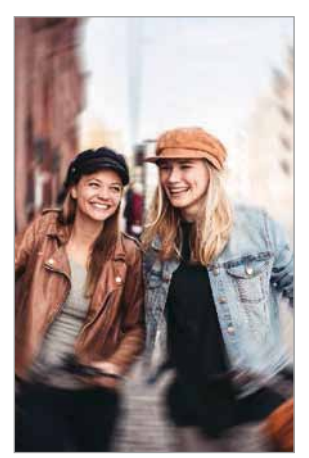

Desfokuratzea Zirkulu handia Biratze-efektua

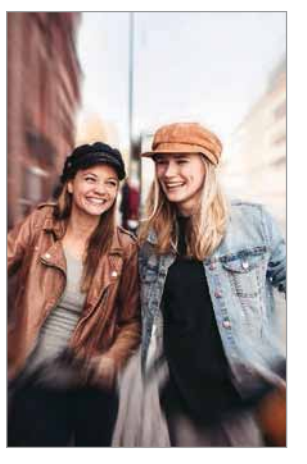

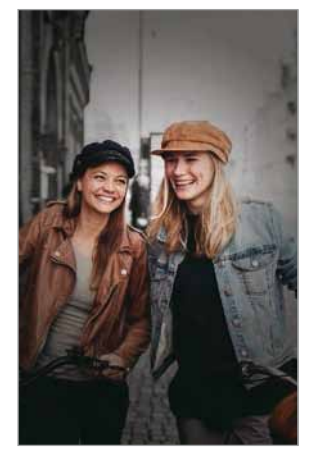

Zooma Kolore-puntua

- • Erabili funtzio hori argi asko dagoen lekuetan.
	- • Baliteke atzealdea ondo ez desfokuratzea ez aplikatzea egoera hauetan:
		- Gailua edo objektua mugitzea.
		- Subjektu fina edo gardena bada.
		- Subjektuak atzealdearen antzeko kolorea baldin badu.
		- Subjektua edo atzealdea lauak badira.

Aplikazio eta funtzioak

### **Erretratuak nabarmenduta, fokuratze dinamikoa funtzioa erabilita**

- 1 Argazkiak ateratzeko moduen zerrendan, sakatu **Zuzeneko fok**.
- 2 Hautatu atzealderako zuk nahi duzun efektua.

Desfokuratze efektuaren intentsitatea doitzeko, mugitu doitze-barra ezkerrera edo eskuinera.

 $3$  Aurrebistaren pantailan **Efektua prest dago** agertzen denean, sakatu  $\bigcirc$  argazki bat ateratzeko.

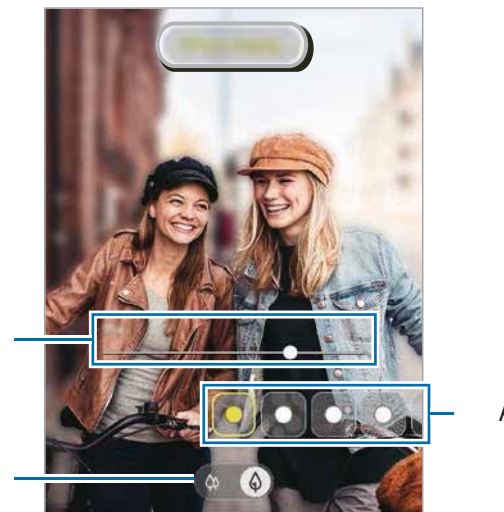

Atzealdeko efektuaren intentsitatea doitzeko barra

Lente bat hautatzeko

Atzealdeko efektuak

### **Fokuratze dinamikoarekin ateratako argazkien atzealdea editatzea**

Halaber, ateratako argazki baten efektua eta atzealdeko efektuaren intentsitatea editatu ditzakezu Fokuratze dinamikoa funtzioarekin.

- 1 Hautatu fokuratze dinamikoa funtzioarekin ateratako argazki bat, eta sakatu **Aldatu atzealdeko efektua**.
- 2 Hautatu atzealderako zuk nahi duzun efektua.
	- Desfokuratze efektuaren intentsitatea doitzeko, mugitu doitze-barra ezkerrera edo eskuinera.

• Atzeko argia puntu desfokuratuetan agertzen denean, efektuen zerrendan (**Artistikoa**) ikonoa agertzen da. Atzealdearen desfokuratze-forma aldatzeko, sakatu **eta hautatu nahi duzun** forma.

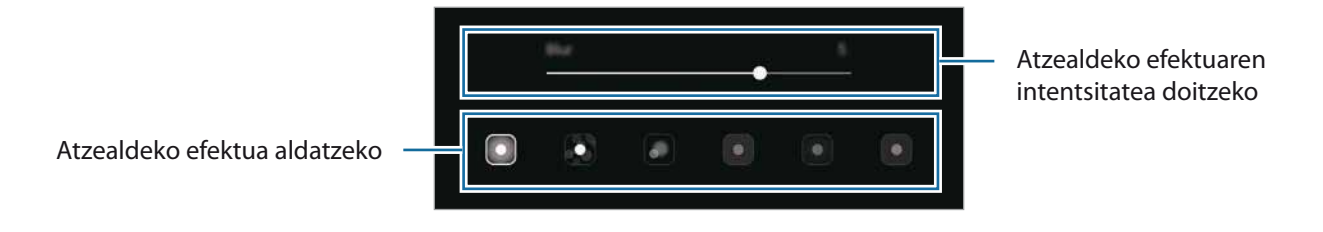

# 3 Sakatu **Aplikatu** argazkia gordetzeko.

# **Bideoen modua fokuratze dinamikoarekin**

Kamerak subjektua automatikoki ezagutzen du, eta aukera ematen du bideoak grabatzeko atzealdea lausoturik dutela eta subjektua nabarmenduta.

- 1 Argazkiak ateratzeko moduen zerrendan, sakatu **Zuz. fok. bideoa**.
- 2 Hautatu atzealderako zuk nahi duzun efektua.

Desfokuratze efektuaren intentsitatea doitzeko, mugitu doitze-barra ezkerrera edo eskuinera.

- $3$  Sakatu  $\bullet$  bideo bat grabatzeko.
- Sakatu  $\bigcirc$  bideoaren grabazioa geldiarazteko.
	- • Erabili funtzio hori argi asko dagoen lekuetan.
		- • Baliteke atzealdea ondo ez desfokuratzea ez aplikatzea egoera hauetan:
			- Gailua edo objektua mugitzea.
			- Subjektu fina edo gardena bada.
			- Subjektuak atzealdearen antzeko kolorea baldin badu.
			- Subjektua edo atzealdea lauak badira.

### **Kamera supergeldoaren modua**

Kamera supergeldoaren (Super Slow-mo) funtzioak bizkor gertatu den eszena bat grabatzen du, gero kamera geldoan ikus dezazun. Bideoa grabatu ondoren, atzeko musika automatikoki jarriko zaio.

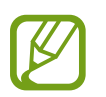

- Kamera supergeldoaren ezaugarri batzuk desberdinak izan daitezke modeloaren arabera.
- • Erabili funtzio hori argi asko dagoen lekuetan. Bideoak eraikinen barruan, argi eskasarekin edo gutxirekin grabatzen dituzunean, egoera hauek gerta daitezke:
	- Pantaila ilun ikusi daiteke argi gutxi dagoelako.
	- Pantailak dar-dar egin dezake argi-baldintza jakin batzuetan (adibidez, argi fluoreszenteak daudenean).
	- Zarata ager daiteke.

#### **Kamera supergeldoko bideoak grabatzea**

Grabatu bideo bat subjektua mugitzen den une bakar bat kapturatuta.

#### 1 Sakatu **Super geldoa** kliskatzeko moduen zerrendan.

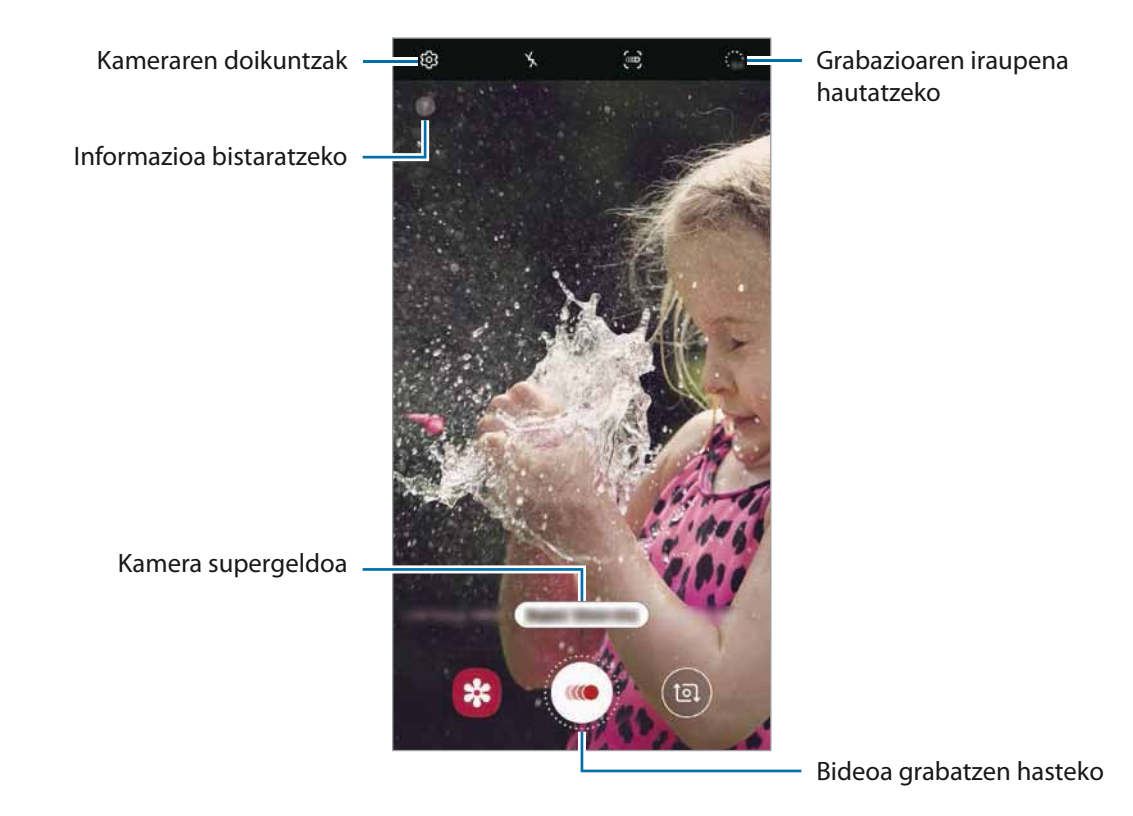

### $2$  Sakatu  $\cdot$ .

Gailuak unea kamera supergeldoan hartuko du, eta bideo gisa grabatuko du.

### **Kamera supergeldoko bideoak grabatzea automatikoki**

Mugimendua detektatzeko eremuan mugimendua detektatzen duenean, gailuak kamera supergeldoan kapturatuko du.

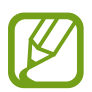

Kamera supergeldoan grabatzen has daiteke zuk nahi ez duzunean, egoera hauetako bat gertatuz gero:

- • Gailua mugitzen denean.
- Mugimendua detektatzeko eremuaren barruko subjektutik gertu objektu bat mugitzen ari denean.
- Argi keinukari batekin (adibidez, argi fluoreszentea dagoen toki batean) egiten denean grabazioa.
- 1 Sakatu **Super geldoa** kliskatzeko moduen zerrendan.
- $2$  Sakatu $\ddot{\mathbf{e}}$ .

Mugimendua detektatzeko funtzioa aktibatuko da, eta mugimendua detektatzeko eremua aurrebistaren pantailan bistaratuko da.

Mugimendua detektatzeko eremua aldatzeko, sakatu markoaren barruko eremu bat, eta mugitu beste toki batera. Eremuaren tamaina doitzeko, sakatu markoaren izkina, eta irristatu.

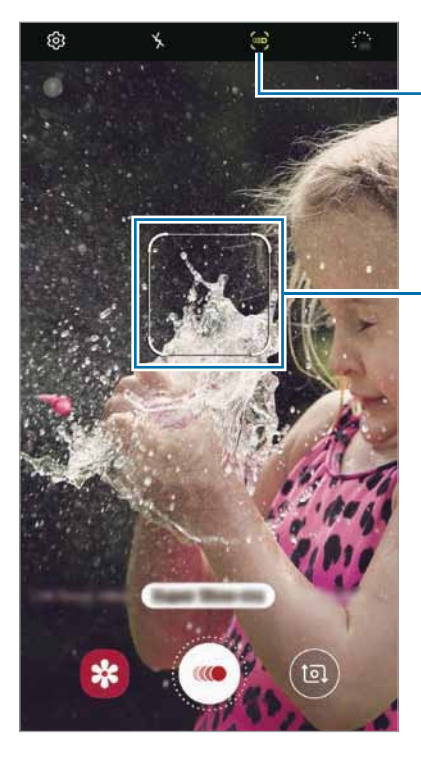

Mugimendu-detekzioaren funtzioa

Mugimendua detektatzeko eremua

### $3$  Sakatu  $\cdot$ .

Mugimendua detektatzen duenean, gailua kamera supergeldoan grabatzen hasiko da, eta bideo gisa grabatuko du.

#### **Bideoak erreproduzitzea kamera supergeldoan**

Aukeratu kamera supergeldoan grabatutako bideo bat, eta sakatu **Errepr. mug. sup. geld. bideoa**. Bideoa erreproduzitzen ari zarenean, ausaz hautatutako musika entzungo da atzean. Bideo bat erreproduzitzen ari zarela argazki bat atera nahi baduzu, sakatu  $\Xi$ .

**Kamera supergeldoan bideoak editatzea**

Erreprodukzio-pantailan editatu egin dezakezu bideoa, eta beste fitxategi bat balitz bezala gorde edo partekatu.

Bideoan nahi duzun zatia mozteko, irristatu hasierako eta amaierako kakoak nahi duzun punturaino, gorde nahi duzun zatia hautatzeko.

Kamera supergeldoaren sekzioa editatzeko, irristatu  $\bigcirc$  ezkerrera edo eskuinera.

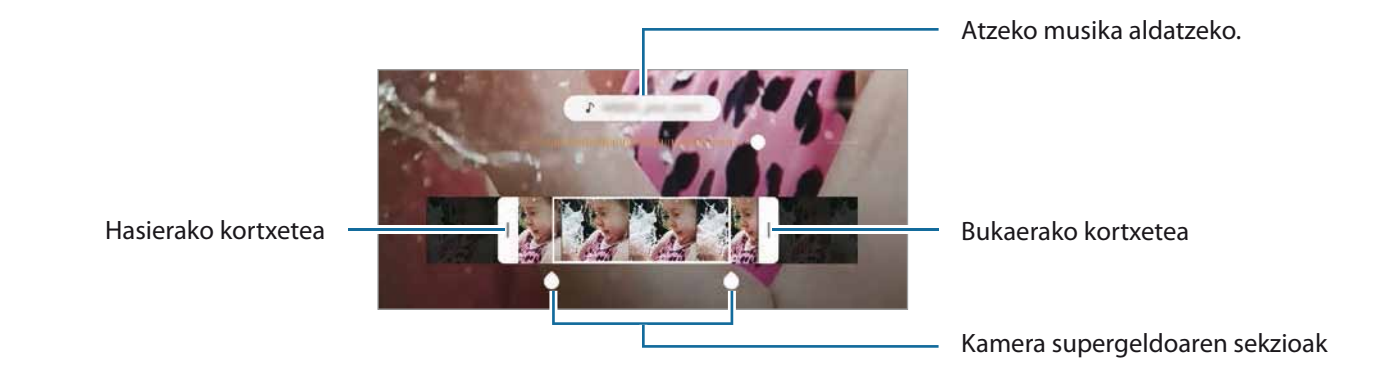

### **Kamera geldoa modua**

Grabatu bideo bat, kamera geldoan ikusteko. Kamera geldoan erreproduzitu nahi dituzun bideo-sekzioak zehaztu ditzakezu.

- 1 Kliskatzeko moduen zerrendan, sakatu **Kamera geldoa**.
- 2 Sakatu  $\odot$  grabatzen hasteko.
- Grabatzen bukatzen duzunean, sakatu o grabazioa gelditzeko.
- 4 Aurrebistaren pantailan, sakatu aurrebistaren miniatura.

#### 5 Sakatu **Erreprod. mugim. geldoko bideoa**.

Bideoaren zati bizkorrena kamera geldoko sekzio bezala konfiguratuko da, eta bideoa erreproduzitzen hasiko da. Bideoaren arabera, kamera geldoko bi sekzio sor daitezke.

Kamera geldoaren sekzioa editatzeko, irristatu $\bigcirc$  ezkerrera edo eskuinera.

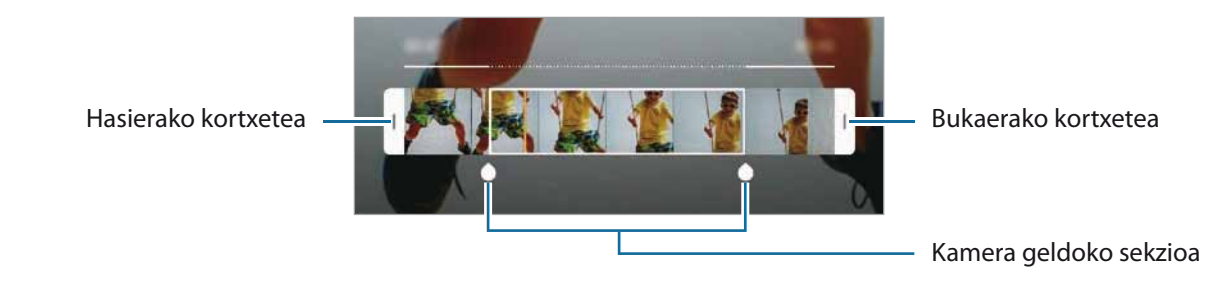

### **Janarien modua**

Janarien argazkiak kolore biziagoekin atera ditzakezu.

- 1 Kliskatzeko moduen zerrendan, sakatu **Janaria**.
- 2 Sakatu pantaila, eta irristatu marko zirkularra nabarmendu nahi duzun eremuaren gainean. Marko zirkularretik kanpoko eremua desfokuratuta ikusiko da.

Marko zirkularra berriro aldatzeko, mugitu markoaren izkina bat.

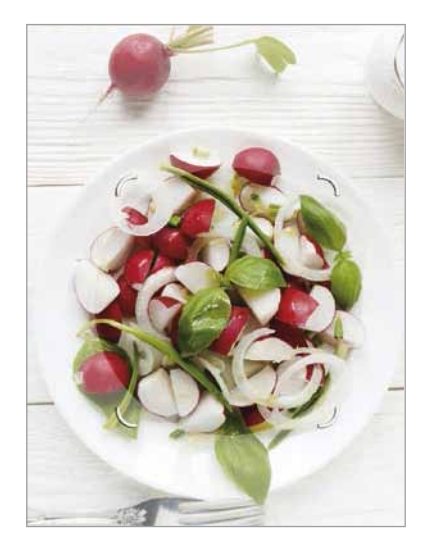

- $3$  Sakatu  $\circledast$  eta irristatu doikuntza-barra, kolorearen tonua doitzeko.
- 4 Sakatu  $O$  argazkia ateratzeko.

### **Gaua modua**

Argazkiak atera ditzakezu, argi gutxi dagoenean flasha erabili beharrik gabe.

Argazkiak ateratzeko moduen zerrendan, sakatu **Gaua**

## **Modu panoramikoa**

Modu panoramikoan, zenbait argazki atera ditzakezu, eta, ondoren, elkartu eszena zabal bat sortzeko.

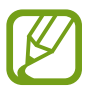

Argazkirik onenak ateratzeko, jarraitu aholku hauei.

- • Mugitu kamera, poliki, norabide batean.
- • Mantendu argazkia kameraren bisorearen markoaren barruan. Aurrebistako irudia gidari gisa balio duen markotik kanpo baldin badago edo gailua mugitzen ez baduzu, gailuak automatikoki utziko dio argazkiak ateratzeari.
- Saiatu ez ateratzen argazkiak xehetasunik gabeko atzealdeekin (zeru hutsa edo horma laua).
- 1 Argazkiak ateratzeko moduen zerrendan, sakatu **Panorama**.
- 2 Sakatu  $\bigcirc$  eta mugitu gailua poliki norabide batean.
- $3$  Sakatu  $\odot$  argazkiak ateratzeari uzteko.

# **Pro modua**

Atera argazkiak, parametroak eskuz doituta, hala nola esposizio-balioa eta ISO balioa.

Argazkiak ateratzeko moduen zerrendan, sakatu **Pro**. Hautatu aukerak eta pertsonalizatu doikuntzak, eta, ondoren, sakatu $\bigcirc$ argazkia ateratzeko.

#### **Erabilgarri dauden aukerak**

• **89** : ISO balio bat hautatzeko. Kamerak argirako duen sentsibilitatea kontrolatzen du. Balio txikiak objektu finkoetarako edo ondo argiztatuetarako erabiltzen dira. Balio handienak argi gutxiko objektuetarako edo azkar mugitzen direnetarako dira egokiak. Dena den, ISO sentsibilitate-maila altuek zarata eragin dezakete argazkietan.

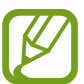

Obturazio-abiadura eskuz konfiguratzen bada, ezingo da doitu ISOa **Auto** aukeran.

- • : obturadorearen abiadura doitzeko. Abiadura mantsoa bada, argi gehiago pasatzen uzten du, eta, beraz, argazkiak argitsuagoak dira. Aukera hau egokia da paisaiei argazkiak ateratzeko, edo gauean ateratzen direnerako. Obturazio-abiadura bizkorragoa bada, argi gutxiago sartzen da. Oso bizkor mugitzen diren objektuei argazkiak ateratzeko egokia da aukera hau.. Irekidura-balio bat hauta dezakezu, eremuaren distira eta sakontasuna zehaztuko dituena. Sakatu **F1.5** edo **F2.4**.
- *S*: kolore-tonua doitzeko.
- $\bullet$  : fokuratzeko modua aldatzeko. Mugitu doikuntza-barra  $\bullet$  edo  $\triangle$  aldera, fokuratzea eskuz doitzeko. Automatikoki fokuratzeko modura aldatzeko, sakatu **ESKUZ**.
- • : zurien balantze egoki bat aukeratzeko, irudiek errealitateko kolorearen antzekoa izan dezaten. Kolore-tenperatura konfigura dezakezu.
- • : esposizioaren balioa aldatzeko. Kameraren sentsoreak jasotzen duen argi-kantitatea zehazteko. Argi gutxi dagoen lekuetan, esposizio handiagoa erabili behar da.

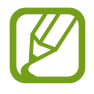

Obturadorearen abiadura eskuz konfiguratzen bada, ezingo duzu esposizioaren balioa aldatu. Esposizioaren balioa aldatu egiten da, eta obturadorerako doitutako abiaduraren arabera bistaratzen da.

#### **Fokuratze-eremua eta esposizio-eremua bereiztea**

Fokuratze-eremua eta esposizio-eremua bereizi ditzakezu

Luze sakatu aurrebistako pantaila. AF/ AE laukia pantailan bistaratuko da. Irristatu zirkulua fokuratze-eremua eta esposizio-eremua bereizi nahi dituzun tokira arte.

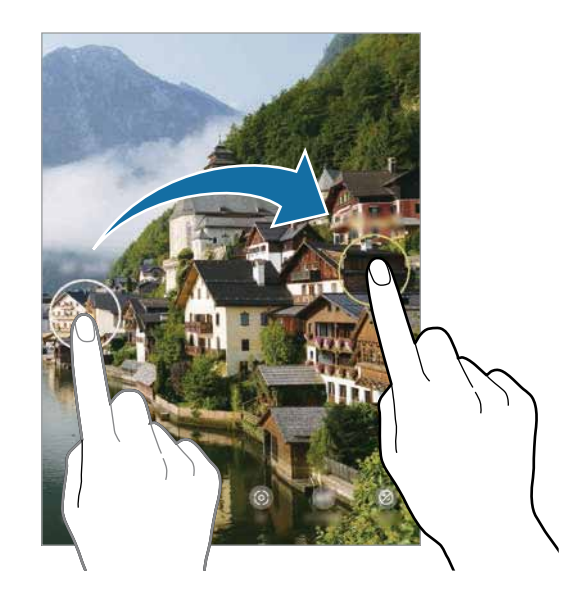

### **Kamera lasterra modua**

Grabatu eszenak (adibidez hodeiak mugitzen edo pertsonak pasatzen), eta bistaratu bideo gisa, kamera bizkorrean.

- 1 Argazkiak ateratzeko moduen zerrendan, sakatu **Hipertartea**.
- 2 Sakatu  $\mathbb G$ eta hautatu irudiak transmititzeko abiadura-aukera bat.

Irudiak transmititzeko abiadura Auto. aukeran konfiguratuz gero, gailuak automatikoki doitzen du irudiak transmititzeko abiadura, eszenaren abiadura-aldaketen arabera.

- $3$  Sakatu  $\odot$  grabatzen hasteko...
- $4$  Sakatu  $\odot$  grabazioa amaitzeko.
- 5 Aurrebistaren pantailan, sakatu aurrebistaren miniatura, eta, ondoren, **Erreproduzitu hipertartea**  bideoa ikusteko.

### **Kameraren doikuntzak pertsonalizatzea**

#### **Uneko kliskatzeko moduaren aukerak**

Aurrebistaren pantailan, erabili aukera hauek:

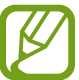

Eskuragarri dauden aukerak aldatu egin litezke argazkia ateratzeko moduaren arabera.

- $\cdot$   $\lambda$ : flasha aktibatzeko edo desaktibatzeko.
- $\cdot$   $\Omega$ : kamerak argazkia automatikoki atera aurretik zenbat denbora pasatuko duen hautatzeko.
- $\cdot$   $\overline{34}$ : argazkien formatu-ratioa hautatzeko.
- $\mathcal{X}$ : iragazki-efektuak edo edertasun-efektuak aplikatzeko.
- $\cdot$   $\mathbb{C}$  : irudiak transmititzeko abiadura bat hautatzeko.
- $\mathbb{R}$ : bideoak egonkortzeko.
- $\overline{\mathbf{m}}$ : bideoen formatu-ratioa hautatzeko.
- $\mathcal{L}$ : bideo dibertigarriak graba ditzakezu, eta irudietan eskuz idatzi, edo aurpegietan edo pantailako edozein tokitan marrazki birtualak jarri. Informazio gehiago eskuratzeko, kontsultatu AR marrazkiak.
- $\heartsuit$ : neurketa-metodo bat hautatzeko. Argiztapen-balioak nola kalkulatu zehazten du.  $\heartsuit$  erdian aukerak argazkiaren erdialdeko argia erabiltzen du esposizioa kalkulatzeko; **Gunea** aukerak eszenaren erdialdeko argi kontzentratua erabiltzen du esposizioa kalkulatzeko. **[O] Matrizea** aukerak eszena osoa neurtzen du.
- **III** : fokuratze automatikoaren moduan fokuratzeko eremua aldatzeko. **Hainbat** aukerak koadraketaren barruan kokatutako zenbait eremu fokuratzeko balio du. Zenbait laukizuzen bistaratuko dira, fokuratutako eremuak adierazteko. **Erdian** aukerak enkoadraketaren zentroa fokuratzen du.
- **O**: Janariaren moduan, subjektu bat enkoadraketa zirkularraren barruan fokuratzeko eta enkoadraketaren kanpoan geratzen den irudia lausotzeko.
- **B**: Janaria moduan kolore-tonua doitzeko.
- $\bullet$ : mugimendu-detekzioaren funtzioa aktibatzeko edo desaktibatzeko bideo bat kamera supergeldoan grabatzean.
- $\ddot{...}$ : kamera supergeldoko bideoen grabazio-denbora aldatzeko.

#### **Kameraren doikuntzak**

Aurrebistaren pantailan, sakatu  $\mathfrak{B}$ . Baliteke aukera batzuk erabilgarri ez egotea, argazkia ateratzeko hautatutako moduaren arabera.

#### **Funtzio adimendunak**

- • **Eszena optimizatzailea**: gailua konfiguratzeko automatikoki ezarri dezan kolorearen konfigurazioa eta optimizatutako efektua aplika dezan, subjektuaren edo eszenaren arabera.
- • **Argazkien iradokizunak**: gailua konfiguratzeko kamerak argazkiaren konposizio egokiena iradoki dezan, subjektuaren kokapena eta angelua detektatuta.
- • **Eskaneatu QR kodeak**: QR kodeen irakurgailua aktibatzeko edo desaktibatzeko.

#### **Irudiak**

• **Mugimendudun argazkiak**: gailua konfiguratzeko bideoklip bat graba dezan segundo batzuez

 sakatu aurretik. Hartara, galdu daitezkeen une guztiak jaso ditzakezu. Bideoa ikusteko, sakatu aurrebisten miniatura, eta sakatu **Ikusi arg. mugimenduduna**. Bideoklipetik argazki finko bat ateratzeko, sakatu pantaila, erreprodukzioa eteteko, eta sakatu **Kapturatu**. Funtzio hori soilik **Argazkia** aukeran dago eskuragarri.

• **Eutsi obturadore botoiari**: kameraren botoia luze sakatuta zer ekintza egitea nahi duzun hautatzeko.

• **Gordetzeko aukerak**: argazkiak nola gorde nahi dituzun hautatzeko.

Sakatu **RAW kopiak (pro)** hautagailua, argazkiak RAW fitxategi-formatuan gordetzeko, konprimitu gabe (DNG fitxategi-formatuan), Pro moduan. RAW fitxategiek argazkien datu guztiak gordetzen dituzte, argazkiak kalitate gorena edukitzen segitu dezan, baina memorian toki gehiago hartzen dute.

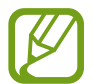

**RAW kopiak (pro)** funtzioa erabiltzen duzunean, argazki bakoitza bi formatutan gordeko da: DNG eta JPG.

#### **Bideoak**

- • **Bideoaren tamaina (atzeko kamera)**: atzeko kamerarekin grabatu nahi dituzun bideoetarako bereizmena hautatzeko. Bereizmen altuagoak kalitate handiagoko bideoak sortuko ditu, baina leku gehiago hartuko dute memorian.
- • **Bideoaren tamaina (aurreko kamera)**: aurreko kamerarekin grabatu nahi dituzun bideoetarako bereizmena hautatzeko. Bereizmen altuagoak kalitate handiagoko bideoak sortuko ditu, baina leku gehiago hartuko dute memorian.
- • **Grabaketa aukera aurreratuak**: gailua konfiguratzeko grabaziorako aukera aurreratua erabil dezan.

**Eraginkortasun handiko bideoa** funtzioa aktibatzen baduzu, bideoak graba ditzakezu eraginkortasun handiko Códec bideo-formatuan (HEVC). Zure HEVC bideoak artxibo konprimitu gisa gordeko dira, gailuan memoria aurrezteko.

**Bideo HDR10+** funtzioa aktibatzen baduzu, grabatzen dituzun bideoetan kontrastea eta kolorea optimiza daitezke eszena bakoitzean.

- Ezin dira erreproduzitu HEVC bideoak beste gailu batzuetan, ez eta Internet bidez partekatu ere.
- Kamera supergeldoko eta kamera geldoko bideoak ezin dira grabatu HEVC formatuan.
- HDR10+ bideoa behar bezala erreproduzitzeko, gailuak bateragarria izan behar du HDR10+ funtzioarekin.
- • **Bideo egonkortzea**: aktibatu bibrazioen aurkako funtzioa, bideoa grabatzean kamera mugitzeak eragiten duen efektu lausoa murrizteko edo kentzeko.

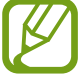

Ezin da funtzio hau erabili **Fokuratze auto. jarraipena** aktibatuta baldin badago.

#### **Funtzio erabilgarriak**

- • **HDR (tonu aberastua)**: kolore biziko argazkiak atera eta xehetasun guztiak erreproduzitzeko, eremu oso argi edo ilunetan.
- • **Fokuratze auto. jarraipena**: doitu gailua arakatze bat egiteko eta hautatutako objektu batean fokuratzeko automatikoki. Aurrebistaren pantailan objektu bat hautatzen baduzu, gailuak fokuratu egingo du, baita mugitzen ari bada ere edo kameraren posizioa aldatzen bada ere.

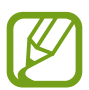

- • Funtzio hori aktibatuta dagoenean, ezin da erabili bideoa egonkortzeko funtzioa.
- Baliteke objektu baten arakatzeak huts egitea, kondizio hauetan:
	- Objektua handiegia edo txikiegia da.
	- Objektua asko mugitzen da.
	- Objektuak argia du atzeko planoan edo toki ilun batean dago.
	- Objektuaren koloreak edo patroiak atzeko planoarenaren berdinak dira.
	- Objektuak patroi horizontalak ditu, pertsiana baten bezalakoak.
	- Kamera gehiegi mugitzen da.
	- Bideoa bereizmen handian dago.
	- bi handipeneko zoom optikoa gerturatzean edo urruntzean.
- • **Aurreikusi bezalako argazkiak**: argazkiak aurrebistaren pantailan agertzen diren bezala gordetzeko, aurreko kamerarekin aterata bezala eta buelta eman gabe.
- • **Sareta lerroak:** bisorean gidak agertzeko, helburuak hautatzean argazkia osatzen laguntzeko.
- • **Kokapen etiketak:** erantsi GPS kokapeneko etiketa bat argazkiari.

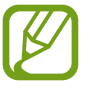

- Baliteke GPSaren seinalearen intentsitatea gutxitzea seinalea oztopatzen den kokalekuetan —besteak beste, eraikinen artean edo eremu baxuetan— edo eguraldi txarra egiten duenean.
- • Zure kokapena argazkietan ager liteke Internetera igotzen dituzunean. Halakorik ez gertatzeko, desaktibatu kokaleku-etiketaren doikuntza.
- • **Kamera moduak**: aukeran dauden kliskatzeko moduak bistaratzeko, edo kliskatzeko moduen zerrenda editatzeko balio du.
- • **Argazk. ateratzeko moduak**: argazkiak ateratzeko edo bideoak grabatzeko kliskatzeko modu gehigarriak hautatzeko.
- • **Biltegiratze kokapena**: argazkiak memoriako zein kokapenetan gordeko diren aukeratzeko. Funtzio hau bistaratzen da memoria-txartel bat txertatzen denean (Galaxy Note10+ 5G, Note10+).
- • **Konfigurazioa berrezarri**: kameraren doikuntzak berrezartzeko.
- • **Jarri gurekin harremanetan**: galderak edin ditzakezu, edo sarrien egiten diren erantzunak ikusi.
- • **Kamerari buruz**: **Kamera** aplikazioaren bertsioa eta lege informazioa bistaratzeko.

# **Galeria**

### **Sarrera**

Zure gailuan gordetako argazki eta bideoak ikus ditzakezu. Horrez gain, argazki eta bideoak kudeatu ditzakezu bildumen arabera, edo istorioak sortu.

# **Irudiak ikustea**

1 Ireki **Galeria** aplikazioa, eta sakatu **Irudiak**.

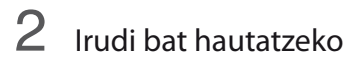

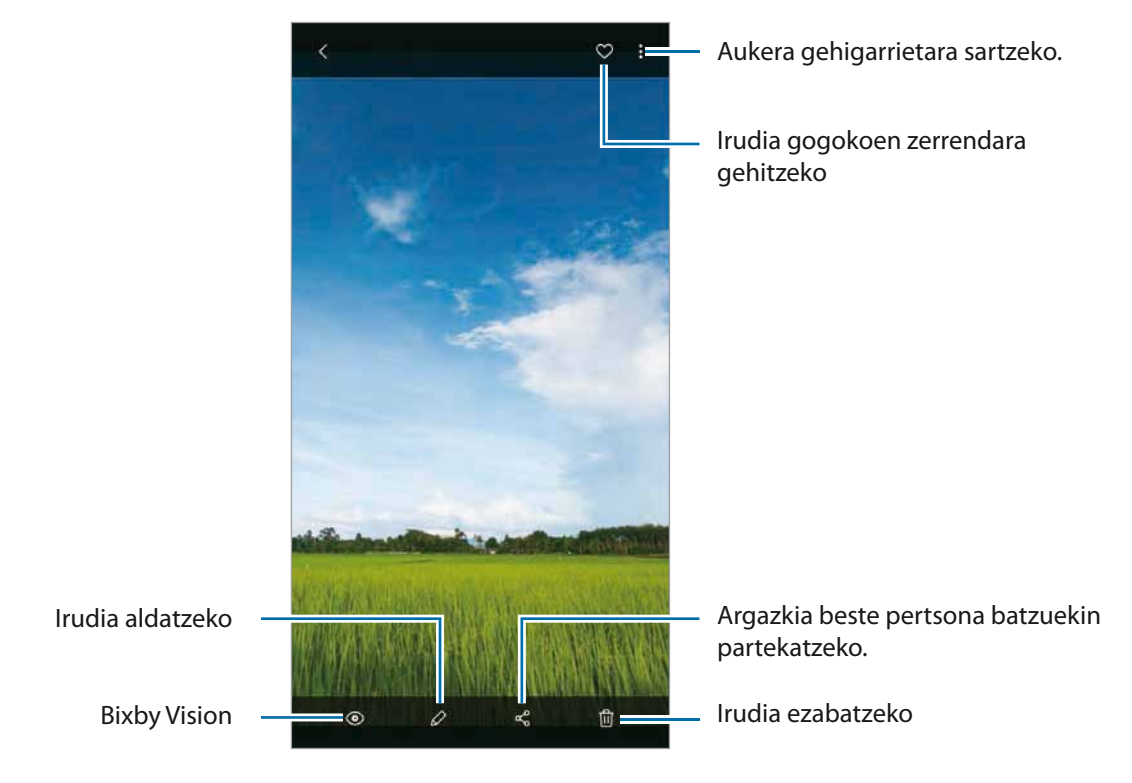

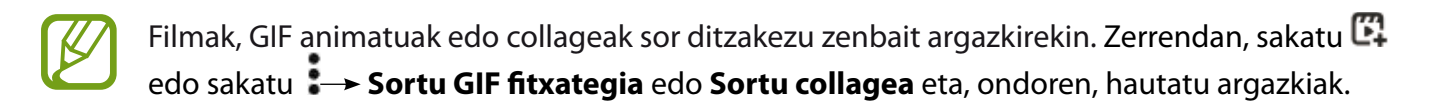

#### **Irudiak bilatzea**

Ireki **Galeria** aplikazioa, eta sakatu Q argazkiak kategoriaka ordenatuta ikusteko (adibidez, moten edo kokapenen arabera).

Argazkiak gako-hitzen bidez bilatzeko, sakatu bilaketa-eremua.

# **Bideoak ikustea**

- 1 Ireki **Galeria** aplikazioa, eta sakatu **Irudiak**.
- 2 Hautatu erreproduzitu nahi duzun bideoa.
- 3 Sakatu **Erreproduzitu bideoa** bideoak erreproduzitzeko.

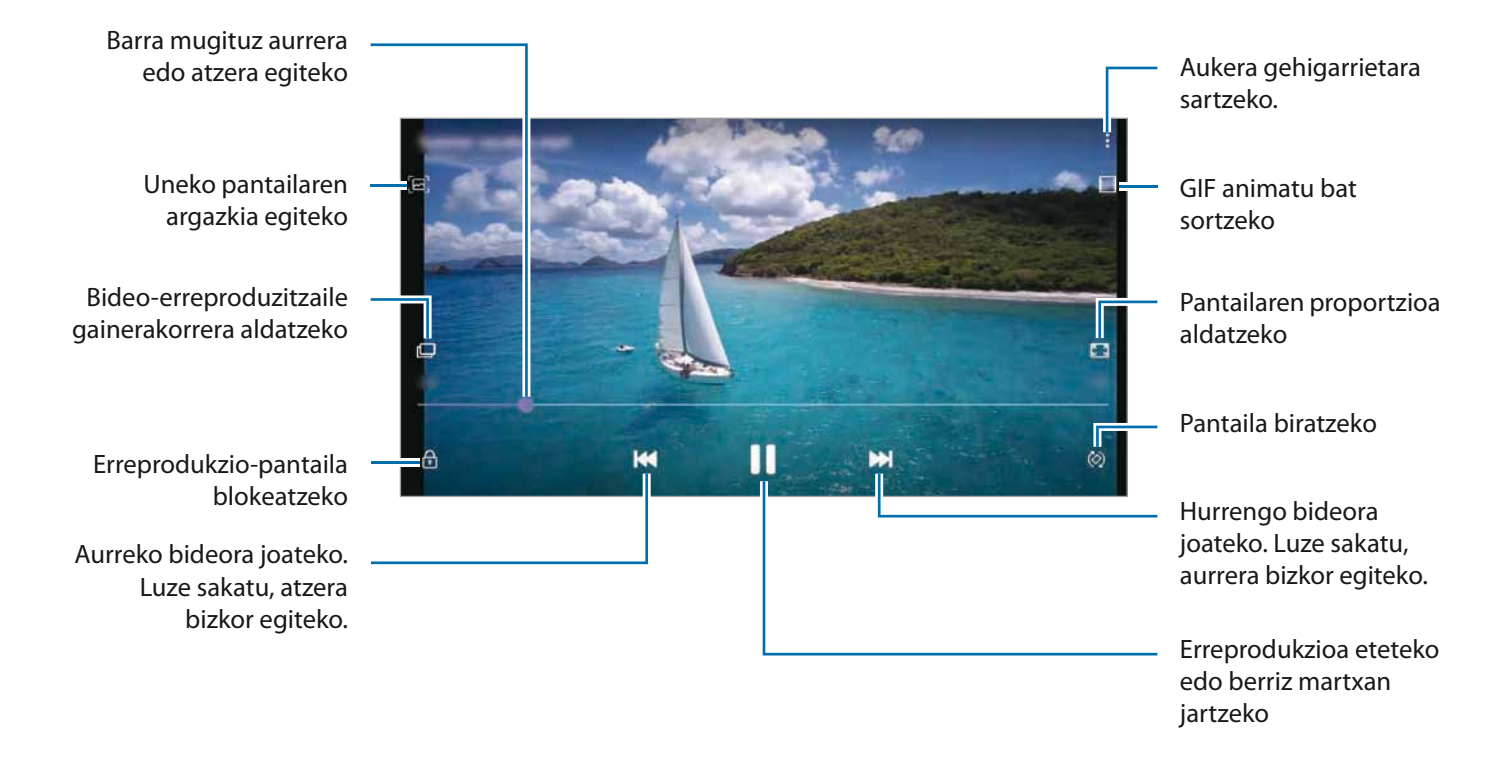

Distira doitzeko, irristatu hatza gorantz edo beherantz, erreprodukzio-pantailaren ezkerraldean; edo bolumena doitzeko, eskuineko aldean.

Aurrera edo atzera bizkor joateko, erreprodukzio-pantailan arrastatu hatza ezkerrerantz edo eskuinerantz.

### **Bideoa optimizatzeko funtzioa erabiltzea**

Zure bideoen irudi-kalitatea hobetzen du, kolore biziagoak izateko. Ireki **Ezarpenak** aplikazioa, sakatu Eginbide aurreratuak eta, ondoren, sakatu **Bideo hobetzailea** etengailua.

- Funtzio hau aplikazio batzuetan bakarrik dago eskuragarri.
- • Funtzio hau erabiltzean bateria gehiago kontsumitzen da.

### **Argazkien eta bideoen xehetasunak ikustea**

Argazkia bistaratzean edo bideoaren aurrebistaren pantailan zaudenean, irristatu gora pantailan. Fitxategiari buruzko xehetasunak bistaratuko dira.

Pantailako informazioa sakatuta ere ikus dezakezu edukia.

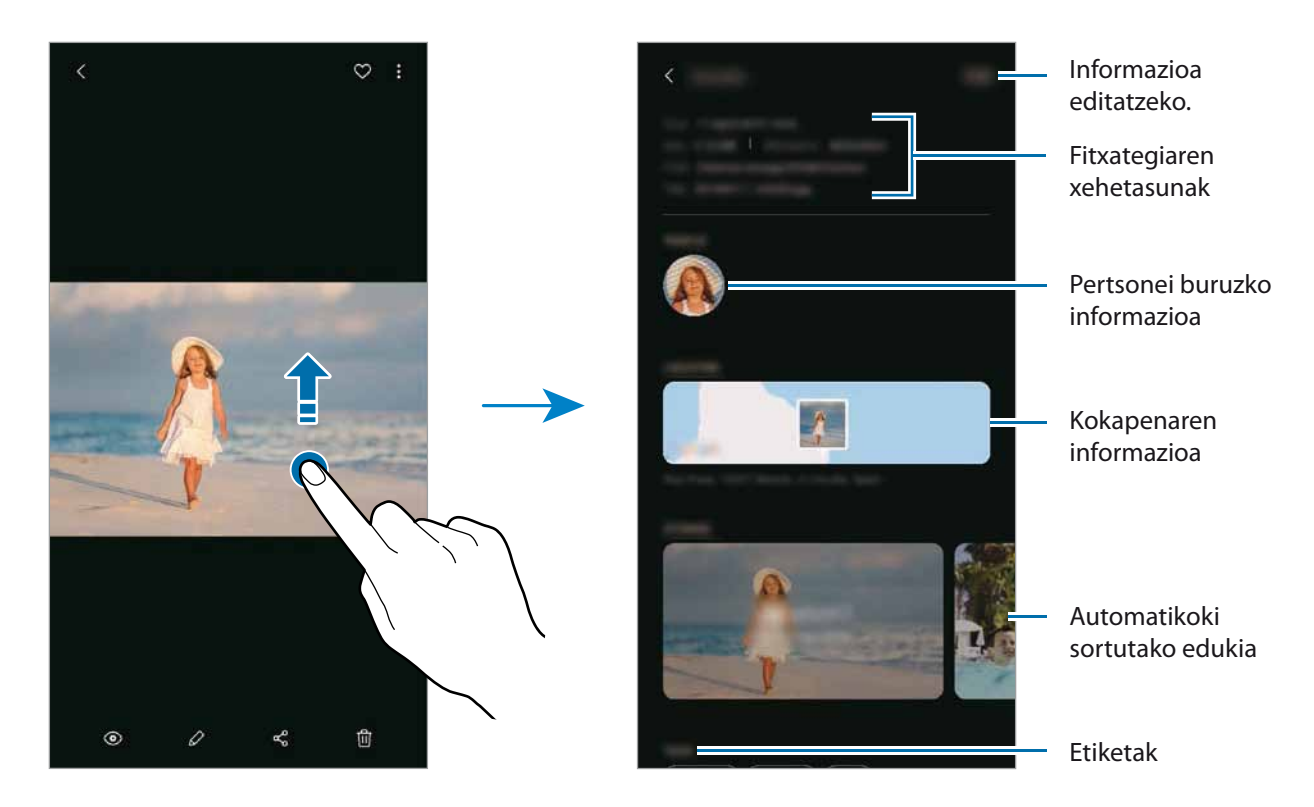

# **Argazkiak eta bideoak kategoriaren arabera ikustea**

Argazkiak eta bideoak kategoriaren arabera ordenatuta bistaratu ditzakezu.

Ireki **Galeria** aplikazioa eta sakatu **Irudiak** edo **Bildumak** eta, ondoren, irristatu beherantz kategoria bat hautatzeko.

- **Bideoak**: gailuan gordetako bideoak bistaratzeko.
- • **Gogokoak**: gogoko argazki eta bideoak bistaratzeko.
- **Kokapenak**: kokapen berean ateratako argazkiak eta bideoak bistaratzeko.
- **Proposatuak**: gomendatutako edukia bistaratzeko.

# **Albumak ikustea**

Argazkiak eta bideoak karpetatan edo bildumatan ordenatuta bistaratu ditzakezu.

Ireki **Galeria** aplikazioa, sakatu **Bildumak** eta, ondoren, hautatu bilduma bat.

### **Bildumak ezkutatzea**

Albumak ezkuta ditzakezu.

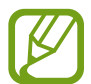

Ezin dituzu ezabatu lehenespenez sortuta dauden bildumak, hala nola **Kamera** eta **Pantaila kapturak** bildumak.

- 1 Ireki **Galeria** eta sakatu **Bildumak**.
- 2 Sakatu **Ezkutatu/Erakutsi albumak**.
- $3$  Sakatu bildumaren etengailua bilduma hori ezkutatzeko.

# **Istorioak ikustea**

Irudiak eta bideoak egiten edo gordetzen badituzu, gailuak haien kokapen-etiketak eta data irakurriko ditu, irudiak eta bideoak ordenatuko ditu, eta istorioak sortuko. Istorioak automatikoki sortzeko, zenbait irudi eta bideo hartu edo gorde behar dituzu.

Ireki **Galeria** aplikazioa, sakatu **Istorioak** eta, ondoren, hautatu historia.

#### **Istorioak sortzea**

Hainbat gaitako istorioak sor ditzakezu.

- 1 Ireki **Galeria** eta sakatu **Istorioa**.
- 2 Pulse **Sortu istorioa**.
- 3 Idatzi istorioaren izenburua, eta sakatu **Sortu**.
- 4 Markatu istorioan sartzea nahi duzun irudiak edo bideoak, eta sakatu **Eginda**.

Irudiak edo bideoak gehitzeko, hautatu istorio bat eta sakatu **: → Gehitu**.

Ezabatzeko, hautatu istorio bat, sakatu **Editatu**, markatu ezabatu nahi dituzun argazkiak edo bideoak, eta, ondoren, sakatu **Kendu istoriotik**.

### **Istorioak ezabatzea**

1 Ireki **Galeria** eta sakatu **Istorioa**.

2 Luze sakatu ezabatu nahi duzun istorioa, eta sakatu **Ezabatu**.

# **Argazkiak eta bideoak sinkronizatzea**

Zure **Galeria** Samsung Cloud-ekin sinkronizatzen duzunean, ateratako argazki eta bideoak ere Samsung Cloud-en gordeko dira. Samsung Cloud-en gordetako argazkiak eta bideoak **Galerian** ikus ditzakezu, bai eta beste gailu batzuetan ere.

Ireki **Galeria**, sakatu **Ezarpenak** eta, ondoren, sakatu **Sinkronizatu Samsung Cloud-ekin** etengailua, aktibatzeko. **Galeria** eta Samsung Cloud sinkronizatu egingo dira.

# **Argazkiak edo bideoak ezabatzea**

1 **Galeria** irekitzeko.

2 Hautatu ezabatu nahi duzun argazkia edo bideoa.

 Zenbait fitxategi ezabatzeko, luze sakatu fitxategi bat zerrendan hura ezabatzeko, eta markatu beste fitxategi batzuk ezabatzeko.

 $3$  Sakatu  $\overline{m}$  edo **Ezabatu** 

#### **Zakarrontzia erabiltzea**

Ezabatutako argazkiak eta bideoak zakarrontzian geratzen dira. Fitxategiak denbora-tarte jakin bat pasatu ondoren ezabatuko dira.

Ireki **Galeria**, sakatu **Ezarpenak** eta, ondoren, irristatu **Zaborra** etengailua, aktibatzeko.

Zakarrontziko fitxategiak ikusteko, ireki Galeria, eta sakatu  $\stackrel{\bullet}{\bullet} \rightarrow$  Zaborra.

# **AR Emoji**

### **Sarrera**

Aukera duzu zure antza duen emoji bat sortzeko, eta argazkia ateratzeko eta bideoak grabatzeko horiek, pertsonaien emojiak edo stickerrak erabilita.

Zure emojiaren ezaugarriak pertsonalizatu ditzakezu (hala nola aurpegiaren forma edo orrazkera), eta osagarriekin apaindu. Horrez gain, elkarrizketa batean, zure emojiaren stickerrak erabili ditzakezu, komunikazioa dibertigarriagoa izan dadin.

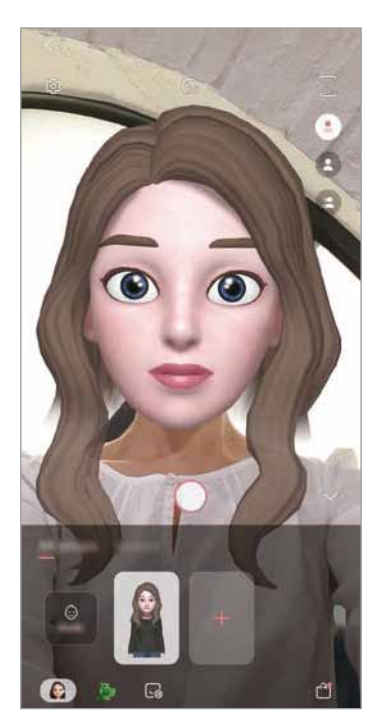

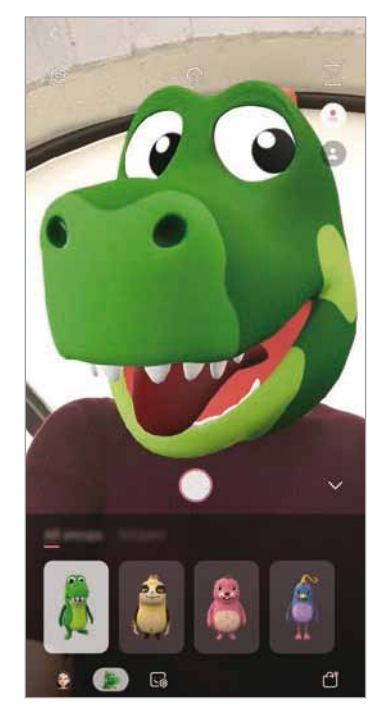

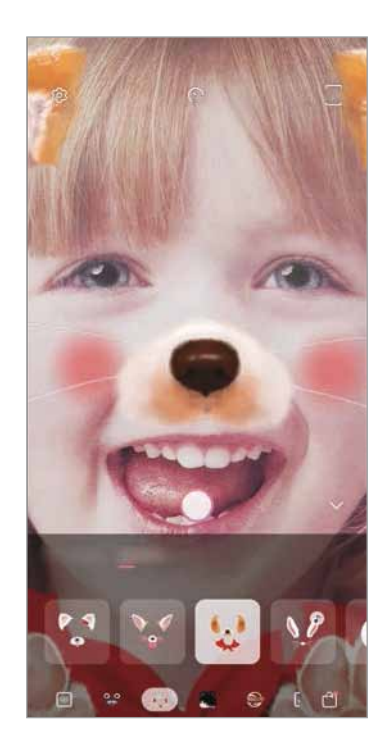

Nire emojiak **Pertsonaien emojiak** Stickerrak

# **"Nire emojia" sortzea**

Sortu zure antza duten emojiak. Zure emojiaren stickerrak automatikoki sortuko dira, espresio dibertigarriekin.

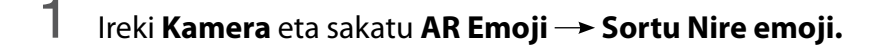

- 2 Zentratu aurpegia pantailan, eta sakatu $\bigcirc$ argazkia ateratzeko.
- 3 Hautatu emojiaren sexua eta adin-tartea, eta sakatu **Hurrengoa**.
- 4 Apaindu zure emojia eta sakatu **Hurrengoa**.

### 5 Sakatu **Amaituta**.

 Zure emojia eta stickerrak sortuko dira. Zure emojiaren stickerrak ikusi ditzakezu Mi Emoji Studio aukeran. Informazio gehiago eskuratzeko, kontsultatu [Nire emojiaren stickerrak.](#page-129-0)

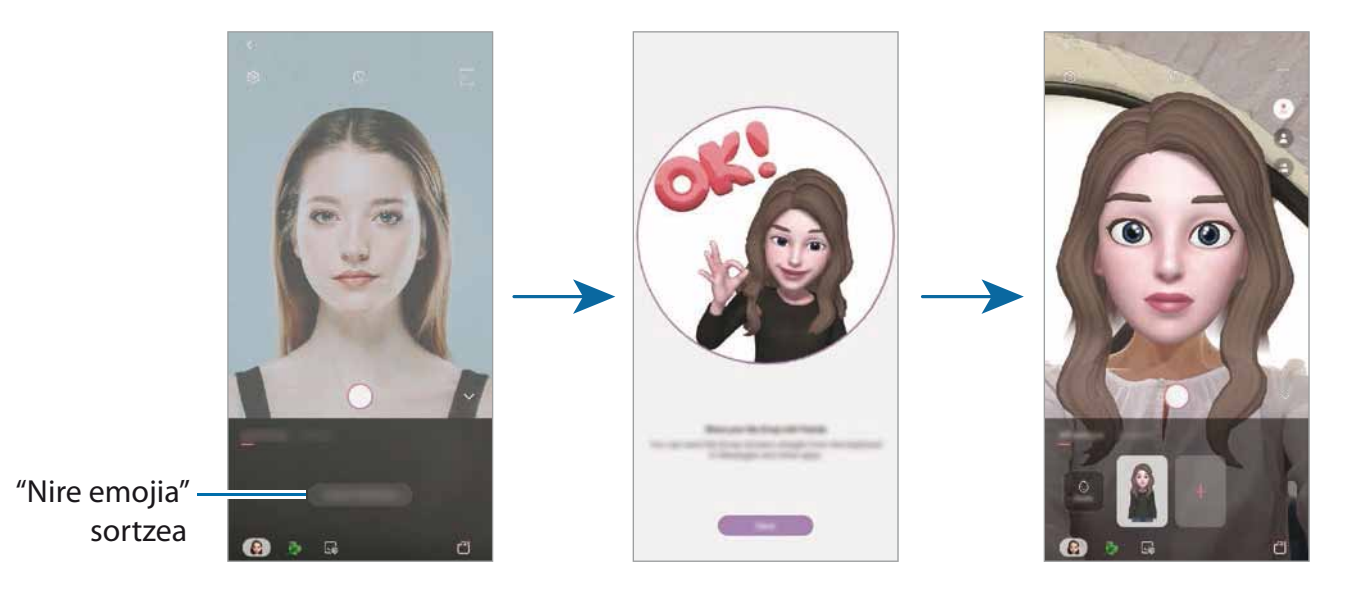

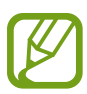

**AR Emoji** funtzioa aurreko eta atzeko kamerarekin erabil dezakezu. Atzeko kamera erabiltzen ari bazara, automatikoki aldatuko da aurreko kamerara. Kamera batetik bestera aldatzeko, irristatu hatza gora edo behera aurrebistaren pantailan.

#### **Nire emojia ezabatzea**

Ireki **Kamera** aplikazioa, eta sakatu **AR Emoji**. Luze sakatu ezabatu nahi duzun emojia, eta sakatu Z Zure emojia eta stickerrak ezabatu egingo dira.

# **Zure emojia pertsonalizatzea**

"Mi emoji" editatu eta apaindu dezakezu Mi Emoji Studio aukeran. "Mi emoji"ren stickerrak ere sor ditzakezu.

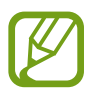

Eskuragarri dauden aukerak aldatu egin litezke lurraldearen edo zerbitzu-hornitzailearen arabera.

### **Mi Emoji Studio**

Ireki **Kamera** aplikazioa, eta sakatu **AR Emoji Estudio.** Mi Emoji Studio bistaratuko da.

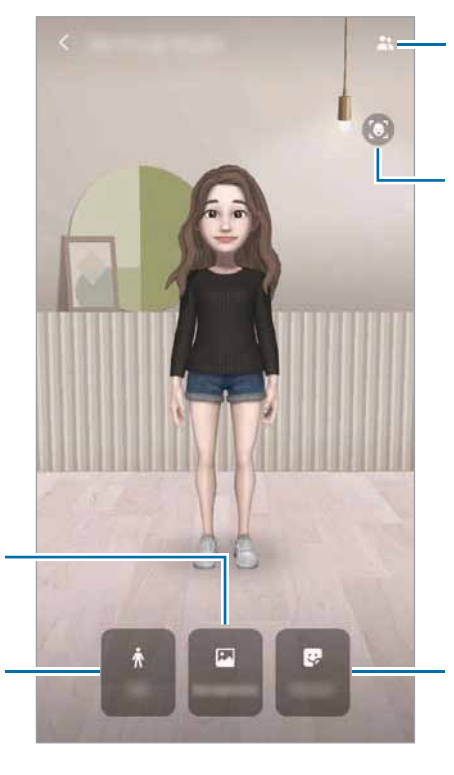

editatzeko Uneko pantailaren argazkia egiteko

Nire emojia aukerako emoji bat hautatzeko, gero hura

Mi Emoji Studio-ren atzeko aldea aldatzeko

Zure emojia editatzeko

Stickerrak sortzeko

# <span id="page-129-0"></span>**Nire emojiaren stickerrak**

Zure emojiaren espresioak eta ekintzak dituzten stickerrak sor ditzakezu, eta mezuetan edo sare sozialetan erabili.

#### **Nire emojiaren stickerrak bidaltzea**

Mi Emoji Studio aukeran, sakatu **Stickers-ak** eta "Mi emoji" aukeraren stickerrak bistaratuko dira.

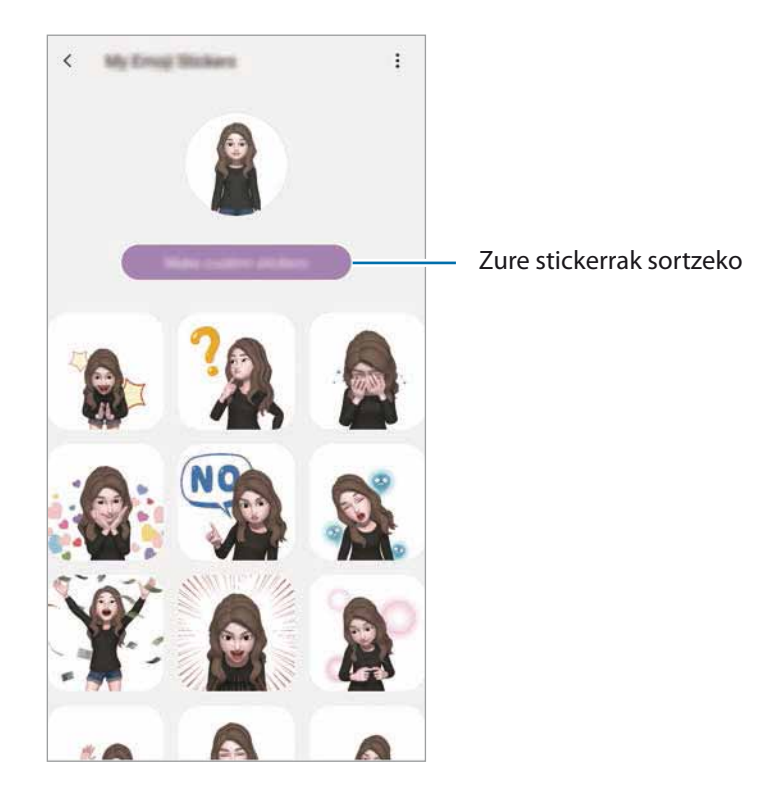

#### **Zure stickerrak sortzea**

- 1 Mi Emoji Studio aukeran, sakatu Stickers-ak -> Sortu sticker perts.
- 2 Editatu stickerrak zuk nahi bezala:
	- $\Box$  : stickerrak txertatzeko.
	- $\cdot$   $\boxdot$  : stickerraren atzealdea hautatzeko.
	- $\cdot$   $\odot$  : espresio bat hautatzeko.
	- $\cdot$   $(\dot{\mathbb{T}})$ : ekintza bat aukeratzeko.
	- $\cdot$   $\mathbb{T}$ : testua idazteko.
	- $\cdot$   $\mathbb{V}$  stickerretan idazteko edo marrazteko.

### 3 Sakatu **Gorde**.

### **Zure emojien stickerrak erabiltzea elkarrizketetan**

Mezuetako edo sare sozialetako elkarrizketetan, "Nire emojia"rekin sortutako stickerrak erabil ditzakezu. Adibide batzuk dituzu hemen zure emojien stickerrak **Mezuak** aplikazioan erabiltzeko.

- 1 **Mezuak** aplikazioan mezuak idazten ari zarela, sakatu **Samsungen teklatuan.**
- 2 Sakatu Nire emojiaren ikonoa.
- $3$  Hautatu Nire emoji aukerako eranskailu bat hura itsasteko.

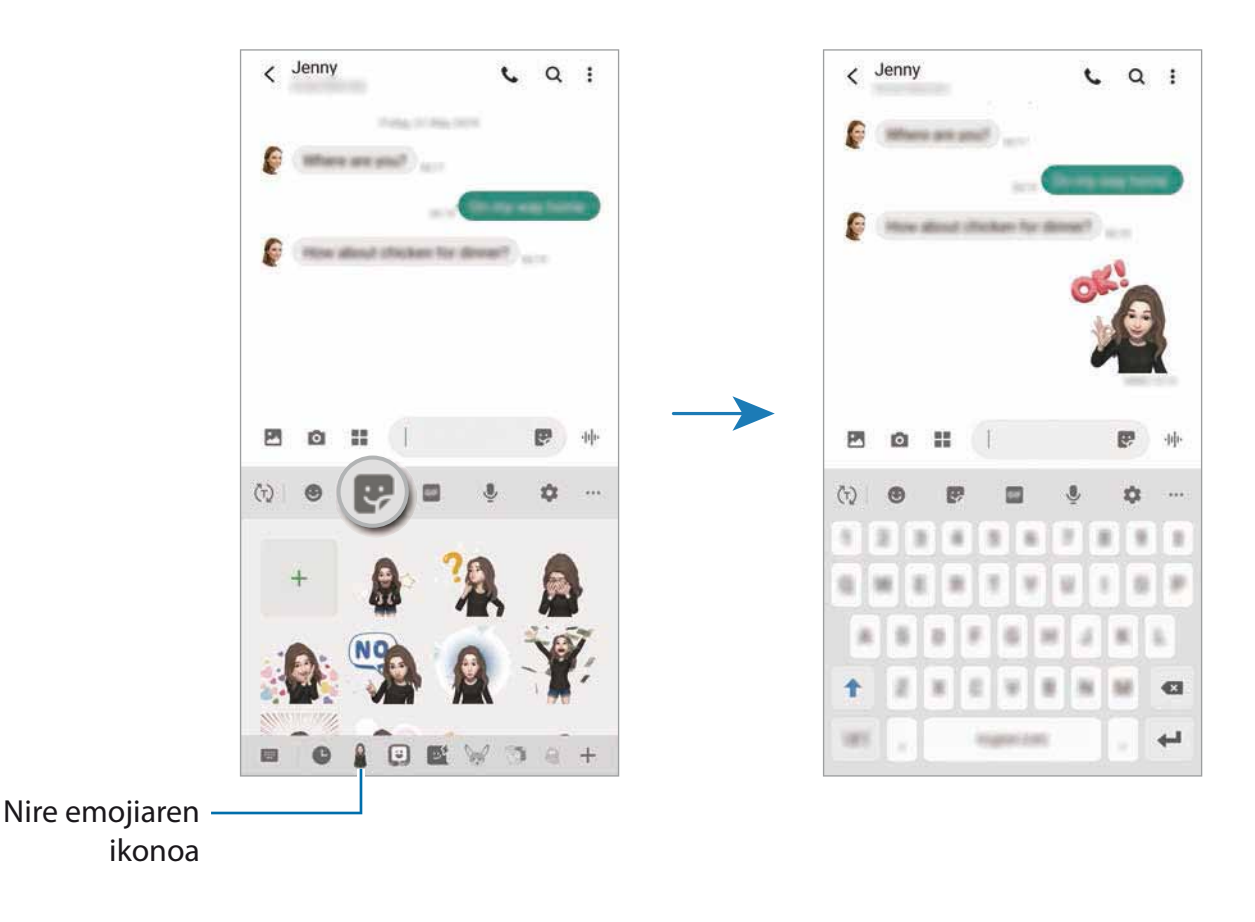

**Mi emoji aukerako stickerrak ezabatzea**

Samsungen teklatuan, sakatu teta, ondoren, sakatu **te**teklatuaren beheko aldean. Aukeratu ezabatu nahi dituzun stickerrak, eta sakatu **Ezabatu**.

Aplikazioak eta funtzioak

## **Nire emojia aukerarekin argazkiak eta bideoak kapturatzea**

Zure emojiarekin argazki eta bideo dibertigarriak sor ditzakezu kliskatzeko moduak erabilita.

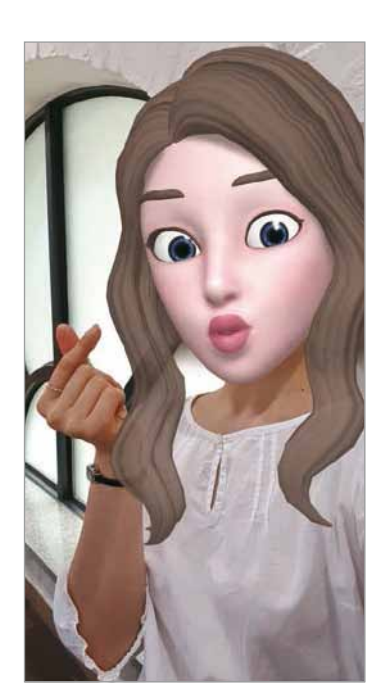

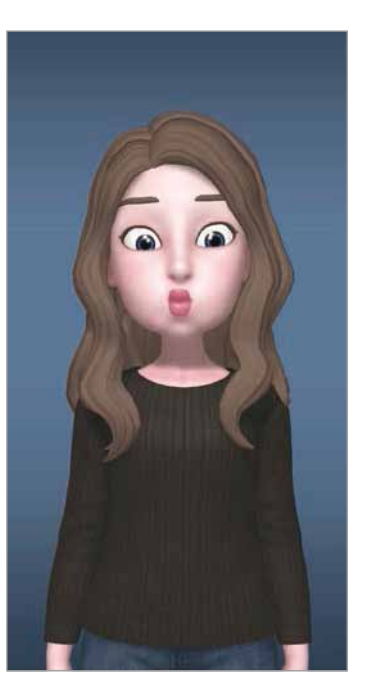

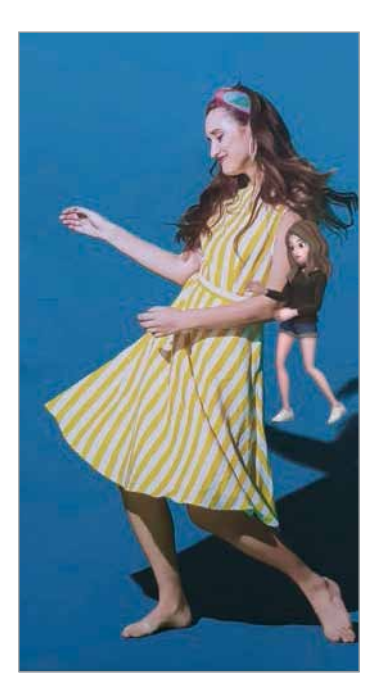

Maskara Oinarrizko informazioa Minimugimendua

- 1 Ireki **Kamera** aplikazioa, eta sakatu **AR Emoji**.
- 2 Hautatu erabili nahi duzun zure emojia.

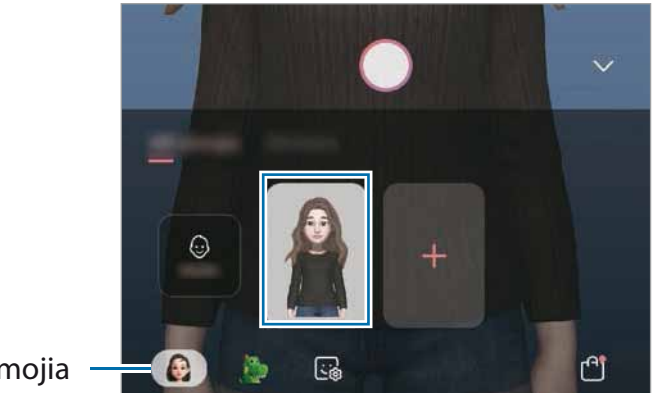

Nire emojia

- 3 Hautatu erabili nahi duzun modua.
	- • **Maskara**: zure emojiaren aurpegia zurearen gainean agertzen da, maskara bat daramazula irudikatzeko.
	- • **Oinarrizkoa**: zure emojiak zure espresioak imitatzen ditu.
	- • **Mugimendu txikia**: Zure emojiak zure gorputzaren mugimenduak imitatzen ditu.
- 4 Sakatu  $\bigcirc$  argazki bat ateratzeko, edo irristatu ezkerrera aurrebistaren pantailan, eta sakatu  $\bigcirc$ bideo bat grabatzeko.

Galerian ateratako argazkiak eta grabatutako bideoak ikus ditzakezu, eta horiek partekatzeko aukera duzu.

## **Pertsonaien emojiekin edo stickerrekin argazkiak ateratzea eta bideoak grabatzea**

Pertsonaien emojiek zure espresioak imitatzen dituzte. Horrez gain, zure aurpegiari segitzen dioten stickerrak aplikatu ditzakezu.

1 Ireki **Kamera** aplikazioa, eta sakatu **AR Emoji**.

2 Hautatu pertsonaien emoji bat edo sakatu **Stickers-ak** eta hautatu nahi duzun stickerra.

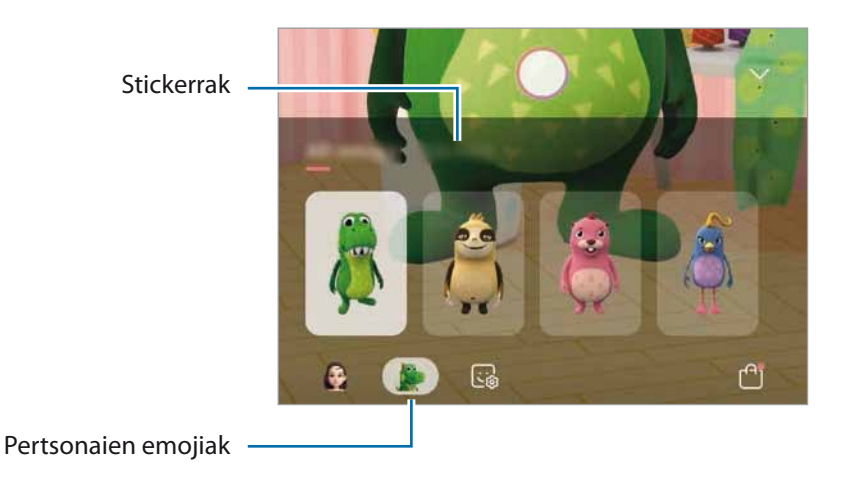

3 Sakatu  $\bigcirc$  argazki bat ateratzeko, edo irristatu ezkerrera aurrebistaren pantailan, eta sakatu  $\bigcirc$ bideo bat grabatzeko.

Galerian ateratako argazkiak eta grabatutako bideoak ikus ditzakezu, eta horiek partekatzeko aukera duzu.

# **AR marrazkiak**

Bideo dibertigarriak graba ditzakezu, eta irudietan eskuz idatzi, edo aurpegietan edo edozein tokitan marrazki birtualak jarri. Kamerak aurpegi bat edo eremu bat ezagutzen duenean, aurpegiko zirrimarrek aurpegiari segituko diote mugitzen bada. Beste eremuetako zirrimarrak, berriz, ez dira mugituko kamera mugitu arren.

1 Ireki **Kamera,** eta sakatu **Bideoa** argazkiak ateratzeko moduen zerrendan.

2 Sakatu  $\ddot{\cdot}$ eta hautatu nahi duzun modua.

Kamerak subjektua ezagutzen duenean, ezagutze-eremua bistaratuko da pantailan.

- • **Aurpegia**: zirrimarrak aurpegian egiteko.
- • **Edonon**: zirrimarrak edozein tokitan egiteko.

 $3$  Idatzi edo marraztu ezagutze-eremuan.

 sakatuta zirrimarrak egiten hasten da; zure burua graba dezakezu zirrimarrak egiten dituzun bitartean.

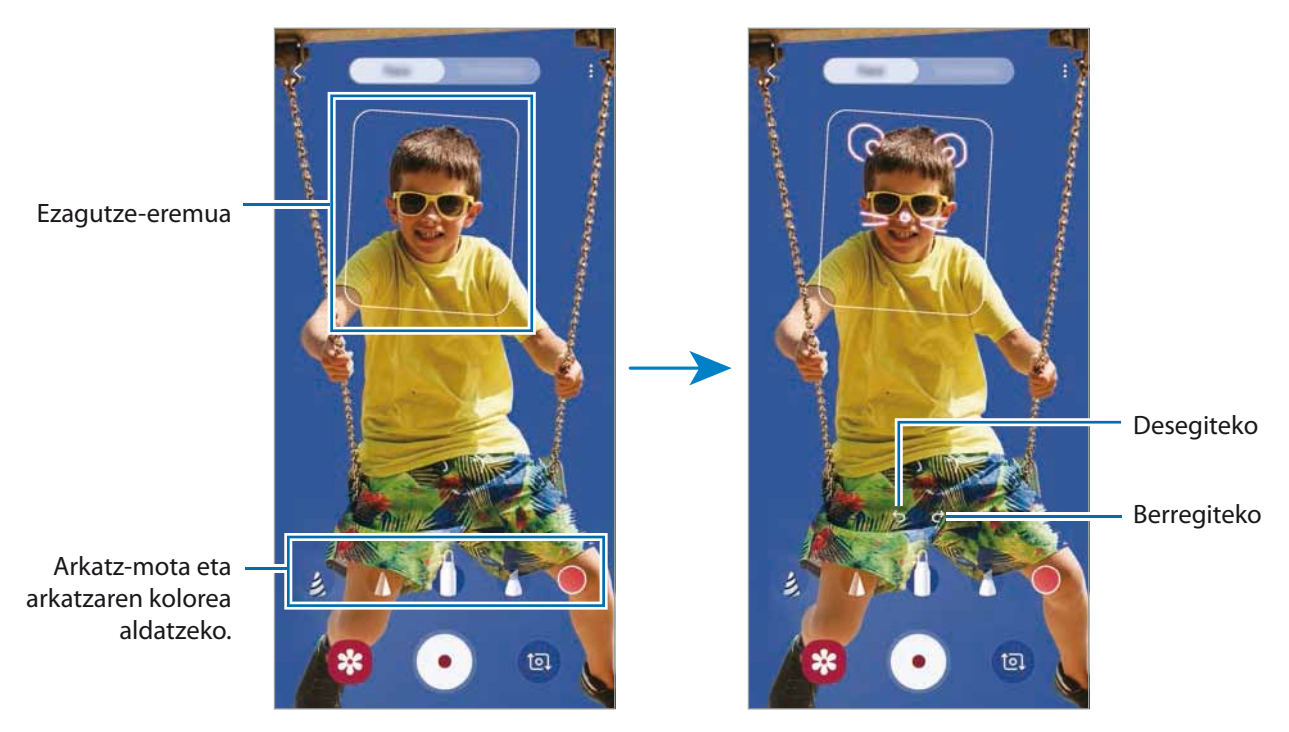

- $4$  Sakatu  $\odot$  bideo bat grabatzeko.
- 5 Sakatu  $\bigcirc$  bideoaren grabazioa geldiarazteko.

**Galerian** ere ikusi eta partekatu ditzakezu bideoak.

# **Always On Display**

Pantaila itzalita dagoela erlojua eta egutegia ikus dezakezu, edo musika-erreprodukzioa pantailan kontrolatu.

Horrez gainera, mezu berrien edo dei galduen jakinarazpenak kontsultatu ahal izango dituzu.

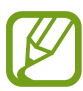

Always On Display pantailaren distira aldatu egin daiteke automatikoki argi-kondizioen arabera.

#### **Always On Display pantaila bistaratzeko modua konfiguratzea**

Always On Display pantaila nola bistaratuko den konfigura dezakezu. Pantaila hori konfigura dezakezu etengabe bistaratzeko edo itzalita dagoela pantaila sakatutakoan bakarrik agertzeko. Gainera, Always On Display pantaila zenbat denboran bistaratuko den konfigura dezakezu.

Ireki **Ezarpenak**, sakatu Pan. Blokeo **+> Always On Display** eta, ondoren, hautatu nahi duzun modua.

- • **Ukitu erakusteko**: Always On Display pantaila 10 segundoz bistaratuko da pantaila sakatutakoan.
- • **Erakutsi beti**: Always On Display pantaila etengabe bistaratzen da.
- • **Erakutsi programatu bezala**: Always On Display pantaila zuk konfiguratutako denboran bistaratzeko. Sakatu **Ezarri agenda** hasierako eta amaierako orduak definitzeko.

#### **Always On Display pantailan jakinarazpenak irekitzea**

Mezuak, dei galduak edo aplikazioen jakinarazpenak jasotzen dituzunean, Always On Display pantailan jakinarazpen-ikonoak bistaratuko dira. Sakatu bi aldiz ikonoetako bat, haren edukia ikusteko.

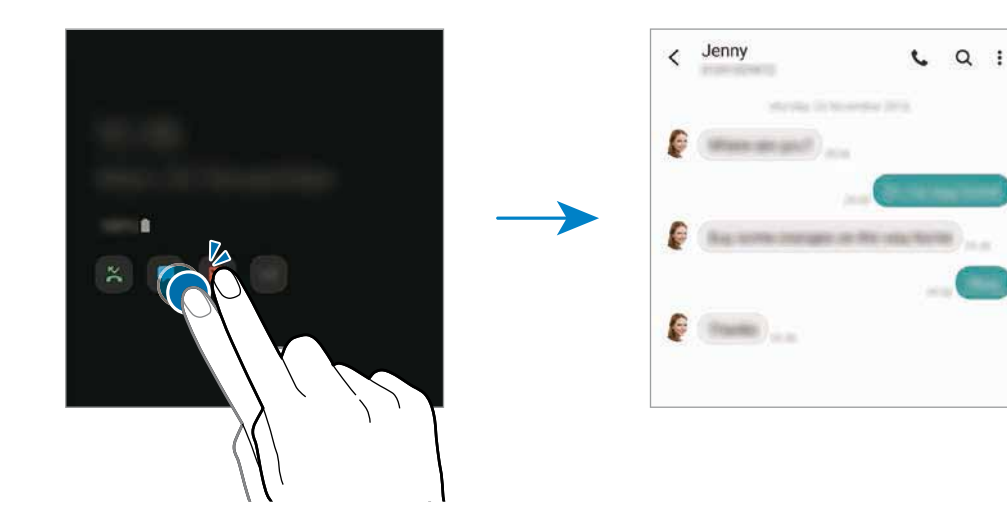

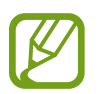

Pantaila blokeatuta badago, desblokeatu egin beharko duzu jakinarazpenak ikusteko.

Aplikazioak eta funtzioak

#### **Musika-erreprodukzioa Always On Display pantailan kontrolatzea**

- 1 Ireki **Ezarpenak**, sakatu **Pan. blokeo eta segurtas. FaceWidgets** eta, gero, irristatu **Musika** etengailua, aktibatzeko.
- 2 Musika-erreprodukzioa Always On Display pantailan kontrolatzeko, sakatu bi aldiz erlojua.
- $3$  Irristatu hatza ezkerrera edo eskuinera erlojuan, musika-kontrolagailua mugitzeko.
- 4 Sakatu ikonoak, erreprodukzioa kontrolatzeko.

#### **Always On Display pantailan argazkiak bistaratzea**

- 1 Ireki **Ezarpenak Pan. Blokeo Erloju estiloa Always On Display**.
- 2 Irristatu diseinuen zerrenda ezkerrera, eta hautatu irudi bat.
- $3$  Sakatu  $+$  eta hautatu irudi bat.

GIF animatu bat eransteko, sakatu **GIF** eta hautatu fitxategi bat.

4 Sakatu **Amaituta**.

#### **Always On Display funtzioa desaktibatzea**

Ireki **Ezarpenak** aplikazioa, sakatu **Pan. Blokeo** eta, gero, irristatu **Always On Display** etengailua, desaktibatzeko.

# **Edge pantaila**

### **Sarrera**

Zure aplikazioetara eta funtzioetara erraz sar zaitezke Edge paneletatik.

### **Edge panelak erabiltzea**

Irristatu Edge edukien kontrolagailua pantailaren erdialdera.

Edge panelaren kontrolagailua ezin bada ikusi, ireki **Ezarpenak** sakatu → Edge panelak, eta, ondoren, irristatu **Edge panelak** etengailua, aktibatzeko.

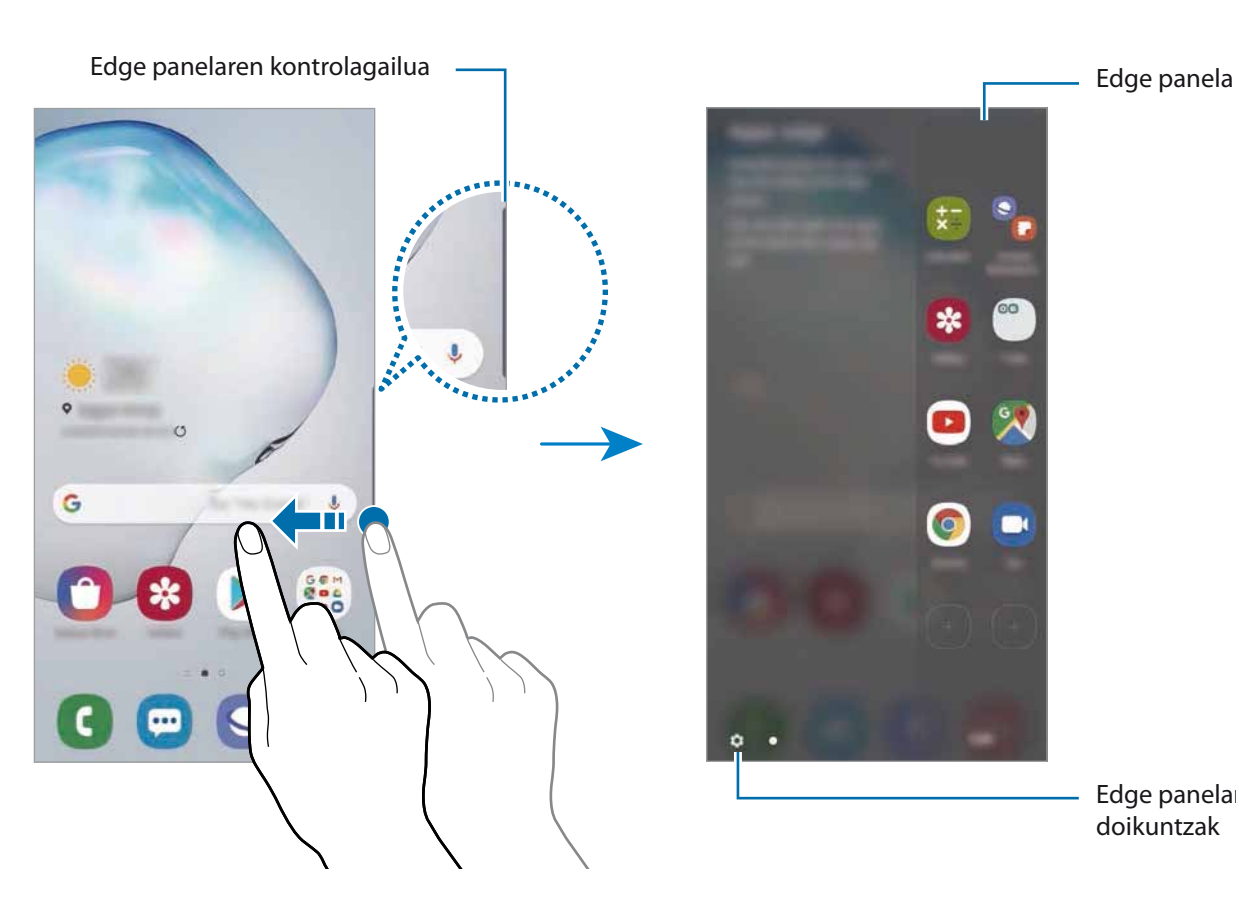

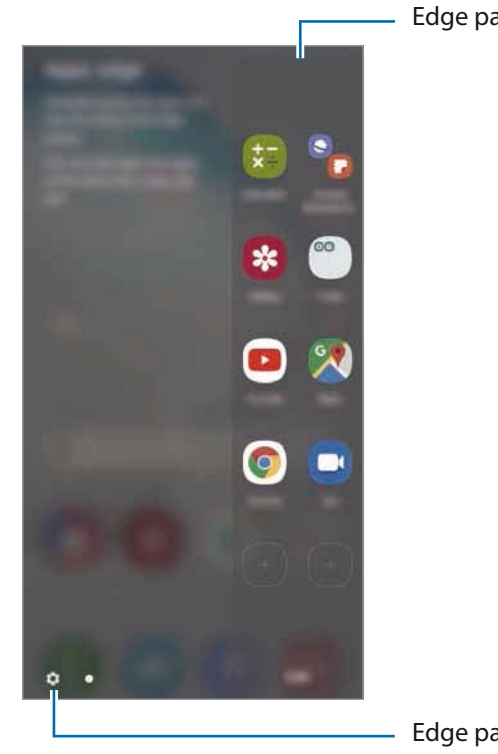

Edge panelaren doikuntzak

### **Edge panelak editatzea**

Hautatu Edge pantailan bistaratzeko edo editatzeko panelak.

- 1 Irristatu Edge edukien kontrolagailua pantailaren erdialdera.
- 2 Sakatu Edge panelaren doikuntza-pantaila irekitzeko.

 $3$  Hautatu bistaratu nahi dituzun Edge panelak.

- • Panel bat editatzeko, sakatu **Editatu.**
- Panel gehiago deskargatzeko, sakatu **Calaxy Store.**
- Panelak berrantolatzeko, sakatu **: → Ordenatu**, eta eraman **< >** beste toki batera.

#### **Edge panelaren kontrolagailua konfiguratzea**

Kontrolagailuaren kokapena, tamaina, gardentasuna edo dardara alda ditzakezu.

Irristatu Edge edukien kontrolagailua pantailaren erdialdera. Ondoren, sakatu **Edukien Edukien kontrolagailua**.

# **Edge aplikazioak**

Ireki bizkor sarrien erabiltzen dituzun aplikazioak.

Irristatu Edge edukien kontrolagailua pantailaren erdialdera.

Apps edge panelean, hautatu aplikazio bat hura irekitzeko.

#### **Tasks edge panela editatzea**

- Aplikazio bat gehitzeko, sakatu lehenbizi  $\bigoplus$  panelean, eta, gero, sakatu zerrendako aplikazio bat.
- Panelean karpeta bat sortzeko, sakatu  $\bigoplus$  luze sakatu zerrendako aplikazio bat, eta, ondoren, mugitu beste aplikazio batera Apps edge panelean.
- • Aplikazio bat ezabatzeko, luze sakatu ezabatu nahi duzun aplikazioa panelean, eta eraman panelaren goiko aldean dagoen **Ezabatu** aukerara.
- • Aplikazioen ordena aldatzeko, luze sakatu aplikazio bat, eta eraman beste kokaleku batera.

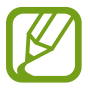

Bestela, sakatu **Editatu** Apps edge panela editatzeko.

### **Aplikazio-pareak eranstea**

Erantsi gehien erabiltzen dituzun bi aplikazio (adibidez, bideo-erreproduzitzailea eta mezuen aplikazioa) Edge aplikazioen panelera, pantaila zatituaren ikuspegian aldi berean irekitzeko. Pantaila banatuaren ikuspegiari buruzko informazio gehiago edukitzeko, ikusi [Pantaila zatituaren ikuspegia.](#page-141-0)

1 Irristatu Edge edukien kontrolagailua pantailaren erdialdera. A

2 pps edge panelean, sakatu $\oplus$   $\rightarrow$  **Sortu Aplikazio parea.** 

- 3 Hautatu zerrendako bi aplikazio.
- 4 Pantaila zatituaren ikuspegian irekita, lehenengo aplikazioa goiko aldean agertuko da, eta bigarrena, behean.

Sakatu **Amaituta**.

# **Edge pantailaren argiztapena**

Gailua konfigura dezakezu pantailaren ertzak argitu daitezen eta leiho gainerakor bat bistaratu dezan jakinarazpen bat jasotzen duzunean (adibidez, mezu berri bat).

Aplikazio bat erabiltzen ari zarenean leiho gainerakor bat agertzen bada, irristatu leihoa behera edukia bizkor ikusteko eta aukeran dituzun ekintzak egiteko.

#### **Jakinarazpenak kudeatzea Edge pantailaren argiekin bistaratzeko**

- 1 Ireki **Ezarpenak** aplikazioa, sakatu **Pantaila → Edge panelak → Edge panela argitasuna**, eta, ondoren, irristatu etengailua, aktibatzeko.
- 2 Sakatu **Kudeatu jakinarazpenak** eta irristatu Edge pantailaren argien bidez jakinarazpenak jaso nahi dituzun aplikazioen ondoan dauden etengailuak.

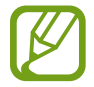

Baliteke aplikazio batzuk ez bistaratzea; izan ere, ertzetako argiztapena jakinarazpen-motaren araberakoa da.

### **Jakinarazpenak leiho gainerakorrean kontsultatzea**

Edge pantailaren argi-jakinarazpen bat jasotzen duzunean, haren edukia bizkor ikus dezakezu, eta leiho gainerakorra irekitzean aukeran dauden ekintzak egin. Adibidez, bideo bat ikusten ari zarela edo jokatzen ari zarela mezu bat jasotzen baduzu, mezua irakurri eta erantzun diezaiokezu, pantailaz aldatu gabe.

Aplikazio bat erabiltzen ari zaren bitartean Edge pantailaren argi bidezko jakinarazpen bat jasotzen duzunean, irristatu jakinarazpena behera.

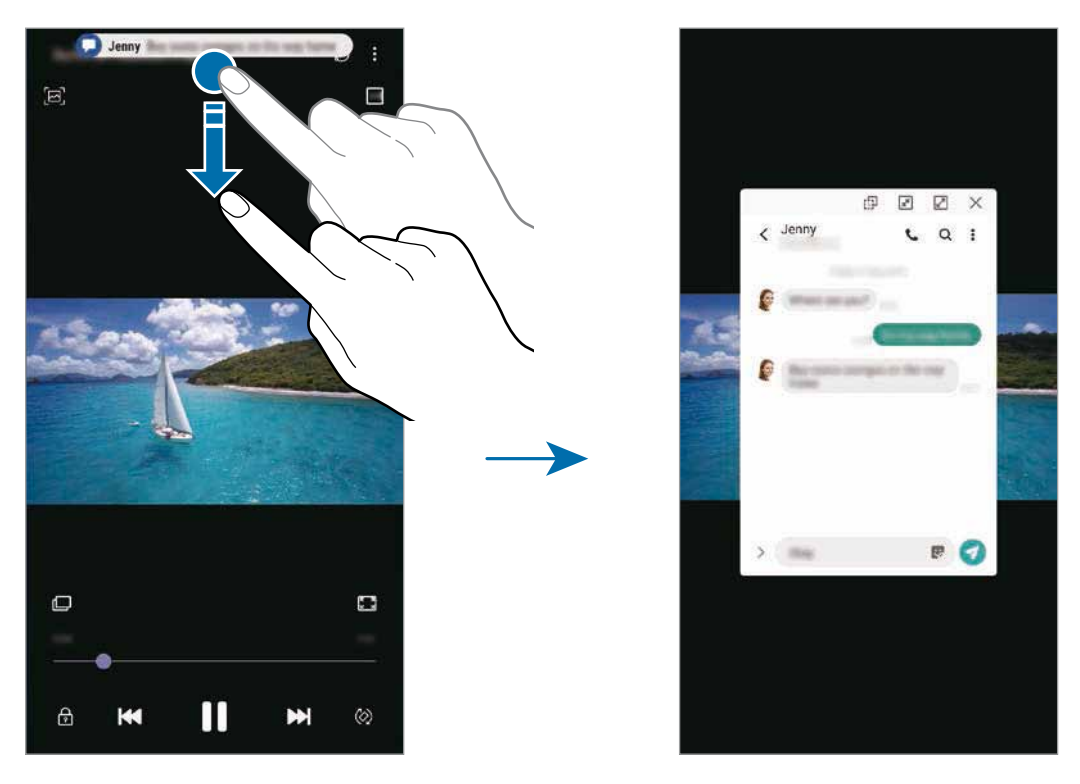

Funtzio hori hauekin bakarrik erabil daiteke: Multiwindow funtzioarekin eta Edge pantailaren argi-funtzioarekin bateragarriak diren aplikazioekin. Zer aplikazio diren bateragarriak ikusteko, ireki **Ezarpenak**, sakatu Pantaila → Ertzeko pantaila → Edge argiak → Kudeatu **jakinarazpenak**.

# **Multiwindow**

### **Sarrera**

Multiwindow-rekin, bi aplikazio batera abiaraz daitezke pantaila berean, eta zenbait aplikazio aldi berean ireki pantaila gainerakorraren ikuspegian.

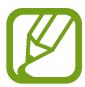

Litekeena da aplikazio batzuk funtzio horrekin bateragarriak ez izatea.

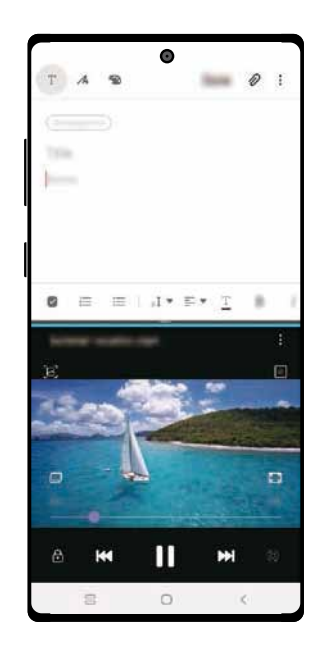

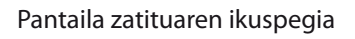

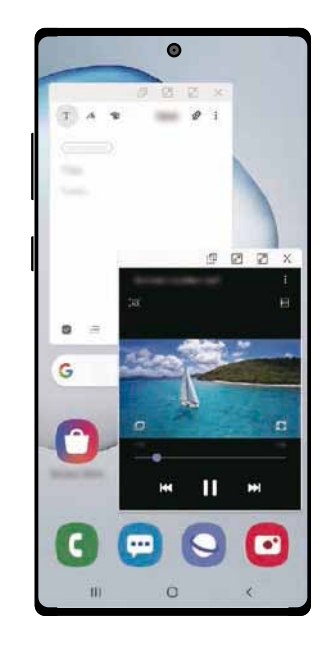

Pantaila zatituaren ikuspegia Pantaila gainerakorraren ikuspegia

# <span id="page-141-0"></span>**Pantaila zatituaren ikuspegia**

- 1 Sakatu Azkena erabilitako aplikazioen tekla, azkena erabilitako aplikazioen zerrenda irekitzeko.
- 2 Irristatu pantaila eskuinera edo ezkerrera, sakatu aplikazio baten ikonoa, eta, ondoren, sakatu **Ireki bereizitako pantaila ikuspegian**.

Hautatutako aplikazioa goiko leihoan hasieratuko da.

 $3$  Beheko leihoan, irristatu hatza ezkerrera edo eskuinera ireki nahi duzun beste aplikazio bat hautatzeko.

Azkena erabilitako aplikazioen zerrendan ez dauden aplikazioak irekitzeko, sakatu hasierako botoia edo atzera egiteko tekla eta hautatu aplikazio bat.

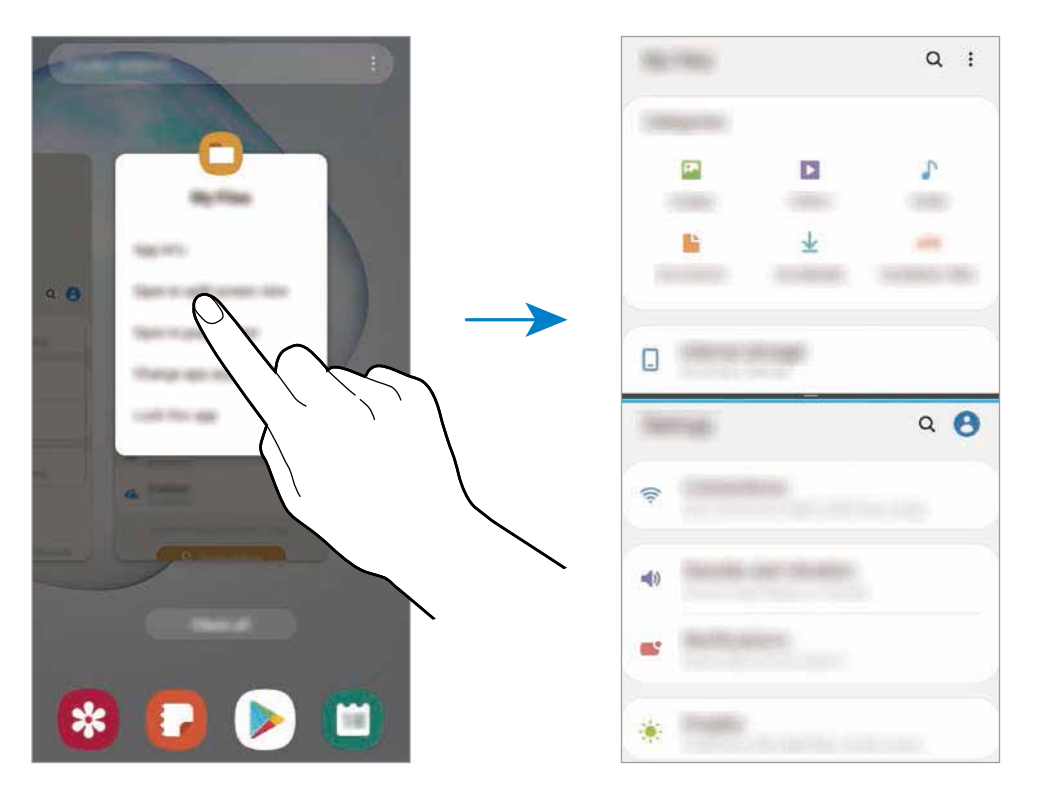

#### **Leihoaren tamaina doitzea**

Leihoen tamaina doitzeko, eraman aplikazio-leihoen artean dagoen barra gora edo behera.

Pantailaren goiko edo beheko ertzera eramandakoan barra, leihoa maximizatu egingo da.

# **Pantaila gainerakorraren ikuspegia**

- 1 Sakatu Azkena erabilitako aplikazioen tekla, azkena erabilitako aplikazioen zerrenda irekitzeko.
- 2 Irristatu eskuinera edo ezkerrera, sakatu aplikazio baten ikonoa, eta, ondoren, sakatu **Ireki ikuspegi gainerakorrean**.

Aplikazioen pantaila pantaila gainerakorrean agertuko da.

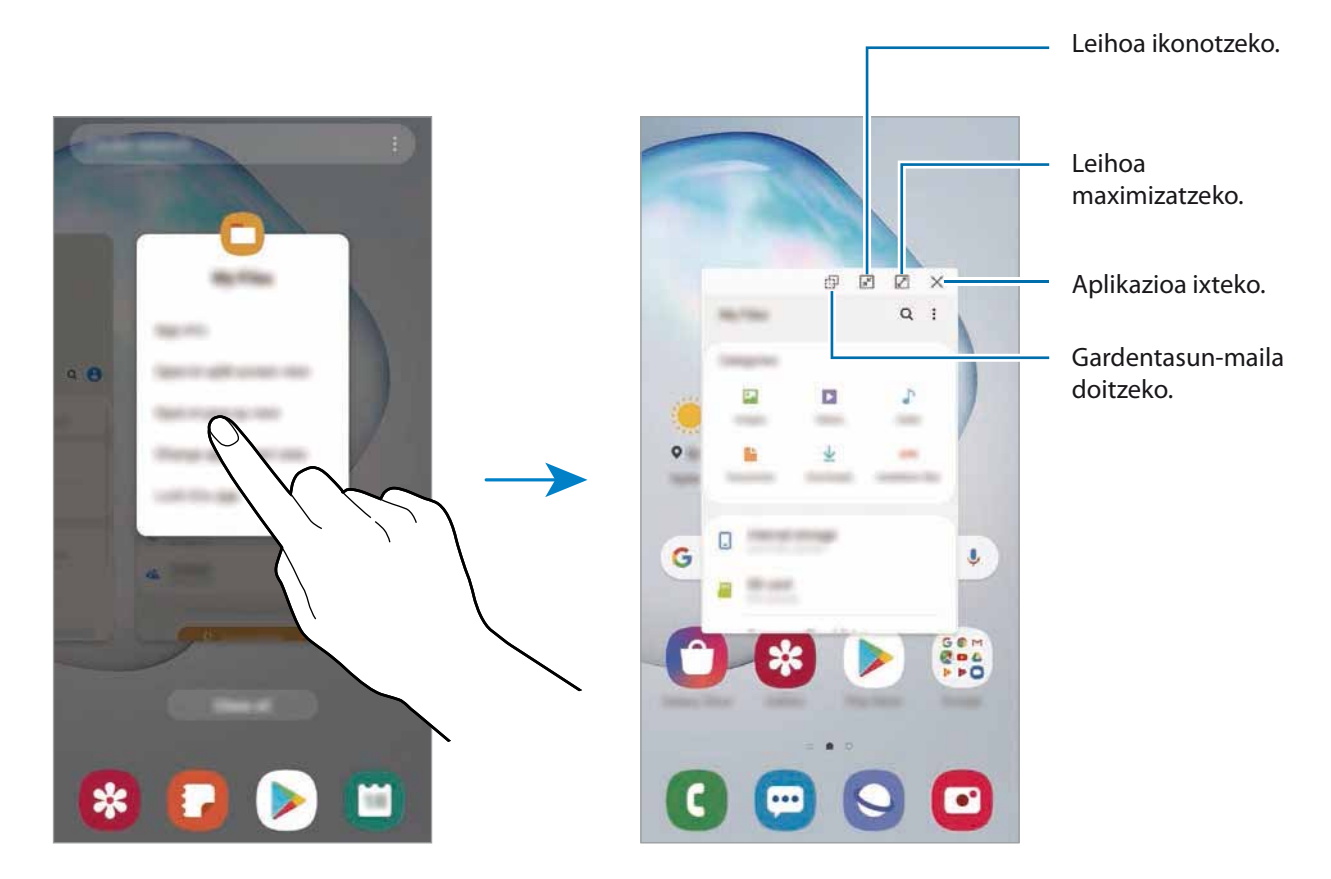

### **Leiho gainerakorrak lekuz aldatzea**

Leiho gainerakor bat mugitzeko, sakatu leihoaren tresna-barra, eta mugitu leihoa beste toki batera.

# **Samsung Pay**

# **Sarrera**

Erregistratu gehien erabiltzen dituzun txartelak Samsung Payn, mugikorraren bidez ordaintzeko Samsungen zerbitzuan, ordainketak bizkor eta modu seguruan egin ditzazun. Samsung Payk eremu hurbileko komunikazioa (NFC) onartzen du transmisio magnetiko seguru baten bidez (MST), ordainketak kreditu-txartel estandarren irakurgailuekin egiteko.

Funtzio hori onartzen duten txartelei buruzko informazio gehiago duzu gune honetan: [www.samsung.](http://www.samsung.com/samsung-pay) [com/samsung-pay](http://www.samsung.com/samsung-pay).

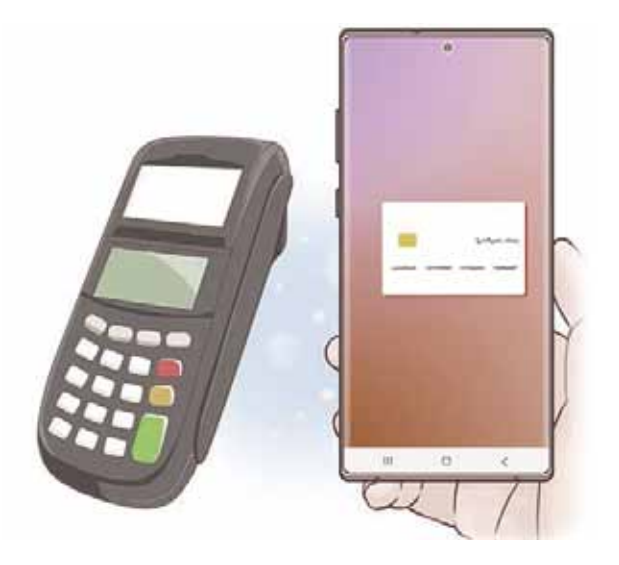

- Funtzio hau erabiltzeko " hasi saioa Samsung account-en, eta erregistratu zure datu biometrikoak. Ikusi [Samsung account](#page-29-0) eta [Hatz-markak ezagutzea](#page-209-0) atalak, informazio gehiago lortzeko.
	- • Samsung Payrekin ordaintzeko, baliteke gailuak sare mugikor baterako edo wifirako konexioa behar izatea, eskualdearen arabera.
	- Lurraldearen edo zerbitzu-hornitzailearen arabera, desberdinak izan daitezke aplikazio honen erabilgarritasuna eta funtzio bateragarriak.
	- • Hasierako konfigurazioko prozedura eta txartelaren erregistroa desberdinak izan litezke eskualdearen edo zerbitzu-hornitzailearen arabera.
	- • Baliteke transmisio magnetiko segurua (MST) ez egotea erabilgarri eskualde batzuetan.
# **Samsung Pay konfiguratzea**

Aplikazio hau lehen aldiz edo fabrikako balioak berrezarri ondoren irekitzen duzunean, jarraitu pantailako argibideei, gailua konfiguratzeko.

- 1 Ireki **Samsung Pay** aplikazioa.
- 2 Hasi saioa zure Samsung account-en.
- 3 Irakurri eta onartu terminoak eta baldintzak.
- $4$  Erregistratu zure hatz-marka, ordainketak egiteko garaian erabil dezazun.
- $5$  Sortu PIN bat, ordainketak egiteko garaian erabil dezazun.

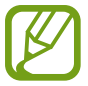

PIN hori Samsung Payko ekintzak egiaztatzeko (adibidez, ordainketak egiteko eta aplikazioa desblokeatzeko) erabiliko da.

# **Txartelak erregistratzea**

Txartelak erraz erregistra ditzakezu, kamerarekin haien argazkia aterata.

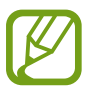

Samsung Payren webgunean [\(www.samsung.com/samsung-pay\)](http://www.samsung.com/samsung-pay) ikus dezakezu zer txartelek onartzen duten funtzio hau.

Ireki **Samsung Pay** aplikazioa, eta segi pantailako jarraibideei, txartelaren erregistroa osatzeko.

# **Ordainketak egitea**

1 Luze sakatu txartelaren irudia pantailaren beheko aldean, eta irristatu ezazu gora edo ireki Samsung Pay aplikazioa. Ondoren, txartelen zerrendan, irristatu hatza ezkerrera edo eskuinera, eta hautatu erabili nahi duzun txartela.

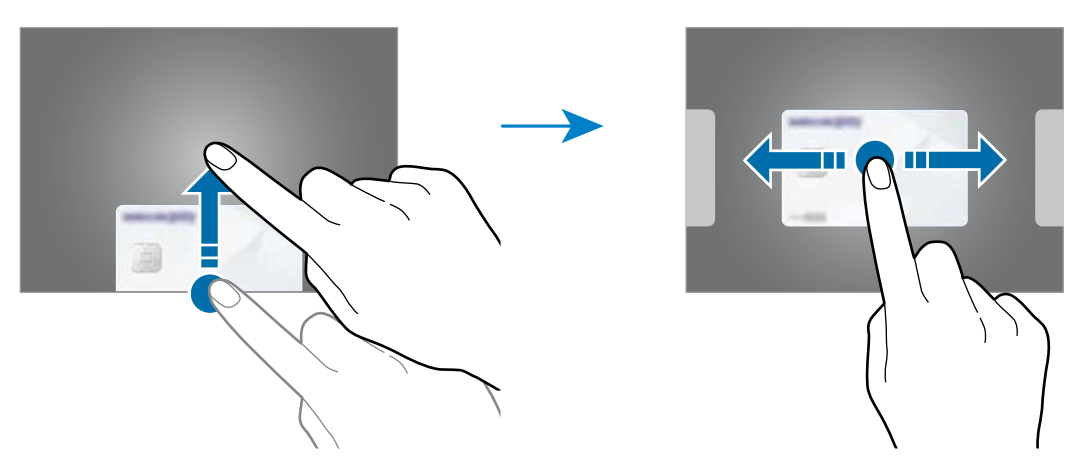

2 Eskaneatu zure hatz-marka.

Bestela, idatzi Samsung Pay konfiguratu zenuenean ezarri zenuen PIN kodea.

 $3$  Jarri gailuaren atzealdea etiketa-irakurgailuaren gainean.

Txartel-irakurgailuak txarteleko informazioa ezagutzen duenean prozesatuko da ordainketa.

- • Baliteke ordainketa batzuk ez prozesatzea, sare-konexioaren arabera.
	- • Ordainketak egiaztatzeko metodoa desberdina izan daiteke txartel-irakurgailuen arabera.

#### **Ordainketak bertan behera uztea**

Ordainketak bertan behera utz ditzakezu, ordainketa egindako gunera joanda.

Txartelen zerrendan, irristatu hatza ezkerrera edo eskuinera, eta hautatu erabili zenuen txartela. Segitu pantailan agertuko diren jarraibideei ordainketa bertan behera uzteko.

# **Samsung Health**

### **Sarrera**

Samsung Healthek ongizatea eta sasoia kudeatzen lagunduko dizu. Jarri helburuak zeure buruari, kontrolatu egindako aurrerapena, eta egin ongizatearen eta sasoiaren segimendua. Halaber, pauso-kontaketako erregistroak Samsung Healthen beste erabiltzaile batzuekin konpara ditzakezu, lagunekin lehiatu eta osasunari buruzko aholkuak ikusi.

# **Samsung Health erabiltzea**

Ireki **Samsung Health**. Aplikazio hau lehen aldiz martxan jarri edo fabrikako datuak berrezarri ondoren berrabiarazten duzunean, jarraitu pantailako argibideei, gailua konfiguratzeko.

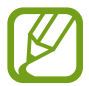

Baliteke funtzio batzuk erabilgarri ez egotea eskualdearen arabera.

Samsung Healthen pantaila nagusira elementuak eransteko sakatu  $\frac{1}{2} \rightarrow$  Kudeatu elementuak eta, ondoren, hautatu elementuak.

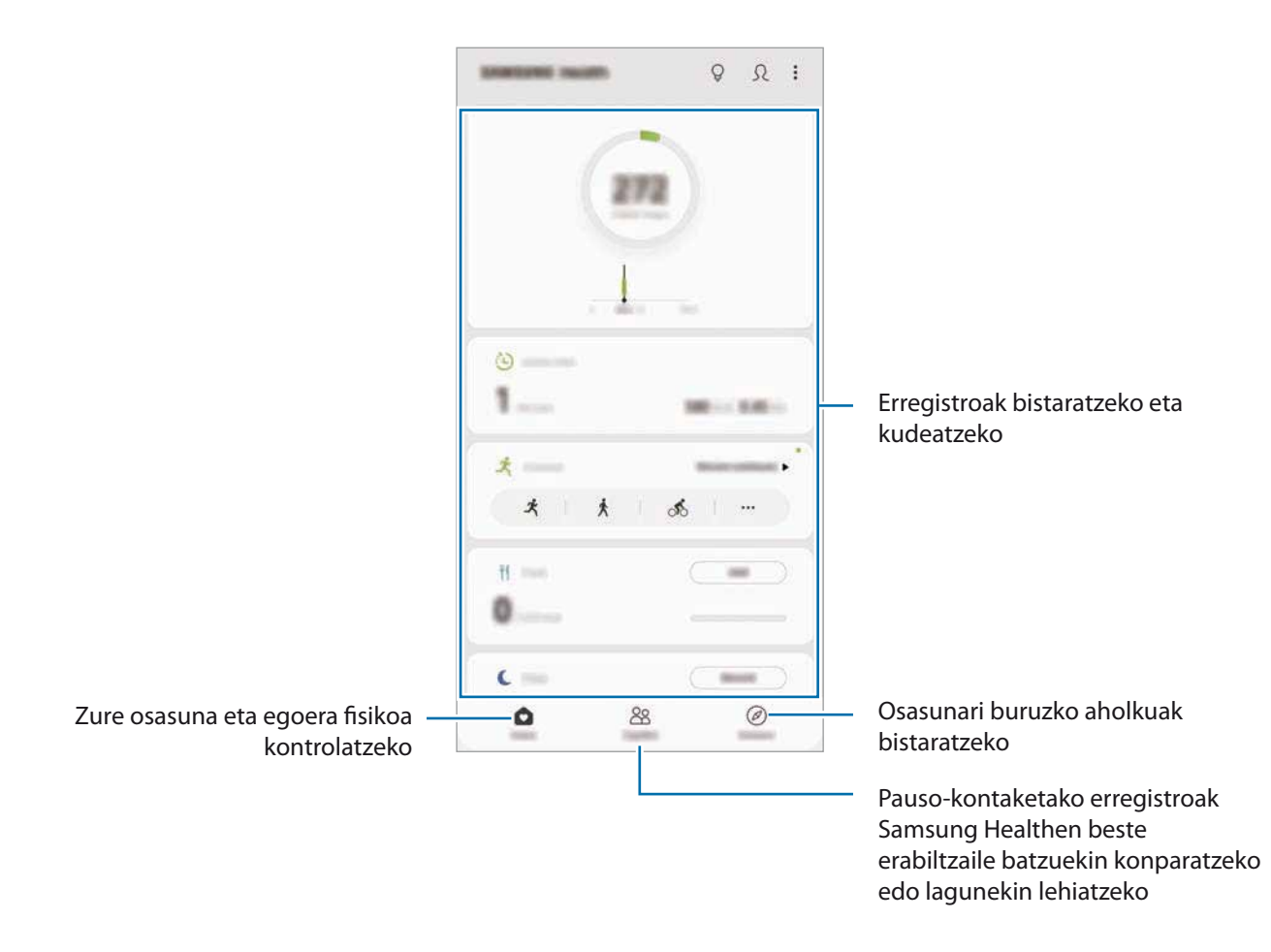

#### **Erronkak**

Aplikazio honen bidez, pauso-kontaketako helburuak konfigura ditzakezu eta lagunekin lehiatu zaitezke. Lagunak oinez ibiltzera gonbidatu ditzakezu, pauso-kontaketako helburuak ezarri, erronketan lehiatu eta zure sailkapena ikusi.

Funtzio honetara sartzeko, sakatu **Erronka** Samsung Healthen pantaila nagusian.

#### **Pausoak**

Egin dituzun pausoak kontatuko ditu gailuak, eta egindako distantzia neurtuko du. Samsung Healthen pantaila nagusian, sakatu pauso-kontagailua.

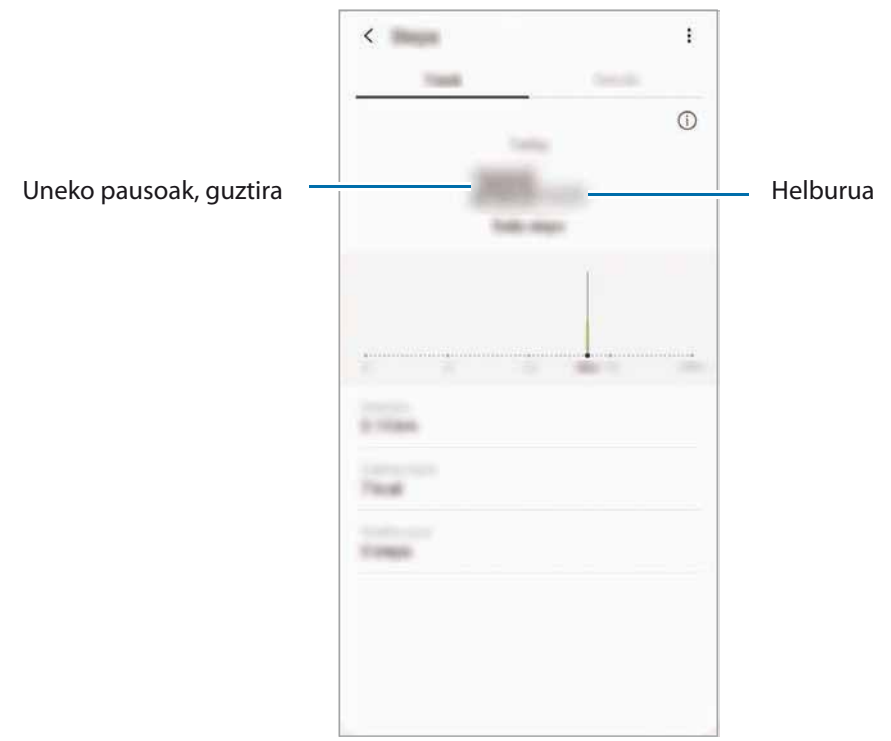

- Baliteke atzerapen apur bat izatea pauso-kontagailuak zure pausoak kontrolatu eta pauso-kontaketa bistaratu bitartean. Halaber, baliteke atzerapen apur bat izatea leiho gainerakorrak zure helburura iritsi zarela adierazi aurretik.
	- • Autoan edo trenean zoazela pauso-kontagailua erabiltzen baduzu, baliteke bibrazioak pauso-kontaketaren guztizkoan eragitea.
	- • Zure uneko pausoak jakinarazpen-panelean ikus ditzakezu. Jakinarazpenak desaktibatzeko, Samsung Healthen pantaila nagusian, sakatu  $\stackrel{\bullet}{\bullet} \rightarrow$  Ezarpenak  $\rightarrow$  Jakinarazpenak eta, ondoren, irristatu **Uneko pausoak** etengailua, **Abian** aukeran, aukera hori desaktibatzeko.

# **Informazio osagarria**

- Samsung Health sasoia eta ongizatea mantentzeko soilik diseinatuta dago, eta ez da erabili behar gaixotasunak edo beste asalduraren bat diagnostikatzeko, ezta gaixotasunak sendatzeko, arintzeko, tratatzeko edo prebenitzeko ere.
- • Samsung Healtherako erabilgarri dauden funtzioak, ezaugarriak eta aplikazioak desberdinak izan daitezke herrialde batetik bestera, tokian tokiko lege eta arauengatik. Erabili aurretik, egiaztatu zer funtzio eta aplikazio dituen zure eskualdean.
- Samsung Healthen aplikazioak eta zerbitzua aldez aurretik jakinarazi beharrik gabe aldatu edo eten daitezke.
- • Erabiltzaileak eskatutako zerbitzua emateko biltzen dira datuak; besteak beste, ongizate-maila hobetzeko informazioa, sinkronizazio-datuak, zerbitzu hobeak garatzeko eta emateko datu-analisiak eta estatistikak. Edonola ere, Samsung Healthetik Samsung account-en saioa hasten baduzu, baliteke zure datuak zerbitzarian gordeta geratzea, datuen segurtasun-kopia egiteko. Helburu horiek bete arte gera daitezke gordeta datu pertsonalak. Samsung Healthek gordetako datu pertsonalak ezaba ditzakezu **Ezarpenak** menuko **Ezabatu datuak** aukera erabiliz. Sare sozialetan partekatu duzun edo biltegiragailuetara bideratu duzun daturen bat ezabatzeko, bereiz egin behar duzu.
- • Zure datuak Samsungen zerbitzu osagarriekin partekatu edo sinkroniza ditzake, edo zuk hautatutako hirugarren zerbitzu bateragarriekin, baita konektatuta dituzun zure beste edozein gailurekin ere. Samsung Healthen informazioa beste zerbitzu osagarri edo gailu horien bidez atzitzeko, zure berariazko baimena behar da.
- Sare sozialetan partekatzen dituzun edo beste pertsona batzuei transmititzen dizkiezun datuen erabilera desegokiagatiko erantzule bakarra zeu zara. Kontuz ibili zure datuak beste pertsona batzuekin partekatzean.
- • Haririk gabeko konexio bat erabiltzen baduzu (adibidez, bluetootha), baliteke gailuak beste gailu batzuen interferentzia elektronikoa jasotzea. Saiatu ez erabiltzen irrati-uhinak igortzen dituzten beste gailu batzuetatik hurbil.
- • Samsung Health erabiltzen hasi aurretik, irakurri adi haren baldintzak eta pribatutasun-politika.

# **Samsung Members**

Samsung Membersek laguntza teknikoko zerbitzuak ematen dizkie bezeroei —besteak beste, gailuen arazoak diagnostikatzea—, eta erabiltzaileei aukera ematen die galderak eta errore-txostenak bidaltzeko. Galaxyren erabiltzaile-komunitateko beste pertsona batzuekin ere partekatu ahalko duzu informazioa edo Galaxy gailuei buruzko azken albisteak eta aholkuak ikusi. Samsung Membersek gailua erabiltzen duzun bitartean izan ditzakezun arazoak konpontzen lagundu diezazuke.

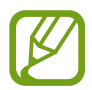

Iritziak bidaltzeko edo iruzkinak argitaratzeko, hasi saioa Samsung accounten. Informazio gehiago nahi baduzu, ikusi [Samsung account](#page-29-0) atala.

# **Samsung Notes**

#### **Sarrera**

Sortu oharrak testua teklatu bidez idatziz edo pantailan eskuz idatziz edo marraztuz. Irudiak edo ahots-grabazioak ere txerta ditzakezu oharretan.

## **Oharrak sortzeko**

- Ireki **Samsung Oharrak** aplikazioa, eta sakatu
- 2 Hautatu testua idazteko metodo bat pantailaren goiko aldean dagoen tresna-barran, eta ohar bat sortu.

Teklatua erabiliz testua sartzeko

Arkatzekin idazteko edo marrazteko

Pintzelekin pintatzeko

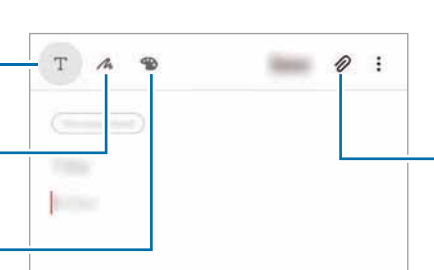

Teklatua erabiliz testua sartzeko Arkatzekin idazteko edo marrazteko

Pintzelekin pintatzeko

Fitxategiak eransteko

3 Oharra sortzen bukatzen duzunean, sakatu **Gorde.**

# **Oharrak eskuz idaztea**

Oharrak idazteko pantailan, sakatu A S Pen arkatzarekin idazteko edo marrazteko.

Pantaila bi hatzez bereizten baduzu, eskuz erraz idatz dezakezu.

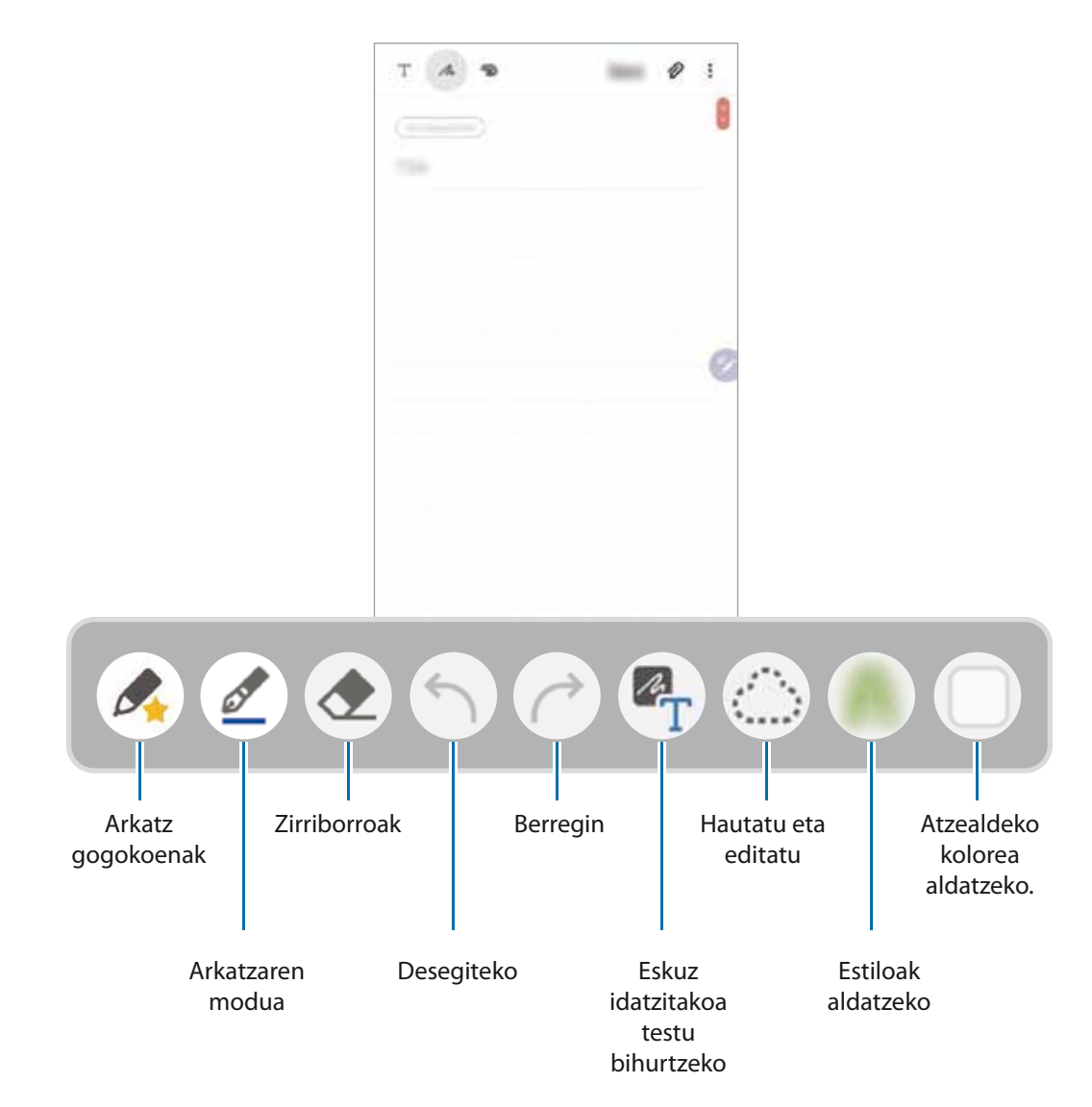

#### **Zure arkatz gogokoenak editatzea**

Zenbait arkatz-estilo erants ditzakezu zure gogokoetan, bizkorrago hautatu eta erabili ahal izateko. Oharrak sortzeko pantailan, sakatu

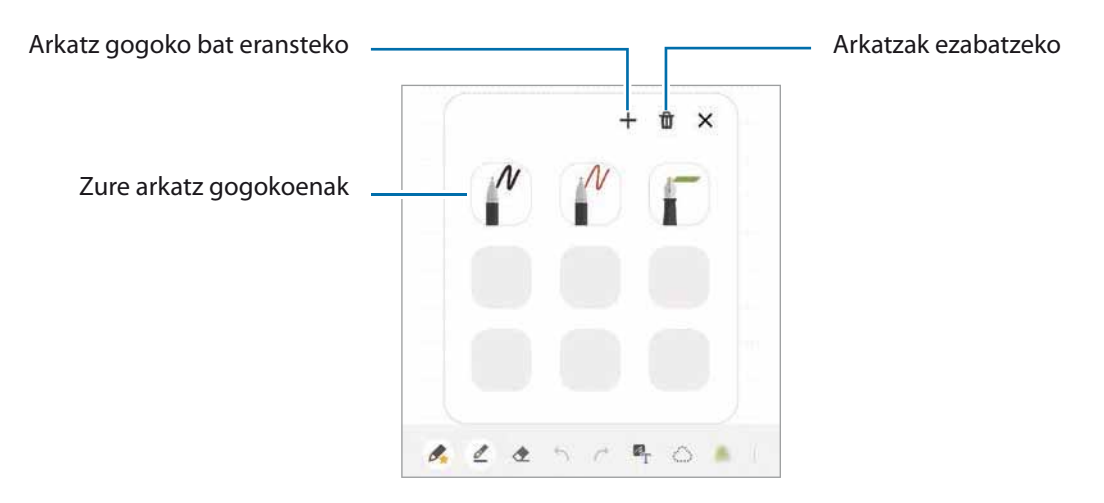

#### **Arkatzaren doikuntzak aldatzea**

Pantailan idaztean edo marraztean, ukitu arkatz-mota, lerroaren lodiera edo kolorea aldatzeko.

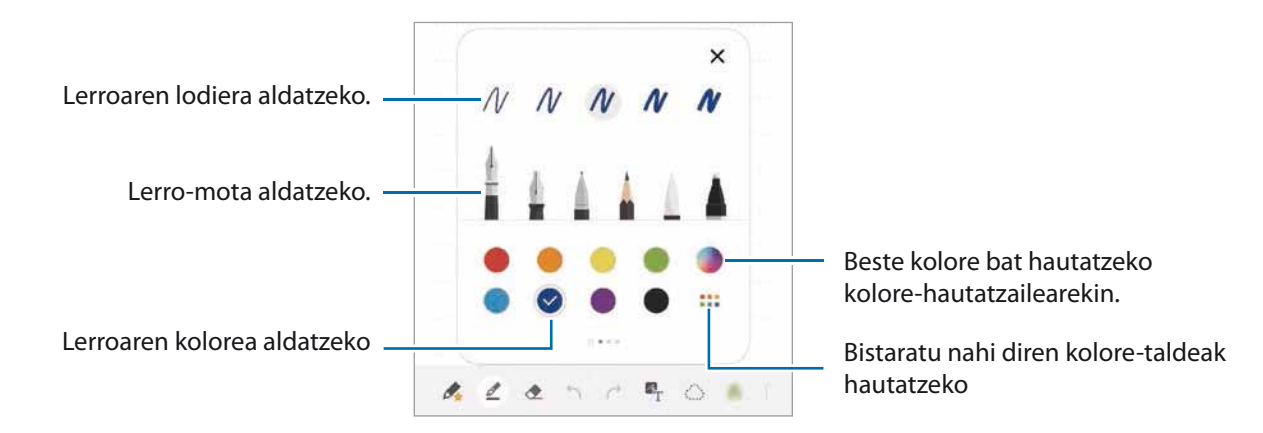

#### **Ezabatzeko tresna erabiltzea**

Ohar batean eskuz idatzitakoa ezabatzeko, sakatu eta hautatu ezabatu nahi duzun eremua. Bestela, eremu bat hauta dezakezu, S Pen-en botoia luze sakatzen duzun bitartean.

Ezabatzeko tresna-mota aldatzeko, sakatu **berriro.** 

• **Ezabatu lerroka**: hautatutako lerroa ezabatzeko.

- • **Ezabatu eremuka**: hautatutako eremua bakarrik ezabatzeko. Borragomaren tamaina doitu dezakezu tamaina doitzeko barra irristatuta.
- • **Ezab. denak**: oharra ezabatzeko.

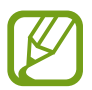

Tresna txikiagoekin ere, baliteke ongi ez ezabatzea zuk nahi duzun eremua.

#### **Ohar-blok sinplea erabiltzea**

Erabili ohar-bloka sinplea eskuz errazago idazteko.

Ohar-blok sinplean idatzi edo marrazten duzunean, eskuz idatzitako testua automatikoki doitu eta sartuko da idazteko eremuaren lerroetan.

- 1 Samsung Oharren pantaila nagusian, sakatu **Gehigarriak** eta, ondoren, irristatu **Erraz idazteko teklatua** etengailua, hura aktibatzeko.
- 2 Oharrak idazteko pantailan, irristatu hatza ezkerrera, pantailaren beheko aldean dagoen tresna-barra erabilita, eta sakatu  $\overline{a}\overline{b}$

Idazteko eremua handitu egingo da, eta ohar-blok sinple gisa bistaratuko da.

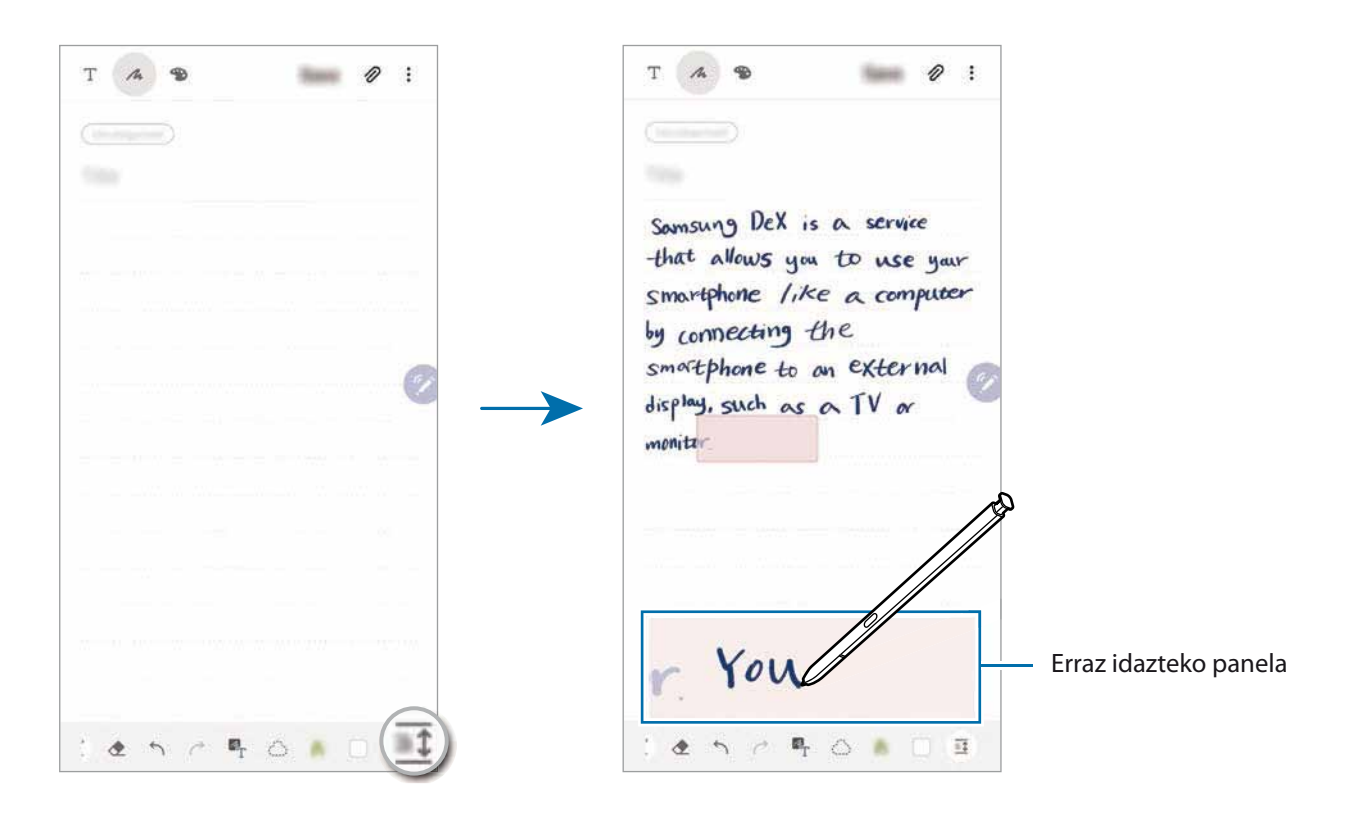

#### **Eskuz idatzitako oharrak editatzea**

Eskuz idatzitako oharrak editatu ditzakezu. Zenbait aukera duzu horretarako: moztu, itsatsi, tamaina doitu edo bihurtu.

1 Oharrak eskuz idatzitako testua baldin badu, sakatu

Hautatzeko modua aldatzeko, sakatu berriro.

2 Sakatu edo marraztu lerro bat testuaren edo marrazkiaren inguruan, hura hautatzeko.

- • Hautatutako zatia beste leku batera eramateko, hautatu ondoren, mugitu ezazu kokaleku berrira.
- • Hautaketaren tamaina aldatzeko, sakatu testua edo marrazkia, eta mugitu agertuko den markoaren izkina bat.

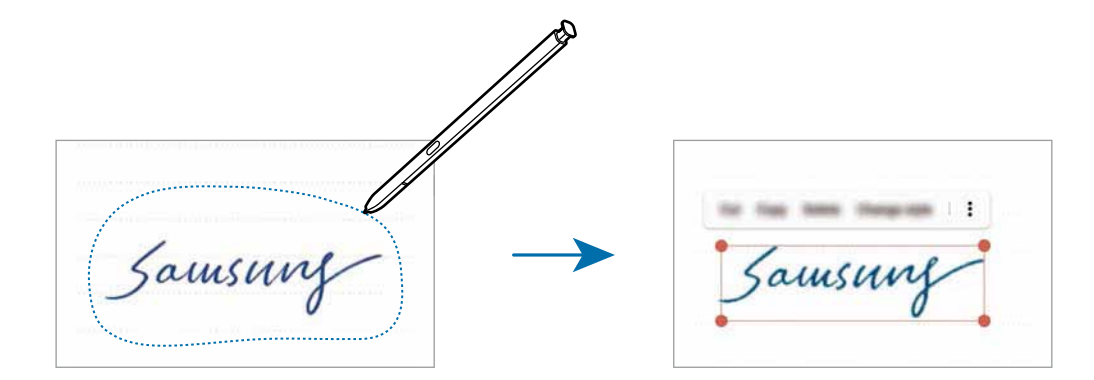

3 Editatu testua edo marrazkia aukera hauek erabilita.

- • **Moztu**: hautatutakoa mozteko. Beste toki batean itsasteko, luze sakatu tokia, eta, ondoren, sakatu **Itsatsi**.
- • **Kopiatu**: hautatutakoa kopiatzeko. Beste toki batean itsasteko, luze sakatu tokia, eta, ondoren, sakatu **Itsatsi**.
- • **Ezabatu**: hautatutakoa ezabatzeko.
- • **Aldatu estiloa**: estiloak aldatzeko. Hautatu kolorea edo marraren lodiera, eta sakatu **Eginda**.
- $\bullet$  **→ Atera testua**: hautatutako eremuko testua ateratzeko. Testua ohar batean itsasteko edo kopiatzeko, sakatu **Itsatsi** edo **Kopiatu**.
- **→ Aurrera**: idatzitakoa edo marraztutakoa aurrera eramateko.
- • **Atzera**: idatzitakoa edo marraztutakoa atzera eramateko.

Aplikazioak eta funtzioak

#### **Estiloak aldatzea**

Eskuz idatzitakoaren edo marraztutakoaren estiloa alda dezakezu.

- 1 Pantailan idatzi edo marraztu ondoren, sakatu  $\bigcirc$  bi aldiz.
- 2 Hautatu nahi duzun kolorea edo marraren lodiera.
- $3$  Jarri S Pen arkatza estiloa aplikatu beharreko tokiari begira.

 $\rightarrow$ ikonoa agertuko da.

4 Sakatu estiloa nahi duzun puntua.

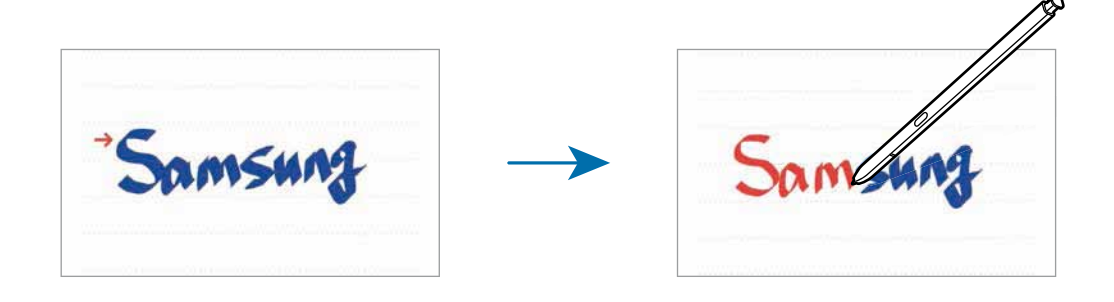

### **Eskuz idatzitakoa testu bihurtzea**

Pantailan idatzi ondoren, sakatu hatzarekin. Uneko pantailan eskuz idatzi duzun guztia hautatzeko, sakatu <sup>2</sup>T. Aurrebistaren pantailan, aukerak bistaratuko dira: Eskuz idatzitakoa testu bihurtzeko, sakatu **Bihurtu**.

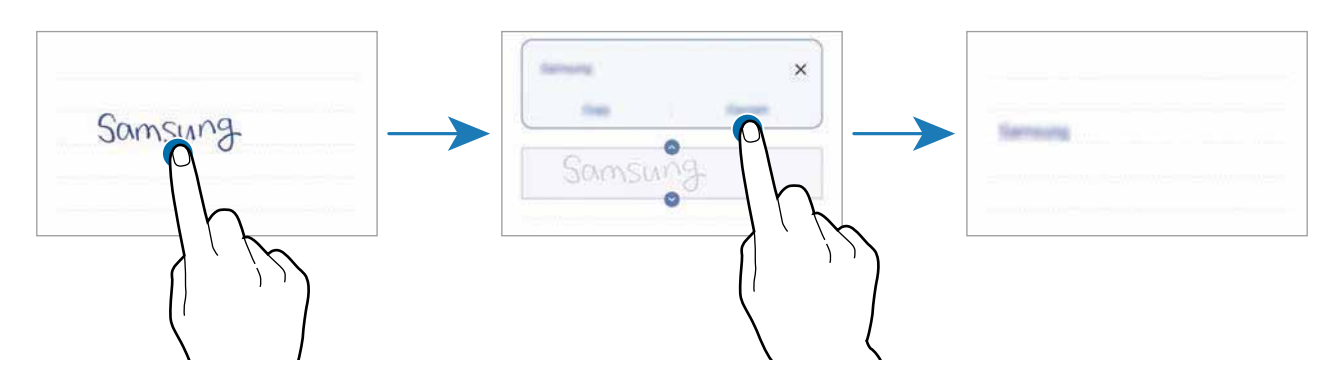

# **Pintzelekin pintatzeko**

Oharrak sortzeko aukeraren tresna-barran, sakatu  $\bullet$ zenbait pintzelekin margotzeko. Amaitu ondoren, sakatu **Eginda** pintura oharrean sartzeko. Zure pintura PENUPen argitaratu dezakezu, beste batzuekin partekatzeko.

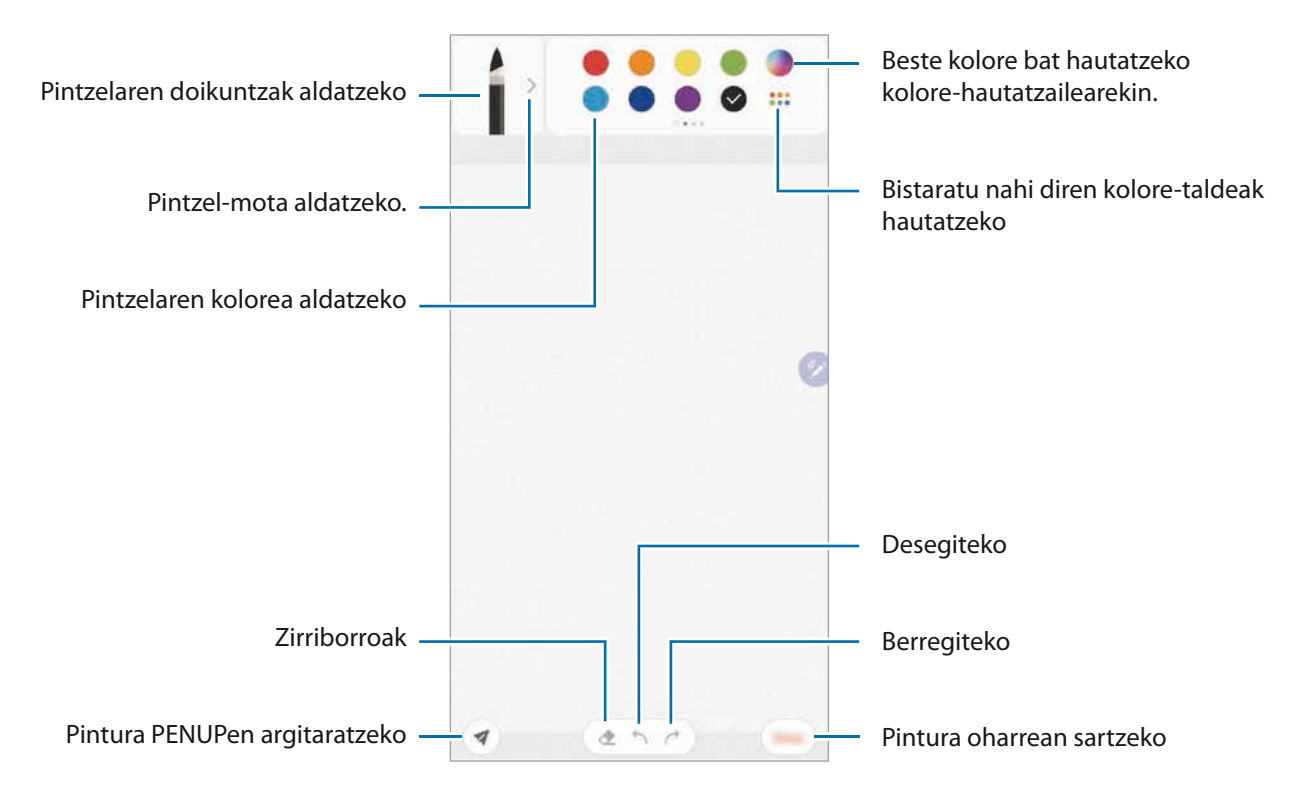

### **Ohar bat pantaila nagusira ainguratzea**

Oharrak pantaila nagusira ainguratu ditzakezu, bizkor ikusi edo ireki eta editatzeko.

1 Ireki **Samsung Oharrak** aplikazioa.

2 Hautatu ohar bat eta sakatu **:** -> Josi pantaila Nagusira.

Ohar bat gehituko da pantaila nagusira.

## **Ohar bat gogorarazle gisa gordetzea**

Ohar bat gogorarazle gisa gorde dezakezu geroago ikusteko.

- 1 Ireki **Samsung Oharrak** aplikazioa.
- 2 Hautatu ohar bat eta sakatu **Bid. Reminder aplikaziora.**

Oharra gogorarazle gisa gordeko da.

Aplikazioak eta funtzioak

# **Oharrak ezabatzea**

- 1 Ireki **Samsung Oharrak** aplikazioa.
- 2 Luze sakatu ohar bat, ezabatzeko.

 Zenbait ohar ezabatzeko, hauta itzazu.

3 Sakatu **Ezabatu**.

# **PENUP**

#### **Sarrera**

Sare sozial bat da PENUP, S Pen arkatzarekin sortutako artelanak partekatzeko sortua. Argitaratu itzazu zure sorkuntzak, ikusi besteek egindakoak eta jaso aholku erabilgarriak marrazteari buruz.

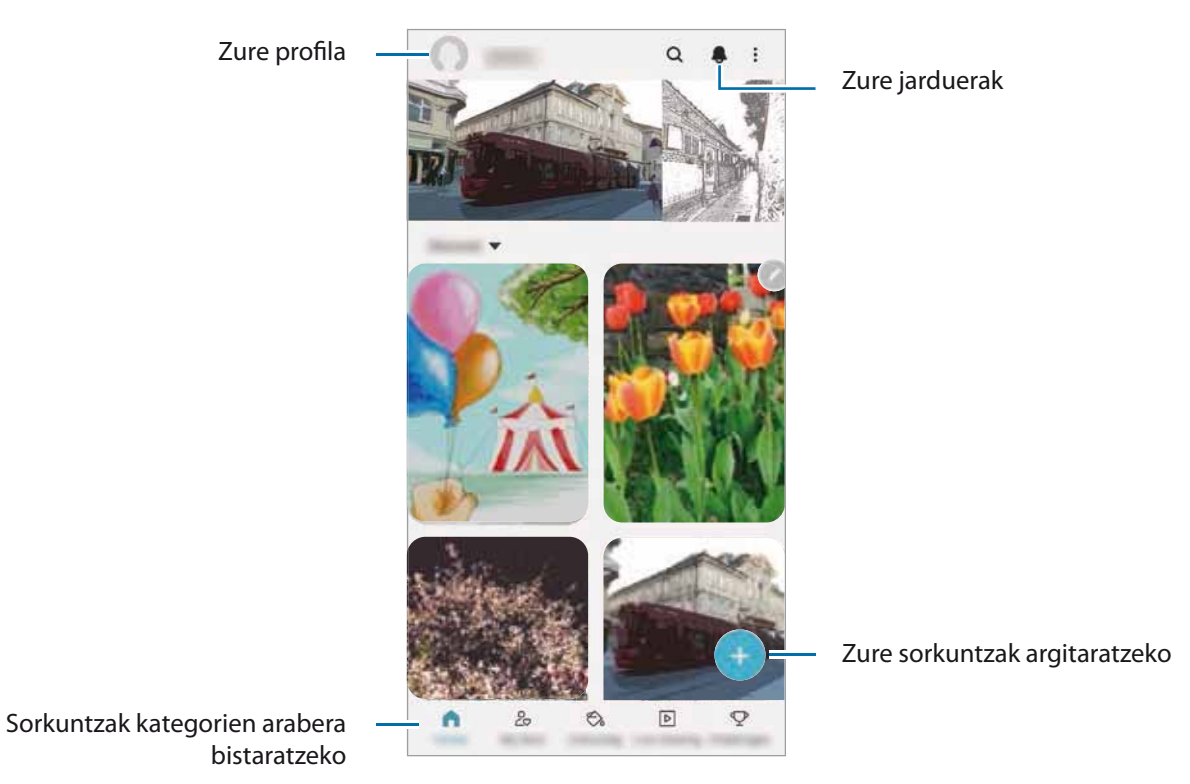

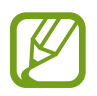

Saioa has dezakezu PENUPen, Samsung accountekin edo beste sare sozial batzuetako kontuekin.

# **Zure sorkuntzak argitaratzea**

- 1 Ireki **PENUP** aplikazioa eta sakatu
- 2 Hautatu aukera bat.
	- • Sakatu **Zirriborroak**, amaitu sorkuntza, eta, ondoren, sakatu **Eginda**.
	- • Sakatu **Galeriatik**, hautatu argitaratu nahi duzun sorkuntza, eta, ondoren, sakatu **Eginda**.
	- • Sakatu **Argazkia marraztea**, hautatu argazkiak ateratzeko aukeretako bat, edo hautatu argazki bat, marraztu gainean, eta, ondoren, sakatu **Eginda**.
	- • Sakatu **Marraztea**, amaitu sorkuntza, eta, ondoren, sakatu **Eginda**.

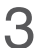

#### 3 Sakatu **Gorde esta argitaratu**.

 Zure sorkuntzari iragazki bat aplikatu nahi badiozu, sakatu **Zirr. Iragazk.**, hautatu nahi duzun iragazkia, eta, ondoren, sakatu **Egina**.

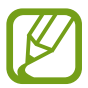

Aukera hori ez da bistaratuko **Galeriatik** hautatzen duzunean.

4 Jarri izenburua, deskribapena eta traola bat.

#### 5 Sakatu **Argitaratu**.

#### **Sorkuntza beste aplikazio batzuetatik sortzea**

Sorkuntzak galeriatik edo beste marrazketa-aplikazioren batetik argitaratzeko, hautatu sorkuntza aplikazio horretan, sakatu **<sup>o</sup> → PENUP.** 

# **Argazkiak koloreztatzea**

- 1 Sortu zure ilustrazioak, zenbait kolore erabilita. Ireki **PENUP** aplikazioa eta sakatu **Margotzea**.
- 2 Irudi bat hautatzeko
- 3 Sakatu **Hasi koloreztatzen**.
- 4 Amaitutakoan, sakatu **Amaituta**.

## **Marrazkiak bizirik**

Marrazkiak egin ditzakezu, irudia osatzeko prozesua erakusten duen marrazki dinamikoaren bideoa ikusten duzun bitartean. Irudi politak erraz marraztu ditzakezu horrela.

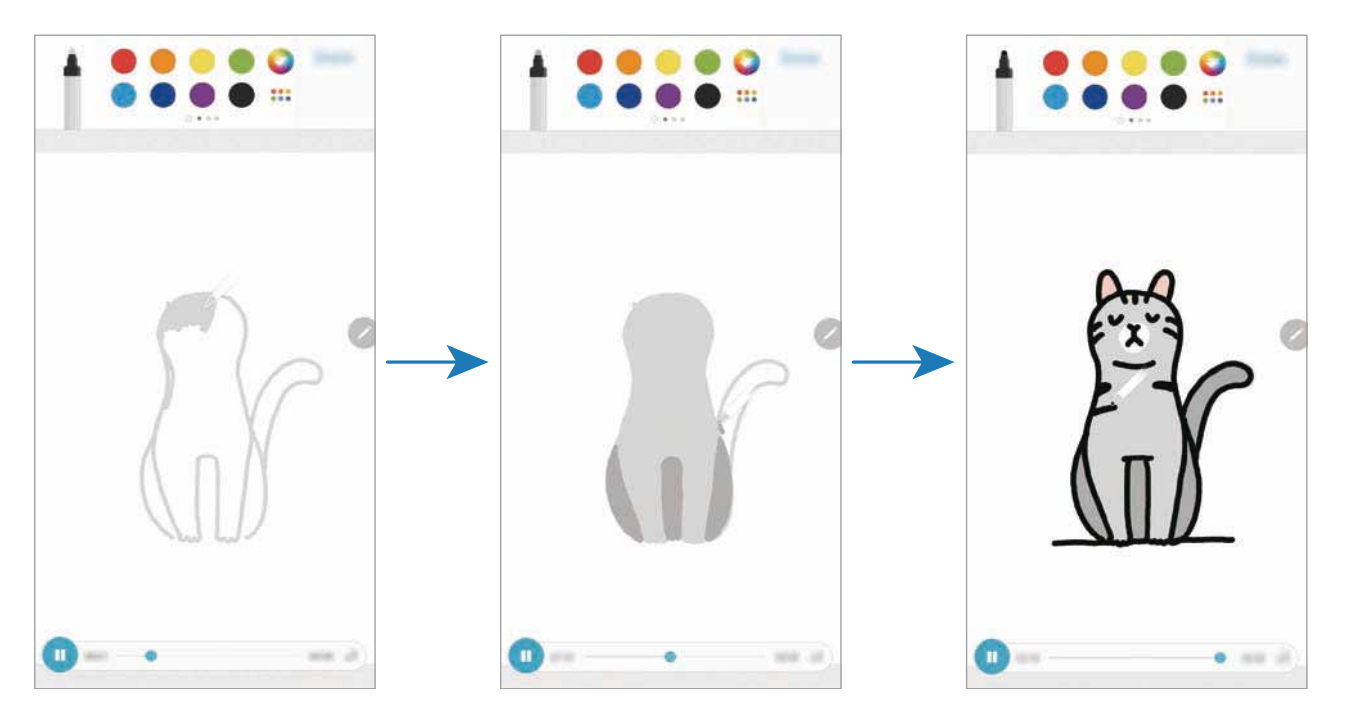

- 1 Ireki **PENUP** aplikazioa eta sakatu **Marrazki bizi…**.
- 2 Irudi bat hautatzeko
- 3 Sakatu **Ikasi marrazten**.
- 4 Irudi baten gainean marrazteko, sakatu $\blacksquare$  erreprodukzioa eteteko. sakatu dezakezu erreprodukzio-abiadura aldatzeko.
- 5 Amaitu duzunean, sakatu

Jatorrizko marrazkia ezkutuan geratuko da, eta zuk marraztutakoa ikusiko duzu.

## **Marrazkia argazkiaren gainean**

Egin marrazkiak zure argazkien gainean, eta gorde zure sorkuntza gisa. Hautatu argazki bat **Galerian** edo atera argazki bat, eta egin marrazki bat gainean. Marrazkia amaitutakoan, ezkutatu argazkia, egindako marrazkia ikusteko.

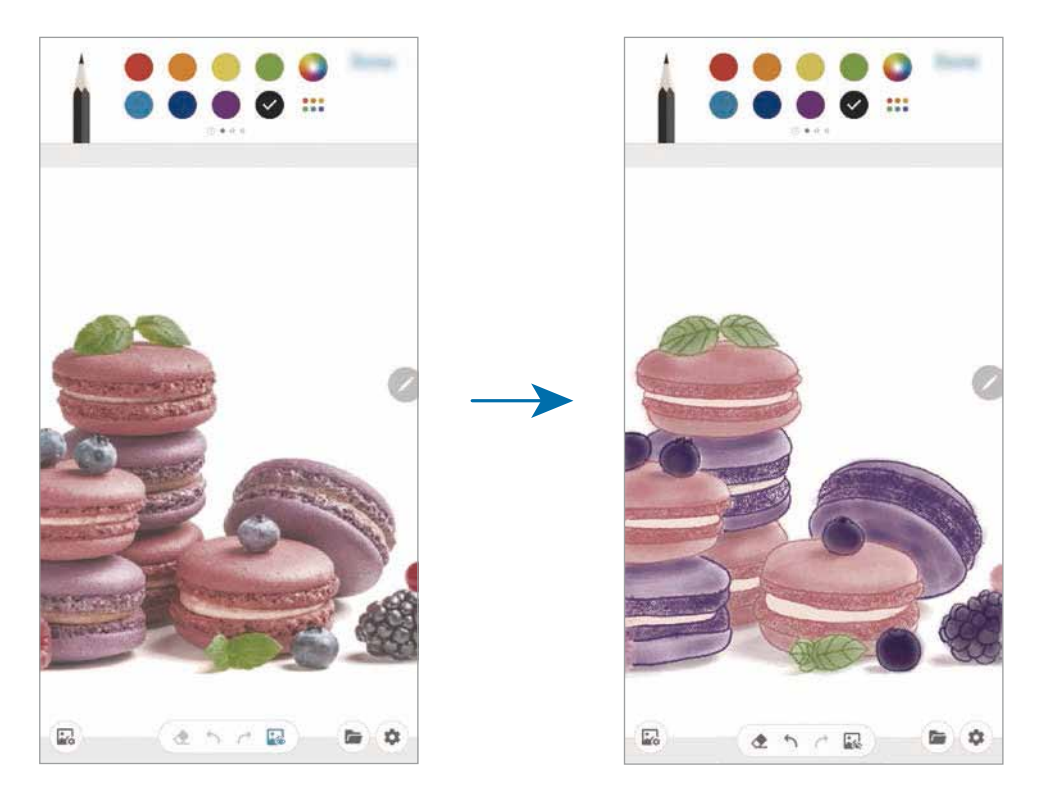

- 1 Ireki **PENUP** aplikazioa.
- 2 Sakatu **Argazkia marraztea**.
- 3 Sakatu **Atera argazkia**, atera argazki bat, eta, ondoren, sakatu **Ados**.

Bestela, sakatu **Hautatu Galerian** eta hautatu argazki bat.

 $4$  Hautatu zer eremuren gainean marraztu nahi duzun, ezarri gardentasun-maila edo aplikatu bozeto-iragazki bat, eta, ondoren, sakatu **Eginda**.

Hautatutako eremua atzealdean jarriko da.

- 5 Marraztu argazkiaren gainean.
- $6$  Amaitu duzunean, sakatu

Marrazkia ezkutuan geratuko da, eta zuk marraztutakoa ikusiko duzu.

# **Galaxy Wearable**

Galaxy Wearable aplikazio bat da gailu wearableak kudeatzeko balio duena. Zure gailua wearablera konektatzen duzunean, haren konfigurazioa eta aplikazioak pertsonalizatu ahal izango dituzu.

Ireki **Galaxy Wearable** aplikazioa.

Sakatu **HASI BIDAIA** zure gailua wearablera konektatzeko. Segitu pantailan agertuko diren jarraibideei konfigurazioa osatzeko. Ikusi wearablearen erabiltzaile-eskuliburua, zure gailura konektatzeari eta hura erabiltzeari buruz informazio gehiago jasotzeko.

# **Egutegia**

Kudeatu zure agenda, egutegian gertaerak eta gogorarazpenak sartuta.

#### **Gertaerak sortzea**

1 Ireki **Egutegia** aplikazioa, eta sakatu **b**edo sakatu bi aldiz data bat.

Egun horretan gertaera edo zereginen bat gordeta badago, sakatu eguna, eta, gero,

# 2 Idatzi gertaeraren xehetasunak.

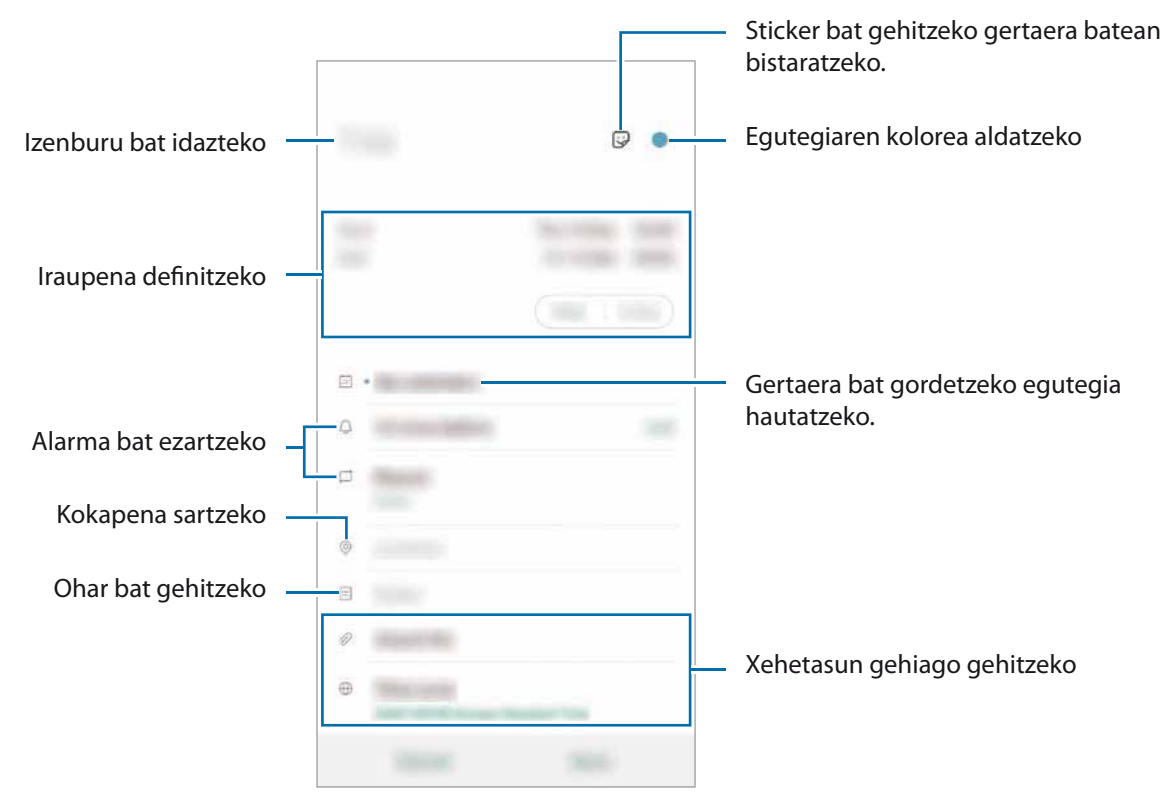

Gertaera gordetzeko, sakatu **Gorde**.

#### **Ohartarazpenak sortzea**

Gertaerak (hala nola ohartarazpenak) sor ditzakezu eta jakinarazpenak jaso ohartarazpen bakoitzerako ezarritako orduan edo lekuan. Ireki **Egutegia** aplikazioa, eta sakatu **Reminder,** aplikazio hori irekitzeko. Ikusi [Reminder](#page-84-0) atala informazio gehiago eskuratzeko.

#### **Gertaerak zure kontuekin sinkronizatzeko**

- 1 Ireki **Ezarpenak,** sakatu **Hodeia eta kontuak Kontuak**eta, ondoren,hautatu sinkronizatu nahi duzun kontua.
- 2 Sakatu **Sinkronizatu kontua** eta arrastatu **Egutegia** etengailua, aktibatzeko.

Samsung accountentzat, sakatu **Sinkronizazio ezarpenak,** eta sakatu **Egutegia** etengailua, hura aktibatzeko.

Sinkronizatu nahi dituzun kontuak gehitzeko, ireki **Egutegia** aplikazioa eta sakatu  $\equiv \rightarrow \clubsuit \rightarrow$  Gehitu **kontua**. Gero, aukeratu sinkronizatu nahi duzu kontu bat, eta hasi saioa. Kontu bat gehitzen duzunean, zirkulu urdin bat bistaratuko da izenaren alboan.

# **Ahots-grabagailua**

#### **Sarrera**

Grabatzeko modu desberdinak erabili egoera bakoitzean. Gailuak testu bihur dezake zure ahotsa, eta soinu-iturriak bereizi.

# **Ahots-grabazioak egitea**

1 Ireki **Ahots-grabagailua** aplikazioa.

- 2 Sakatu  $\bullet$  grabatzen hasteko... Mikrofonotik hurbil hitz egin.
	- $\cdot$  Sakatu  $\blacksquare$  grabazioa gelditzeko.
	- • Ahots-grabazio bat egitean, sakatu **LASTER-MARKA**, markagailu bat txertatzeko.

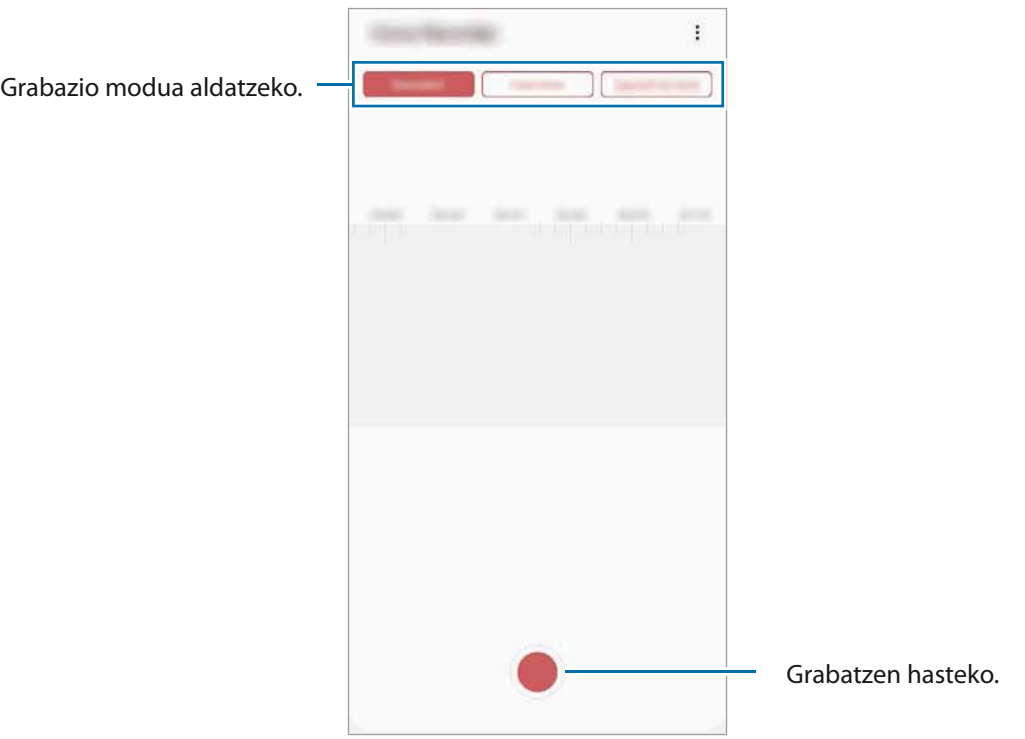

 $3$  Sakatu grabazioa amaitzeko.

4 Sartu izen bat fitxategiarentzat, eta sakatu **Gorde**.

## **Grabazio modua aldatzea**

Ireki **Ahots-grabagailua** aplikazioa.

Hautatu modu bat ahots-grabagailuaren pantailaren goiko aldean.

- • **Estandarra**: grabatzeko modu arrunta da.
- • **Elkarrizketa**: gailuaren goiko eta beheko aldetik grabatzen ditu soinuak, bolumen altuan, eta, era berean, alboetatik datozen soinuen bolumena erreproduzitzen du.
- • **Ahots memoranduma**: gailuak ahotsa grabatzen du, eta, aldi berean, testu bihurtzen du pantailan. Emaitza hobeak lortzeko, joan toki lasai batera, eutsi gailuari ahotik hurbil, eta hitz egin garbi eta ozen.

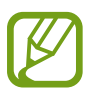

Ahots-oharren sistemaren hizkuntzan ez beste batean hitz egiten baduzu, gailuak ez du zure ahotsa ezagutuko. Funtzio hori erabili aurretik, sakatu uneko hizkuntza, ahots-oharren sistemaren hizkuntza konfiguratzeko.

## **Ahots-grabazio hautatuak erreproduzitzea**

Elkarrizketen grabazioak berrikustean, hots-iturri jakin batzuk gaitu edo desgaitu daitezke grabazioan.

- 1 Ireki **Ahots-grabagailua** aplikazioa.
- 2 Sakatu **Zerrenda**, eta hautatu **Elkarrizketa** moduan grabatutako ahots-grabazio bat.
- $3$  Hots-iturri jakinak desgaitzeko, sakatu zer norabidetako hotsa desgaitu nahi duzun adierazteko.

Ikonoa **bihurtuko da, eta hotsa isildu**.

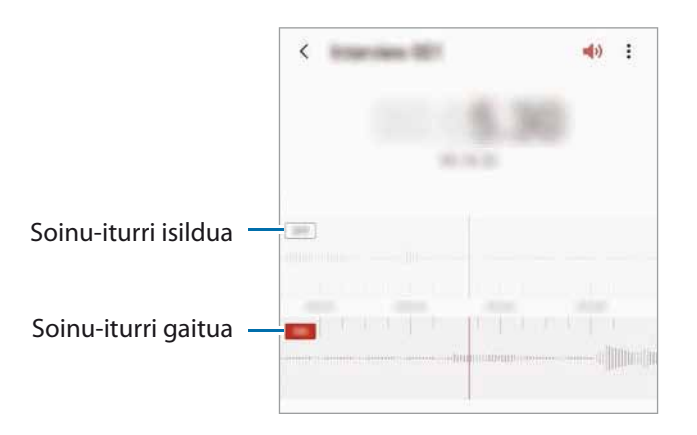

# **Nire fitxategiak**

Kudeatu eta atzitu gailuan edo beste kokapen batzuetan (adibidez, hodeiko biltegiratze-zerbitzuetan) gordetako fitxategiak.

Ireki **Nire fitxategiak** aplikazioa.

Bistaratu kokaleku bakoitzean gordetako fitxategiak.

Beharrezkoak ez diren datuak daudela egiaztatu eta gailuan biltegiratzeko tokia egiteko, sakatu **Biltegiaren analisia**.

Fitxategiak edo karpetak bilatzeko, sakatu  $Q$ .

# **Erlojua**

## **Sarrera**

Alarmak konfiguratzeko, munduko hirietako ordua ikusteko, gertaera bat kronometratzeko edo iraupen jakin bat ezartzeko.

# **Alarma**

Ireki **Ordularia** aplikazioa eta sakatu **Alarma**.

#### **Alarmak konfiguratzea**

Sakatu  $+$  alarma-zerrendan, konfiguratu alarma bat, aukeratu zein egunetan errepikatuko den, konfiguratu beste aukera batzuk, eta sakatu **Gorde**.

Teklatua ireki eta alarma-ordua idazteko, sakatu ordua idazteko eremua.

Alarmak aktibatzeko edo desaktibatzeko, irristatu zerrendan alarmaren alboan dagoen etengailua.

#### **Alarmak gelditzea**

Sakatu **Ezeztatu**, alarma bat geratzeko. Errepikatzeko aukera aktibatuta dagoela **Errepikatu** sakatzen baduzu, alarmak berriro joko du minutu batzuk igarotakoan.

#### **Alarmak ezabatzea**

Luze sakatu alarma bat, markatu ezabatu nahi dituzun alarmak, eta, ondoren, sakatu **Ezabatu**.

# **Munduko erlojua**

Ireki **Ordularia** aplikazioa eta sakatu **Munduko erloj**.

#### **Erlojuak sortzea**

Sakatu  $\boldsymbol{\pm}$  idatzi hiri baten izena edo hautatu mapako hiri bat, eta, ondoren, sakatu Gehitu.

Ordu-eremuaren bihurgailua erabiltzeko, sakatu **. - > Ordu zonaren bihurgailua**.

#### **Erlojuak ezabatzea**

Luze sakatu erloju bat, markatu ezabatu nahi dituzun erlojuak, eta, ondoren, sakatu **Ezabatu.**

# **Kronometroa**

- 1 Ireki **Ordularia** aplikazioa eta sakatu **Kronometroa**.
- 2 Sakatu **Abiarazi,** gertaera baten iraupena kronometratzeko. Kronometratzean itzulien denborak erregistratzeko, sakatu **Bira**.
- 3 Denbora neurtzeari uzteko, sakatu **Geld..**
	- • Kronometroa berrabiarazteko, sakatu **Berrabiarazi**.
	- • Erregistratutako denborak ezabatzeko, ukitu **Berrezarri**.

# **Atzerako kontaketa**

1 Ireki **Ordularia** aplikazioa eta sakatu **Tenporizadorea**.

Maiz erabiltzen duzun tenporizadorea eransteko, sakatu  $+$  definitu iraupena eta izena, eta, ondoren, sakatu **Gehitu**.

2 Definitu iraupena, eta sakatu **Abiarazi**.

Teklatua ireki eta iraupena idazteko, sakatu iraupena idazteko eremua.

3 Tenporizadorearen alarma desaktibatzean, sakatu **Ezeztatu**.

# **Kalkulagailua**

Kalkulu errazak nahiz konplexuak egiteko. Horretarako, ireki **Kalkulagailua**.

- $\Theta$ : kalkuluen historia bistaratuko da. Ezabatzeko, sakatu **Garbitu historia**. Kalkuluen historiaren panela ixteko, sakatu  $\Box$ .
- **Immergior : unitateak bihurtzeko tresna erabiltzeko. Zenbait balio —eremua, luzera edo tenperatura,** adibidez— beste unitate batzuetara bihurtu dezakezu.
- $\frac{1}{k+1}$ : kalkulagailu zientifikoa bistaratzeko.

# **Game Launcher**

### **Sarrera**

Game Launcher-ek **Play Store** eta **Galaxy Store**tik deskargatutako jokoak toki bakar batean jasotzen ditu erraz atzitzeko. Konfiguratu gailua Jokoak moduan, jokoetan errazago aritzeko.

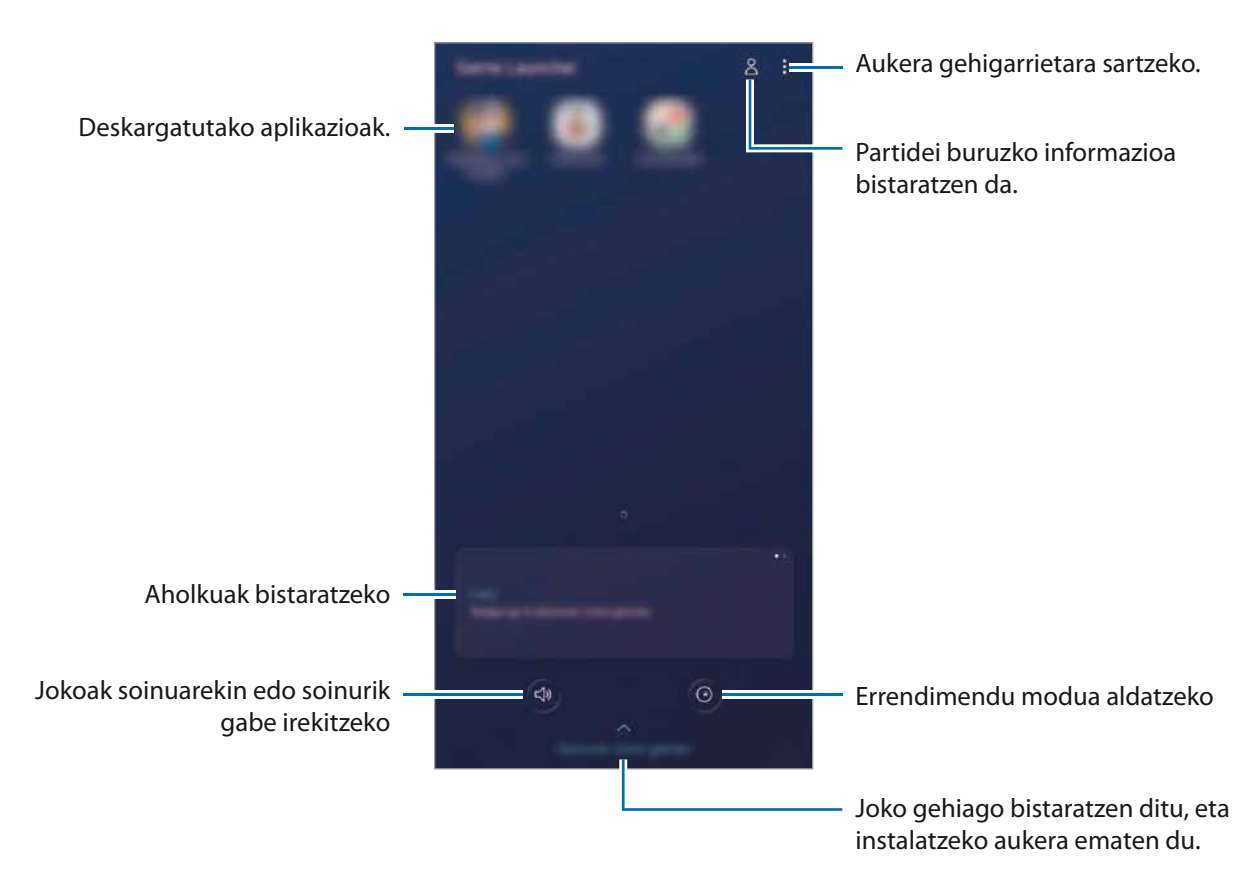

# **Game Launcher erabiltzea**

Ireki Game Launcher aplikazioa.

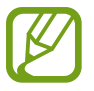

**Game Launcher** aplikazioa agertzen ez bada, ireki **Ezarpenak**, sakatu **Eginbide aurreratuak** eta, ondoren, sakatu **Game Launcher** etengailua, aktibatzeko.

### 2 Sakatu zerrendako joko bat.

Joko gehiago bilatzeko, irristatu pantaila gorantz.

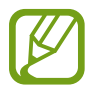

**Play Store** eta **Galaxy Store** dendetatik deskargatutako jokoak automatikoki bistaratuko dira Game Launcher pantailan. Ezin badituzu ikusi, sakatu  $\stackrel{\bullet}{\bullet} \rightarrow$  Gehitu aplikazioak.

Aplikazioak eta funtzioak

#### **Jokoak Game Launcher-etik ezabatzea**

Luze sakatu joko bat eta, gero, sakatu **Kendu Game Launcher**.

### **Errendimendu modua aldatzea**

Jokoen errendimendu modua aldatzeko aukera duzu.

Ireki **Game Launcher** aplikazioa, sakatu  $\bullet$  eta, ondoren, irristatu barra, nahi duzun modua hautatzeko.

- • **Hobetu bateria kontsumoa**: bateriaren energia aurrezten du jokatzen ari zaren bitartean.
- • **Orekatua**: orekatu egiten ditu errendimendua eta bateriaren erabilera-denbora.
- • **Hobetu errendimendua**: aukera honetan, ahalik eta errendimendurik onena ematen du jokatzen ari zaren bitartean.

Joko bakoitzaren ezarpenak aldatu nahi badituzu, irristatu **Joko bakoitzaren ezarpenak** etengailua hura aktibatzeko.

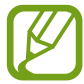

Bateriaren kargaren eraginkortasuna desberdina izan daiteke jokoaren arabera.

# **Game Booster**

#### **Sarrera**

Joko-optimizatzaileari esker joko-eremu osatuago batean ibil zaitezke, eta, gainera, aukera ugari ditu panelean.

### **Joko-optimizatzailea erabiltzea**

Jokatzen ari zarela joko-optimizatzailearen panela irekitzeko, sakatu **ikar** nabigazio-barran. Nabigazio-barra ezkutatuta badago, irristatu hatza gorantz pantailaren beheko aldetik, bistaratzeko. Baldin eta nabigazio-barra konfiguratu baduzu **Pantaila osoko keinuak** erabiltzeko, ireki jakinarazpen-panela, eta sakatu **Game Booster** irekitzeko**.** 

- • Nabigazio-barran joko-optimizatzailearen panela irekitzeko modua konfigura dezakezu**,** nabigazio-barra **Pantaila osoko keinuak** moduan konfiguratuta dagoenean. Joko-optimizatzailearen panelean, sakatu **Blokeatu jokoetan** eta irristatu **Pantaila osoko keinuak** etengailua, hura aktibatzeko.
	- Erabilgarri dauden aukerak aldatu egin daitezke jokoaren arabera.

#### Aplikazioak eta funtzioak

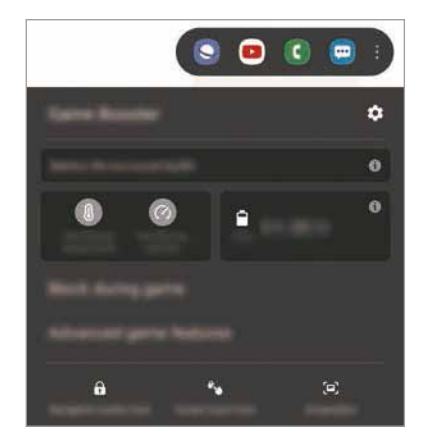

- **:** joko-optimizatzailearen doikuntzak konfiguratzeko.
- • **Temperatura kontrolatzen/Memoria kontrolatzen**: gailuaren doikuntza automatikoen parametroak konfiguratzeko (gehiegi berotu ez dadin), eta memoria hobeto kudeatzearren bigarren mailan ari diren aplikazioak geldiarazteko.
- • **Blokeatu jokoetan**: jokatzen ari zarela funtzio jakin batzuk blokeatzeko.
- • J**okoen eginbide aurreratuak**: funtzio osagarriak konfiguratzeko.
- **Nabigazio botoia blok.**: nabigazio-barrako botoiak ezkutatzeko. Botoiak bistaratzeko, sakatu nabigazio-barran.
- • **Pantailaren ukip. blok.**: jokatzen ari zarela ukipen-pantaila blokeatzeko. Ukipen-pantaila desblokeatzeko, irristatu blokeo-ikonoa edozein norabidetan.
- • **Pantaila kaptura**: pantaila-irudiak ateratzeko.

# **Jokatzen ari zarela sarrerako deiak eta jakinarazpenak nola bistaratu konfiguratzea**

Lasai jokatu dezakezu, inork trabarik egin gabe, bai eta deiak edo jakinarazpenak jasotzen badituzu ere.

Sakatu **Blokeatu jokoetan → Deiak eta jakinarazpenak** eta hautatu aukera bat, hura aktibatzeko.

- • **Minimiz.deien jakinarazpenak**: pantailaren goiko aldean jakinarazpen txiki bat bistaratzeko, jokatzen ari zarela dei bat jasotzen duzunean.
- • **Ez bistaratu jakinarazpenak**: jokatzen ari zarela, aplikazio jakin batzuen jakinarazpenak bakarrik bistaratzeko.

### **Jokatzen ari zarela, aplikazioak leiho gainerakorretan irekitzea**

Jokatzen ari zarela, aplikazioak leiho gainerakorretan ireki ditzakezu.

Sakatu , eta hautatu aplikazio bat aplikazio-zerrendan.

Aplikazio-zerrenda editatzeko, sakatu .

# **Haurren etxea**

### **Sarrera**

Aplikazio jakin batzuetarako sarbidea mugatu dezakezu umeak sar ez daitezen, aplikazioen erabilera-denbora konfigura dezakezu eta doikuntzak konfiguratu ditzakezu haurrek inguru dibertigarri eta seguru bat izan dezaten, gailua erabiltzen duten bitartean.

### **Haurren etxea erabiltzea**

Ireki jakinarazpen-panela, lerratu hatza panelean behera, eta, ondoren, sakatu **Haurren etxea** hura aktibatzeko. Haurren etxea lehen aldiz irekitzen duzunean edo fabrikako datuak berrezartzen dituzunean, jarraitu pantailako argibideei, gailua konfiguratzeko.

Haurren etxearen pantaila nagusian, hautatu erabili nahi duzun aplikazioa.

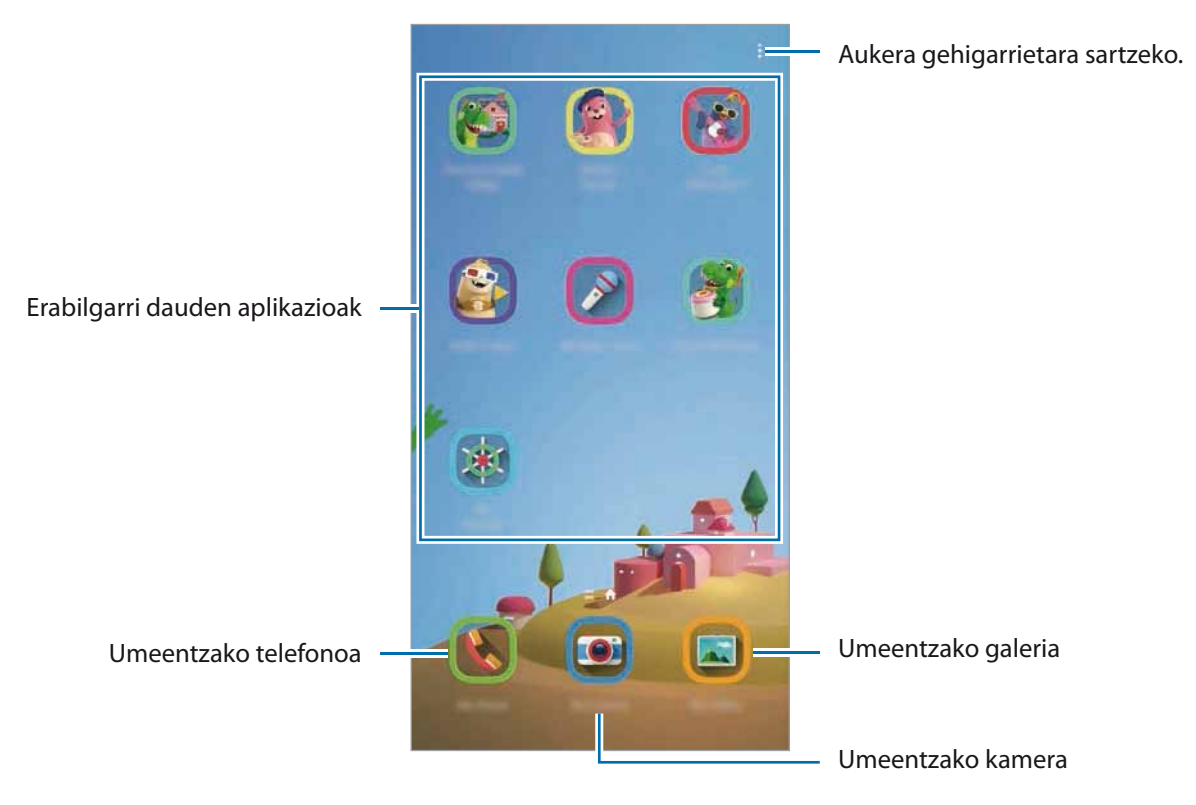

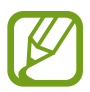

Pantaila blokeatzeko modu lehenetsia edo sortutako PINa erabiliko dira **Guraso kontrola**  funtzioa aktibatzean edo Haurren etxea ixteko garaian.

## **Gurasoen kontrolaren funtzioak erabiltzea**

Haurren etxearen doikuntzak konfigura ditzakezu, eta erabilera-historia ikusi.

Haurren etxearen pantailan, sakatu **Guraso kontrola** eta idatzi desblokeatze-kodea.

- • **Haurraren izena**: zure umearen profila kudeatzeko.
- • **Ezarri eguneko jolas denbora**: Haurren etxearen erabilera-denbora mugatzeko.
- • **Eguneko erabilera**: Haurren etxearen eguneroko erabilera-denbora bistaratzeko.
- • **Jarduerak**: Haurren etxearen jardueraren historia bistaratzeko.
- • **Maiz erabilitakoak**: Haurren etxean sarrien erabiltzen diren kontaktuak bistaratzeko.
- • **Haurraren sorkuntzak**: Haurren etxeko aplikazioekin sortutako lanak bistaratzeko.
- • **Baimendutako edukia**: Haurren etxeak onartzen dituen aplikazioak edo edukiak zein diren jakiteko eta eransteko.
- • **Erakutsi Edukia orria**: Haurren etxearen pantailan Samsungen bazkidearen eduki-orria bistaratu dezan konfiguratzeko.

#### **Haurren etxea ixtea**

Haurren etxea ixteko, sakatu atzera egiteko tekla **Itari Haurren etxea** eta, ondoren, idatzi desblokeatze-kodea.

# **SmartThings**

### **Sarrera**

Gailu adimendunak eta gauzen Interneteko produktuak (IoT) kontrolatu eta kudeatu ahal izango dituzu zure smartphonearekin.

- • **Hurbileko gailuetara konektatzea**: gertuko gailuetara (Bluetooth entzungailuak edo gailu wearableak) bizkor eta erraz konektatzeko.
- • **Etxetresna elektrikoak, telebistak eta IoT produktuak erregistratzea eta kontrolatzea:** erregistratu hozkailu adimendunak, garbigailuak, aire egokituaren aparatuak, aire-garbigailuak, telebistak eta gauzen Interneteko produktuak (IoT) zure smartphonean, eta kontsultatu haien egoera, edo kontrolatu itzazu smartphonearen pantailatik.

• Jaso jakinarazpenak: zure smartphonean konektatuta dituzun gailuen jakinarazpenak jaso ditzakezu. Adibidez, gobada amaitutakoan, jakinarazpen bat jaso dezakezu.

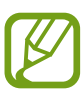

SmartThings erabili ahal izateko, zure smartphoneak eta gainerako gailuek wifi-sare batera edo sare mugikor batera konektatuta egon behar dute. SmartThings-en aukera guztiak erabiltzeko, saioa hasi behar duzu zure Samsung accounten.

- • Konekta daitezkeen gailuak desberdinak izan daitezke eskualdearen edo zerbitzu-hornitzailearen arabera. Baliteke funtzio desberdinak egotea eskura, konektatutako gailuaren arabera.
- • Samsungen bermeak ez ditu estaltzen konektatutako gailuen akatsak eta okerrak. Konektatutako gailuek akatsak edo okerrak badituzte, jarri harremanetan gailuaren fabrikatzailearekin.

# **Hurbileko gailuetara konektatzea**

Konekta zaitez bizkor eta erraz hurbileko gailuetara (adibidez, bluetooth entzungailuetara).

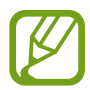

Konektatzeko bitartekoak aldatu egin litezke konektatzen diren gailu-moten edo partekatzen diren edukien arabera.

- 1 Ireki **SmartThings** aplikazioa.
- 2 Sakatu **Gehitu gailua** edo  $+\rightarrow$  Gehitu gailua.
- 3 Sakatu **Bilatu**.
- 4 Hautatu zerrendako gailu bat, eta konektatu harekin, pantailako argibideei jarraituz.

# **Etxetresna elektrikoak, telebistak eta IoT produktuak erabili**

Kontsultatu zure etxetresna elektriko adimendunen, telebisten eta IoT produktuen egoera smartphoneko pantailatik. Gailuak kokapenaren arabera multzokatu ditzakezu, eta arauak gehitu ditzakezu gailuak modu erraz eta erosoan kontrolatzeko.

#### **Gailuak konektatu**

1 Ireki **SmartThings** aplikazioa.

2 Sakatu **Gehitu gailua** edo **Gehitu gailua**.

3 Hautatu gailu-mota bat.

Bestela, sakatu **Bilatu** edo sakatu bilaketa-eremua, hitz gakoak erabilita bilatzeko.

4 Jarraitu pantailan agertzen diren argibideei gailuak konektatzeko.

#### **Konektatutako gailuak ikusi eta kontrolatzea**

Gailuak ikusi eta kontrola ditzakezu; adibidez, hozkailuan dituzun elikagaiak ikus ditzakezu, edo telebistaren bolumena aldatu.

1 Ireki **SmartThings** aplikazioa.

Konektatutako gailuen zerrenda agertuko da.

2 Ikusi zerrendako gailuen egoera.

Bat kontrolatzeko, deskargatu hautatutako gailuarekin datorren kontrolagailua.

#### **Gailuak eta eszenak kokapenaren arabera gehitzea**

Gehitu gailuak kokapenaren arabera, ikusi kokapen berean dauden gailuen zerrenda, eta kontrolatu itzazu. Eszena bat ere gehi diezaiokezu kokapen bati, aldi berean gailu bat baino gehiago kontrolatzeko.

#### **Kokapenak gehitzea**

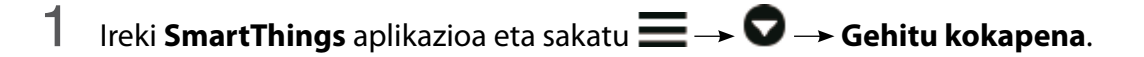

- 2 Idatzi kokapenaren izena.
	- • Konfiguratzeko, sakatu **Geokokapena**, hautatu kokapen bat mapan, eta sakatu **Eginda**.
	- • Kokapenari gela gehiago eransteko, sakatu **Gelak**, markatu erantsi nahi dituzun gelak, eta, ondoren, sakatu **Eginda**.

# 3 Sakatu **Amaituta**.

 Zure kokapena gehituko da.

Kokapenari gailuak eransteko, sakatu  $+\rightarrow$  Gehitu gailua edo sakatu  $+\rightarrow$  Gehitu gailua, eta bete pantailako jarraibideak, gailuak erregistratzeko.

**Eszenak eranstea**

Gehitu eszena bat eta erregistratu zure gailuak modu horretan, zenbait gailu aldi berean kontrolatzeko.

- 1 Ireki **SmartThings** aplikazioa.
- 2 Sakatu  $\equiv \rightarrow \bullet$  eta hautatu kokapen bat.
- $3$  Sakatu **E** Eszenak  $\rightarrow$  Gehitu eszena.
- 4 Idatzi eszenaren izena.
- 5 Sakatu **Ekintzak** aukeraren azpiko  $\bigoplus$  egin nahi dituzun ekintzak eransteko.
- 6 Sakatu **Gorde**.

#### **Ekintza automatikoak gehitzea**

Ekintza automatiko bat konfigura dezakezu gailuak automatikoki funtziona dezan ezarritako orduaren arabera, gailuaren egoeraren arabera eta beste aukera batzuen arabera.

Adibidez, gehitu ekintza automatiko bat, egunero goizeko 7:00etan irratia automatikoki pizteko.

- 1 Ireki **SmartThings** aplikazioa. 2 Sakatu  $\equiv \rightarrow \bullet$  eta hautatu kokapen bat.  $3$  Sakatu  $\equiv \rightarrow$  Automatizazioak  $\rightarrow$  Gehitu automatizazioa  $\rightarrow$  Automazio pertsonal.
- 4 Sakatu **Baldintza** aukeraren azpian, definitu ekintza automatikoa aktibatzeko baldintza, eta, ondoren, sakatu **Hurrengoa**.
- 5 Sakatu **Ondorioa** aukeraren azpian, definitu egin nahi dituzun ekintzak, eta, ondoren, sakatu **Eginda**.
- 6 Sartu automatizazioaren izena eta sakatu **Ados**.

#### **Jakinarazpenak jasotzea**

Konektatuta dituzun gailuen jakinarazpenak jaso ditzakezu zure smartphonean konektatuta. Adibidez, gobada amaitutakoan, jakinarazpen bat jaso dezakezu.

Zer gailuren jakinarazpenak jaso nahi dituzun konfiguratzeko, ireki **SmartThings** aplikazioa, sakatu → **12 → Jakinarazpenak** eta, ondoren, irristatu nahi dituzun gailuen ondoan dauden etengailuak.

# **Edukiak partekatzea**

Edukia parteka dezakezu erabilera partekatuko zenbait aukera erabilita. Irudiak partekatzearen adibide batzuk dira ekintza hauek.

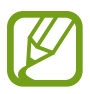

Sare mugikorraren bidez fitxategiak partekatzen dituzunean, baliteke kargu gehigarriak sortzea.

- 1 Ireki **Galeria**, eta hautatu irudi bat.
- Sakatu «, eta hautatu erabilera partekatuko modu bat: adibidez, mezu bat edo posta elektroniko bat.

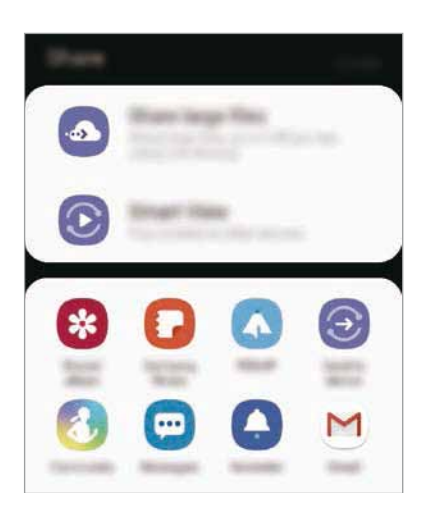

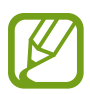

Erabilera partekatuaren edo komunikazioen historia baldin baduzu, zurekin harremanetan egon diren pertsonak erabilera partekatuko aukeren panelean agertuko dira. Nahi duzun aplikazioarekin edukia zuzenean haiekin partekatzeko, hautatu pertsona horren ikonoa. Funtzio hau aktibatuta ez baldin badago, ireki **Ezarpenak**, sakatu **Eginbide aurreratuak** eta, ondoren, irristatu **Partek. zuzenean** etengailua, aktibatzeko.

#### **Funtzio osagarriak erabiltzea**

- • **Partekatu fitxategi handiak**: fitxategi handiak partekatzeko. Kargatu fitxategiak Samsungen biltegiratze-zerbitzarian, eta partekatu beste pertsona batzuekin, web-esteka baten bidez. Funtzio hau erabiltzeko, haren telefono-zenbakia egiaztatu beharko duzu.
- **Smart View**: zure gailuko edukia bistaratu ahal izango duzu pantaila handian, gailua Screen Mirroring duen monitore edo telebista batera konektatuta.
- • **Bidali gailura**: edukia partekatzeko gertu dauden gailuekin Wi-Fi Direct edo Bluetooth erabilita, edo SmartThings-ekin bateragarriak diren gailuekin.

# **Samsung DeX**

## **Sarrera**

Samsung DeX zerbitzuarekin, smartphonea ordenagailu gisa erabil dezakezu, smartphonea kanpoko pantaila batera, hala nola telebista edo monitore batera edo ordenagailu batera konektatuz. Zure smartphonean egin nahi dituzun zereginak bizkor eta erraz egin ditzakezu pantaila handi batera konektatuta eta sagua eta teklatua erabilita. Samsung DeX erabiltzen duzunean ere erabil dezakezu zure smartphonea.

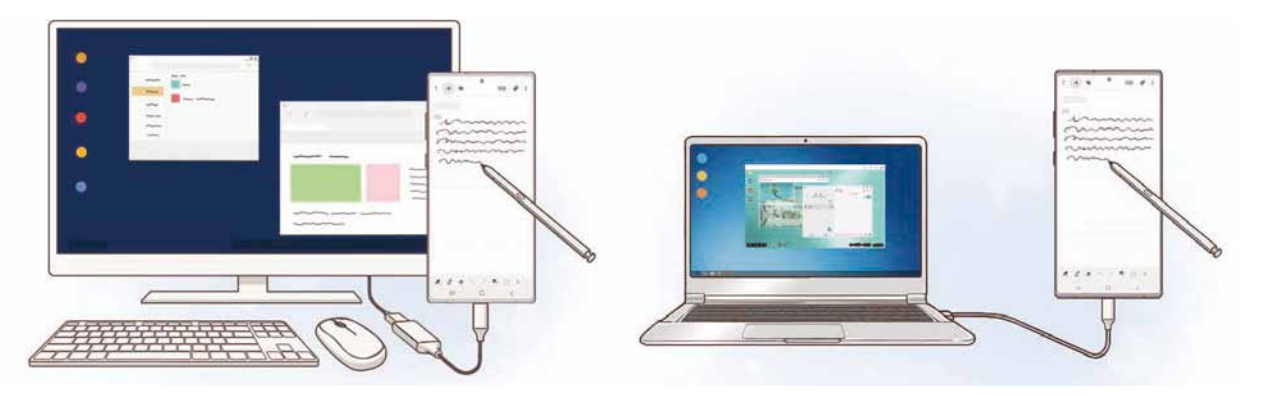

## **Gailuak konektatzea eta Samsung DeX abiaraztea**

#### **Kanpoko pantaila batera konektatzea**

Zure smartphonea kanpo-pantaila batera konekta dezakezu, HDMI egokigailu bat (USB-Ctik HDMIra) edo DeX Pad egokigailua erabilita. Hurrengo edukiak HDMI egokigailuaren erabilera azaltzen du.

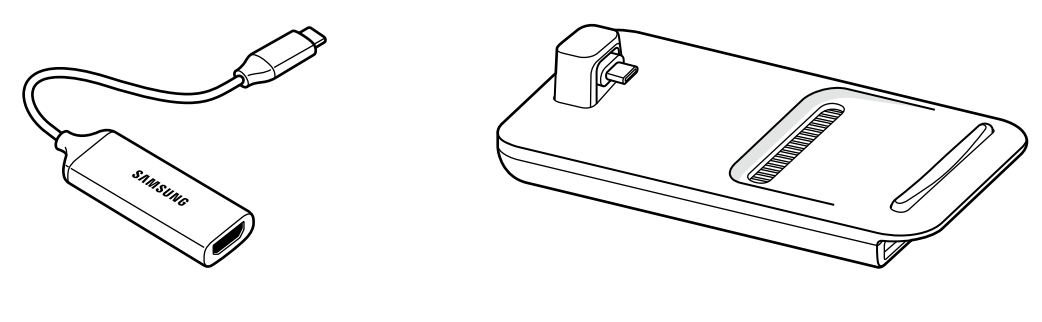

- HDMI egokigailua (USB-Ctik HDMIra) dan bexan di DeX Pad
- Osagarri guztiak bereizita saltzen dira.
	- Erabili bakarrik Samsung-ek saltzen dituen eta Samsung DeX-ekin bateragarriak diren osagarriak. Bermeak ez ditu estaltzen ofizialki bateragarriak ez diren osagarriak erabiltzeagatik eragindako errendimendu-arazoak eta funtzionamendu-akatsak.
- 1 Konektatu HDMI egokigailua zure smartphonera.
- 2 Konektatu HDMI kable bat HDMI egokigailura eta telebista edo monitore baten HDMI atakara.
- **3** Smartphonearen pantailan, sakatu Jarraitu -> Hasi.

 Zure smartphonearen pantaila aldatu gabe, Samsung DeX agertuko da konektatutako telebistan edo monitorean.

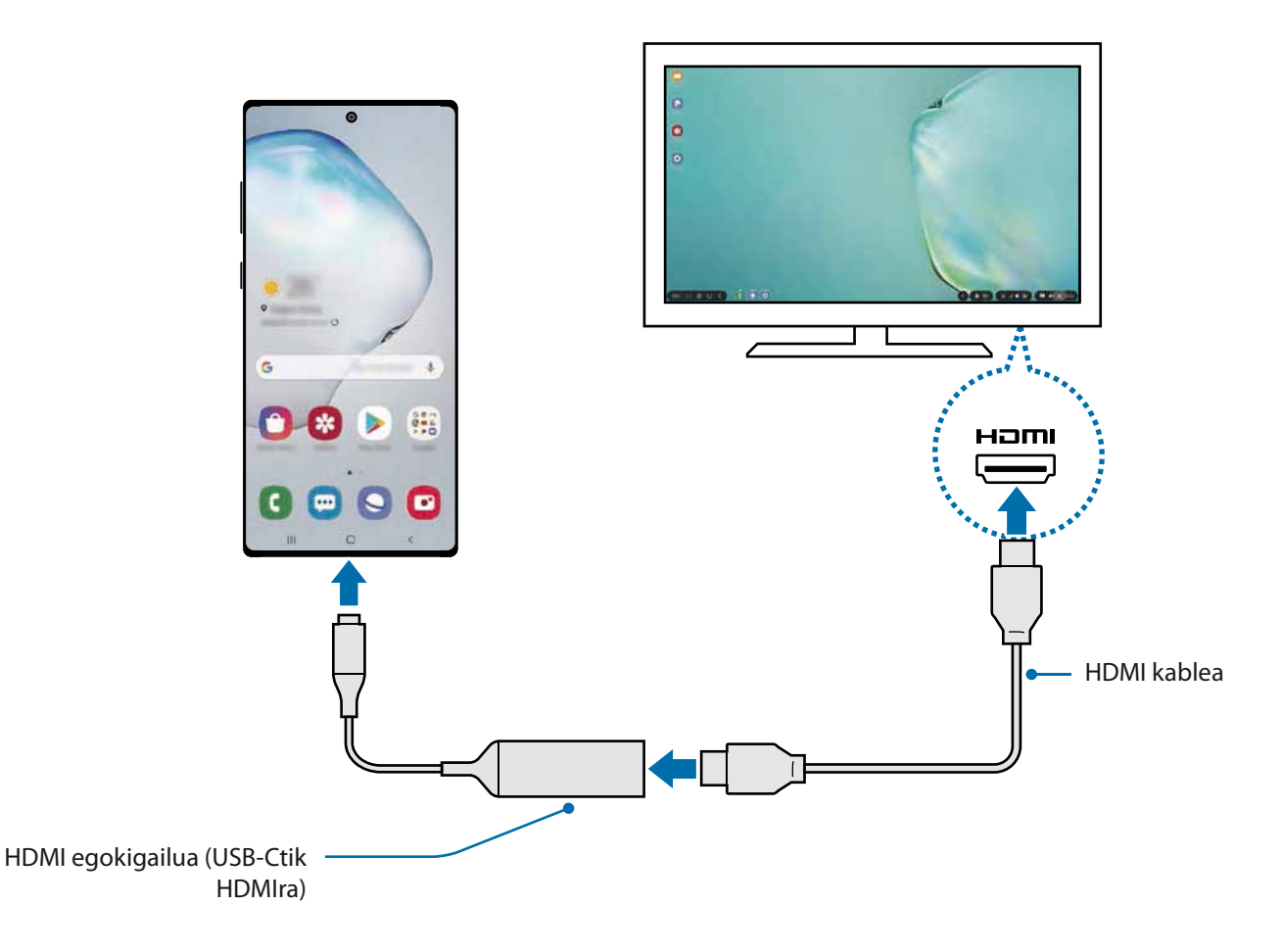

#### **Ordenagailu batera konektatzea**

Samsung DeX erabil dezakezu smartphonea ordenagailu batera konektatzen baduzu USB kable bat erabilita.

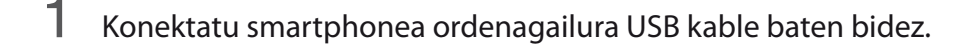

2 Ireki jakinarazpen-panela, eta sakatu **Samsung DeX**.

Aplikazioa instalatzeko jarraibideen pantaila bistaratuko da.

- $\,3\,$  Segitu pantailan agertuko diren jarraibideei, Samsung DeX aplikazioa ordenagailuan deskargatzeko.
- 4 Aplikazioa instalatuta dagoenean, konektatu gailua berriro USB kablera.

Samsung DeX-en pantaila agertuko da.

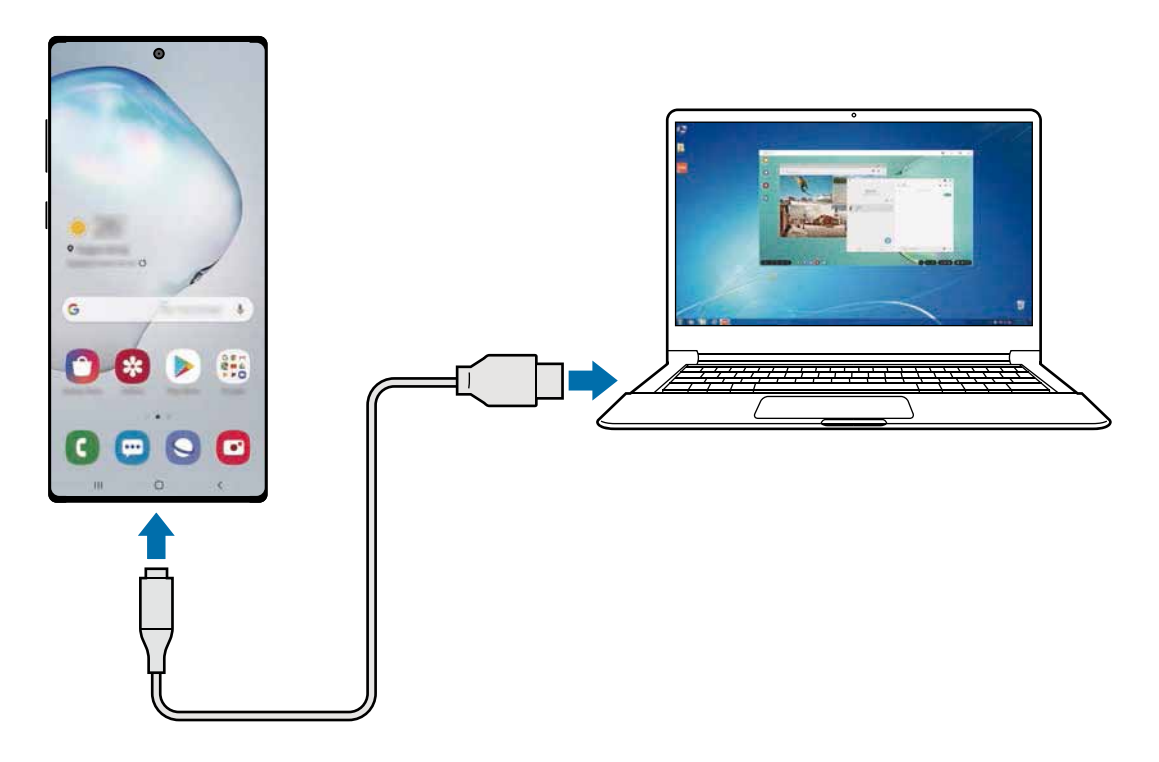

# **Samsung DeX pantaila kontrolatzea**

#### **Kanpo-pantaila batean kontrolatzea**

**Kanpoko teklatu batekin eta sagu batekin kontrolatzea**

Haririk gabeko sagua edo teklatua ere erabil dezakezu. Kontsultatu gailuaren erabiltzailearen eskuliburua informazio gehiago lortzeko.

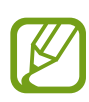

- Saguaren kurtsorea konfigura dezakezu, kanpo-pantailatik smartphonearen pantailara pasatu dadin. Horretarako, ireki **Ezarpenak**, hautatu **Samsung DeX -> Sagua/ukipen panela** eta, ondoren, irristatu **Eraman erakuslea tel. pantailara** etengailua, aukera hori aktibatzeko.
- Kanpo-teklatu bat ere erabil dezakezu smarthonearen pantailan.

**Smartphonea ukipen-panel bat balitz bezala erabiltzea**

Smartphonea ukipen-panel bat balitz bezala erabil dezakezu, eta hatzak edo S Pen arkatza baliatu.

Smartphonean, irristatu behera pantailaren goiko aldetik jakinarazpen-panela irekitzeko, eta sakatu **Erabili tel. ukipen teklatu gisa**.

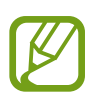

- • Ukipen-panela bakarrik erabil dezakezu Samsung DeX modua erabiltzen duzunean.
- Smartphonearen zorroak aurreko estalkia baldin badu, ireki ezazu smartphonea ukipen-panel bat balitz bezala erabiltzeko. Itxita baldin badago, baliteke ukipen-panela ondo ez ibiltzea.
- • Smartphonearen pantaila itzalita badago, sakatu funtzio-botoia edo sakatu pantaila bi aldiz, hura pizteko.

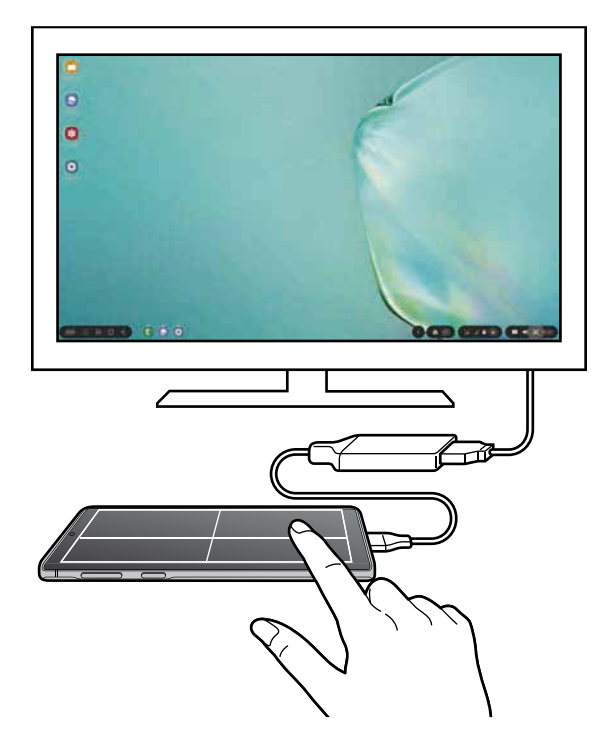

**Pantailako teklatua erabiltzea**

Testua idazten duzunean mezu bat bidaltzeko, ohar bat sortzeko edo beste zeregin batzuetarako, teklatu bat agertuko da; ez duzu kanpo-teklatu bat konektatu beharrik izango.

Teklatua bistaratzen ez bada, hautatu **lasterbideen tresna-barran.**
### **Ordenagailu batetik kontrolatzea**

Kontrolatu Samsung DeX-en pantaila ordenagailura teklatua eta sagua konektatuta.

Fitxategiak erraz mugi ditzakezu ordenagailuaren eta Samsung DeX-en artean arrastatuta eta askatuta, eta testua kopiatu eta itsats dezakezu.

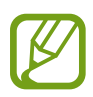

Samsung DeX erabiltzen duzunean teklatuan zer lasterbide erabil dezakezun jakiteko, hautatu **Ezarpenak**  $\rightarrow$  **Samsung DeX**  $\rightarrow$  **Nola erabili Samsung DeX**  $\rightarrow$  **Erabili teklatuko lasterbideak**  $\rightarrow$  **Teklatu lasterbideak.** 

## **Samsung DeX erabiltzea**

Smartphonearen funtzioak ordenagailuen antzeko interfaze batean erabil ditzakezu. Multiataza erabil dezakezu aldi berean aplikazio bat baino gehiago irekiz. Gainera, jakinarazpenak eta smartphonearen egoera ere kontsultatu ditzakezu.

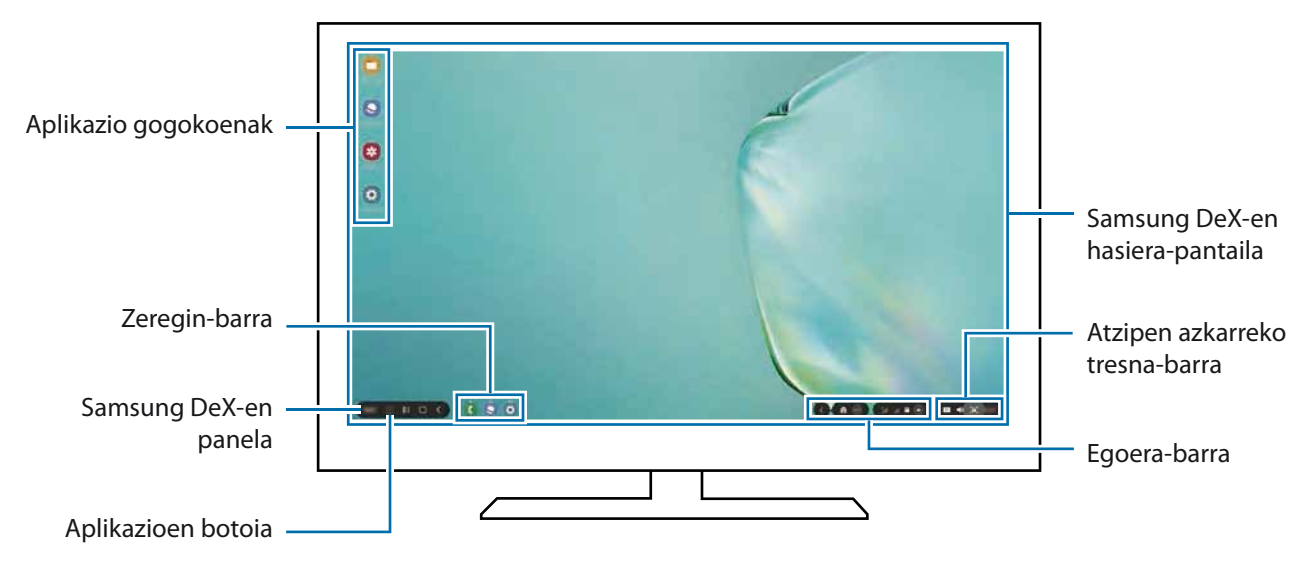

- • Samsung DeX pantailaren banaketa desberdina izan daiteke konektatutako gailuaren arabera.
	- Samsung DeX abiarazi edo amaitzen duzunean, itxi litezke irekita dauden aplikazioak.
	- • Litekeena da aplikazio edo funtzio batzuk erabilgarri ez egotea Samsung DeX erabiltzen ari zarenean.
	- • Pantailaren konfigurazioa doitzeko, erabili konektatutako monitorearen edo telebistaren pantailaren konfigurazioa.
	- • Smartphonearen bozgorailuaren bidez erreproduzituko da soinua. Lehenetsitako audio-irteera aldatzeko, ireki **Ezarpenak**, hautatu **Samsung DeX** eta, ondoren, irristatu **Ezarri audio irteera lehenetsia** etengailua, aukera hori aktibatzeko.
- • Aplikazio gogokoenak: sarrien erabiltzen dituzun aplikazioak pantaila nagusira gehitzen ditu, eta laster batean irekitzen ditu.
- • Samsung DeX-en panela: zenbait funtzio erabilgarri erabil ditzakezu, hala nola Samsung DeX pantaila blokeatzea, Samsung DeX erabiltzen ikastea eta Screen Mirroring modua aldatzea.
- • Aplikazioen botoia: smartphoneko aplikazioak erakutsi eta irekitzen ditu.
- • Zeregin-barra: unean irekita dauden aplikazioak erakusten ditu.
- • Egoera-barra : jakinarazpenak eta smartphonearen egoera erakusten ditu. Baliteke egoera-ikonoak desberdin agertzea smartphonearen egoeraren arabera.  $\blacktriangle$  sakatzen baduzu, ezarpen bizkorren botoiak agertuko… Aktiba edo desaktiba ditzakezu smartphonearen funtzio jakin batzuk botoi horiek erabiliz.
- • Lasterbideen tresna-barra: tresna azkarrak erabiltzen ditu; hala nola, teklatua pantailan, bolumenaren kontrola eta bilaketa.

### **Samsung DeX eta smartphonea aldi berean erabiltzea**

Samsung DeX erabiltzen duzun bitartean, zenbait aplikazio erabil ditzakezu kanpo-pantailan edo ordenagailuan eta smartphonean aldi berean.

Adibidez, konektatutako telebistan edo monitorean bideo bat ikusten ari zarela, ohar bat sortu dezakezu smartphonean.

Abiarazi aplikazioa konektatutako telebistan edo monitorean, Samsung DeX-ren pantailan irekitzeko. Ondoren, abiarazi beste aplikazio bat zure smartphone-an.

### **Samsung DeX pantaila blokeatzea**

Kanpo-pantaila eta smartphonearen pantaila blokeatzeko Samsung DeX erabiltzen ari zaren bitartean, hautatu **DeX Blok. DeX**.

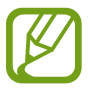

Samsung DeX erabiltzen ari zarela ezin duzu blokeatu kanpo-pantaila eta smartphonearen pantaila funtzio-botoia sakatuta.

### **Ordenagailu batetik datuak transferitzea**

#### **Fitxategiak lekuz aldatzea**

Samsung DeX-en pantailan, luze sakatu fitxategi bat, hura hautatzeko **Nire fitxategiak** edo **Galerian,**  eta irristatu ordenagailuaren pantailara. Ordenagailuaren pantailan, hautatu fitxategi bat eta irristatu Samsung DeX-en pantailara, **Nire fitxategiak** aplikaziora edo **Galeriara**.

**Testua kopiatzea eta itsastea**

Teklatuko lasterbide-teklekin edo saguarekin Samsung DeX-en pantailako edo ordenagailuaren pantailako testua kopiatu dezakezu, eta beste pantailaren testu-koadroan itsatsi.

## **Samsung DeX amaitzea**

Smartphonea kanpo-pantailatik (telebista edo monitore bat edo ordenagailu bat) deskonektatzen duzunean, Samsung DeX itxi egingo da.

Deskonektatu zure smartphonea HDMI egokigailutik edo USB kabletik.

## **Samsung Global Goals**

2015ean Nazio Batuen Batzar Nagusiak ezarritako Global Goal-ek (garapen jasangarriko helburuak) gizarte jasangarri bat sortzeko helburua dute. Pobrezia desagerrarazi, desberdintasunei aurre egin eta klima-aldaketa geldiarazi nahi dute.

Samsung Global Goal-ei esker, garapen jasangarriko helburu horiei buruzko informazio gehiago jaso dezakezu, eta mugimendu horri batu, etorkizun hobea lortzeko.

## **Google Apps**

Googlek entretenimenduko, negozioetako eta sare sozialetako aplikazioak eskaintzen ditu. Baliteke Googleko kontu bat behar izatea aplikazio batzuetara sartzeko.

Aplikazioei buruzko informazio gehiago behar izanez gero, joan aplikazio bakoitzaren laguntza-menura.

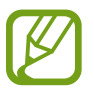

Baliteke aplikazio batzuk erabilgarri ez egotea edo beste izen bat edukitzea, herrialdearen edo zerbitzu-hornitzailearen arabera.

### **Chrome**

Bilatu informazioa, eta nabigatu webguneetan.

Aplikazioak eta funtzioak

### **Gmail**

Bidali edo jaso mezu elektronikoak Google Mail zerbitzuaren bidez.

### **Maps**

Bilatu zure kokapena mapan, bilatu tokiak munduko mapan, eta ikusi zure inguruko zenbait lekuri buruzko kokapen-datuak.

### **Play Music**

Bilatu, entzun eta partekatu musika gailutik. Gailuan gordetako musika-bildumak hodeian karga ditzakezu, eta aurrerago sartu horietara.

### **Play Movies**

Bideoak (adibidez, filmak edo telebistako saioak) erosi edo aloka ditzakezu, Play Storen.

### **Drive**

Biltegiratu zure edukiak hodeian, sartu haietara edozein lekutatik, eta partekatu beste pertsona batzuekin.

### **YouTube**

Ikusi edo sortu bideoak, eta partekatu beste pertsona batzuekin.

### **Argazkiak**

Bilatu, kudeatu eta editatu jatorri desberdineko argazki eta bideo guztiak leku bakar batean.

### **Google**

Bilatu azkar elementuak Interneten edo gailuan.

### **Duo**

Bideo-dei bat egin erraz-erraz.

# **Doikuntzak**

## **Sarrera**

Gailuko doikuntzak pertsonaliza ditzakezu, zenbait aukera konfiguratuta.

Horretarako, ireki **Ezarpenak**.

Doikuntzak gako-hitzak erabiliz bilatzeko, sakatu  $\mathbf Q$ .

## **Konexioak**

## **Aukerak**

Aldatu konexioen doikuntzak, hala nola wifi-funtzioarenak eta bluetooth-konexioarenak. Doikuntzen pantailan, sakatu Konexioak.

- • **Wi-Fi:** wifi-funtzioa aktibatzen du, wifi-sare batera konektatzeko eta Internetera nahiz sareko beste gailu batzuetara sartzeko. Informazio gehiago eskuratzeko, ikusi [Wifia.](#page-185-0)
- • **Bluetooth:** bluetooth funtzioa erabiltzen du bluetootha erabiltzeko gaitutako beste gailu batzuekin datuak edo multimedia-fitxategiak partekatzeko. Informazio gehiago eskuratzeko, ikusi [Bluetootha.](#page-187-0)
- • **Gailuaren ikusgaitasuna:** beste gailu batzuek zure gailua bila dezaten uzten du, edukia zurekin partekatzeko. Funtzio hori aktibatuta dagoenean, beste gailu batzuek zurea bilatu dezakete, Transferitu fitx. Gailura aukera erabilita gailuak bilatzen hasten direnean.
- • **NFC eta ordainketa:** gailua konfiguratzeko gailuak hurbileko komunikazio-etiketak (NFC), produktuei buruzko informazioa dakartenak, irakurri ahal izateko. Halaber, funtzio hori erabil dezakezu ordainketak egiteko eta garraio-txartelak eta ikuskizunetako sarrerak erosteko, deskargatu beharreko aplikazioak deskargatuz gero. Informazio gehiago eskuratzeko, ikusi [NFC eta ordainketa](#page-189-0)  atala.

<span id="page-185-0"></span>• **Hegaldi modua**: gailua konfiguratzeko gailuan haririk gabeko funtzio guztiak desaktibatzeko. Sarerik gabeko zerbitzuak soilik erabili ahal izango dituzu.

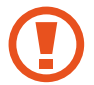

Egin kasu hegazkin-konpainien arauei eta hegazkineko langileen jarraibideei. Gailua erabiltzeko aukera ematen dutenean, erabili beti hegazkin moduan.

- • **Sare mugikorrak:** zure sare mugikorraren doikuntzak konfiguratzeko.
- **Datuen erabilera**: aukera duzu datuen erabilera kontrolatzeko eta erabilera-mugak pertsonalizatzeko. Konfiguratu gailua datu-konexioa automatikoki desaktiba dezan erabilitako datu mugikorren kantitatea muga jakin batera iritsitakoan.

Halaber, datuak aurrezteko funtzioa aktiba dezakezu, bigarren mailan exekutatzen diren aplikazio batzuek datuak bidal edo jaso ez ditzaten. Informazio gehiago behar baduzu, kontsultatu [Datuak](#page-191-0)  [aurreztea.](#page-191-0)

- • **SIM txartel kudeatzailea (bi SIMeko modeloak):** zure SIM edo USIM txartelak aktibatzeko eta SIM txartelaren doikuntzak pertsonalizatzeko. Ikus [SIM txartelen administratzailea \(bi SIMeko modeloak\)](#page-192-0) informazio gehiago eskuratzeko.
- • **Partekatutako konexioa eta Modema**: erabili gailua konexio partekatzeko, sareko konexio erabilgarririk ez dagoenean beste gailu batzuekin datu mugikorren konexioa partekatzeko. Wifi, USB edo bluetooth funtzioen bidez ezarri ahal izango dituzu konexioak. Informazio gehiago eskuratzeko, ikusi [Konexio partekatua eta Modema](#page-194-0) atala.
- • **Konexio ezarpen gehiago**: beste funtzio batzuk kontrolatzeko doikuntzak pertsonalizatzeko. Informazio gehiago eskuratzeko, ikus[i Konexio-doikuntza gehiago.](#page-194-0)

### **Wifia**

Aktibatu wifi-funtzioa, wifi-sare batera konektatzeko eta Internetera nahiz sareko beste gailu batzuetara sartzeko.

#### **Wifi-sare batera konektatzea**

1 Doikuntzen pantailan, sakatu **Konexioak Wi-Fi**, eta, gero, irristatu etengailua, aktibatzeko.

2 Aukeratu sare bat wifi-sareen zerrendan.

Pasahitza eskatzen duten sareek giltzarrapo-formako ikono bat dute. Idatzi pasahitza, eta sakatu **Konektatu**.

- Gailua wifi-sare bati lotzen zaionean, automatikoki konektatuko da sare horretara eskuragarri dagoen guztietan, pasahitza eskatu gabe. Gailua sarera automatikoki konekta ez dadin, aukeratu sare-zerrendan, eta sakatu **Ezeztatu**.
	- • Wifi-sare batera ezin bazara behar bezala konektatu, berrabiarazi gailuaren wifi-funtzioa edo haririk gabeko bideratzailea.

#### **Wi-Fi Direct**

Wi-Fi Direct aukerak zuzenean konektatzen ditu gailuak wifi-sare baten bidez, sarbide-puntu baten beharrik gabe.

1 Doikuntzen pantailan, sakatu **Konexioak Wi-Fi,** eta, gero, irristatu etengailua, aktibatzeko.

### 2 Sakatu **Wi-Fi Direct**.

Detektatu diren gailu guztien zerrenda azalduko da.

 Zure gailuarekin konektatu nahi duzun gailua ez badago zerrendan, eskatu hari bere Wi-Fi Direct funtzioa aktibatzeko.

3 Hautatu konektatzeko gailu bat.

Beste gailuak Wi-Fi Direct funtzioaren konexio-eskaera onartutakoan konektatuko dira gailuak.

**Datuak bidaltzea eta jasotzea**

Datuak, hala nola kontaktuak edo multimedia-fitxategiak, beste gailu batzuekin parteka ditzakezu. Ekintza hauek erakusten dute nola bidaltzen den irudi bat beste gailu batera:

1 Ireki **Galeria**, eta hautatu irudi bat.

- 2 Sakatu **Wi-Fi Direct,** eta hautatu gailu bat, hari irudia transferitzeko.
- 3 Onartu Wi-Fi Direct-en konexio-eskaera beste gailuan.

Gailuak jada konektatuta badaude, konexio-eskaeraren prozedurarik gabe bidaliko da irudia beste gailura.

#### <span id="page-187-0"></span>Doikuntzak

**Gailuaren konexioa amaitzea**

1 Doikuntza-pantailan, sakatu **Konexioak Wi-Fi**.

## 2 Sakatu **Wi-Fi Direct**.

Konektatuta daude gailuen zerrenda bistaratuko du gailuak.

3 Sakatu gailuaren izena, gailuak deskonektatzeko.

### **Bluetootha**

Erabili bluetooth funtzioa beste gailu batzuekin datuak edo multimedia-fitxategiak partekatzeko.

- 
- • Samsungek ez du bere gain hartzen bluetooth bidez bidalitako edo jasotako datuak galtzearen, bidean atzematearen edo modu desegokian erabiltzearen ardura.
- • Egiazta ezazu beti segurtasun egokia duten gailu fidagarriekin partekatzen dituzula datuak. Gailuen artean oztopoak badaude, baliteke distantzia operatiboa murriztea.
- Gerta liteke gailu batzuk (Bluetooth SIG-ek probatu edo baimendu gabekoak batez ere) gailuarekin bateragarriak ez izatea.
- Ez erabili bluetootha legez kanpoko helburuetarako, hala nola, fitxategien kopiak pirateatzeko edo helburu komertzialetarako elkarrizketak legez kanpo grabatzeko. Samsungek ez du bere gain hartzen bluetootha legez kanpo erabiltzeak ekar litzakeen ondorioen erantzukizunik.

#### B**luetootha darabilten beste gailu batzuetara konektatzea**

1 Doikuntzen pantailan, sakatu **Konexioak -> Bluetooth**, eta, gero, irristatu etengailua, aktibatzeko.

Detektatu diren gailu guztien zerrenda azalduko da.

2 Hautatu konektatzeko gailu bat.

 Zure gailuarekin konektatu nahi duzun gailua ez badago zerrendan, konfigura ezazu bluetooth bidez lotzeko. Kontsultatu beste gailuaren erabiltzailearen eskuliburua.

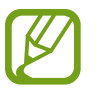

Zure gailua beste gailuentzat ikusgai dago bluetootharen konfigurazio-pantaila irekita dagoen bitartean.

3 Onartu bluetooth bidezko konexio-eskaera zure gailuan, berresteko.

Beste gailuak bluetooth bidezko konexio-eskaera onartutakoan konektatuko dira gailuak.

### **Datuak bidaltzea eta jasotzea**

Aplikazio askok bluetooth bidez datuak transferitzeko aukera ematen dute. Datuak, hala nola kontaktuak edo multimedia-fitxategiak, beste bluetooth gailu batzuekin parteka ditzakezu. Ekintza hauek erakusten dute nola bidaltzen den irudi bat beste gailu batera:

1 Ireki **Galeria**, eta hautatu irudi bat.

2 Sakatu **& → Bluetooth**, eta, ondoren, aukeratu gailu bat, irudia hara transferitzeko.

Lotu nahi duzun gailua ez badago zerrendan, eskatu gailuak ikusgaitasun-aukera aktiba dezan.

 $3$  Onartu bluetootharen baimen-eskaera beste gailuan.

### **Audio duala**

Bluetootha darabilten bi audio-gailu ere konekta ditzakezu zure smartphonera. Konektatu bluetootha darabilten bi bozgorailu edo entzungailu, aldi berean erabiltzeko.

1 Doikuntzen pantailan, sakatu **Konexioak -> Bluetooth**, eta, gero, irristatu etengailua, aktibatzeko.

Detektatu diren gailu guztien zerrenda azalduko da.

- 2 Sakatu **Aurreratu**, irristatu **Dual Audio** etengailua aktibatzeko, eta, gero, sakatu atzera tekla.
- 3 Hautatu konektatzeko gailu bat.

Konektatu nahi dugun gailua zerrendan ageri ez bada, aktibatu ikusgaitasun-aukera edo joan bluetooth elkartzearen modura. Ikus gailuaren erabiltzailearen eskuliburuak, informazio gehiago nahi izanez gero.

- 4 Sakatu **C** konektatutako gailuaren ondoan, eta irristatu **Audio** etengailua, aktibatzeko.
- 5 Hautatu beste gailu bat zerrendan, eta aktibatu **Audio** funtzioa.

### <span id="page-189-0"></span>**Bluetooth gailuak deskonektatzea**

**1** Ezarpenen pantailan, sakatu **Konexioak**  $\rightarrow$  **Bluetooth**. Gailuak lotutako gailuak bistaratuko ditu zerrendan.

2 Sakatu $\Omega$  gailuaren izenaren ondoan, lotura kentzeko.

3 Sakatu **Desparekatu**.

## **NFC eta ordainketak**

Gailuak hurbileko komunikazio-etiketak (NFC), produktuei buruzko informazioa dakartenak, irakur ditzake. Halaber, funtzio hori erabil dezakezu ordainketak egiteko eta garraio-txartelak eta ikuskizunetako sarrerak erosteko, deskargatu beharreko aplikazioak deskargatuz gero.

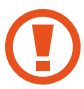

NFC antena integratu bat dauka gailuak. Hura honda ez dadin, kontuz erabili gailua.

### **NFC etiketetako informazioa irakurtzea**

NFC funtzioa erabil dezakezu, NFC etiketetako produktuei buruzko informazioa irakurtzeko.

- 1 Doikuntzen pantailan, sakatu **Konexioak**, eta irristatu **NFC eta ordainketa** etengailua, aktibatzeko.
- 2 Jarri NFC antenaren eremua (gailuaren atzealdean dago) NFC etiketa batetik hurbil.

Etiketaren informazioa bistaratuko da.

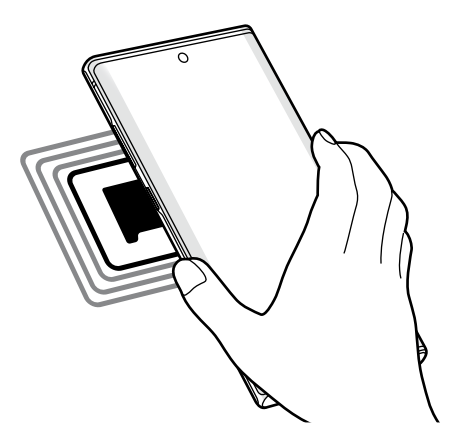

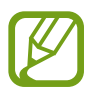

Egiaztatu gailuaren pantaila piztuta eta desblokeatuta dagoela. Bestela, gailuak ez ditu irakurriko NFC etiketak, eta ez du daturik jasoko.

### **Erosketa bat egitea NFC funtzioaren bidez**

NFC funtzioa ordainketak egiteko erabili ahal izateko, aldez aurretik ordainketa mugikorretako zerbitzuaren bidez erregistratu beharko duzu. Erregistratzeko edo zerbitzuari buruzko informazio gehiago jasotzeko, galdetu zerbitzu-hornitzaileari.

1 Doikuntzen pantailan, sakatu **Konexioak**, eta irristatu **NFC eta ordainketa** etengailua, aktibatzeko.

2 Jarri NFC antenaren eremua (gailuaren atzealdean dago) NFC txartel-irakurgailuaren gainean.

Ordainketa-aplikazio lehenetsia konfiguratzeko, ireki ezarpen-pantaila, eta sakatu **Konexioak NFC eta ordainketa**  $\rightarrow$  **Ukitu eta ordaindu**  $\rightarrow$  **Ordainketa**; ondoren, hautatu aplikazio bat.

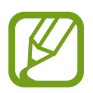

Baliteke erabilgarri dauden ordainketa-aplikazio guztiak ez egotea ordainketa-zerbitzuen zerrendan.

### **NFC funtzioaren bidez datuak bidaltzea**

Datuak transferitu ditzakezu (adibidez, irudiak edo kontaktuak) beste gailu batzuetara zure gailuaren NFC antena eta beste gailu batena kontaktuan jarrita.

- 1 Ezarpenen pantailan, sakatu **Konexioak NFC eta ordainketa**, eta irristatu etengailua, aktibatzeko.
- 2 Sakatu **Android Beam** etengailua, aktibatzeko.
- $3$  Aukeratu elementu bat, eta jarri beste gailuaren NFC antena zurea gailuaren NFC antenarekin kontaktuan.
- 4 Pantailan **Sakatu bidaltzeko** bistaratzen denean, sakatu gailuaren pantaila fitxategiak bidaltzeko.

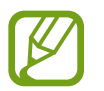

Bi gailuak aldi berean saiatzen badira datuak bidaltzen, fitxategi-transferentziak huts egin lezake.

### <span id="page-191-0"></span>**Datuak aurreztea**

Murriztu datuen erabilera: galarazi bigarren mailan exekutatzen diren aplikazioek datuak bidaltzea edo jasotzea.

Doikuntza-pantailan, sakatu **Konexioak → Datuen erabilera → Fondoko datuak** eta irristatu etengailua, aktibatzeko.

Datuak aurrezteko funtzioa aktibatuta dagoenean, egoera-barran  $\overline{\mathbf{a}}$ ikonoa bistaratuko da.

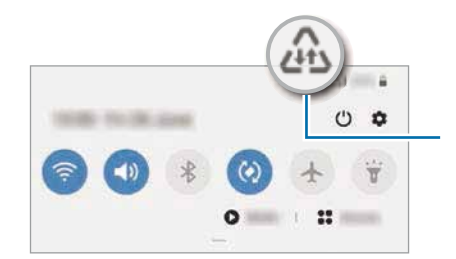

Datuak aurrezteko funtzioa aktibatuta

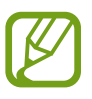

Datuak murrizketarik gabe erabiltzeko aplikazioak hautatzeko, sakatu **Baim. Datu aur. aktibo dagoenean** eta hautatu aplikazioak.

## **Datu mugikorrekin bakarrik ibiltzeko aplikazioak**

Datu mugikorrak soilik erabiliko dituzten aplikazioak hauta ditzakezu, baita gailua wifi-sare batera konektatuta dagoenean ere.

Adibidez, seguru eduki nahi dituzun aplikazioek edo deskonekta daitezkeen streaming-aplikazioek datu mugikorrak bakarrik erabiltzea konfigura dezakezu. Wifi-funtzioa desaktibatzen ez baduzu ere, aplikazioak datu mugikorrak erabilita abiaraziko dira.

Doikuntzen pantailan, Konexioak  $\rightarrow$  Datuen erabilera  $\rightarrow$  Datu mug. Soilik darabiltz. Apl., irristatu etengailua, aktibatzeko, eta, ondoren, sakatu aktibatu nahi dituzun aplikazioen ondoan dauden etengailuak.

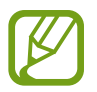

Baliteke gastu gehigarriak ordaindu behar izatea funtzio hau erabiltzeagatik.

## <span id="page-192-0"></span>**SIM txartelen administratzailea (bi SIMeko modeloak)**

Aktibatu zure SIM edo USIM txartelak, eta pertsonalizatu SIM txartelaren doikuntzak. Ikusi [SIM edo USIM](#page-25-0)  [txartelak erabiltzea \(bi SIMeko modeloetan\)](#page-25-0) informazio gehiago jasotzeko.

Doikuntza-pantailan, sakatu **Konexioak**  $\rightarrow$  **SIM txartel kudeatzailea**.

- **Ahots-deiak:** ahots-deietarako SIM edo USIM txartel bat hautatzeko.
- • **Testu-mezuak**: testu-mezuetarako SIM edo USIM txartel bat hautatzeko.
- • **Datu mugikorrak**: datu-zerbitzuetarako SIM edo USIM txartel bat hautatzeko.
- • **Berretsi deietarako SIM txart.**: gailua konfiguratzeko galdetu dezan zer SIM edo USIM txartel erabiltzea nahi duzun hurrengo deian, zure SIM edo USIM txartel lehenetsia ez dena erabilita dei bat egin ondoren.
- • **Dual SIM beti piztuta**: dei batean, beste SIM edo USIM txarteleko deiak jasotzeko aukera emateko gailuari.

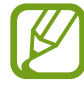

Funtzio hau aktibatzen baduzu, baliteke gastu handiagoak izatea deia desbideratzeagatik, eskualdearen edo zerbitzu-hornitzailearen arabera.

### **Konexio partekatua eta modema**

Erabili gailua konexio partekatuko eremu baten modura, sareko konexio erabilgarririk ez dagoenean beste gailu batzuekin datu-konexioa partekatzeko. Wifi, USB edo bluetooth funtzioen bidez ezarri ahal izango dituzu konexioak.

Doikuntzen pantailan, sakatu **Konexioak eremua Partekatutako konexioa eta Modema**.

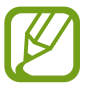

Baliteke gastu gehigarriak ordaindu behar izatea funtzio hau erabiltzeagatik.

- • **Partekatutako konexioa**: erabili partekatutako konexioa, datu mugikorren konexioa partekatzeko ordenagailuekin edo beste gailu batzuekin.
- • **Bluetooth ainguraketa:** modema bluetooth bidez erabiltzeko, gailuaren datu mugikorren konexioa partekatzeko ordenagailuekin edo beste gailu batzuekin, bluetooth bidez.
- **USB ainguraketa:** USB modem bat erabiltzeko, gailuaren datu mugikorren konexioa USB bidez ordenagailu batekin partekatu ahal izateko. Ordenagailu batera konektatzen denean, gailua haririk gabeko modem gisa erabiltzen da.

### **Konexio partekatua erabiltzea**

Erabili gailua Konexio partekatu eramangarri gisa, beste gailu batzuekin datu-konexioa partekatzeko.

- 1 Doikuntzen pantailan, sakatu **Konexioak Partekatutako konexioa eta Modema Partekatutako konexioa.**
- 2 Sakatu etengailua, aktibatzeko.

 ikonoa agertuko da egoera-barran. Gainerako gailuek zurea aurkitu ahal izango dute wifi-sareen zerrendan.

Konexio partekaturako pasahitz bat ezartzeko, sakatu  $\stackrel{\bullet}{\bullet} \rightarrow$  Konfiguratu Partekatutako konexioa, eta hautatu segurtasun-maila. Gero, idatzi pasahitza, eta sakatu **Gorde**.

 $3$  Beste gailuaren pantailan, bilatu eta aukeratu zurea wifi-sareen zerrendan.

Pasahitza sartu beharrik gabe konektatzeko, sakatu eta eskaneatu QR kodea beste gailuarekin.

- Partekatutako konexioa aurkitzen ez bada, zure gailuan, sakatu  $\rightarrow$  **Konfiguratu Partekatutako konexioa,** markatu **Erakutsi aukera aurreratuak** eta, ondoren, desmarkatu **Ezkutatu nire gailua** eta **Erabili 5 GHz-eko banda erabilgarri dagoenean.**
	- Beste gailua ezin bada konektatu konexio partekatura, zure gailuan, sakatu  $\rightarrow \rightarrow$  Gailu **baimenduak** eta, ondoren, irristatu **Baimendutako gailuak bakarrik** etengailua hura desaktibatzeko.

4 Gailua konektatuta dagoela, erabili beste gailuaren datu mugikorren konexioa Internetera sartzeko.

**Konexio partekatu automatikoa**

Zure gailuko datu mugikorren konexioa beste gailu batzuekin partekatu dezakezu Samsung account erabilita, pasahitza sartu beharrik gabe.

Funtzio hori aktibatzeko, sakatu **Partekatu konexioa automatikoki** etengailua.

## <span id="page-194-0"></span>**Konexio-doikuntza gehiago**

Beste konexio-funtzio batzuk zuk kontrolatzeko ezarpenak pertsonalizatzeko.

Ezarpenen pantailan, sakatu **Konexioak**  $\rightarrow$  **Konexio ezarpen gehiago**.

- **Inguruko gailuak bilatzea:** konektatzen denean gertuko gailuak bilatu ditzan konfiguratzeko gailua.
- **Inprimatu:** konfiguratu instalatutako inprimagailuaren pluginen doikuntzak. Eskuragarri dauden inprimagailuak bila ditzakezu edo bat eskuz gehitu, fitxategiak inprimatzeko. Informazio gehiago eskuratzeko, kontsultatu Inprimatzea.
- • **MirrorLink:** erabili MirrorLink funtzioa zure gailuko aplikazioak ibilgailu baten kontrol-unitateko pantailatik kontrolatzeko. Informazio gehiago eskuratzeko, kontsultatu [MirrorLink.](#page-195-0)
- • **Download booster:** zure gailua konfiguratzeko, 30 MB baino gehiagoko fitxategiak bizkorrago deskargatzeko (wifi-sare baten bidez eta sare mugikor baten bidez aldi berean). Informazio gehiago nahi baduzu, kontsultatu [Download booster](#page-196-0).
- • **VPN**: sare pribatu birtualak (VPN) konfigura ditzakezu gailuan, hezkuntza-erakunde baten edo zure enpresaren sare pribatura konektatzeko.
- • **DNS pribatua**: gailua konfiguratzeko DNS pribatu optimizatuak erabil ditzan.
- • **Ethernet**: sare bidezko sare bat erabiltzeko eta Ethernet egokigailu bat konektatzean sare-doikuntzak konfiguratzeko.

#### **Inprimatzea**

Konfiguratu instalatutako inprimagailuaren pluginen doikuntzak. Konektatu gailua inprimagailu batekin Wi-Fi edo Wi-Fi Direct funtzioa erabiliz, eta inprimatu irudiak edo dokumentuak.

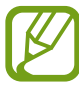

Litekeena da inprimagailu batzuk telefonoarekin bateragarriak ez izatea.

**Inprimagailuko pluginak**

Gehitu inprimagailuko pluginak, gailura konektatu nahi dituzun inprimagailuetarako.

1 Doikuntza-pantailan, sakatu **Konexioak → Konexio ezarpen gehiago → Inprimatzea → Deskargatu plugin-a**.

- <span id="page-195-0"></span>2 Bilatu inprimagailuaren osagarria **Play Store**n.
- 3 Aukeratu inprimagailuaren plugina, eta instalatu.
- 4 Hautatu instalatutako inprimagailuaren plugina.

Gailuak gailua bera konektatuta dagoen wifi-sare berera konektatuta dauden inprimagailuak bilatuko ditu automatikoki.

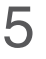

 $5$  Hautatu gehitu nahi duzun inprimagailua.

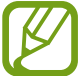

Inprimagailuak eskuz gehitzeko, sakatu **Gehitu inprimagailua**.

**Edukiak inprimatzea**

Edukiak bistaratzen dituzun bitartean (argazkiak edo dokumentuak adibidez), aukeren zerrendan sartu, sakatu **Inprimatu**  $\rightarrow \blacktriangledown$  $\rightarrow$  **Inprimagailu guztiak** eta, ondoren, hautatu inprimagailu bat.

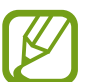

Eskura dauden inprimatze-moduak edukiaren arabera alda litezke.

### **MirrorLink**

Gailuaren pantaila ibilgailuko unitate nagusiaren monitorean ikus dezakezu.

Konektatu zure gailua ibilgailu batera MirrorLink aplikazioak haren unitate-kontroletik kontrolatzeko.

Ezarpenen pantailan, sakatu Konexioak **+> Konexio ezarpen gehiago +> MirrorLink**.

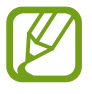

MirrorLink-en 1.1 bertsioa edo berriagoa onartzen duten ibilgailuekin bateragarria da zure gailua.

<span id="page-196-0"></span>**Zure gailua MirrorLink bidez konektatzea ibilgailu batera**

Konektatu gailua wifi-sare batera edo sare mugikor batera funtzio hau lehenengo aldiz erabiltzen duzunean.

1 Lotu gailua beste ibilgailuarekin, bluetooth bidez.

Informazio gehiago eskuratzeko, kontsultatu [Bluetootha darabilten beste gailu batzuetara](#page-187-0)  [konektatzea.](#page-187-0)

2 Konektatu gailua ibilgailura USB kable baten bidez.

Konektatutakoan, erabili kontrol-unitatearen pantailatik zure gailuaren MirrorLink aplikazioak.

**MirrorLink konexioa amaitzea**

Deskonektatu zure gailuaren eta ibilgailuaren arteko USB kablea.

### **Download booster**

Zure gailua konfiguratzeko, 30 MB baino gehiagoko fitxategiak bizkorrago deskargatzeko (wifi-sare baten bidez eta sare mugikor baten bidez aldi berean). Zenbat eta wifi-sare indartsuagoa izan, orduan eta abiadura handiagoan egingo dituzu deskargak.

Doikuntzen pantailan, sakatu Konexioak  $\rightarrow$  Konexio ezarpen gehiago  $\rightarrow$  Download booster.

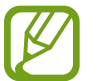

- Baliteke funtzio hau gailu batzuetan erabilgarri ez egotea.
- Baliteke gastu gehigarriak ordaindu behar izatea sare mugikorraren bidez fitxategiak deskargatuz gero.
- • Fitxategi handiak deskargatzean, gerta liteke gailua berotzea. Gailuak tenperatura jakin bat gainditzen badu, funtzioa desaktibatu egingo da.
- • Sarearen seinaleak ezegonkorrak badira, baliteke funtzio honen abiadura eta errendimendua txikiagoak izatea.
- • Wifi-sareko konexioak eta sare mugikorrekoak datuak transferitzeko oso abiadura desberdinak badituzte, baliteke gailuak konexiorik azkarrena soilik erabiltzea.
- Funtzio honek HTTP 1.1 protokoloa eta HTTPS protokolo segurua onartzen ditu hipertestua transferitzeko. Ezin da erabili beste protokolo batzuekin, hala nola FTPrekin.

## **Soinuak eta bibrazioa**

### **Aukerak**

Aldatu zure gailuko soinuen doikuntzak. Doikuntza-pantailan, sakatu Soinuak eta bibrazioa.

- • **Soinu modua:** gailua konfiguratzeko, Soinu modua, Bibrazio modua edo Isilik modua erabil dezan.
- • **Bibratu eta jo doinua**: gailua konfiguratzeko, deiak jasotzean bibratu eta melodia bat erreproduzi dezan.
- • **Dei-doinua**: dei-doinua aldatzeko.
- • **Dardara modua:** bibrazio-eredu bat aukeratzeko.
- • **Jakinarazpen soinua**k: jakinarazpenaren soinua aldatzeko.
- • **Bolumena**: gailuaren bolumena doitzeko.
- • **Dardara intentsitatea**: jakinarazpenen bibrazio-intentsitatea doitzeko.
- • **Bolumen teklak multim. edukirako**: gailua konfiguratzeko multimedia-edukiaren bolumena doitzeko bolumen-botoiak sakatuta.
- • **Sistemaren soinuak eta bibrazioa**: gailua konfiguratzeko ekintzak egiten dituenean (hala nola piztea ukipen-pantaila kontrolatzea) hots bat egin dezan.
- • **Soinu ezarpen aurreratuak**: multimedia-edukia erreproduzitzeko doikuntzak optimizatzea. Ikusi Dolby Atmos (soinu inguratzailea) edo Aplikazioaren soinu independentea informazio gehiago izateko.

## **Dolby Atmos (soinu inguratzailea)**

Hautatu soinu inguratzailearen modu bat, audio-mota batzuetarako (filmak, musika eta ahotsa) optimizatua. Dolby Atmos aukerarekin inguruko mugimenduen audio-soinuak senti ditzakezu.

Doikuntzen pantailan, sakatu Soinuak eta bibrazioa  $\rightarrow$  **Soinu ezarpen aurreratuak**  $\rightarrow$  **Soinu kalit. Eta efektuak Dolby Atmos**, irristatu etengailua aktibatzeko, eta, ondoren, hautatu modu bat.

## **Soinu independentea**

Gailua konfigura dezakezu multimedia-soinua erreproduzi dezan aplikazio jakin batetik beste aplikazio batzuekiko modu independentean konektatutako Bluetooth bozgorailuan edo entzungailuan.

Adibidez, nabigazioa aplikazioa entzun dezakezu gailuaren bozgorailuan, musika entzuten duzun bitartean ibilgailuko Bluetooth bozgorailuaren bidez.

- 1 Doikuntzen pantailan, sakatu Soinuak eta bibrazioa -> Soinu ezarpen aurreratuak -> **Aplikazioaren aparteko soinua** eta irristatu etengailua, aktibatzeko.
- 2 Hautatu aplikazio bat soinuak modu independentean erreproduzitu ditzan, eta sakatu Atzera tekla.
- $3$  Hautatu gailu bat hautatutako aplikazioaren multimedia-soinua erreproduzitu dezan.

## **Jakinarazpenak**

Aldatu jakinarazpenen doikuntzak.

Doikuntza-pantailan, sakatu Jakinarazpenak.

- • **Aplik. Ikonoaren bereizgarriak**: aplikazioen ikonoen bereizgarrien ezarpenak aldatzeko.
- • **Ez molestatu:** onartutako salbuespenen kasuan izan ezik, sarrerako deiak, jakinarazpen-soinuak eta multimedia-edukia isilarazteko moduan konfiguratzeko gailua.
- • **Egoera barra**: gailua konfiguratzeko egoera-barran bistaratu ditzan azken hiru jakinarazpenak eta geratzen den bateria-mailaren portzentajea.
- • **Bidalitako azkenak**: jakinarazpenak jaso berri dituzten aplikazioak bistaratzen ditu, eta horien doikuntzak aldatzen. Aplikazio gehiagoren jakinarazpenen doikuntzak pertsonalizatzeko, sakatu **Ikusi denak**  $\rightarrow \blacktriangledown$  $\rightarrow$  **Guztiak** eta hautatu aplikazio bat zerrendan.

## **Pantaila**

## **Aukerak**

Pantailaren eta pantaila nagusiaren doikuntzak aldatzeko. Doikuntza-pantailan, sakatu Pantaila.

- • **Argitasuna**: pantailaren distira doitzeko.
- • **Argitasun automatikoa:** gailua konfiguratzeko, distira-doikuntzen segimendu bat egin dezan eta antzeko argi-kondizioetan automatikoki aplika ditzan.
- • **Argi urdinaren iragazkia:** argi urdinaren iragazkia aktibatzeko eta iragazki-doikuntzak aldatzeko balio du. Informazio gehiago lortzeko, kontsultatu [Argi urdinaren iragazkia](#page-200-0) atala.
- • **Gau modua**: ikusmen-nekea murrizten du, gailua gauez edo toki ilunetan erabiltzen duzunean gai ilun bat aplikatuta. Informazio gehiago eskuratzeko, ikusi [Gaueko modua](#page-200-0).
- • **Pantaila modua:** pantaila modua aldatzeko, pantailaren kolorea eta kontrastea doitzeko. Kontsultatu [Pantaila-modua aldatzea edo bistaratze-kolorea doitzea](#page-201-0) informazio gehiago lortzeko.
- • **Letra neurri eta estiloa**: letra-tipoaren tamaina eta estiloa aldatzeko.
- • **Pantailaren zooma:** pantailaren zoomaren doikuntza aldatzeko.
- • **Pantaila bereizmena**: pantailaren bereizmena aldatzeko. Ikusi [Pantaila-bereizmena \(Galaxy Note10+](#page-201-0)  [5G, Note10+\)](#page-201-0) atala, informazio gehiago lortzeko. (Galaxy Note10+ 5G, Note10+)
- • **Pantaila osoko aplikazioak**: pantaila osoko itxurarekin erabiliko diren aplikazioak hautatzeko. Horrez gain, gailua konfigura dezakezu pantailaren aurreko kamera ezkutatu dezan.
- • **Pantailaren denbora muga**: pantailaren atzeko argiztapena itzali aurretik zenbat denbora igarotzea nahi duzun aukeratzeko.
- • **Pantaila nagusiko ezarpenak**: pantaila nagusiaren doikuntzak konfiguratzeko, hala nola sareta edo pantailaren banaketa.
- • **Ertzeko pantaila**: Edge pantailaren ezarpenak aldatzeko. Informazio gehiago nahi baduzu, ikusi [Edge](#page-136-0)  [pantaila](#page-136-0) atala.
- • **Modu erraza**: modu errazera aldatzeko, ikonoak handiago bistaratu daitezen eta pantaila nagusiaren diseinua oinarrizkoagoa izan dadin.
- • **Nabigazio barra:** nabigazio-barraren doikuntzak aldatzeko. Ikusi [Nabigazio-barra \(botoi](#page-36-0)  [programagarriak\)](#page-36-0) atala, informazio gehiago lortzeko.
- <span id="page-200-0"></span>• **Blokeatu nahi gabeko ukituak:** gailua konfiguratzeko pantailak ez ditzan detektatu ukituak leku ilun batean dagoenean (adibidez, poltsikoan edo poltsan).
- • **Ukipen-sentsibilitatea:** pantailaren ukipen-sentsibilitatea areagotu egiten da, pantaila-babesleekin ere erabili ahal izateko.
- • **Pantaila babeslea:** gailua konfiguratzeko, pantaila-babesa bistaratu dezan kargatzen ari denean. Informazio gehiago eskuratzeko, ikusi [Pantaila-babesa](#page-202-0).

## **Argi urdinaren iragazkia**

Ikusmen-nekea murriztu dezakezu pantailak igortzen duen argi urdin kantitatea murriztuta.

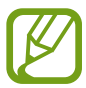

HDR bideo-zerbitzu esklusiboetako HDR bideoak bistaratzen dituzunean, litekeena da ez aplikatzea argi urdinaren iragazkia.

- 1 Ezarpenen pantailan, sakatu **Pantaila Argi urdinaren iragazkia**, eta, gero, irristatu **Gaitu orain** aukeraren etengailua, aktibatzeko.
- $2$  Irristatu doikuntza-barra, iragazkiaren opakutasuna doitzeko.
- 3 Programatzeko eta pantailari argi urdinaren iragazkia aplikatzeko, irristatu **Gaitu programatu gisa** etengailua, aktibatzeko, eta hautatu aukera bat.
	- • **Ilunabarretik egunsentira**: gailua konfiguratzeko argi urdinaren iragazkia gauez aplika dezan eta goizez desaktibatu, uneko kokapenaren arabera.
	- **Programatu modu pertsonalizatuan:** argi urdinaren iragazkirako denbora-tarte jakin bat konfiguratzeko.

## **Gaueko modua**

Ikusmen-nekea murrizten du, gailua gauez edo toki ilunetan erabiltzen duzunean gai ilun bat aplikatuta.

- - • Baliteke aplikazio batzuetan gai iluna ez aplikatzea.
	- Jakinarazpen-panelean, gaueko modua bizkor aktiba edo desaktiba dezakezu. Ireki jakinarazpen-panela, irristatu hatza behera, eta, ondoren, sakatu **Gau modua**).
- <span id="page-201-0"></span>Doikuntzen pantailan, sakatu **Pantaila → Gau modua**, eta, gero, irristatu Gaitu orain etengailua, aktibatzeko.
- 2 Gaueko modua programatzeko, sakatu **Gaitu programatu gisa etengailua** etengailua, hura aktibatzeko, eta hautatu aukera bat.
	- • **Ilunabarretik egunsentira**: gailua konfiguratzeko argi Gaueko modua gauez aktiba dezan eta goizez desaktibatu, uneko kokapenaren arabera.
	- • **Programatu modu pertsonalizatuan**: Gaueko modua aktibatzeko eta desaktibatzeko ordu jakin bat konfiguratzeko.

## **Pantaila-modua aldatzea edo bistaratze-kolorea doitzea**

Pantaila-modua alda dezakezu edo bistaratze-kolorea doitu zure lehentasunen arabera.

### **Pantaila-modua aldatzea**

Ezarpenak pantailan, sakatu Pantaila  $\rightarrow$  Pantaila modua, eta hautatu nahi duzun modua.

- • **Bizia**: pantailaren kolore-gama, -saturazioa eta -argitasuna optimizatzeko. Halaber, bistaratze-kolorearen balantzea doitu dezakezu, kolorearen balioaren arabera.
- • **Natural**a: pantaila tonu natural batean doitzeko.
	- • Bistaratzearen kolorea **Bizia** moduan bakarrik doitu daiteke.
		- • Baliteke **Bizia** modua bateragarria ez izatea hirugarrenen aplikazioekin.
		- Ezin duzu pantailaren modua aldatu argi urdinaren iragazkia aplikatzean.

### **Pantaila osoaren kolore-balantzea optimizatzea**

Bistaratze-kolorea optimizatu dezakezu, kolore-tonuak zuk nahi bezala doituta.

Doikuntzen pantailan, sakatu Pantaila → Pantaila modua → Bizia eta irristatu Zurien Balantzea kolore baxuaren doikuntza-barra.

Barra **Hotza** aldera eramaten baduzu, urdin-tonua areagotuko da. Barra **Beroa** aldera eramaten baduzu, gorri-tonua areagotuko da.

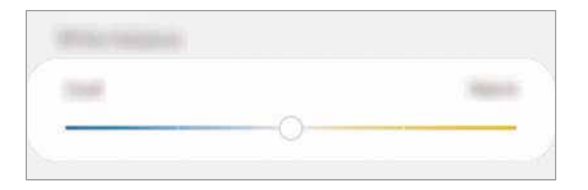

### <span id="page-202-0"></span>**Pantailaren tonua doitzea, kolore-balioen arabera**

Kolore-tonu jakin batzuk handitu edo murriztu, Gorria, Berdea edo Urdina balioak bereizita aldatuta.

- **1** Ezarpenen pantailan, sakatu **Pantaila**  $\rightarrow$  **Pantaila modua**  $\rightarrow$  **Bizia.**
- 2 Sakatu **Ezarpen aurreratuak.**
- 3 Doitu kolore-barra: **R** (gorria), **G** (berdea) edo **B** (urdina), zure lehentasunen arabera. Pantailaren tonua aldatu egingo da.

## **Pantaila-bereizmena (Galaxy Note10+ 5G, Note10+)**

Pantailaren bereizmena alda dezakezu. Lehenespenez, FHD+ ezarrita dago. Zenbat eta bereizmen handiagoa izan, orduan eta biziagoa izango da irudia, baina bateria gehiago kontsumituko du gailuak.

1 Doikuntzen pantailan, sakatu **Pantaila Pantaila bereizmena**.

2 Hautatu bereizmen-aukera bat eta sakatu **Aplikatu**.

Litekeena da une horretan irekita dauden aplikazio batzuk ixtea bereizmena aldatuz gero.

## **Pantaila-babesa**

Argazkiak pantaila-babes gisa jar ditzakezu, pantaila automatikoki itzaltzen denerako. Pantaila-babesa agertuko da kargatzen ari denean.

1 Doikuntzen pantailan, sakatu **Pantaila Pantaila babeslea**, eta irristatu etengailua, aktibatzeko.

2 Hautatu aukera bat.

**Argazki-markoa** edo **Argazkiak** hautatuz gero, aurkezpen bat abiaraziko da hautatutako argazkiekin. **Argazki taula** hautatuz gero, hautatutako argazkiak txartel txiki gisa bistaratuko dira, eta elkarren gainean jarriko dira.

- $3$  Sakatu  $\bullet$  bildumak hautatzeko eta argazkiak bistaratzeko.
- 4 Amaitutakoan, sakatu Atzera tekla.

Hautatutakoaren aurrebista ikusteko, sakatu **Aurreikuspen**.

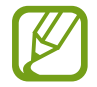

Pantaila sakatzen duzunean, pantaila-babesa bistaratuko da eta pantaila piztu egingo da.

## **Pantaila-atzealdeak eta gaiak**

Pantaila nagusiko eta blokeo-pantailako pantaila-atzealdearen doikuntzak alda ditzakezu edo zenbait gai aplikatu gailuari.

Doikuntzen pantailan, sakatu **Horma paperak eta gaiak**.

- • **Horma paperak eta.**: pantaila nagusiaren eta blokeo-pantailaren pantaila-atzealdearen doikuntzak aldatzeko.
- • **Gaiak**: gailuaren gaia aldatzeko.
- • **Ikonoak:** ikonoen estiloa aldatzeko.
- • **AODak**: hautatu irudi bat, Always On Display pantailan bistaratzeko.

## **Blokeo-pantaila**

### **Aukerak**

Blokeo-pantailaren doikuntzak aldatzeko.

Ezarpen-pantailan, sakatu **Pan. blokeo**.

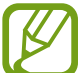

Eskuragarri dauden aukerak aldatu egin litezke, pantaila desblokeatzeko aukeratutako moduaren arabera.

- • **Pantaila blokeo mota:** pantaila blokeatzeko modua aldatzeko.
- • **Smart Lock:** gailua konfiguratzeko blokeo-pantaila desblokeatzeko konfiantzazko gailuak edo kokapenak detektatzen direnean. Informazio gehiago eskuratzeko, ikusi Smart Lock atala.
- **Segurtasun blokeoaren ezarpenak:** Hautatutako blokeatze-moduaren pantaila blokeatzeko doikuntzak aldatzeko.
- **Always On Display:** gailua konfiguratzeko informazioa bistaratu dezan pantaila itzalita dagoenean. Informazio gehiago nahi baduzu, ikusi Always On Play atala.
- • **Erloju estiloa**: pantaila blokeatuta dagoela bistaratzen den erlojuaren kolorea eta mota aldatzeko balio du.
- • **Ibiltaritza erlojua**: erlojua aldatzen du, tokiko ordu-eremua eta jatorrizko ordu-eremua bistaratu ditzan blokeo-pantailan, desplazamenduan zaudenean.
- • **FaceWidget-ak**: pantaila blokeatuta dagoela bistaratzen diren elementuetako doikuntzak aldatzeko.
- • **Harremanetarako informazioa**: gailua konfiguratzeko blokeo-pantailan bistaratu dezan kontaktuei buruzko informazioa (adibidez, helbide elektronikoa).
- **Jakinarazpenak**: blokeo-pantailan jakinarazpenak nola bistaratu nahi dituzun konfiguratzeko.
- **Blokeo pantailako jakinarazpenak**: blokeatutako pantailan zer aplikazioren lasterbideak bistaratzea nahi duzun hautatzeko.
- **Blokeo pantaila dinamikoa**: zenbait kategoriatako argazki-paketeak hautatzeko eta blokeo-pantaila gisa erabiltzeko.
- **Blokeo pantailari buruz**: blokeo-pantailan Bixbyren bertsioa eta lege informazioa bistaratzeko.

## **Smart Lock**

Gailua konfigura dezakezu blokeo-pantaila desblokeatzeko eta desblokeatuta edukitzeko konfiantzazko gailuak edo kokapenak detektatzen direnean.

Adibidez, zure etxea konfiantzazko leku gisa konfiguratua baldin baduzu, etxera iristen zarenean gailuak detektatu egiten du eta automatikoki desblokeatzen da.

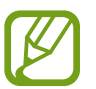

- • Funtzio hori erabilgarri dago pantaila blokeatzeko modua konfiguratzen duzunean.
- • Zure gailua lau ordu erabiltzen ez baduzu edo gailua piztu egiten baduzu, pantaila desblokeatu egin beharko duzu eredua, PINa edo pasahitza erabilita.
- 1 Doikuntzen pantailan, sakatu **Pan. Blokeo -> Smart Lock**.
- 2 Desblokeatu pantaila aurrez finkatutako metodoa erabiliz.
- 3 Hautatu aukera bat, eta segi pantailako jarraibideei, doikuntza osatzeko.

## **Datu biometrikoak eta segurtasuna**

## **Aukerak**

Aldatu doikuntzak, gailua babesteko.

Doikuntzen pantailan, sakatu **Datu biometrik. eta segurtasuna**.

- • **Aurpegi bidezko hautematea**: gailua konfiguratzeko, aurpegia ezagutuz pantaila desblokea dadin. Informazio gehiago eskuratzeko, kontsultatu [Aurpegia ezagutzea](#page-206-0).
- **Hatz-markak**: erregistratu zure hatz-markak, pantaila desblokeatzeko. Ikusi [Hatz-markak ezagutzea](#page-209-0) atala, informazio gehiago lortzeko.
- • **Datu biometrikoen hobespenak:** datu biometrikoen doikuntzak aldatzeko.
- • **Google Play Protect:** konfiguratu gailua aplikazio edo jokaera kaltegarririk badagoen egiazta dezan, eta elementu kaltegarrien berri eman eta horiek ezaba ditzan.
- • **Bilatu nire mugikorra:** gailua aurkitzen lagunduko dizun mugikor-bilatzailearen funtzioa aktibatzeko zein desaktibatzeko. Sartu Find My Mobile ([findmymobile.samsung.com](http://findmymobile.samsung.com)) webgunean, galdutako edo lapurtutako gailua arakatu eta kontrolatzeko.
- **Segurtasun-eguneratzea:** gailuaren softwarearen bertsioa bistaratzen du, eta eguneraketak bilatzen ditu.
- • **Samsung Pass:** egiaztatu zure identitatea modu erraz eta seguru batean, datu biometrikoen bidez. Informazio gehiago nahi baduzu, ikusi [Samsung Pass](#page-211-0) atala.
- • **Instalatu aplikazio ezezagunak:** gailua konfiguratzeko, iturri ezezagunetako aplikazioak instala ditzan.
- • **Karpeta segurua:** karpeta seguru bat sortzeko, zure eduki eta aplikazio pribatuak babestu ditzan. Informazio gehiago nahi baduzu, ikusi [Karpeta segurua](#page-215-0).
- • **Enkriptatu SD txartela:** gailua konfiguratzeko, memoria-txarteleko fitxategiak zifratu ditzan (Galaxy Note10+ 5G, Note10+).

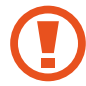

Doikuntza hau aktibatuta dagoela balio lehenetsiak jartzen badizkiozu berriro gailuari, gailuak ezin izango ditu irakurri zifratutako fitxategiak. Desaktiba ezazu berrezarri aurretik.

- • **Bestelako segurtasun ezarpenak:** segurtasuneko aukera gehigarriak kontrolatzeko.
- • **Kokalekua:** kokapen-informazioaren baimenen doikuntzak aldatzeko.
- • **Baimenak**: ikusi erabiltzeko baimena duten funtzioen eta aplikazioen zerrenda. Baimenen ezarpenak ere edita ditzakezu.
- • **Bidali diagnostikoen datuak**: gailua konfiguratzeko, diagnostikoen eta gailuaren erabileraren informazioa automatikoki bidal dezan Samsungera.
- • **Jaso marketin informazioa**: Samsungen informazio komertziala jaso nahi duzun ala ez aukeratzeko (eskaintza bereziak, kideentzako abantailak eta albiste-buletinak).

## <span id="page-206-0"></span>**Aurpegia ezagutzea**

Gailua konfigura dezakezu, aurpegia ezagutuz gero pantaila desblokea dezan.

- 
- • Zure aurpegia erabiltzen baduzu pantaila blokeatzeko modu gisa, ezingo duzu pantaila desblokeatzeko erabili lehen aldiz gailua piztean. Gailua erabiltzeko, pantaila desblokeatu behar duzu aurpegia erregistratu zenuenean konfiguratu zenuen patroia, PINa edo pasahitza erabilita. Ez ahaztu zurea.
- • Pantaila blokeatzeko modu gisa **Mugitu** edo **Batere ez** hautatzen baduzu (aukera horiek ez dira seguruak), datu biometriko guztiak ezabatu egingo dira. Aplikazio edo funtzio batzuetan datu biometrikoak erabili nahi badituzu, berriro erregistratu beharko dituzu.

## **Aurpegia ezagutzeko funtzioa erabiltzean hartu behar diren neurriak**

Gailua desblokeatzeko aurpegia ezagutzeko aukera erabili aurretik, kontuan hartu neurri hauek:

- • Zure antza duen norbaitek edo zerbaitek gailua desblokea dezake.
- • Aurpegia ezagutzeko funtzioa ez da eredua, PINa eta pasahitza bezain segurua.

### **Aurpegia hobeto ezagutzeko**

Kontuan izan puntu hauek, aurpegia ezagutzeko funtzioa erabiltzen duzunean:

- • Erregistroaren baldintzak; adibidez, betaurrekoak, txapela, maskara, bizarra edo makillaje asko zenuen..
- • Erregistratzean, ziurtatu argi askoko eremu batean zaudela eta kameraren lentea garbia dagoela..
- • Ziurtatu zure irudia ez dela lausoa, bat-etortzearen emaitzak hobetzeko.

#### **Aurpegia erregistratzea**

Aurpegia hobeto ezagutzeko, erregistratu aurpegia leku estaliren batean, zuzeneko eguzki-argitik urrun.

### **1** Ezarpenen pantailan, sakatu **DATU BIOMETRIK. ETA SEGURTASUNA → Aurpegi bidezko egiaztapena**.

2 Irakurri pantailako argibideak, eta sakatu **Jarraitu**.

- 3 Definitu pantaila blokeatzeko modua.
- 4 Hautatu betaurrekoak dituzun ala ez, eta sakatu **Jarraitu**.
- $5$  Eutsi gailuari pantaila zuri begira dagoela, eta begiratu iezaiozu.

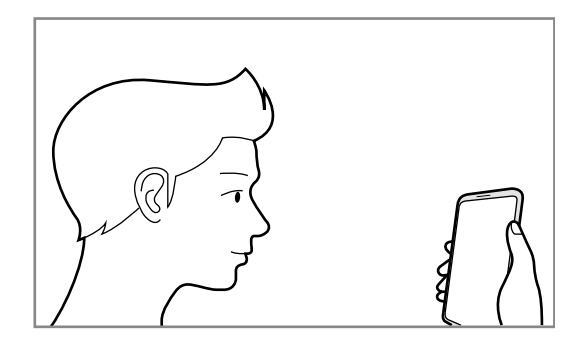

 $6$  Jarri aurpegia pantailako markoaren barruan.

Kamerak zure aurpegia eskaneatuko du.

Aurpegia ezagutuz pantaila desblokeatzeko moduak ondo funtzionatzen ez badu, sakatu **Kendu aurpegiaren datuak** erregistratutako aurpegia ezabatzeko eta berriro erregistratzeko.

### **Erregistratuta dagoen aurpegia ezabatzea**

Erregistratu duzun aurpegia ezaba dezakezu.

- 1 Ezarpenen pantailan, sakatu **Datu biometrik. eta segurtasuna**  $\rightarrow$  **Aurpegi bidezko hautematea**.
- $2$  Desblokeatu pantaila aurrez finkatutako metodoa erabiliz.

### $3$  Sakatu **Kendu aurpegiaren datuak**  $\rightarrow$  **Ezabatu**.

Erregistratutako aurpegia ezabatu ondoren, hari lotutako funtzio guztiak desaktibatuko dira.

### **Pantaila aurpegiaren bidez desblokeatzea**

Pantaila aurpegia ezagututa desblokea dezakezu patroiarekin, PINarekin edo pasahitzarekin egin beharrean.

- 1 Ezarpenen pantailan, sakatu **DATU BIOMETRIK. ETA SEGURTASUNA → Aurpegi bidezko egiaztapena**.
- 2 Desblokeatu pantaila aurrez finkatutako metodoa erabiliz.

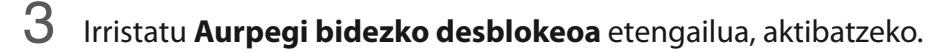

- Nahi baldin baduzu gailuak pantaila desblokeatzea aurpegia ezagutu ondoren eta hatza blokeo-pantailatik pasatu beharrik gabe, sakatu **Gelditu Blokeo pantailan** etengailua, aukera desaktibatzeko.
	- • Aurpegiak argazkietan eta bideoetan ezagutzeko aukera murrizteko, irristatu **Hautemate bizkorragoa** etengailua funtzio hori desaktibatzeko. Hori egitean, aurpegiak ezagutzeko aukerak denbora gehiago behar du.
	- • Toki ilunetan aurpegia ezagutzeko aukera areagotzeko, sakatu **Argitu pantaila** etengailua hura aktibatzeko.

4 Blokeatutako pantailan, begiratu pantailara.

Aurpegia ezagutzen duenean, pantaila desblokeatu ahal izango duzu beste modurik erabili beharrik gabe. Ezagutzen ez badu, erabili blokeatzeko aurrez ezarritako modua.

### <span id="page-209-0"></span>**Hatz-markak ezagutzea**

Hatz-markak ezagutzeko aukerak funtziona dezan, hatz-marken informazioa gailuan erregistratu eta biltegiratu behar da. Erregistratu ondoren, gailua konfigura dezakezu ondorengo funtzioetan hatz-markak ezagutzeko aukera erabiltzeko:

- • Pantaila blokeatzea
- • Karpeta segurua
	- Baliteke funtzio hori erabilgarri ez egotea, zure herrialdearen edo zerbitzu-hornitzailearen arabera.
		- • Hatz-markak ezagutzeko aukerak hatz-marka bakoitzaren bereizgarriak erabiltzen ditu gailuaren segurtasuna hobetzeko. Oso baxua da hatz-marken sentsoreak bi hatz-marka desberdin nahasteko probabilitatea. Baina, hatz-markak oso antzekoak baldin badira (oso zaila da hori), gerta daiteke sentsoreak berdintzat jotzea.
		- • Zure hatz-marka erabiltzen baduzu pantaila blokeatzeko modu gisa, ezingo duzu pantaila desblokeatzeko erabili lehen aldiz gailua piztean. Gailua erabiltzeko, pantaila desblokeatu behar duzu hatz-marka erregistratu zenuenean konfiguratu zenuen patroia, PINa edo pasahitza erabilita. Ez ahaztu zurea.
		- • Zure hatz-markak ez baditu ezagutzen, desblokeatu gailua hatz-marka erregistratzean ezarri zenuen patroia, PINa edo pasahitza erabilita, eta, gero, berriro erregistratu hatz-markak. Patroia, PINa edo pasahitza ahazten bazaizu, ezingo duzu gailua erabili, baldin eta berrezartzen ez baduzu. Samsungek ez du bere gain hartzen ez datuen galera ez desblokeatze-kodeak ahaztu izanagatik sortutako eragozpenak.
		- • Pantaila blokeatzeko modu gisa **Mugitu** edo **Batere ez** hautatzen baduzu (aukera horiek ez dira seguruak), datu biometriko guztiak ezabatu egingo dira. Aplikazio edo funtzio batzuetan datu biometrikoak erabili nahi badituzu, berriro erregistratu beharko dituzu.

#### **Hatz-marken ezagutza hobetzea**

Hatzak gailuan eskaneatzen dituzunean, kontuan izan funtzioaren errendimenduari eragin diezaioketen egoera hauek:

- • Baliteke gailuak hatz-markak ez ezagutzea, zimurrak edo orbainak badituzte.
- Baliteke gailuak ez ezagutzea hatz txiki edo finen markak.
- • Hobeto ezagutzeko, erregistratu gailuko lanak egiteko sarrien erabiltzen duzun eskuko hatz-markak.
- • Gailuak hatz-markak ezagutzeko sentsore bat du, pantailaren beheko erdiko aldean. Ez marratu edo kaltetu pantaila-babesa eta ukipen-pantaila metalezko objektuekin (hala nola txanponak, giltzak eta lepokoak), hatz-markak ezagutzeko sentsorearen inguruan.
- • Ziurtatu hatz-markak ezagutzeko sentsorearen eremua (pantailaren beheko erdiko aldean dago) eta zure hatzak garbi eta lehor daudela.
- Hatza tolesten baduzu edo hatz baten punta erabiltzen baduzu, baliteke gailuak ez ezagutzea zure hatz-markak. Sakatu pantaila, hatz-punta hatz-markak ezagutzeko eremuan zabalduz.

### **Hatz-markak erregistratzea**

- 1 Doikuntzen pantailan, sakatu **Datu biometrik. eta segurtasuna Hatz aztarnak**.
- 2 Irakurri pantailako argibideak, eta sakatu **Jarraitu**.
- 3 Definitu pantaila blokeatzeko modua.
- $4$  Jarri zure hatza hatz-markak ezagutzeko sentsorean (pantailaren beheko aldean dago). Gailuak hatza detektatzen duenean, altxa ezazu eta jarri berriro hatz-markak ezagutzeko sentsorearen gainean.

Egin berriro gauza bera, hatz-marka erregistratu arte.

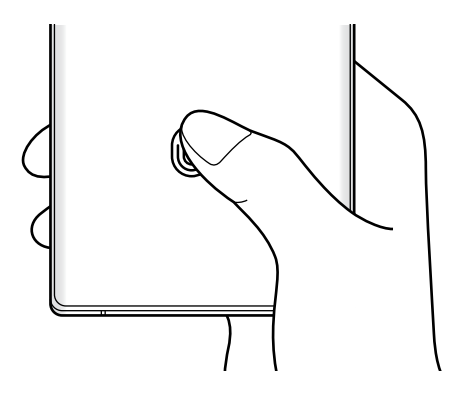

5 Zure hatz-markak erregistratu ondoren, sakatu **Eginda**.

### <span id="page-211-0"></span>**Erregistratutako hatz-markak kontsultatzea**

Hatz-markarik erregistratuta dagoen ikusteko, jarri hatza hatz-markak ezagutzeko sentsorean.

- 1 Doikuntzen pantailan, sakatu **Datu biometrik. eta segurtasuna Hatz aztarnak**.
- $2$  Desblokeatu pantaila aurrez finkatutako metodoa erabiliz.
- 3 Sakatu **Egiaztatu gehitutako hatz aztarnak**.
- $4$  Jarri hatza hatz-markak ezagutzeko sentsorean. Ezagutzaren emaitza bistaratuko da.

### **Erregistratutako hatz-markak ezabatzea**

Erregistratutako hatz-markak ezaba ditzakezu.

- 1 Doikuntzen pantailan, sakatu **Datu biometrik. eta segurtasuna Hatz aztarnak**.
- 2 Desblokeatu pantaila aurrez finkatutako metodoa erabiliz.
- 3 Hautatu ezabatu nahi dituzun hatz-markak, eta sakatu **Ezabatu**.

### **Pantaila hatz-markaren bidez desblokeatzea**

Pantaila hatz-markarekin desblokea dezakezu patroiarekin, PINarekin edo pasahitzarekin egin beharrean.

- 1 Doikuntzen pantailan, sakatu **Datu biometrik. eta segurtasuna -> Hatz aztarnak**.
- $2$  Desblokeatu pantaila aurrez finkatutako metodoa erabiliz.
- 3 Sakatu **Hatz aztarnen desblokeoa** etengailua, aktibatzeko.
- $4$  Pantaila blokeatuta dagoela, jarri hatza hatz-markak ezagutzeko sentsorean, zure hatz-marka eskaneatzeko.

## **Samsung Pass**

Samsung Pass-en zure datu biometrikoak erregistra ditzakezu, eta zure identitatea erraz egiaztatu, saioa hasteko pasahitza edo informazio pertsonala behar duten zerbitzuak erabiltzean.

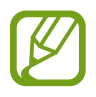

- Funtzio hori erabiltzeko, gailuak wifi-sare batera edo sare mugikor batera konektatuta egon behar du.
- • Horrez gain, saioa hasi behar duzu Samsung accounten. Informazio gehiago nahi baduzu, ikusi [Samsung account](#page-29-0) atala.
- • Internet aplikazioaren bidez sartzen zaren webguneetan bakarrik dago saioa hasteko funtzioa. Litekeena da webgune batzuk funtzio horrekin bateragarriak ez izatea.
- Datu biometrikoak zure gailuan bakarrik egongo dira, ez dira beste gailu edo zerbitzariekin sinkronizatzen.

### **Samsung Pass-en erregistratzea**

Samsung Pass erabili aurretik, erregistratu zure datu biometrikoak:

Ezarpenen pantailan, sakatu **DATU BIOMETRIK. ETA SEGURTASUNA -> Samsung Pass**. Segitu pantailan agertuko diren jarraibideei konfigurazioa osatzeko.

### **Samsung account-eko pasahitza egiaztatzea**

Erregistratutako datu biometrikoak erabil ditzakezu zeure burua identifikatzeko, Samsung accounten pasahitza idatzi ordez, adibidez **Galaxy Store**-ko edukiak erostean.

Samsung Pass-en pantaila nagusian, sakatu **Ezarpenak Telamsung account** eta, ondoren, irristatu **Egiaztatu Samsung Pass erabiliz** etengailua, hura aktibatzeko.

### **Samsung Pass erabiltzea webguneetan saioa hasteko**

Samsung Pass erabili dezakezu IDa eta pasahitza automatikoki gordetzeko aukera ematen duten webguneetan saioa erraz-erraz hasteko.

- 1 Ireki saioa hasteko erabili nahi duzun webgunea.
- 2 Idatzi zure erabiltzaile-izena eta pasahitza, eta, ondoren, sakatu webgunearen saioa hasteko botoia.
- $3$  Saioaren hasierari buruzko informazioa gorde nahi duzun galdetzen duen leiho bat bistaratzen zaizunean, markatu **Hasi saioa** aukera, eta sakatu **Gogoratu**.

### **Samsung Pass erabiltzea aplikazioetan saioa hasteko**

Samsung Pass erabili dezakezu IDa eta pasahitza automatikoki gordetzeko aukera ematen duten aplikazioetan saioa erraz-erraz hasteko.

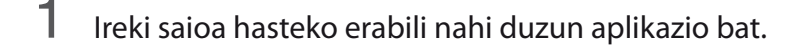

2 Idatzi zure erabiltzaile-izena eta pasahitza, eta, ondoren, sakatu aplikazioan saioa hasteko botoia.

 $3$  Saioaren hasierari buruzko informazioa gordetzea nahi duzun galdetzen duen leihoa bistaratzen denean, sakatu **Gorde**.

### **Saio hasteko informazioa kudeatzea**

Begiratu Samsung Pass erabiltzeko webgune eta aplikazio hautatuen zerrenda, eta kudeatu saioa hasteko informazioa.

- 1 Samsung Pass-en pantaila nagusian, sakatu **Hasi saioa** eta hautatu webgune bat edo aplikazio bat zerrendan.
- 2 Sakatu **Editatu**, eta aldatu zure IDa, pasahitza eta webgunearen edo aplikazioaren izena.

Saioa hasteko zure informazioa ezabatzeko, sakatu **Ezabatu**.

#### **Samsung Pass webguneekin eta aplikazioekin erabiltzea**

Samsung Pass-ekin saioa erraz hasi ahalko duzu erabiltzen dituzun aplikazio edo webgune bateragarrietan.

Samsung Pass-ekin bateragarriak diren webguneen eta aplikazioen zerrenda ikusteko, sakatu  $\rightarrow$ **Socios** Samsung Pass-en pantaila nagusian. Samsung Pass-ekin bateragarria den aplikaziorik edo webgunerik ez badago, ez da agertuko **Socios** aukera.

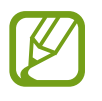

- • Lurraldearen edo zerbitzu-hornitzailearen arabera, webgune eta aplikazio desberdinak egon daitezke erabilgarri.
- Samsungek ez du bere gain hartzen Samsung Pass bidez webguneetan edo zenbait aplikaziotan saioa hasteak ekar litzakeen galera edo eragozpenen ardurarik.

### **Zure informazio pertsonala automatikoki sartzea**

Samsung Pass erabili dezakezu zure helbidea edo ordainketa-txartelaren datuak erraz sartzeko, informazio pertsonala automatikoki eransteko aukera ematen duten aplikazioetan.

- 1 Samsung Pass-en pantaila nagusian, sakatu **Bete auto. inprimakiak** eta hautatu **Gehitu helbidea**  edo **Gehitu txartela**.
- 2 Idatzi informazioa eta sakatu **Gorde**.

Orain, Samsung Pass-en erregistratutako datu biometrikoak erabili ahal izango dituzu aplikazio bateragarrietan informazio pertsonala automatikoki sartzeko.

#### **Samsung Pass-eko datuak ezabatzea**

Aukera duzu zure datu biometrikoak, saioa hasteko informazioa eta Samsung Pass-en erregistratutako aplikazioen datuak ezabatzeko.

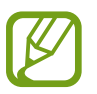

- Baldintzen onarpena eta Samsung account aktibo mantenduko dira.
- Zure Samsung account-era konektatutako beste gailuen Samsung Pass-eko datuak ez dira ezabatuko.
- 1 Samsung Pass-en pantaila nagusian, sakatu **Ezarpenak Ezabatu datuak**.

2 Sartu berriz zure Samsung account-eko pasahitza berriro, eta sakatu **Ados**.

Samsung Pass-eko zure datuak ezabatu egingo dira.

### <span id="page-215-0"></span>**Karpeta segurua**

Karpeta seguruak zure aplikazioak eta eduki pribatuak babesten ditu, hala nola argazkiak eta kontaktuak, beste inork haiek atzitzea galarazteko. Zure aplikazioak eta eduki pribatuak gailua desblokeatuta dagoela ere babestu ditzakezu.

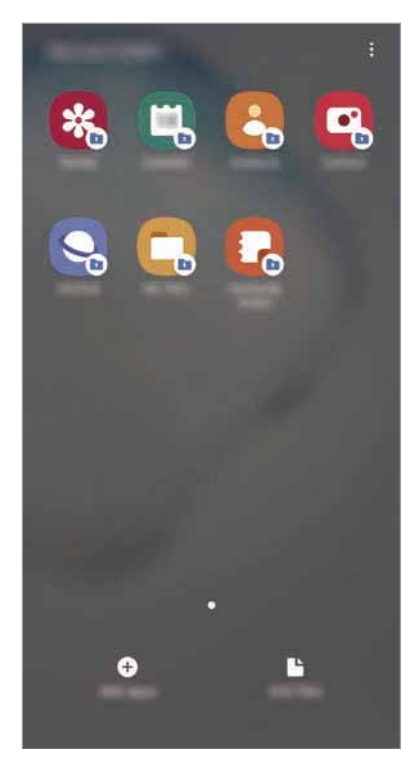

Karpeta segurua biltegiratze-eremu seguru eta independente bat da. Karpeta seguruko datuak ezin dira beste gailuetara transferitu baimendu gabeko erabilera partekatuko metodoen bidez, adibidez, USB edo Wi-Fi Direct bidez. Sistema eragilea pertsonalizatzen edo softwarea aldatzen saiatuz gero, karpeta segurua blokeatu egingo da, eta eskura egoteari utziko dio, automatikoki. Datuak karpeta seguruan gorde aurretik, ziurtatu datuen segur-kopia bat egin duzula beste leku seguru batean.

Karpeta segurua erabili ahal izateko, Samsung accounten saioa hasi behar duzu.

### **Karpeta segurua konfiguratzea**

- 1 Ireki doikuntzen aplikazioa, eta sakatu Datu biometrik. eta segurtasuna  $\rightarrow$  Karpeta segurua.
- 2 Onartu Karpeta seguruaren baldintzak eta kondizioak.
- 3 Sartu zure Samsung accounteko IDa eta pasahitza, eta sakatu **Hasi saioa**.
- 4 Hautatu zer blokeo-mota erabili nahi duzun karpetan seguruan, eta segi pantailako jarraibideei, konfiguratzeko.

Karpeta seguruaren pantaila bistaratuko da, eta ikonoa **da** aplikazioen pantailan gehituko da.

Karpeta seguruaren izena edo ikonoaren kolorea aldatzeko, sakatu  $\stackrel{\bullet}{\bullet} \rightarrow$  Pertsonalizatu.

- • **Karpeta segurua** irekitzen duzunean, desblokeatu egin behar duzu aurrez ezarritako metodoa erabiliz.
	- Karpeta segurua desblokeatzeko kodea ahaztu bazaizu, zure Samsung account kontua erabiliz berrezar dezakezu. Sakatu blokeatutako pantailaren beheko aldean dagoen botoia, eta idatzi Samsumg accounten pasahitza.

#### **Blokeo automatikoa ezartzea karpeta seguruan**

Konfiguratu gailua, karpeta segurua automatikoki blokeatu dezan erabiltzen ari ez denean.

- 1 Ireki **Karpeta segurua** aplikazioa, eta sakatu **Ezarpenak Blokeatu Karpeta segurua auto**.
- 2 Hautatu blokeo-aukera bat.

Karpeta segurua eskuz blokeatzeko, sakatu **Babestu**.

#### **Edukia Karpeta segurura eramatea**

Eraman edukia, hala nola argazkiak eta kontaktuak, karpeta segurura. Hona hemen adibide batzuk ikusteko nola eraman daitekeen biltegi lehenetsiko irudi bat karpeta segurura.

1 Ireki Karpeta segurua aplikazioa, eta sakatu **Gehitu fitxategiak**.

2 Sakatu Irudiak, markatu lekuz aldatu nahi dituzun irudiak, eta, ondoren, sakatu **Eginda**.

# 3 Sakatu **Mugitu**.

Hautatutako elementuak ezabatu egingo dira jatorrizko karpetatik, eta karpeta segurura eramango dira. Elementuak kopiatzeko, sakatu **Kopiatu**.

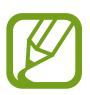

Edukia mugitzeko metodoa desberdina izan liteke eduki-motaren arabera.

# **Karpeta seguruko edukia lekuz aldatzea**

Karpeta seguruko edukia biltegi lehenetsian dagokion aplikaziora eraman dezakezu. Hona hemen adibide batzuk ikusteko nola eraman daitekeen karpeta seguruko irudi bat biltegi lehenetsira.

- 1 Ireki Karpeta segurua aplikazioa, eta sakatu Galeria.
- 2 Hautatu irudi bat eta sakatu **Karpeta segurutik kanpora mugitu.**

Hautatutako elementuak Galeria atalera eramango dira (biltegi lehenetsia).

# **Aplikazioak gehitzea**

Gehitu karpeta seguruan erabili nahi duzun aplikazioa.

1 Ireki **Karpeta segurua** aplikazioa, eta sakatu **GEHITU**.

2 Markatu gailuan instalatutako aplikazio bat edo gehiago, eta sakatu **Gehitu**.

**Play Store**-ko edo **Galaxy Store**-ko aplikazioak instalatzeko, sakatu **Deskargatu Play Store**-**tik** edo **Deskargatu Galaxy Store-tik**.

**Karpeta seguruko aplikazioak ezabatzea**

Luze sakatu ezabatu nahi duzun aplikazioa, eta sakatu **Desinstalatu**.

# **Kontuak gehitzea**

Gehitu zure Samsung account, Googleko kontua edo beste kontu batzuk, karpeta seguruko aplikazioekin sinkronizatzeko.

1 Ireki **Karpeta segurua** aplikazioa, eta sakatu **E** → Ezarpenak → Kontuak → Gehitu kontua.

2 Hautatu kontuaren zerbitzua.

 $3$  Jarraitu pantailan agertuko diren jarraibideei kontuaren konfigurazioa osatzeko.

## **Karpeta segurua ezkutatzea**

Karpeta seguruaren lasterbidea ezkuta dezakezu aplikazioen pantailan.

Ireki **Karpeta segurua** aplikazioa, sakatu **Ezarpenak** eta, ondoren, irristatu **Erakutsi Karpeta segurua** etengailua, desaktibatzeko.

Bestela, ireki jakinarazpen-panela, irristatu hatza behera, eta, ondoren, sakatu (**ida) (Karpeta segurua**) funtzio hori desaktibatzeko.

#### **Karpeta seguruaren segurtasun-kopia egitea eta leheneratzea**

Egin karpeta seguruaren edukiaren eta aplikazioen segurtasun-kopia bat Samsung Cloud-en, zure Samsung account kontua erabiliz, eta leheneratu geroago.

**Datuen segurtasun-kopiak egitea**

- 1 Ireki **Karpeta segurua** aplikazioa, eta sakatu **Ezarpenak Babesk. Eta berrezartzea**.
- 2 Sakatu **Gehitu kontua**, eta jarraitu pantailako argibideei Samsung account-en saioa hasteko prozesua amaitzeko.
- $3$  Sakatu Egin karpeta segurua datu babes-kopia.
- 4 Markatu zer elementuren segurtasun-kopia egin nahi duzun, eta sakatu **Eginda**.

Samsung Cloud-en datuen segurtasun-kopia egingo da.

**Datuak berrezartzea:**

- 1 Ireki **Karpeta segurua** aplikazioa, eta sakatu **Ezarpenak Babesk. Eta berrezartzea**.
- 2 Sakatu Leheneratu hasi.
- $3$  Sakatu  $\blacktriangledown$  datuak berrezartzeko gailua hautatzeko.
- 4 Markatu leheneratu nahi dituzun elementuak, eta sakatu **Berrezarri**.

Segurtasun-kopia egin zaien datuak gailuan leheneratuko dira.

#### **Karpeta segurua desinstalatzea**

Karpeta segurua desinstala dezakezu, haren edukiak eta aplikazioak barne.

Ireki Karpeta segurua aplikazioa, eta sakatu  $\frac{2}{3}$  → Ezarpenak → Ezarpen gehiago → Desinstalatzea.

Karpeta segurua desinstalatu aurretik edukiaren segurtasun-kopia bat egiteko markatu **Multimediafitx. karpeta segurutik kanpora mugitu**, eta sakatu **Desinstalatu**. Karpeta segurutik segurtasun-kopia egin zaien datuetara sartzeko, ireki **Nire fitxategiak** aplikazioa, eta sakatu **Memoria**  $\rightarrow$  **Secure Folder**.

Ez da egingo **Samsung Oharrak-**en gordetako oharren segurtasun-kopiarik.

# **Hodeia eta kontuak**

# **Aukerak**

Sinkronizatu, berrezarri edo egin zure gailuko datuen segurtasun-kopia bat Samsung Cloud erabiliz. Kontuetan saioa hasi dezakezu, hala nola zure Samsung account edo Googleko kontuan, edo datuak beste gailu batzuetara edo batzuetatik transferitu Smart Switch erabiliz.

Doikuntza-pantailan, sakatu Hodeia eta kontuak.

- • **Kontuak**: zure Samsung account kontua, Googleko kontua edo beste kontu batzuk gehitzeko, sinkroniza daitezen.
- • **Babeskopia eta leheneratu**: gailuan dituzun datu pertsonalak, zure aplikazioen datuak eta doikuntzak babesteko. Datu konfidentzialen segurtasun-kopia bat egin dezakezu, eta haiek beste une batean eskuratu. Googleko edo Samsung account kontu batean erregistratu behar duzu datuen segurtasun-kopia egiteko edo haiek berrezartzeko.
- Samsung Cloud: modu seguruan gorde nahi duzun edukia kudeatzeko. Begiratu Samsung Cloud-en biltegiratzearen erabilera-egoera, eta sinkronizatu, leheneratu edo egin zure datuen segurtasun-kopia bat. Informazio gehiago nahi baduzu, ikusi Samsung Cloud atala.
- • **Smart Switch**: abiarazi Smart Switch, lehengo gailutik datuak transferitzeko. Informazio gehiago eskuratzeko, kontsultatu [Beste gailu batetik datuak transferitzea \(Smart Switch\).](#page-31-0)

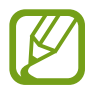

Datuen segurtasun-kopia bat egin aldizka leku seguru batean, esaterako Samsung Cloud-en edo ordenagailuan, berrezarri ahal izateko baldin eta datuak hondatzen badira edo galtzen badira nahi gabe fabrikako datuak berrezarri direlako.

# **Samsung Cloud**

Zure gailuan gordeta dauden datuak sinkronizatu ditzakezu (adibidez, irudiak eta bideoak), Samsung Cloud erabilita, eta han dauden datuak ikusi. Horrez gain zure gailuko datuen segurtasun-kopia egin dezakezu Samsung Cloud erabiliz, edo geroago berrezarri.

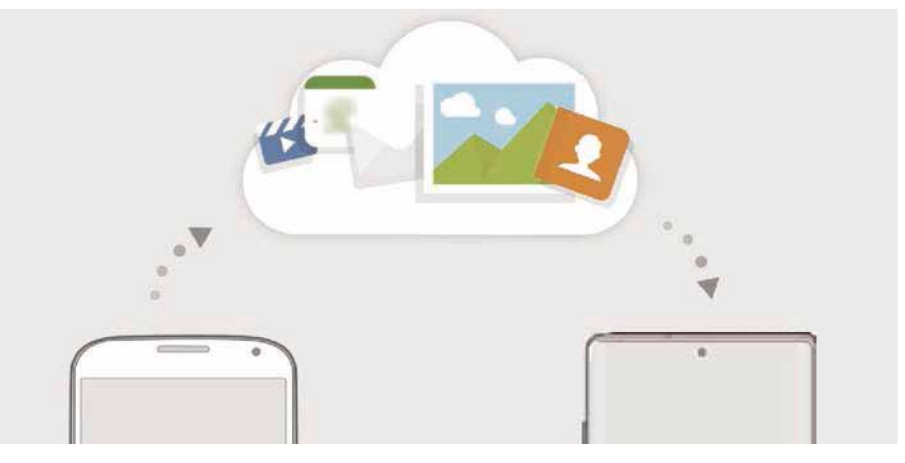

Samsung Cloud erabili ahal izateko, Samsung accounten saioa hasi behar duzu.

#### **Datuak sinkronizatzea**

Gailuan gordetako datuak (adibidez, irudiak, bideoak eta gertaerak) Samsung Cloud-ekin sinkroniza ditzakezu, eta beste gailu batzuetatik atzitu.

**1** Doikuntzen pantailan, sakatu **Hodeia eta kontuak → Samsung Cloud**.

2 Sakatu  $\mathbf{2} \rightarrow \mathbf{E}$ zarpenak  $\rightarrow$  Sinkr. Ez. Eta egin bab. Auto.  $\rightarrow$  Sinkronizatu.

 $3$  Irristatu sinkronizatu nahi dituzun elementuen ondoko etengailuak.

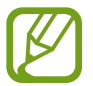

Gordetako datuak egiazta ditzakezu edo ezarpenak aldatu **Galeria, Sinkronizatutako datu gehiago** edo **Zoaz Samsung Cloud Drive-ra** sakatuta.

#### **Datuen segurtasun-kopiak egitea**

Samsung Cloud-en zure gailuko datuen segurtasun-kopia egin dezakezu.

- 1 Doikuntzen pantailan, sakatu **Hodeia eta kontuak Samsung Cloud Egin telefonoaren babeskopia**.
- 2 Markatu zer elementuren segurtasun-kopia egin nahi duzun, eta sakatu **Babeskopia**.

#### 3 Sakatu **Amaituta**.

- Ez da egingo datu batzuen segurtasun-kopia. Zer daturen segurtasun-kopia egin den jakiteko, doikuntzen pantailan, sakatu **Hodeia eta kontuak → Samsung Cloud → Egin telefonoaren babeskopia**.
	- Zure Samsung Clouden beste gailu batzuen segurtasun-kopietako datuak ikusteko, doikuntzen pantailan, sakatu **Hodeia eta kontuak**  $\rightarrow$  **Samsung Cloud**  $\rightarrow$  **Berreskuratu**  $datak \rightarrow \blacktriangleright$  eta, ondoren, hautatu nahi duzun gailua.

#### **Datuak berrezartzea:**

Samsung Clouden gordeta dituzun segurtasun-kopien datuak berrezar ditzakezu zure gailuan.

- 1 Doikuntzen pantailan, sakatu Hodeia eta kontuak **>> Samsung Cloud**.
- 2 Sakatu Berreskuratu datuak  $\rightarrow \blacktriangledown$  eta hautatu nahi duzun gailua.
- 3 Markatu leheneratu nahi dituzun elementuak, eta sakatu **Berrezarri**.

# **Google**

Konfiguratu Googleren funtzioetako batzuen doikuntzak. Doikuntzen pantailan, sakatu Google.

# **Funtzio aurreratuak**

# **Aukerak**

Funtzio aurreratuak aktibatu ditzakezu eta horiek kontrolatzeko doikuntzak aldatu.

Doikuntza-pantailan, sakatu **Eginbide aurreratuak**.

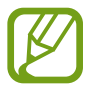

Gailua gogorregi astinduz edo kolpatuz gero, sentsoreak erabiltzen dituzten funtzio batzuk aktibatu egin daitezke ustekabean.

- • **S Pen**: S Pen erabiltzeko doikuntzak aldatzeko. Ikusi [S Pen-en funtzioak](#page-54-0) atala **S Pen-en keinuak**, **Air Command**, **Air view** eta **Memo-rik ez** aukerei buruzko informazio gehiago jasotzeko.
- • **Bixby Routines**: errutinak gehitzeko, behin eta berriz erabiltzen dituzun doikuntzak automatizatzeko. Gailuak errutina erabilgarriak proposatzen dizkizu, zure ohiko egoeren arabera. Informazio gehiago eskuratzeko, kontsultatu [Bixbyren errutinak](#page-82-0).
- • **Alboko tekla**: funtzio-botoiarekin ireki nahi duzun aplikazioa edo funtzioa hautatzeko. Ikusi [Funtzio-botoia konfiguratzea](#page-13-0) atala, informazio gehiago lortzeko.
- • **Deiak/Mezuak beste gailuetan**: deiak egiteko eta mezuak bidaltzeko zure gailuko funtzioak Samsung account abiarazi duzun beste gailu batean erabiltzeko.

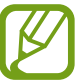

Baliteke funtzio hori erabilgarri ez egotea, zure herrialdearen edo zerbitzu-hornitzailearen arabera.

- • **Windows-erako esteka**: zure ordenagailuan dituzun datuetara zure gailutik sartzeko. Informazio gehiago eskuratzeko, ikusi [Windowserako konexioa](#page-223-0) atala.
- • **Ikuspegi gainerakorra**: jakinarazpenak leiho gainerakorretan zer aplikazioren kasuan bistaratuko diren hautatzeko. Funtzio hori erabiltzen duzunean, bizkor ikusi dezakezu leiho gainerakorreko edukia pantailan ikonoa sakatuta.

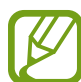

Multiwindow funtzioarekin bateragarriak diren aplikazioen kasuan bakarrik dago erabilgarri funtzio hori.

- • **Pantaila kapturak eta pantaila grabagailua**: pantaila-argazkien eta pantaila-grabazioen doikuntzak aldatzeko.
- • **Partek. zuzenean**: gailua konfiguratzeko, erabilera partekatuko aukeren panelean bistaratu dezan azkenaldian norekin jarri zaren harremanetan, eta, hartara, edukia zuzenean partekatzeko aukera eduki dezazun.
- <span id="page-223-0"></span>• **Murriztu animazioak**: gailua konfiguratzeko ekintza jakin batzuetan (adibidez, aplikazioak irekitzean edo ixtean) pantailako efektuak murrizteko.
- • **Mugimenduak eta keinuak**: mugimendu-funtzioa aktibatzeko eta doikuntzak konfiguratzeko. Informazio gehiago eskuratzeko, kontsultatu [Mugimenduak eta keinuak](#page-224-0) atala.
- • **Game Launcher**: Game Launcher aktibatzeko. Informazio gehiago nahi baduzu, ikusi [Game Launcher.](#page-166-0)
- • **Mezularitza duala**: instalatu bigarren aplikazioa, eta erabili bi kontu mezularitza-aplikazio bererako. Informazio gehiago eskuratzeko, ikusi [Mezularitza duala.](#page-225-0)
- • **Bideo hobetzailea**: zure bideoen irudi-kalitatea hobetzen du, kolore biziagoak izateko.

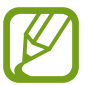

Baliteke funtzio hau aplikazio batzuetan erabilgarri ez egotea.

• **Bidali SOS mezua**: gailua konfiguratzeko, funtzio-botoia hiru aldiz sakatutakoan laguntza-mezuak bidal ditzan.

# **Windows-erako konexioa**

Zure gailuan dituzun datuetara (hala nola argazkiak eta mezuak) sar zaitezke ordenagailuan eta gailuan Microsoft-en kontu bera erabilita.

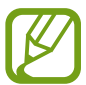

Funtzio hau Windows 10-en 1803 bertsioan edo berriagoetan bakarrik dago erabilgarri.

Doikuntzen pantailan, sakatu **Eginbide aurreratuak**  $\rightarrow$  **Windows-erako esteka**.

2 Sakatu **Hasi saioa Microsoft-ekin**, abiarazi Microsoft-en zure kontua, eta, ondoren, sakatu **Jarraitu**.

- 3 Sakatu **Erakutsi** ordenagailuko konfigurazio-prozedurak ikusteko, segi pantailako jarraibideei ordenagailuan saioa hasteko, eta, ondoren, deskargatu **Zure gailua** aplikazioa.
- 4 Sakatu **Jarraitu** konfigurazio-prozesua amaitzeko.

# <span id="page-224-0"></span>**Mugimenduak eta keinuak**

Aktibatu mugimendu-funtzioa eta konfiguratu doikuntzak.

Doikuntzen pantailan, sakatu **Eginbide aurreratuak**  $\rightarrow$  **Mugimenduak eta keinuak**.

- • **Hartu esnatzeko**: gailua konfiguratzeko pantaila piztu dezan hartzen duzunean.
- • **Ukitu bi aldiz aktibatzeko**: gailua konfiguratzeko pantaila piztu dezan itzalita dagoela bi aldiz sakatzean.
- • **Smart stay:** gailua konfiguratzeko, pantaila ez dadin itzali zu hari begira zauden bitartean.
- • **Smart alert:** gailua konfiguratzeko, galduak edo mezu berriak badaude alerta bat egin dezan.

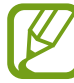

Baliteke funtzio hau erabilgarri ez egotea pantaila piztuta badago edo gailua gainazal lau batean ez badago.

- **Mututzeko aukera erraza:** gailua konfiguratzeko, esku-ahurra mugituz edo pantaila behera begira jarriz sarrerako deien edo alarmen soinua desaktiba dezan.
- • **Esku bakarreko eragiketa**: esku bakarrarekin erabiltzeko modua aktibatzeko, erosoago erabil dezazun gailua esku bakarrarekin.

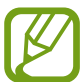

Baliteke funtzio hori erabilgarri ez egotea, zure herrialdearen edo zerbitzu-hornitzailearen arabera.

• **Irristatu esku-azpia kapturatzeko**: gailua konfiguratzeko, pantaila-argazki bat egin dezan eskua pantailan zehar ezkerrera nahiz eskuinera mugituta. Hartutako irudiak ikusteko, zoaz Galeria atalera.

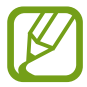

Zenbait aplikazio eta funtzio erabiltzen ari zaren bitartean ezin dira hartu pantaila-argazkiak.

• **Irris. deit. edo mez. bidaltzeko**: gailua konfiguratzen du, hatza kontaktu edo telefono-zenbaki baten gainean ezkerrera edo eskuinera irristatuta dei bat egiteko edo mezu bat bidaltzeko **Telefonoa** edo **Kontaktuak** aplikazioetan.

# <span id="page-225-0"></span>**Mezularitza duala**

Instalatu bigarren aplikazioa, eta erabili bi kontu mezularitza-aplikazio bererako.

1 Ezarpenen pantailan, sakatu **Eginbide aurreratuak Mezularitza duala**. Aplikazio bateragarriak bistaratuko dira.

Sakatu aplikazio baten etengailua, bigarren aplikazioa instalatzeko.

2 Bigarren aplikazioa instalatuko da. Bigarren aplikazioren ikonoak hau izango du **6**.

Jakinarazpenak jasotzen dituzunean,  $\bigcirc$  agertuko da, lehenengo aplikazioko jakinarazpenetatik bereizteko.

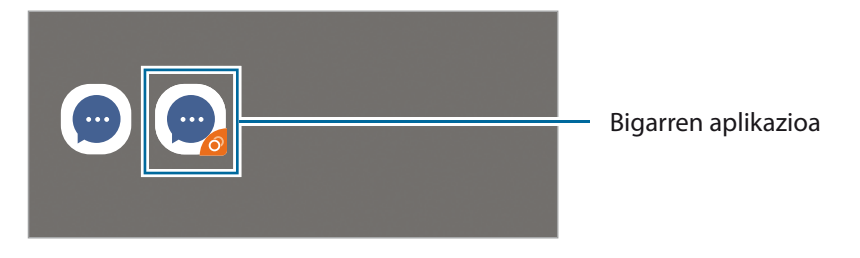

- • Baliteke mezularitza bikoitzeko funtzioa ez egotea erabilgarri, aplikazioaren arabera.
	- • Baliteke funtzio batzuk mugatuta egotea bigarren aplikazioan.

# **Bigarren aplikazioa desinstalatzea**

- 1 Ezarpenen pantailan, sakatu **Eginbide aurreratuak -> Mezularitza duala**.
- 2 Irristatu desinstalatu nahi duzun aplikazioaren etengailua, eta sakatu **Desaktibatu** edo **Desinstalatu**.

Bigarren aplikazioari lotutako datu guztiak ezabatu egingo dira.

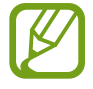

Lehenengo aplikazioa desinstalatzen baduzu, bigarren aplikazioa ere ezabatu egingo da.

# **Osasun digitala**

Zure gailuko eguneroko erabilera-historia ikusi dezakezu. Zenbait informazio ikus dezakezu, hala nola zenbat denbora egon den piztuta pantaila, zenbat aldiz ireki dituzun aplikazioak edo zenbat aldiz erabili dituzun funtzio jakin batzuk. Horrez gain, erabilera-denbora alda dezakezu edo aplikazio bakoitzaren jakinarazpen-doikuntzak aldatu.

Doikuntzen pantailan, sakatu **Ongizate digitala**.

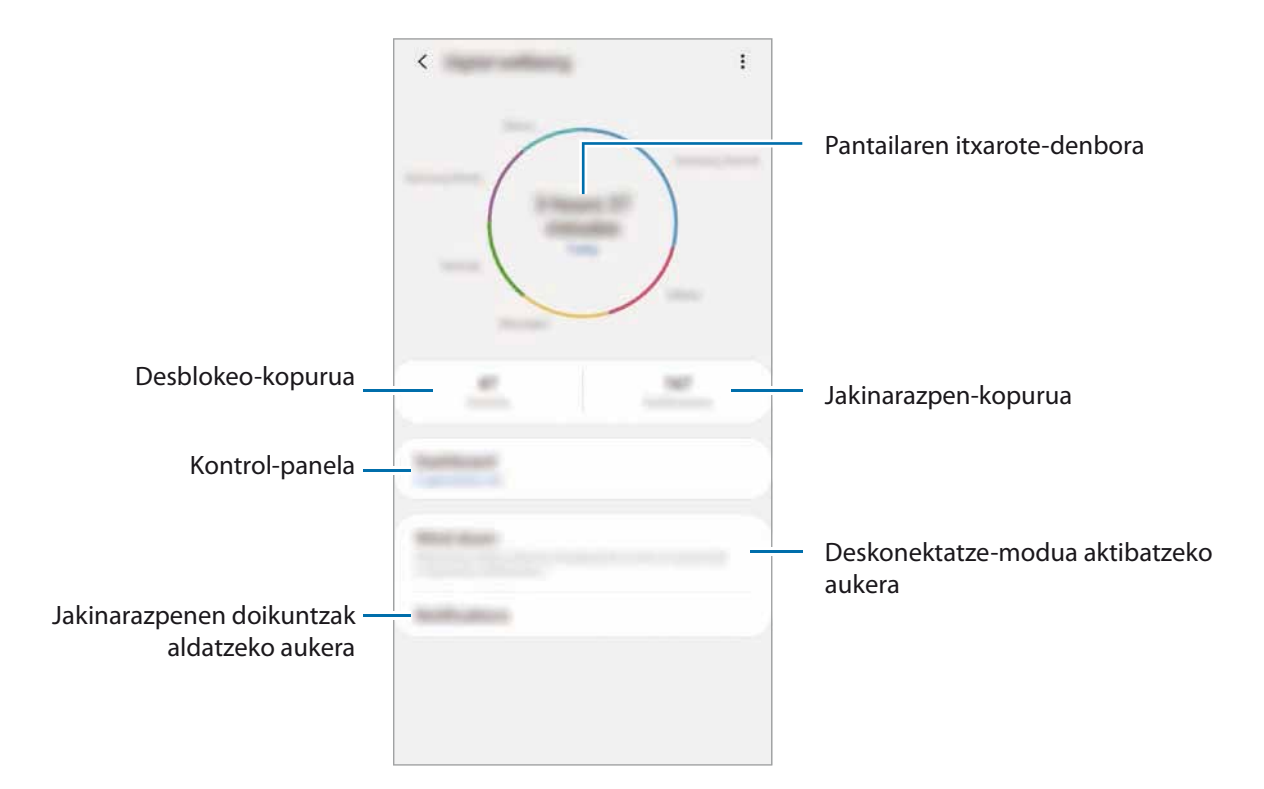

#### **Aplikazioen tenporizadoreak ezartzea**

Aplikazio bakoitza egunean zenbat denbora erabiliko duzun mugatu dezakezu. Mugara iristen zarenean, aplikazioa desaktibatu egingo da, eta ezingo da erabili.

1 Doikuntzen pantailan, sakatu **Ongizate digitala Panela**.

2 Sakatu **Ez dago atzerak…** nahi duzun aplikazioaren ondoan, eta ezarri denbora.

## **Deskonektatze-modua aktibatzea**

Deskonektatze-modua aktiba dezakezu, ohea joan aurretik ikusmen-nekea murrizteko, eta lo-arazoak ekiditeko.

1 Doikuntzen pantailan, **Ongizate digitala Hartu atseden**, eta, gero, irristatu **Aktibatu orain**<sup>1</sup> etengailua, aktibatzeko.

2 Aktibatu etengailua, nahi duzun funtzioa aktibatzeko.

- • **Gris eskala**: pantailako koloreak tonu grisetan bistaratzeko.
- • **Ez molestatu**: onartutako salbuespenen kasuan izan ezik, sarrerako deiak eta jakinarazpen-soinuak isilarazteko moduan konfiguratzeko gailua.
- 3 Deskonektatze-modua aktibatzea programatzeko, sakatu **Aktibatu programatu bezala** etengailua, sakatu **Ezarri ordutegia**, eta, ondoren, hautatu ordua.

Doikuntzak

# **Gailuaren mantentze-lanak**

# **Sarrera**

Gailuaren mantentze-lanak egiteko funtzioak hauen egoerari buruzko ikuspegi orokorra ematen du: gailuaren bateria, biltegiratzea, memoria eta sistemaren segurtasuna. Bestalde, gailua automatikoki optimizatzen da ukitze hutsarekin.

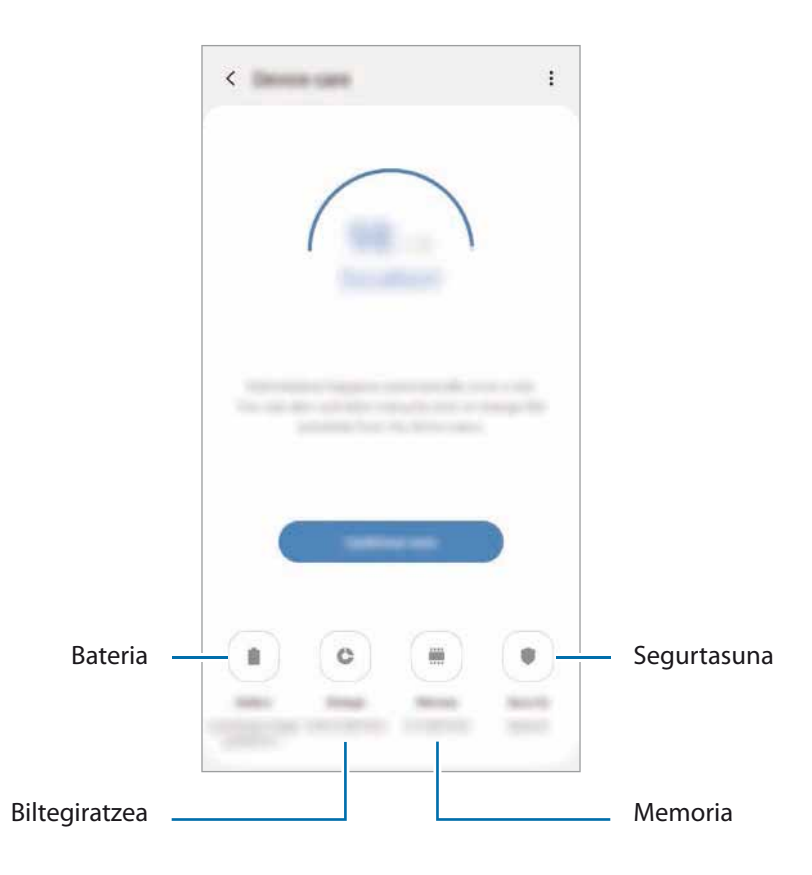

# **Gailuaren optimizazioa**

#### Doikuntza-pantailan, sakatu Gailuaren mantentze lanak **+> Optimizatu**.

"Optimizazio bizkorra" funtzioak gailuaren errendimendua hobetzen du, honela:

- • Biltegiratzeko lekua egiten du.
- • Behar ez diren fitxategiak ezabatzen ditu, eta atzeko planoan exekutatzen ari diren aplikazioak ixten.
- • Bateriaren erabilera irregularra kudeatzen du.
- • Aplikazio blokeatuak eta malwarea bilatzen ditu.

## **Optimizazio automatikoa funtzioa erabiltzea**

Gailua konfigura dezakezu optimizazioa automatikoki egin dezan gailua erabiltzen ari ez zarenean. Sakatu **: → Optimizazio automatikoa**, eta, ondoren, irristatu etengailua, aktibatzeko. Optimizazioa automatikoa egiteko ordu bat hautatu nahi baduzu, sakatu **Ordua**.

# **Bateria**

Egiaztatu bateriaren karga-maila eta gailuari zenbat denbora geratzen zaion hura agortu aurretik. Bateriak karga gutxi duenean, aurreztu bateria energia aurrezteko funtzioak aktibatuta.

Doikuntza-pantailan, sakatu Gailuaren mantentze lanak -> Bateria.

- 
- • Geratzen den erabilera-denborak erakusten du zenbat denbora gelditzen den bateria erabat agortu arte. Kargatze-denbora aldatu egin liteke, gailuaren doikuntzen eta funtzionamendu-baldintzen arabera.
- • Litekeena da energia aurrezteko modua erabiltzen duten aplikazioen jakinarazpen batzuk ez jasotzea.

# **Errendimendu modua**

Zure gailuaren erabilerara egokitzen den energia modua hautatu dezakezu. Sakatu **Errendimendu modua** eta hautatu aukera bat.

- • **Errendimendu handia**: pantaila ahalik eta argitsuen eta bereizmen handienarekin bistaratzen da. Bateria bizkor agortzeko arriskua.
- • **Optimizatua**: optimizatu egiten du gailuaren errendimenduaren eta bateriaren erabileraren artean oreka lortzeko.
- • **Bitarteko bateria aurr.**: energia aurrezteko modua aktibatzen du, bateriaren erabilera-iraupena luzatzeko.
- • **Gehieneko bateria aurr.**: energia asko aurrezteko moduan, gailuak bateriaren kontsumoa murrizten du Gaueko modua aplikatuta eta erabilgarri dauden aplikazio eta funtzioak mugatuta. Sare-konexioak, sare mugikorra salbu, desaktibatu egingo dira.

Gailua konfigura dezakezu bateria bizkorrago kargatu dezan. Sakatu **Ezarpenak**, eta, ondoren, sakatu **Kabledun kargatze azkarra** etengailua, aktibatzeko.

#### **Energia-aurrezteko modu moldagarria:**

Gailua konfigura dezakezu energia aurrezteko modua automatikoki aktiba dezan, zure erabilera-ereduen eta geratzen den bateria-kargaren arabera.

Sakatu **Errendimendu modua** eta, ondoren, irristatu **Energia aurrezte moldagarria** aukeraren etengailua, aktibatzeko. Gailuak energia aurrezteko modua aktibatuko du, egoeraren arabera, bateriaren erabilera-iraupena luzatzeko.

#### **Aplikazio bakoitzerako bateriaren erabilera kudeatzea**

Bateria aurreztu dezakezu, bigarren planoan exekutatzen diren aplikazio batzuk erabiltzen ez dituzunean haiek bateria erabiltzea saihestuz. Hautatu aplikazioak aplikazio-zerrendan, eta sakatu **Ezarri inaktibo gisa** etengailua, funtzioa aktibatzeko.

# **Biltegiratzea**

Ikusi zenbat memoria erabil daitekeen eta zenbat dagoen erabilita.

#### Doikuntza-pantailan, sakatu Gailuaren mantentze lanak → Biltegiratzea.

- 
- • Barne-memoriaren gaitasuna zehaztutakoa baino txikiagoa da, sistema eragileak eta lehenetsitako aplikazioek haren zati bat hartzen baitute. Eskuragarri dagoen gaitasuna aldatu egin liteke gailua eguneratu ondoren.
- • Gailuaren barne-memoriak zer edukiera duen ikusteko, kontsultatu zure gailuaren zehaztapenen atala, Samsungen webgunean.

#### **Memoria kudeatzea**

Fitxategi hondarrak ezabatzeko (adibidez, caché memoria), sakatu **Garbitu**. Fitxategiak ezabatzeko edo erabiltzen ez dituzun aplikazioak desinstalatzeko, hautatu kategoria bat **Erabiltzailearen datuak**  aukeran. Ondoren, markatu hautatu nahi duzun elementua, eta sakatu **Ezabatu**.

# **Memoria**

Doikuntza-pantailan, sakatu Gailuaren mantentze lanak -> Memoria.

Bigarren mailan exekutatzen diren aplikazioak etendakoan gailuaren funtzionamendua bizkortzeko, markatu aplikazioak aplikazio-zerrendan, eta sakatu **Garbitu**.

# **Segurtasuna**

Ikusi gailuaren segurtasun-egoera. Funtzio honek gailua analizatzen du malware bila.

Doikuntza-pantailan, sakatu **Gailuaren mantentze lanak -> Segurtasuna -> Bilatu telefonoan.** 

# **Aplikazioak**

Gailuen aplikazioak kudeatzeko eta haien konfigurazioa aldatzeko aukera ematen du. Aplikazioaren erabilerari buruzko informazioa ikus dezakezu, jakinarazpenen do baimenen doikuntzak aldatu edo behar ez dituzun aplikazioak desgaitu.

Doikuntza-pantailan, sakatu Aplikazioak.

# **Kudeaketa orokorra**

Gailuaren sistemaren doikuntzak pertsonalizatu ditzakezu, edo jatorrizkoak berrezarri. Doikuntza-pantailan, sakatu Kudeaketa orokorra.

- • **Hizkuntza eta idazketa**: Aukera ematen du hautatzezko gailuaren hizkuntza, eta aldatzeko ezarpenak, hala nola teklatuak eta ahotsa sartzeko moduak. Baliteke aukera batzuk erabilgarri ez egotea, hautatutako hizkuntzaren arabera. Informazio gehiago nahi baduzu, ikusi [Gailuaren](#page-232-0)  [hizkuntzak gehitzea](#page-232-0) atala.
- • **Data eta ordua**: ezarpen hauetara sartu, eta aldatu egin ditzakezu, zure gailuan eguna eta ordua agertzeko modua kontrolatzeko.

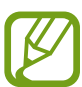

Bateria guztiz deskargatuta badago, eguna eta ordua berrabiarazi egingo dira.

- • **Jarri gurekin harremanetan**: galderak edin ditzakezu, edo sarrien egiten diren erantzunak ikusi.
- • **Berrezarri:** gailuaren doikuntzak berrezartzeko edo fabrikako datuak berrezartzeko. Doikuntza guztiak, sareko doikuntzak edo irisgarritasun-doikuntzak konfigura ditzakezu. Halaber, gailua optimizatzeko, aurrez ezarritako un batean berrabiaraz dadin konfigura dezakezu.

# <span id="page-232-0"></span>**Gailuaren hizkuntzak gehitzea**

Gailuan erabili nahi dituzun hizkuntzak gehi ditzakezu.

- 1 Doikuntzen pantailan, sakatu Kudeaketa orokorra  $\rightarrow$  Hizkuntza eta Idazketa  $\rightarrow$  Hizkuntza  $\rightarrow$ **Gehitu hizkuntza**.
- $2$  Hizkuntza guztiak ikusteko, sakatu  $\cdot \rightarrow \cdot$  Hizkuntza guztiak
- 3 Hautatu gehitu nahi duzun hizkuntza.

Hautatutako hizkuntza lehenetsi gisa konfiguratzeko, sakatu **Lehenetsi**. Uneko hizkuntzaren doikuntzari eusteko, sakatu **Mantendu unekoa**.

Hautatutako hizkuntza hizkuntza-zerrendara gehituko da. Hizkuntza lehenetsia aldatu baduzu, zerrendaren goiko aldean gehituko da hautatutako hizkuntza.

Hizkuntza-zerrendako hizkuntza lehenetsia aldatzeko, mugitu hizkuntza baten ondora, eta jarri zerrendaren goiko aldean. Ondoren, sakatu **Aplikatu**. Aplikazio batek hizkuntza lehenetsia onartzen ez badu, zerrendako hurrengo hizkuntza bateragarria erabiliko du.

# **Irisgarritasuna**

Konfiguratu doikuntza batzuk, gailuaren irisgarritasuna hobetu ahal izateko. Informazio gehiago eskuratzeko, kontsultatu [Irisgarritasuna.](#page-234-0)

Doikuntza-pantailan, sakatu Erabilgarritasuna.

# **Softwarea eguneratzea**

Eguneratu gailuaren softwarea, Firmware over-the-air (FOTA) zerbitzuaren bidez. Halaber, software-eguneratzeak programatu ditzakezu.

Doikuntzen pantailan, sakatu Software eguneratzea.

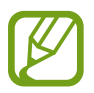

Software-eguneratzeren bat premiazkoa bada zure gailuaren segurtasunerako eta segurtasun-mehatxu berriak blokeatzeko, automatikoki instalatuko dira, zure baimenik gabe.

- • **Deskargatu eta instalatu**: eguneraketak eskuz bilatzeko eta instalatzeko.
- • **Deskargatu auto. Wi-Fi bidez**: gailua konfiguratzeko eguneraketak automatikoki deskargatu ditzan, wifi-sare batera konektatuta dagoenean.
- • **Azken eguneraketa**: softwarearen azken eguneraketari buruzko informazioa bistaratzen du.

#### **Segurtasun-eguneraketei buruzko informazioa**

Zure gailuaren segurtasuna hobetzeko eta zure informazio pertsonala babesteko egiten dira segurtasun-eguneraketak. Zure modeloaren segurtasun-eguneraketei buruzko informazioa lortzeko, ikusi [security.samsungmobile.com](http://security.samsungmobile.com).

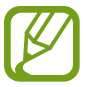

Webgune horrek hizkuntza batzuk soilik onartzen ditu.

# **Telefonoari buruz**

Zure gailuari buruzko informazioa ikus dezakezu.

Doikuntza-pantailan, sakatu **Gailuari buruz.**

Gailuaren izena aldatu nahi baduzu, sakatu **Editatu**.

- • **Egoera:** gailuari buruzko zenbait informazio ematen du: SIM txartelaren egoera, wifi-konexioaren MAC helbidea eta serie-zenbakia.
- • **Lege-informazioa:** gailuari buruzko lege-informazioa bistaratzen du, hala nola segurtasun-informazioa eta kode irekiaren lizentzia.
- • **Softwarearen informazioa**: gailuaren softwareari buruzko informazioa bistaratzen du, hala nola, sistema-eragilearen bertsioa eta firmwarearen bertsioa.
- • **Bateriaren informazioa**: gailuko bateriari buruzko informazioa eta egoera bistaratzen du.

# <span id="page-234-0"></span>**Eranskina**

# **Irisgarritasuna**

# **Irisgarritasun-funtzioei buruz**

Ikusmen- edo entzumen-arazoak edo eskuak erabiltzeko zailtasunak dituzten erabiltzaileei mugikorra erabiltzeko erraztasunak ematen dizkiete.

Ireki **Ezarpenak** aplikazioa, eta sakatu **Erabilgarritasuna**. Pantailaren goiko aldean, erabiltzen ari zaren irisgarritasun-funtzioak ikus ditzakezu. Aktibo dauden funtzioak ikusteko, sakatu edo sakatu **Desgaitu** bizkor desgaitzeko.

# **Voice Assistant (hitzezko erantzuna)**

#### **Voice Assistant aukera aktibatzea edo desaktibatzea**

Voice Assistant aktibatzen duzunean, gailuak hitzezko erantzuna abiaraziko du. Hautatutako funtzioa behin sakatzen baduzu, gailuak pantailako testua irakurriko du ozen. Bi aldiz sakatuz gero, aktibatu egingo da.

Ireki doikuntzen aplikazioa, sakatu Erabilgarritasuna -> Pantaila irakurgailua, eta, ondoren, irristatu **Voice Assistant** etengailua, aktibatzeko.

Voice Assistant desaktibatzeko, irristatu etengailua, eta, ondoren, sakatu pantailaren edozein atal bi aldiz, azkar-azkar.

Voice Assistant erabiltzen ikasteko, sakatu **Tutoriala**.

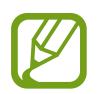

Voice Assistant erabiltzen duzunean, funtzio batzuk ez dira erabilgarri egongo.

#### **Pantaila hatzekin erabiltzea**

Hatzaz ukituta erabili ahal izango duzu pantaila, Voice Assistant erabiltzean.

#### **Hatz batez erabiltzea**

- • Sakatuta: ozen irakurri sakatutako elementua. Pantaila arakatzeko, jarri hatz bat pantailaren gainean, eta mugi ezazu gainetik.
- • Bi aldiz ukituta: hautatutako elementua irekitzen du. Kendu hatza hautatutako elementutik ozen irakurtzen duenean. Ondoren, sakatu pantailako edozein toki bi aldiz, azkar-azkar.
- • Bitan sakatuta, pantailatik hatza kendu gabe: elementua mugitzeko edo aukeran dagoen aukera batera joateko.
- • Hatza ezkerrera irristatuta: aurreko elementua irakurtzeko.
- • Hatza eskuinera irristatuta: hurrengo elementua irakurtzeko.
- • Hatz gora edo behera irristatuta: azkena erabilitako laster-menuko konfigurazioa erabiltzeko.
- • Mugimendu bakarrean hatza lehenengo ezkerrera eta gero eskuinera mugituta: pantailan gora mugitzeko.
- • Mugimendu bakarrean hatza lehenengo eskuinera eta gero ezkerrera mugituta: pantailan behera mugitzeko.
- • Mugimendu bakarrean hatza lehenengo gora eta gero behera mugituta: pantailako lehenengo elementura mugitzeko.
- • Mugimendu bakarrean hatza lehenengo behera eta gero gora mugituta: pantailako azken elementura mugitzeko.

#### **Bi hatzez mugitzea**

- • **Bitan sakatuta**: ekintza hasteko, eteteko edo uneko ekintza berrabiarazteko.
- • Hirutan sakatuta: uneko ordua, geratzen den bateria eta beste hainbat aukera begiratzeko. Ozen irakurtzen diren elementuak aldatzeko, ireki doikuntzen aplikazioa, eta sakatu **Erabilgarritasuna Ikusmena → Voice Assistant → Doikuntzak → Egoera barraren informazioa.**
- • Lautan sakatuta: ahots bidezko erantzuna aktibatzeko edo desaktibatzeko.
- Hatza ezkerrera irristatuta: hurrengo orrira joateko.
- • Hatza eskuinera irristatuta: aurreko orrira mugitzeko.
- Hatza gora irristatuta: zerrendan behera mugitzeko.
- Hatza behera irristatuta: zerrendan gora mugitzeko.
- • Hatzak gora edo behera irristatuta pantaila nagusian: aplikazioen pantaila irekitzeko.
- • Hatzak gora edo behera irristatuta aplikazioen pantailan: pantaila nagusira itzultzeko.
- • Blokeatutako pantailan hatza edozein norabidetan irristatuta: pantaila desblokeatzeko.
- • Pantailaren goiko aldetik hatza behera irristatuta: jakinarazpen-panela irekitzeko.

#### **Hiru hatzez mugitzea**

- • Sakatuta: elementuak ozen irakurtzen hasten da goiko aldetik.
- • Bitan sakatuta: hurrengo elementua irakurtzen hasten da.
- • Hirutan sakatuta: hautatutako azken testua irakurtzen du, eta arbelean kopiatzen du.
- • Hatza ezkerrera edo eskuinera irristatuta: laster-menua irekitzeko eta aukeretatik mugitzeko.
- • Hatza gora edo behera irristatuta: testua irakurtzeko modua aldatzeko eta xehetasun-gaitasuna hautatzeko.
- • Mugimendu bakarrean hatzak gora eta ondoren behera irristatuta: aurreko pantailara itzultzeko.
- • Mugimendu bakarrean hatzak behera eta ondoren gora irristatuta: pantaila nagusira itzultzeko.

#### **Lau hatzez mugitzea**

- • Sakatuta: aurreko pantailara itzultzeko.
- • Bi aldiz sakatuta: pantaila nagusira itzultzeko.
- • Hiru aldiz sakatuta: azkena erabilita aplikazioen zerrenda irekitzeko.

#### **Laster-menua erabiltzea**

Voice Assistant erabiltzen duzun bitartean, irristatu ezkerrera edo eskuinera hiru hatzekin. Laster-menua bistaratzen da, eta gailuak ozen irakurtzen ditu aukerak. Irristatu pantaila ezkerrera edo eskuinera hiru hatzekin, aukera batetik bestera joateko. Nahi duzuna entzuten duzunean, irristatu pantaila gora edo behera aukera hori erabiltzeko edo aukeraren konfigurazioa doitzeko. Adibidez, **Ahots-abiadura** entzuten duzunean, hitz egiteko duen abiadura doitu dezakezu hatza gora edo behera irristatuta.

#### **Irudi-etiketak eranstea eta administratzea**

Pantailako irudiei etiketak jartzeko aukera duzu. Gailuak ozen irakurriko ditu irudiak hautatzen dituzunean. Etiketarik gabeko irudiei etiketak erantsi, hiru hatzekin pantaila bitan ukituta, eta hatzak kendu gabe.

Etiketak kudeatzeko, ireki **Ezarpenak**, eta sakatu **Erabilgarritasuna → Pantaila irakurgailua → Ezarpenak**  $\rightarrow$  **Kudeatu etiketa pertsonalizatuak.** 

#### **Voice Assistant aukeraren doikuntzak konfiguratzea**

Konfiguratu Voice Assistant aukeraren doikuntzak zure lehentasunetara egokitzeko.

#### Ireki **Ezarpenak**, eta sakatu **Erabilgarritasuna → Pantaila irakurgailua → Ezarpenak**.

- • **Testurik hizketara**: Voice Assistant erabiltzen denean testua ahots bihurtzeko erabiltzen diren funtzioen doikuntzak alda ditzakezu (adibidez, hizkuntza, abiadura eta beste hainbat).
- • **Azalpenak**: ahots bidezko erantzunaren doikuntzen xehetasunak pertsonalizatzeko.
- • **Astindu etengabe irakurtzeko**: gailua konfiguratzeko, mugikorra astintzen duzunean pantailako testua ozen irakur dezan. Mugimenduaren intentsitate-maila hautatu dezakezu.
- • **Esan pasahitzak**: gailua konfiguratzeko pasahitza ozen irakurri dezan hura idazten duzunean.
- • **Irakurri ozen deitzailearen identit…**: gailua konfiguratzeko, dei bat jasotzen duzunean deitzen duen pertsonaren izena ozen irakur dezan.
- • **Bibrazio erantzuna**: gailua konfiguratzeko pantaila erabiltzen duzunean (adibidez, elementu bat hautatzen duzunean) bibra dezan.
- • **Soinu erantzuna**: gailua konfiguratzeko pantaila erabiltzen duzunean (adibidez, elementu bat hautatzen duzunean) soinu bat egin dezan. Pantaila ukitzean erreproduzitzen duen soinuaren bolumena doitzeko aukera ere ematen du, hura kontrolatzeko.
- • **Jarri arreta hizketaren audioa**: elementu bat ozen irakurtzean multimediaren bolumena jaitsi dadin konfiguratzeko.
- • **Fokuratze adierazlea**: gailua konfiguratzeko elementu bat sakatzen denean agertzen den fokuratze-adierazlearen ertza zabaldu dezan. Adierazlearen kolorea ere alda dezakezu.
- • **Ukitze bakar bidezko aktibazioa**: gailua konfigura dezakezu, hautatutako elementua behin bakarrik ukituta aktibatu dadin.
- • **Ukitze bakar bidezko nab. barra**: gailua konfiguratzeko nabigazio-barrako botoiak behin bakarrik sakatuta erabiltzeko moduan.
- • **Menu azkarra**: hiru hatz ezkerrera edo eskuinera irristatzen direnean bistaratuko den laster-menuko aukerak hautatzeko.
- • **Kudeatu etiketa pertsonalizatuak**: gehitutako etiketak bistaratzeko.
- • **Teklatu lasterbideak**: kanpoko teklatua erabiltzen denerako teklatuko lasterbideak konfiguratzeko.
- • **Pantalla oscura con botón lateral**: gailua konfigura dezakezu normal funtziona dezan pantaila itzalita dagoela.
- • **Egoera barraren informazioa**: pantaila bi hatzekin hiru aldiz sakatutakoan ozen irakurriko diren elementuak hautatzeko.
- • **Garatzailearen aukerak**: aplikazioak garatzeko aukerak konfiguratzeko.

# **Pantaila itzalita dagoela gailua erabiltzea**

Pribatutasun-arrazoiak direla-eta, gailua konfigura dezakezu normal funtziona dezan pantaila itzalita dagoela. Pantaila ez da piztuko hura sakatzean edo teklak sakatzean. Une horretan aktibatuta dauden funtzioak ez dira itzaliko pantaila itzaltzen denean.

Ireki doikuntzen aplikazioa, sakatu Erabilgarritasuna → **Pantaila irakurgailua** → Ezarpenak, eta, ondoren, irristatu **Pantalla oscura con botón lateral** etengailua, aktibatzeko. Funtzio hau aktiba eta desaktiba dezakezu bizkor, funtzio-botoia bitan sakatuta.

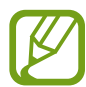

Voice Assistant aktibatzen duzunean bakarrik bistaratuko da funtzio hori.

# **Teklatua erabiliz testua sartzea**

Teklatua bistaratzeko, sakatu testua idazteko eremua, eta, ondoren, sakatu bi aldiz bizkor pantailaren edozein toki.

Testua bizkor idazteko funtzioa aktibatzeko, aplikazioen pantailan, sakatu **Ezarpenak**, sakatu **Erabilgarritasuna Pantaila irakurgailua**, eta, ondoren, **Idazketa azkarra** etengailua, aktibatzeko.

Teklatua sakatzean, gailuak ozen irakurriko ditu sakatuta dauden karaktereak. Nahi duzun karakterea entzuten duzunean, kendu hatza pantailatik, hura hautatzeko. Karakterea idatzi egingo da, eta gailuak testua ozen irakurriko du.

**Idazketa azkarra** aktibatu ez baduzu, kendu hatza nahi duzun karakteretik, eta, ondoren, sakatu pantailako edozein toki, azkar-azkar, bi aldiz.

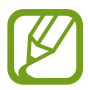

Voice Assistant aktibatzen duzunean bakarrik bistaratuko da funtzio hori.

**Karaktere bereziak idaztea**

Teklatuko tekla bat luze sakatu tekla horretan aukeran dauden gainerako karaktereak bistaratzeko. Leiho gainerakor bat bistaratuko da teklatuaren gainean, aukeran dauden karaktereak bistaratuko dituena. Karaktere bat hautatzeko, arrastatu hatza leiho gainerakorrean, nahi duzun karakterea entzun arte, eta, ondoren, kendu hatza pantailatik.

# **Ikusmen-hobekuntzak**

# **Kontraste handiko gaia erabiltzea**

Gai argi bat aplikatu dezakezu: edukiak kolore argiekin bistaratzen ditu atzealde ilun batean.

Ireki doikuntzen aplikazioa, sakatu **Erabilgarritasuna → Ikusgaitasun hobekuntzak → Kontraste handiko gaia** eta, ondoren, sakatu nahi duzun gaia.

#### **Kontraste handiko letra erabiltzea**

Doitu letren kolorea eta ertza, testuaren eta atzearen arteko kontrastea areagotzeko.

Ireki doikuntzen aplikazioa, sakatu **Erabilgarritasuna Ikusgaitasun hobekuntzak**, eta, ondoren, irristatu **Kontraste handiko letrak** etengailua, aktibatzeko.

## **Kontraste handiko teklatua erabiltzea**

Samsung teklatuaren koloreak alda ditzakezu, testuen eta atzealdeen kontrastea areagotzeko.

Ireki doikuntzen aplikazioa, sakatu **Erabilgarritasuna Ikusgaitasun hobekuntzak**, eta, ondoren, irristatu **Kontraste handiko teklatua** etengailua, aktibatzeko.

## **Botoien itzalak bistaratzea**

Botoien itzalak marko eta guzti bistaratu ditzakezu, botoiak nabarmentzeko.

Ireki doikuntzen aplikazioa, sakatu **Erabilgarritasuna Ikusgaitasun hobekuntzak**, eta, ondoren, irristatu **Erakutsi botoien formak** etengailua, aktibatzeko.

## **Pantailaren koloreak alderantzikatzea**

Pantailaren ikusgaitasuna hobetzeko eta erabiltzaileek testua hobetu ikusten laguntzeko.

Ireki doikuntzen pantaila, sakatu **Erabilgarritasuna Ikusgaitasun hobekuntzak**, eta, ondoren, sakatu **Kolore negatiboak** aktibatzeko.

# **Kolorea doitzea**

Pantailako koloreak konfigura ditzakezu, koloreak bereiztea kostatzen bada. Gailuak koloreak aldatuko ditu, errazago bereizteko.

Ireki doikuntzen aplikazioa, sakatu **Erabilgarritasuna → Ikusgaitasun hobekuntzak → Kolore egokitzea**, eta, ondoren, sakatu etengailua, hura aktibatzeko, eta hautatu beste aukera bat.

Kolorearen intentsitatea ezartzeko, irristatu **Intentsitatea** aukeraren ezarpen-barra.

**Kolore pertsonalizatua** hautatuta, pantailaren kolorea pertsonalizatu dezakezu. Jarraitu pantailan agertuko diren jarraibideei kolorea doitzeko prozedura osatzeko.

# **Kolore-iragazkiak**

Testua irakurtzeko arazoak badituzu, ezarri pantailako koloreak.

Ireki doikuntzen aplikazioa, sakatu **Erabilgarritasuna → Ikusgaitasun hobekuntzak → Koloretako lenteak**, eta, ondoren, irristatu etengailua, hura aktibatzeko, eta hautatu nahi duzun kolorea.

Gardentasun-maila ezartzeko, irristatu **Opakotasuna** aukeraren ezarpen-barra.

#### **Pantailan mugimendu-efektuak murriztea**

Pantailako animazioek edo mugimenduek kalte egiten badizute, murriztu animazio-efektuak.

Ireki **Ezarpenak** pantaila, sakatu **Erabilgarritasuna Ikusgaitasun hobekuntzak**, eta, ondoren, sakatu **Kendu animazioak**, aktibatzeko.

## **Lupa erabiltzea**

Aktibatu lupa bat, pantailan zooma egiteko eta edukiak formatu handiago batean ikusteko.

Ireki **Ezarpenak** pantaila, sakatu **Erabilgarritasuna Ikusgaitasun hobekuntzak**, eta, ondoren, sakatu **Lupa**, aktibatzeko. Lupa pantailan bistaratuko da.

Irristatu zabaltze-koadroaren ertza, pantaila handitu nahi duzun tokiraino eramateko.

# **Pantaila handitzea**

Pantaila handitzeko eta area jakin batean zooma egiteko.

Ireki doikuntzen aplikazioa, eta sakatu **Erabilgarritasuna -> Ikusgaitasun hobekuntzak -> Lupa**.

- • **Ukitu hiru aldiz lupa erabiltzeko**: zooma aplikatu dezan pantaila hiru aldiz sakatzeko. Ikuspegi arruntera itzultzeko, sakatu berriro pantaila hiru aldiz.
- Ukitu botoia lupa erabiltzeko: zooma aplikatu dezan **k** sakatuta nabigazio-barran, eta, ondoren, sakatu pantaila handitu nahi duzun gunea. Ikuspegi panoramikora itzultzeko, sakatu

Pantaila arakatzeko, erabili bi hatz edo gehiago, pantaila handituan mugitzeko.

Zoomaren ehunekoa ezartzeko, atximur egin bi hatzekin edo gehiagorekin pantaila handituan edo bereizi itzazu.

Bestela, ireki pantaila aldi baterako, hiru aldiz sakatuta. Edo, bestela, sakatu **k**eta, ondoren, luze sakatu pantaila. Pantaila sakatuta daukazula, arrastatu hatza, arakatzeko. Askatu hatza ikuspegi arruntera itzultzeko.

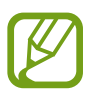

- Pantailako teklatua eta nabigazio-barra ezin dira handitu.
- Funtzio hori aktibatzean, baliteke aplikazio jakin batzuen errendimenduari eragitea.

#### **Saguaren erakuslea edo ukipen-panela handitzea**

Handitu erakusle bat kanpoko sagu bat edo ukipen-pantaila bat erabiltzen dituzunean.

Ireki **Ezarpenak** aplikazioa, sakatu **Erabilgarritasuna Ikusgaitasun hobekuntzak**, eta, ondoren irristatu **Sagu/ukipen panel erakusle han…** etengailua, aktibatzeko.

#### **Letra-tipo aldatzea**

Letraren neurria eta estiloa alda ditzakezu.

Ireki **Ezarpenak** aplikazioa, eta sakatu **Erabilgarritasuna → Ikusgaitasun hobekuntzak → Letra neurri eta estiloa**.

#### **Pantailaren zooma aldatzea**

Pantailaren zoomaren doikuntza alda dezakezu.

Ireki doikuntzen aplikazioa, eta sakatu **Erabilgarritasuna → Ikusgaitasun hobekuntzak → Pantailaren zooma**.

# **Entzumenerako hobekuntzak**

# **Soinu-detektagailuak**

Gailua konfigura dezakezu umeen negarra edo atearen txirrina detekta dezan. Gailuak bibratu egingo du hotsa hautematean, eta alerta erregistro gisa gordeko du.

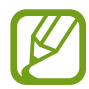

Ahotsa ezagutzeko funtzioak ez du funtzionatuko funtzio hori aktibatuta dagoenean.

**Haurraren negarraren detektorea**

Ireki doikuntzen aplikazioa, eta sakatu **Erabilgarritasuna → Entzumen hobekuntzak → Soinu** detektagailuak → Haur negar detektagailua → Hasi.

**Txirrin-detektagailua**

- 1 Ireki doikuntzen aplikazioa, eta sakatu **Erabilgarritasuna**  $\rightarrow$  **Entzumen hobekuntzak**  $\rightarrow$  **Soinu detektagailuak Ateko txirrinaren detektagailua**.
- 2 Sakatu **Grabatu** ateko txirrinaren hotsa grabatzeko. Gailuak ateko txirrina hauteman eta grabatu egingo du.
- 3 Sakatu **Onartu**, eta jo ateko txirrina, ondo grabatu den ikusteko. Gailuak txirrinaren hotsa hautematean, sakatu **Hasi**.

Ateko txirrinaren hotsa aldatzeko, sakatu **Aldatu ateko txirrinaren soinua**.

## **Soinu guztiak desaktibatzea**

Konfiguratu gailua soinu guztiak desaktibatzeko, hala nola multimedia-soinuak eta deietako solaskidearen ahotsa.

Ireki **Ezarpenak** aplikazioa, sakatu **Erabilgarritasuna Entzumen hobekuntzak**, eta, ondoren, irristatu **Isilarazi soinu guztiak** etengailua, aktibatzeko.

# **Audifonoekin erabiltzea**

Konfiguratu gailua soinu-kalitatea hobetzeko eta errendimendua hobetzeko audifonoa erabiltzen dutenentzat.

Ireki **Ezarpenak** aplikazioa, sakatu **Erabilgarritasuna Entzumen hobekuntzak**, eta, ondoren, irristatu **Entzungailu bateragarritasuna** etengailua, aktibatzeko.

## **Soinuaren balantzea doitzea**

Konfiguratu gailua, entzungailuak erabiltzean soinu-balantzea doitzeko.

- 1 Konektatu entzungailuak gailura, eta jarri belarrietan.
- 2 Ireki **Ezarpenak** aplikazioa, eta sakatu **Erabilgarritasuna Entzumen hobekuntzak**.
- 3 Irristatu doikuntza-barra ezkerrera edo eskuinera **Ezker/Eskuin soinu balan**. aukeran, eta doitu soinu-balantzea.

# **Audio monoa**

Soinu monofonikoak seinale batean konbinatzen du soinu estereoa, eta entzungailuaren bozgorailu guztietatik erreproduzitzen du. Erabili aukera hau entzumen-arazoak badituzu edo entzungailu bakarra erabiltzea erosoagoa iruditzen bazaizu.

Ireki **Ezarpenak** aplikazioa, sakatu **Erabilgarritasuna Entzumen hobekuntzak**, eta, ondoren, irristatu **Mono audioa** etengailua, aktibatzeko.

# **Azpitituluak konfiguratzea**

Ireki **Ezarpenak** aplikazioa, sakatu **Erabilgarritasuna → Entzumen hobekuntzak → Samsung azpitituluak (CC)** edo **Google azpitituluak (CC)**, eta, ondoren, irristatu etengailua, aktibatzeko.

Hautatu aukera bat, azpitituluen doikuntzak konfiguratzeko.

## **Testua ahots bihurtzea**

Gailuak ahotsa grabatzen du, eta, aldi berean, testu bihurtzen du pantailan.

- 1 Ireki **Ezarpenak** aplikazioa, eta sakatu **Erabilgarritasuna → Entzumen hobekuntzak → Ahots Memoranduma**.
- 2 Sakatu  $\bullet$  eta grabatu mikrofonoarekin.
- 3 Grabatzen bukatzen duzunean, sakatu **EGINDA**.

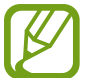

Grabatutako fitxategiak ikusteko edo ahots-oharren sistemaren hizkuntza aldatzeko, ireki **Ahots-grabagailua** aplikazioa.

# **Interakzioa eta trebezia**

#### **Ekintza pertsonalizagarria**

Kanpoko etengailu baten bidez kontrola daiteke ukipen-pantaila, pantaila sakatuz edo buru-mugimenduak eta aurpegi-keinuak erabiliz.

- 1 Ireki **Ezarpenak**, eta sakatu **Erabilgarritasuna Gaitasun murriztua eta elkarreragina Etengailu orokorra**.
- 2 Irakurri pantailako argibideak, eta sakatu **Gorde**.
- 3 Sakatu etengailua, aktibatzeko.
- 4 Ekintza pertsonalizagarriak gailuan erregistratu gabe badaude, sakatu **Gehitu etengailua**, eta konfiguratu gailua kontrolatzeko ekintzak.

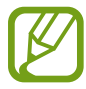

Ekintza pertsonalizagarriaren funtzioa aktibatzeko, gutxienez ekintza batek egon behar du gailuan erregistratuta.

Gailua kontrolatzeko ekintzak konfiguratzeko, sakatu **Botoien** azpiko etengailua.

Funtzio hori desaktibatzeko, sakatu funtzio-botoia edo bolumena igotzeko botoia aldi berean.

#### **Laguntza-menua**

**Laguntzako lasterbideen ikonoa bistaratzea**

Gailua konfiguratzeko, aplikazioetara, funtzioetara eta doikuntzetara sartzeko morroiaren lasterbidearen ikonoa erakusteko. Ikonoan laguntza-menuak sakatuz gailua erraz erabiltzeko.

#### 1 Ireki **Ezarpenak** aplikazioa, eta sakatu **Erabilgarritasuna Gaitasun murriztua eta elkarreragina → Laguntzaile menua.**

2 Sakatu etengailua, aktibatzeko.

Laguntza-lasterbideen ikonoa pantailaren beheko eskuineko aldean agertuko da.

Laguntzailera sartzeko lasterbidearen ikonoaren gardentasun-maila doitzeko, irristatu doikuntza-barra aukera honetara: **Gardetasuna.**

**Laguntza-menuetara sartzea**

Laguntza-lasterbideen ikonoa ikono mugikor gisa agertuko da, edozein pantailatatik laguntza-menuetara erraz sartzeko.

Laguntza-lasterbideen ikonoa sakatzean, ikonoa zabaldu egingo da pixka bat, eta laguntza-menuak agertuko dira. Sakatu ezkerreko edo eskuineko tekla, beste panel batzuetara joateko, edo mugitu pantaila ezkerrera edo eskuinera, beste menu batzuk hautatzeko.

#### **Kurtsorea erabiltzea**

Laguntza-menuan, sakatu **Kurtsorea**. Hatzarekin ukipen-eremuan mugimendu txikiak eginez pantaila kontrolatzeko. Arrastatu hatza ukipen-eremuan, kurtsorea mugitzeko. Kurtsorearen azpiko elementuak hautatzeko ere saka dezakezu pantaila.

Erabili aukera hauek:

- $\mathcal{A} \times \mathcal{A}$ : pantailan ezkerrera edo eskuinera joateko.
- $\mathbf{A} \times \mathbf{A}$  : pantailan gora edo behera joateko.
- $\cdot \vee$ : kurtsorea dagoen zona handiagotzeko.
- $\cdot$   $\bullet$ : ukipen-teklatuaren eta kurtsorearen konfigurazioa aldatzeko.
- $\cdot$   $\circledast$ : ukipen-eremua beste leku batera eramateko.
- $\cdot$   $\otimes$  ukipen-eremua ixteko.

**Laguntza-menu hobetuak erabiltzea**

Konfiguratu gailua, laguntza-menu hobetuak erakusteko aplikazio jakin batzuetarako.

Ireki Ezarpenak aplikazioa, sakatu Erabilgarritasuna  $\rightarrow$  **Gaitasun murriztua eta elkarreragina**  $\rightarrow$ **Laguntzaile menua → Laguntzaile osagarria**,, eta, ondoren, irristatu aktibatu nahi dituzun aplikazioen ondoan dauden etengailuak.

#### **Klik bat erakuslea gelditzen denean**

Konfiguratu gailua, saguaren erakuslea elementu baten gainean jarritakoan elementu hori automatikoki hauta dezan.

Ireki Ezarpenak aplikazioa, sakatu Erabilgarritasuna -> Gaitasun murriztua eta elkarreragina, eta, ondoren, sakatu **Egin klik erakuslea gelditzean** etengailua, aktibatzeko.

#### **Deiak erantzutea edo bukatzea**

Deiak erantzuteko edo bukatzeko modua aldatzeko.

Ireki **Ezarpenak** aplikazioa, sakatu **Erabilgarritasuna → Gaitasun murriztua eta elkarreragina → Deiak erantzutea eta amaitzea** eta, ondoren, sakatu nahi duzun moduaren ondoan dagoen etengailua.

#### **Interakzio-kontrola**

Aktibatu interakzio-kontrolaren modua, aplikazioak erabiltzen dituzun bitartean egiten dituzun sarrerekiko gailuaren erreakzioa mugatzeko.

1 Ireki **Ezarpenak** aplikazioa, eta sakatu **Erabilgarritasuna Gaitasun murriztua eta elkarreragina -> Elkarreragin kontrola.** 

- 2 Sakatu etengailua, aktibatzeko.
- $3$  Luze sakatu aldi berean funtzio-botoia eta bolumena igotzeko botoia, aplikazio bat erabiltzen duzun bitartean.
- 4 Doitu markoaren tamaina, edo marraztu marra bat mugatu nahi duzun eremu baten inguruan.

# 5 Sakatu **Amaituta**.

Gailuak eremu mugatua bistaratuko du. Eremu horrek ez du erreakzionatuko hura sakatzean, eta gailuaren teklak desaktibatuta egongo dira. Baina funtzioak aktibatu ditzakezu funtzio-botoia, bolumen-botoia eta teklatua aukeretarako, interakzioa kontrolatzeko moduan.

Interakzioa kontrolatzeko modua desaktibatzeko, luze sakatu funtzio-botoia eta bolumena igotzeko botoia aldi berean.

Interakzioa kontrolatzeko modua desaktibatutakoan gailuak pantaila blokea dezan, honela konfiguratu behar da: ireki **Ezarpenak** aplikazioa, sakatu **Erabilgarritasuna Gaitasun murriztua eta elkarreragina Elkarreragin kontrola**, eta, ondoren, sakatu **Pant. Blokeoa, itzalita dagoela** etengailua, aktibatzeko.

# **Luze sakatzea**

Ikono edo pantaila bat zenbat denboraz sakatu nahi duzun definitzeko, normal sakatuta egiten ez duen beste ekintza alternatibo bat egin dezan.

Ireki **Ezarpenak** aplikazioa, sakatu **Erabilgarritasuna Gaitasun murriztua eta elkarreragina Ukitu eta eutsi atzerapena**, eta, ondoren, hautatu aukera bat.

## **Joaldiaren iraupena**

Ezarri zenbat denbora sakatu behar duzun pantailan gailuak pultsazioa ezagutu dezan.

Ireki Ezarpenak, sakatu Erabilgarritasuna -> Gaitasun murriztua eta elkarreragina -> Ukituaren **iraupena**, irristatu etengailua, aktibatzeko, eta, ondoren, ezarri denbora-tarte bat.

## **Teklen pultsazio errepikatuei kasurik ez egitea**

Gailua konfigura dezakezu denbora jakin batean pantaila sarritan sakatu arren pultsazio bakarra onar dezan.

**Ireki Ezarpenak** aplikazioa, sakatu **Erabilgarritasuna → Gaitasun murriztua eta elkarreragina → Egin ez ikusi ukitu errepikatuei**, sakatu etengailua, aktibatzeko, eta, ondoren, ezarri denbora-tarte bat.

# **Ezarpen aurreratuak**

#### **Irisgarritasun-funtzioak bizkor irekitzea**

Konfiguratu aukera hau irisgarritasuneko funtzioak bizkor irekitzeko.

Ireki **Ezarpenak** aplikazioa, sakatu **Erabilgarritasuna → Ezarpen aurreratuak —» Alboko eta Bol. Igotzeko teklak**, eta, ondoren, irristatu etengailua, aktibatzeko. Ondoren, hautatu irisgarritasuneko funtzio bat, ireki dadin funtzio-botoia eta bolumena igotzeko botoia aldi berean sakatzean.

Irisgarritasuneko aukera hauetan sar zaitezke:

- • Erabilgarritasuna
- Voice Assistant
- • Ekintza pertsonalizagarria
- • Lupa
- • Kolore negatiboak
- • Kolorearen doikuntzak
- • Kolore-iragazkiak
- • Interakzio-kontrola

#### **Zerbitzuetarako lasterbideak bizkor irekitzea**

Lasterbide bat konfigura dezakezu, zerbitzu hori bizkor abiarazteko.

Horretarako, ireki **Ezarpenak,** sakatu **Erabilgarritasuna -> Ezarpen aurreratuak -> Pizteko eta Bol. Igotzeko teklak**, eta, ondoren, irristatu etengailua, aktibatzeko. Ondoren, sakatu **Hautatutako zerbitzua** eta hautatu zer zerbitzutarako sarbidea sortu nahi duzun hiru segundoz aldi berean bolumena igotzeko eta jaisteko botoiak sakatuta.

Zerbitzu hauetako lasterbideak sor ditzakezu:

- • Your Phone Companion
- • Ekintza pertsonalizagarria
- • Voice Assistant

#### **Argi-jakinarazpena konfiguratzea**

Konfiguratu ezazu gailua flashak edo pantailak keinu egin dezan alarma bat edo jakinarazpen bat duzunean (adibidez, sarrerako deiak edo mezu berriak).

Ireki ezarpenen aplikazioa; sakatu **Erabilgarritasuna → Ezarpen aurreratuak → Flash jakinarazpena** eta, ondoren, sakatu aktibatu nahi dituzun aukeren ondoan dauden etengailuak.

#### **Jakinarazpenen gogorarazpenak**

Gailua konfiguratzeko tarte jakin batean begiratu ez dituzun jakinarazpenen berri emateko.

Ireki **Ezarpenak** aplikazioa, sakatu **Erabilgarritasuna → Ezarpen aurreratuak → Jakinarazpen abisuak**, eta, ondoren, sakatu etengailua, aktibatzeko.

- • **Bibratu soinua jotzean**: konfiguratu gailua bibratu dezan eta jakinarazpen-soinu bat erreproduzitu dezan ikusi gabeko jakinarazpenak dituzunean.
- • **Gogorarazteko maiztasuna**: alerten arteko denbora-tartea konfiguratzeko.
- • **Hautatutako abisuak**: aplikazioak konfiguratzeko jakinarazpenen berri eman diezazuten.

#### **Ahots-etiketei ahots-grabazioak eranstea**

Ahots-etiketak erabili, antzeko forma duten objektuei etiketak jarriz objektu horiek bereizteko. NFC teknologiarekin bateragarria den ahots-etiketa baterako ahots-grabazio bat grabatu, eta hari eslei diezaiokezu. Gailua etiketatik hurbil jartzean erreproduzitzen da ahots-grabazioa.

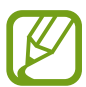

Funtzio hau erabili aurretik, aktibatu NFC funtzioa.

- Ireki **Ezarpenak** aplikazioa, eta sakatu **Erabilgarritasuna → Ezarpen aurreratuak → Ahots etiketa**. Ahots-grabagailua abiarazten da.
- 2 Sakatu  $\bullet$  grabatzen hasteko... Mikrofonotik hurbil hitz egin.
- 3 Grabatzen bukatzen duzunean, sakatu **EGINDA**.
- 4 Eutsi gailuaren atzeko aldea ahots-etiketaren gainean. Ahots-grabazioaren informazioa ahots-etiketan idatziko da.

# **Instalatutako zerbitzuak**

Gailuan instalatuta dauden irisgarritasun-zerbitzuak ikusteko balio du.

Ireki **Ezarpenak** aplikazioa, eta sakatu **Erabilgarritasuna Instalatutako zerbitzuak**.

# **Arazoak konpontzea**

Samsungen Laguntza Teknikoko Zerbitzuaren zentroarekin harremanetan jarri aurretik, egin proba hauekin: Litekeena da egoerak batzuk zure gailuan ez aplikatzea.

# **Gailua pizten duzunean edo erabiltzen ari zarenean, kode hauetako bat sartzeko eskatzen dizu:**

- • Pasahitza: gailua blokeatuta badago, ezarri zenion pasahitza idatzi behar duzu.
- • PINa: gailua lehen aldiz erabiltzean edo PIN kodearen eskaera aktibatuta dagoenean, SIM edo USIM txartelarekin batera emandako PIN kodea sartu behar duzu. Funtzio hori desaktibatzeko, erabili SIM txartela blokeatu menua.
- PUKa: SIM edo USIM txartela blokeatuta dago; normalean, PINa behin baino gehiagotan gaizki idazteagatik. Zerbitzu-hornitzaileak emandako PUK kodea sartu behar duzu.
- PIN2: PIN 2 kodea eskatzen duen menu batera sartzen bazara, SIM edo USIM txartelarekin emandako PIN 2 kodea sartu behar duzu. Informazio gehiago lortzeko, jarri harremanetan zure zerbitzu-hornitzailearekin.

## **Zure gailuan sare- edo zerbitzu-errorea ageri da**

- • Seinale edo harrera ahula dagoen eremuetan, estaldura gal dezake. Aldatu tokiz eta eta saiatu berriro. Mugitu bitartean, baliteke errore-mezuak behin baino gehiagotan bistaratzea.
- • Aukera batzuetara ezin da sartu harpidetu gabe. Informazio gehiago lortzeko, jarri harremanetan zure zerbitzu-hornitzailearekin.

## **Zure gailua ez da pizten**

Bateria guztiz deskargatuta badago, gailua ez da piztuko. Kargatu bateria erabat gailua piztu aurretik.

# **Ukipen-pantailak geldo edo desegoki erantzuten du**

- Ukipen-pantailan babes-estalki bat edo aukerako osagarriak jartzen badituzu, baliteke ondo ez funtzionatzea.
- Eskularruekin edo esku zikinekin ukipen-pantaila sakatuz gero edo pantaila objektu puntadunekin ukituz gero, baliteke ondo ez funtzionatzea.
- • Litekeena da ukipen-pantailak ongi ez funtzionatzea ingurune hezeetan edo bustitzen denean.
- • Berrabiarazi gailua softwarearen behin-behineko erroreak erauzteko.
- Egiaztatu gailuaren softwarea bertsio berrienekin eguneratua dagoela.
- • Ukipen-pantaila marratua edo kaltetua badago, jo ezazu Samsungen laguntza-zentro batera.

#### **Gailuak ez du erantzuten edo errore larri bat du**

Probatu konponbide hauek. Arazoa ez bada konpondu, jarri harremanetan Samsungen Laguntza Teknikoko Zerbitzuarekin (LTZ).

#### **Gailua berrabiaraztea**

Gailua erabat gelditzen bada edo eseki egiten bada, baliteke aplikazioak itxi behar izatea edo gailua itzali eta berriro piztu behar izatea.

#### **Berrabiaraztera behartzea**

Gailua blokeatu egiten bada eta ez badu erantzuten, sakatu funtzio- tekla eta bolumena jaistekoa batera gutxienez 7 segundoz, berrabiarazteko.

#### **Gailua leheneratzea**

Arazoa ez bada konpontzen, berrezarri fabrikako balioak.

Ireki **Ezarpenak** aplikazioa, eta sakatu **Kudeaketa orokorra → Berrezarri → Berrezarri fabrikako datuak → Berrezarri gailua → Ezabatu guztia.** Fabrikako datuak berrezarri aurretik, gogoan izan gailuan gordetako datu garrantzitsu guztien segurtasun-kopia egin behar dela.
## **Ezin da deirik egin/jaso**

- • Ziurtatu sare mugikor egokian sartzen ari zarela.
- • Ziurtatu markatu nahi duzun telefono-zenbaki hori ez duzula jarri deiak murrizteko aukeran.
- • Ziurtatu telefono-zenbaki hori ez duzula jarri deiak murrizteko aukeran.

#### **Solaskideak ezin dizu entzuten deia egitean**

- • Ziurtatu ez zarela ari mugikorraren mikrofonoa estaltzen.
- • Ziurtatu mikrofonoa zure ahotik hurbil dagoela.
- • Entzungailuak erabiltzen badituzu, ziurtatu behar bezala konektatuta daudela.

#### **Deiak egitean oihartzuna entzuten da**

Doitu bolumena, bolumen-tekla sakatuz, edo mugitu lekuz.

#### **Sare mugikorrak edo Internet sarri deskonektatzen dira, edo soinua kalitate txarrekoa da**

- • Egiaztatu ez zarela ari gailuaren barneko antena blokeatzen.
- • Seinale edo harrera ahula dagoen eremuetan, estaldura gal dezake. Baliteke konektatzeko arazoak izatea zerbitzu-hornitzailearen oinarri-estazioan arazoren bat dagoelako. Aldatu tokiz eta eta saiatu berriro.
- • Mugitzen ari zarela gailua erabiliz gero, baliteke haririk gabeko sare-zerbitzuak desgaitzea, zerbitzu-hornitzailearen sareko arazoen ondorioz.

## **Bateria ez da behar bezala kargatzen (Samsungek onartutako baterietarako)**

- • Ziurtatu kargagailua ondo konektatuta dagoela.
- Joan Samsungen Laguntza Teknikoko Zerbitzura, bateria ordeztu dezaten.

## **Gailua erosi nuenean baino azkarrago deskargatzen da bateria**

- • Gailua edo bateria tenperatura altuegietan edo baxuegietan erabiliz gero, kargagailuaren bizitza erabilgarria murriztu egin liteke.
- • Bateria-kontsumoa handitu egiten da funtzioak eta aplikazio jakin batzuk erabiliz gero (adibidez, GPSa, jokoak edo Internet).
- • Bateria kontsumitu egiten da; beraz, ohiko kargatzea laburragoa bihurtzen da denborarekin.

#### **Errore-mezuak agertzen dira kamera abiaraztean**

Gailuak nahikoa memoria eta bateria izan behar du kameraren aplikazioa erabili ahal izateko. Kamera abiaraztean errore-mezuak agertzen badira, saiatu hau egiten:

- • Kargatu bateria.
- • Eraman datuak ordenagailu batera edo ezabatu gailutik, memorian toki gehiago egiteko.
- • Berrabiarazi ezazu. Iradokizun hauei kasu eginda ere kameraren aplikazioarekin oraindik ere arazoak badituzu, jarri harremanetan Samsungen Laguntza Teknikoko Zerbitzuarekin.

#### **Argazkien kalitatea ez da aurrebistarena bezain ona**

- • Argazkien kalitatea aldatu egin liteke, ingurunearen eta argazkilaritza-tekniken arabera.
- • Leku ilunetan, gauez edo leku itxietan argazkiak ateraz gero, baliteke irudiak zarata izatea edo irudiak fokutik kanpo egotea.

## **Errore-mezuak bistaratzen dira multimedia-fitxategiak irekitzean**

Gailuan multimedia-fitxategiak irekitzean errore-mezuak agertzen badira edo halako fitxategiak ez badira erreproduzitzen gailuan, saiatu hau egiten:

- Eraman datuak ordenagailu batera edo ezabatu gailutik, memorian toki gehiago egiteko.
- • Egiaztatu musika-fitxategia ez duela babesten eskubide digitalen kudeaketa-sistema batek (DRM). DRMz babestua badago, egiaztatu fitxategia erreproduzitzeko beharrezkoa den lizentzia edo gakoa duzula.
- • Egiaztatu gailuak fitxategi-formatuak onartzen dituela. Fitxategi-formatu bat ez bada bateragarria, hala nola DivX edo AC3, instalatu haiek onartzeko aplikazio bat. Gailuak zer fitxategi-formatu onartzen dituen jakiteko, kontsultatu [www.samsung.com](http://www.samsung.com) webgunea.
- • Gailuarekin ateratako argazkiak eta bideoak onartzen ditu gailuak. Baliteke beste gailu batzuekin egindako argazkiek eta bideoek ondo ez funtzionatzea.
- • Zure sare-hornitzaileak edo zerbitzu osagarrien hornitzaileek baimendutako multimedia-fitxategiak onartzen ditu gailuak. Baliteke Internetetik hartutako eduki batzuek (melodiak, bideoak edota pantaila-atzealdeak) ondo ez funtzionatzea.

## **Bluetootha behar bezala ez badabil**

Beste bluetooth-gailurik aurkitzen ez bada, konexio-arazoak badaude edo errendimendu baxua badu, saiatu aukera hauekin:

- • Ziurtatu zurearekin konektatu nahi duzun gailua bistan edo hari konektatzeko prestatuta dagoela.
- • Egiaztatu zure gailua eta bluetootha darabilen beste gailua bluetootharen gehienezko irismen-tartearen barruan daudela (10 metro).
- • Ireki gailuan **Ezarpenak**, sakatu **Konexioak** eta, ondoren, sakatu **Bluetootha** etengailua, aktibatzeko.
- Zure gailuan, ireki **Ezarpenak** aplikazioa, sakatu **Kudeaketa orokorra → Berrezarri → Berrezarri sare ezarpenak**  $\rightarrow$  **Konfigurazioa berrezarri**  $\rightarrow$  **Berrezarri** sare-ezarpenak berrezartzeko. Berrezarpena egitean, litekeena da erregistratutako informazioa galtzea.

Ohar horiei jarraitu ondoren arazoak bere horretan badirau, jarri harremanetan Samsungen Laguntza Teknikoko Zerbitzuarekin.

#### **Ez da konexiorik ezartzen gailua ordenagailu bati konektatzean**

- • Egiaztatu erabiltzen ari zaren USB kablea gailuarekin bateragarria dela.
- • Egiaztatu ordenagailuak behar duen kontrolagailua instalatuta eta eguneratuta dagoela.
- Windows XP erabiltzen baduzu, egiaztatu ordenagailuak Windows XP Service Pack 3 edo berriago bat instalatuta daukala.

## **Gailuak ezin du aurkitu uneko kokapena**

GPS seinaleak ez dira iristen leku batzuetara; adibidez, leku itxietara. Halakoetan, konfiguratu gailua wifi-a edo sare mugikor bat erabil dezan zure uneko kokapena bilatzeko.

## **Gailuan biltegiratutako datuak galdu egin dira**

Egin beti gailuan gordetako datu garrantzitsu guztien segurtasun-kopiak. Bestela, ezingo dituzu berrezarri kaltetutako edo galdutako datuak. Samsungek ez du bere gain hartzen gailuan gordetako datuak galtzeagatiko erantzukizunik.

#### **Hutsune txiki bat dago gailuaren zorroaren kanpoaldearen inguruan**

- • Hutsune hori fabrikazioko nahitaezko ezaugarri bat da, eta baliteke zati batzuk mugitzea edo bibratzea eragitea.
- Denborarekin, aldeen kontaktuaren ondorioz, baliteke hutsune hori apur bat handitzea.

## **Ez dago nahiko toki gailuaren biltegian**

Erabili gailuaren mantentze-lanetarako aplikazioa, edo ezabatu eskuz erabiltzen ez dituzun aplikazioak edo fitxategiak, biltegiratzeko lekua egiteko.

#### **Hasierako botoia ez da agertzen**

Baliteke hasierako botoia dagoen nabigazio-barra desagertzea aplikazio edo funtzio jakin batzuk erabiltzen ari zaren bitartean. Barra ikusteko, irristatu pantailaren beheko aldea gorantz.

## **Pantailaren distira doitzeko barra ez da agertzen ohartarazpenen taulan**

Ireki ohartarazpenen taula egoera-barra beherantz arrastatuz, eta, ondoren, arrastatu ohartarazpenen taula beherantz. Sakatu distira doitzeko barraren ondoan, eta arrastatu **Erakutsi kontrolak goian** etengailua hura aktibatzeko.

# **Bateria ateratzea**

- • **Bateria ateratzeko, jarri harremanetan zerbitzu-zentro baimenduarekin. Bateria ateratzeko jarraibideak ikusteko, zoaz webgune honetara [www.samsung.com/global/ecodesign\\_energy.](http://www.samsung.com/global/ecodesign_energy)**
- • Zure segurtasunerako, **ez saiatu bateria ateratzen**. Behar bezala ateratzen ez bada, baliteke bateria nahiz gailua hondatzea, eta horrek kalte pertsonalak eragin diezazkizuke edo zure segurtasuna arriskuan jar dezake gailua erabiltzean.
- Samsungek ez du bere gain hartzen ohar edo jarraibide hauek behar bezala ez segitzeagatik sor daitezkeen kalteen edo galeren erantzukizuna (kontratuzko edo kontratuz kanpoko kalteak, arduragabekeria barne). Hemendik kanpo geratzen dira Samsungen arduragabekeriagatik eragindako heriotzak edo lesio pertsonalak.

#### **Adostasun-deklarazioaren laburpena**

SAMSUNGek adierazten du, bere ardurapean, tresna honek Europako Parlamentuaren eta Kontseiluaren 1999ko martxoaren 9ko 2014/53/EE Direktiban finkatutakoa betetzen duela; Direktiba hori azaroaren 20ko 188/2016 Errege Dekretuaren bidez egokitu zen espainiar estatuko legeriara.

## **Copyrighta**

Copyrighta © 2019 Samsung Electronics

Eskuliburu hau egile-eskubideen nazioarteko legeek babesten dute.

Debekatuta dago eskuliburu honen zatiak erreproduzitzea, banatzea, itzultzea edo bidaltzea bitarteko elektroniko edo mekanikoak erabiliz (fotokopiak, grabaketak edo informazioa biltegiratzeko eta berreskuratzeko edozein sistema), Samsung Electronicsek aldez aurretik idatzizko baimena ematen ez badu.

#### **Marka komertzialak**

- SAMSUNG eta SAMSUNGen logotipoa Samsung Electronicsen marka erregistratuak dira.
- Bluetooth SIG, Inc.-en marka komertzial erregistratua da Bluetooth®, mundu osoan.
- WiFi Allianceren marka komertzial erregistratuak dira Wi-Fi®, Wi-Fi Protected Setup™, Wi-Fi Direct™, Wi-Fi CERTIFIED™, eta WiFi logotipoa.
- Dolby Laboratories-en lizentziapean fabrikatua. Dolby Laboratories-en marka komertzialak , dira Dolby Dolby Atmos eta D bikoitzaren sinboloa.
- Gainerako marka komertzialak eta egile-eskubideak beren jabeenak dira.

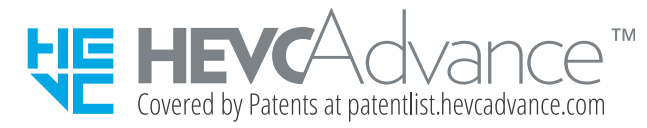